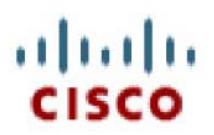

Video Surveillance Operations Manager

# **VSOM User Guide**

September 2008

# **Table Of Contents**

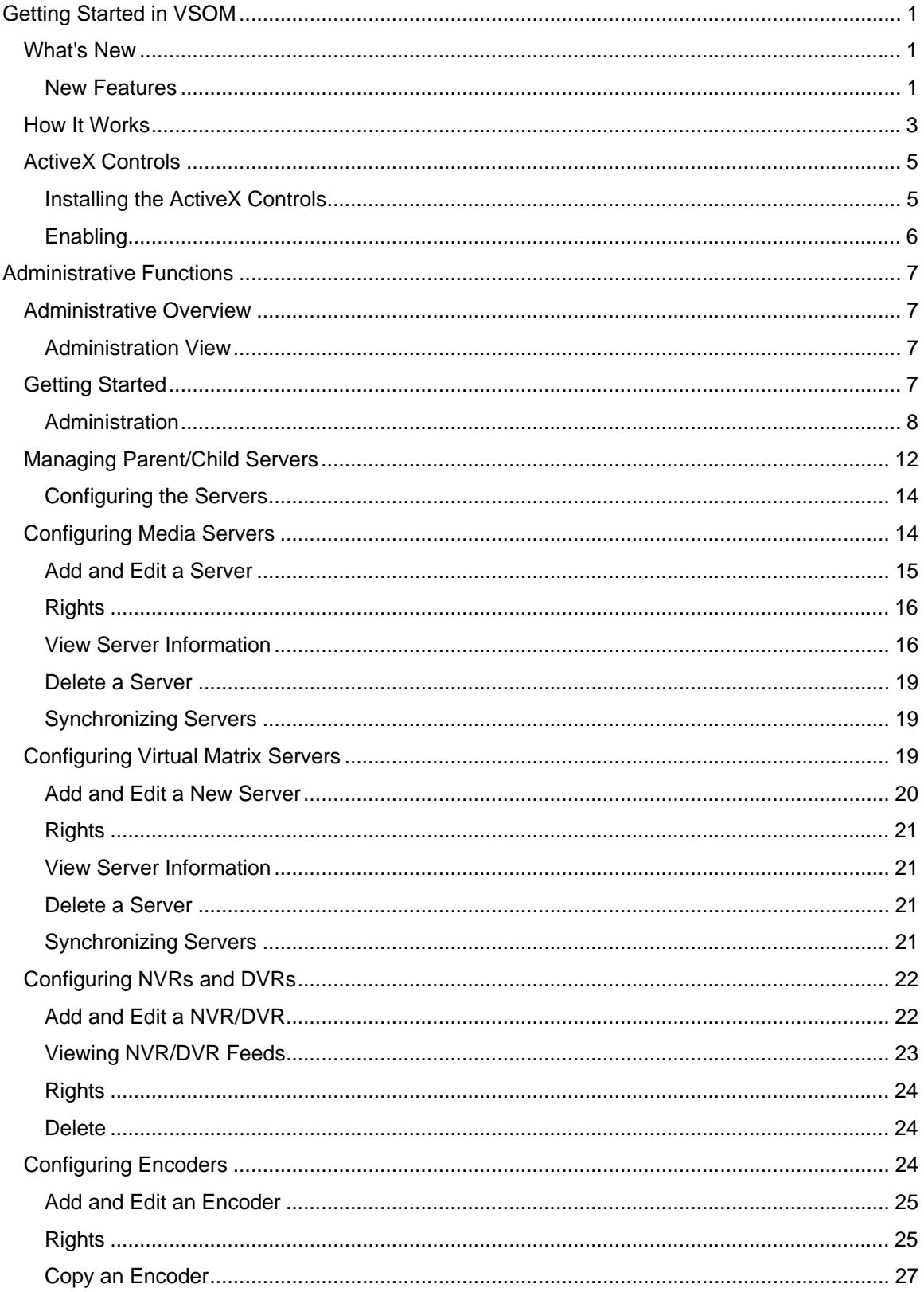

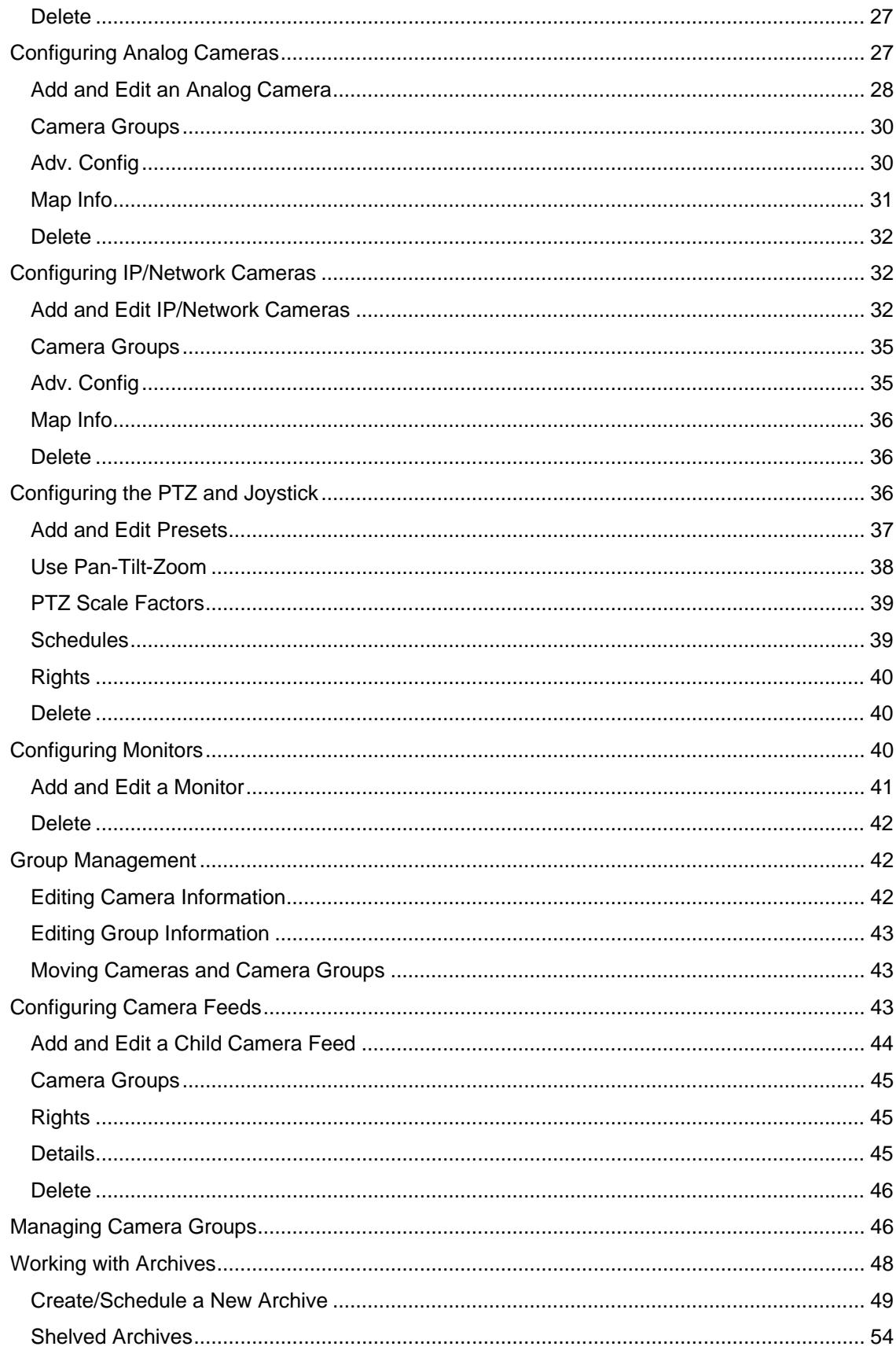

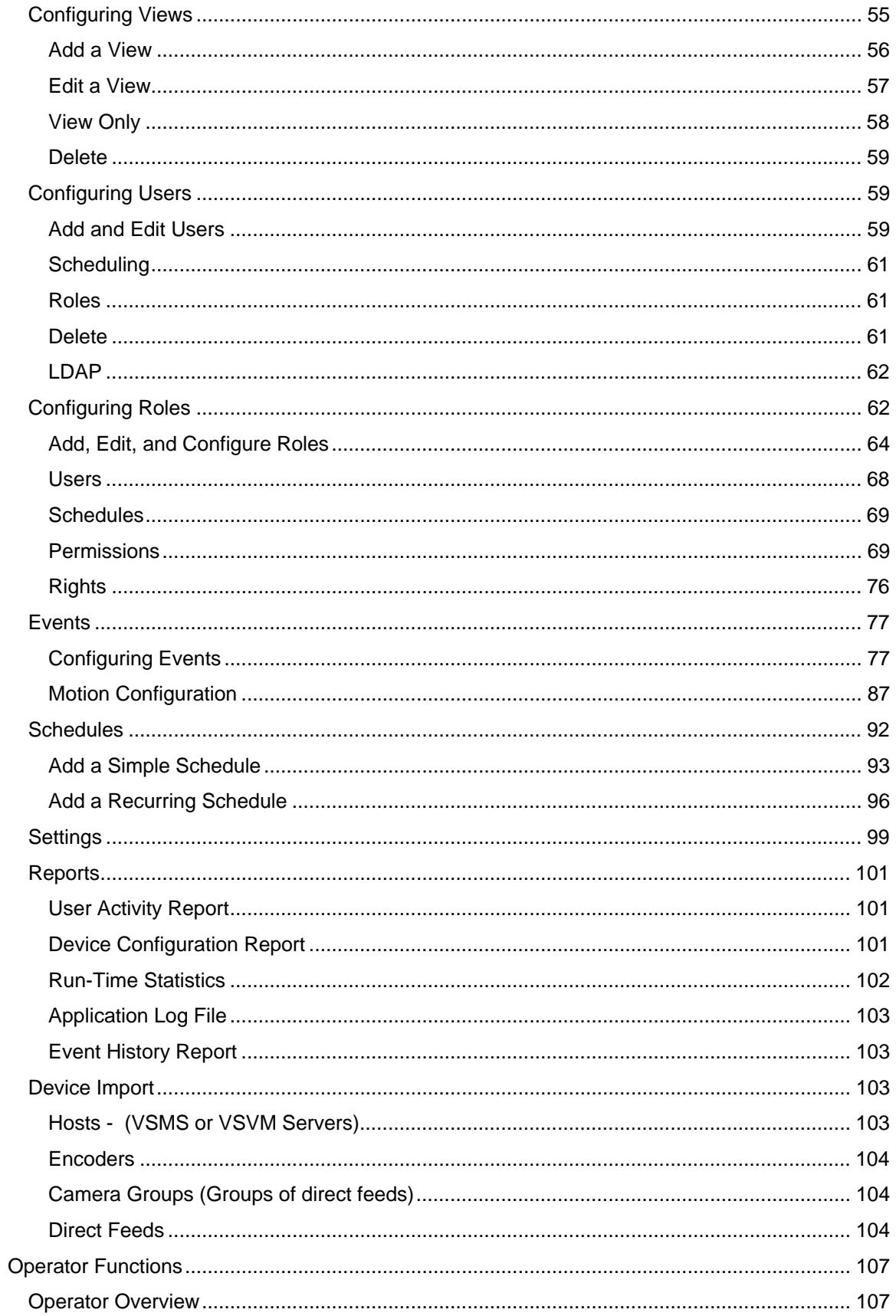

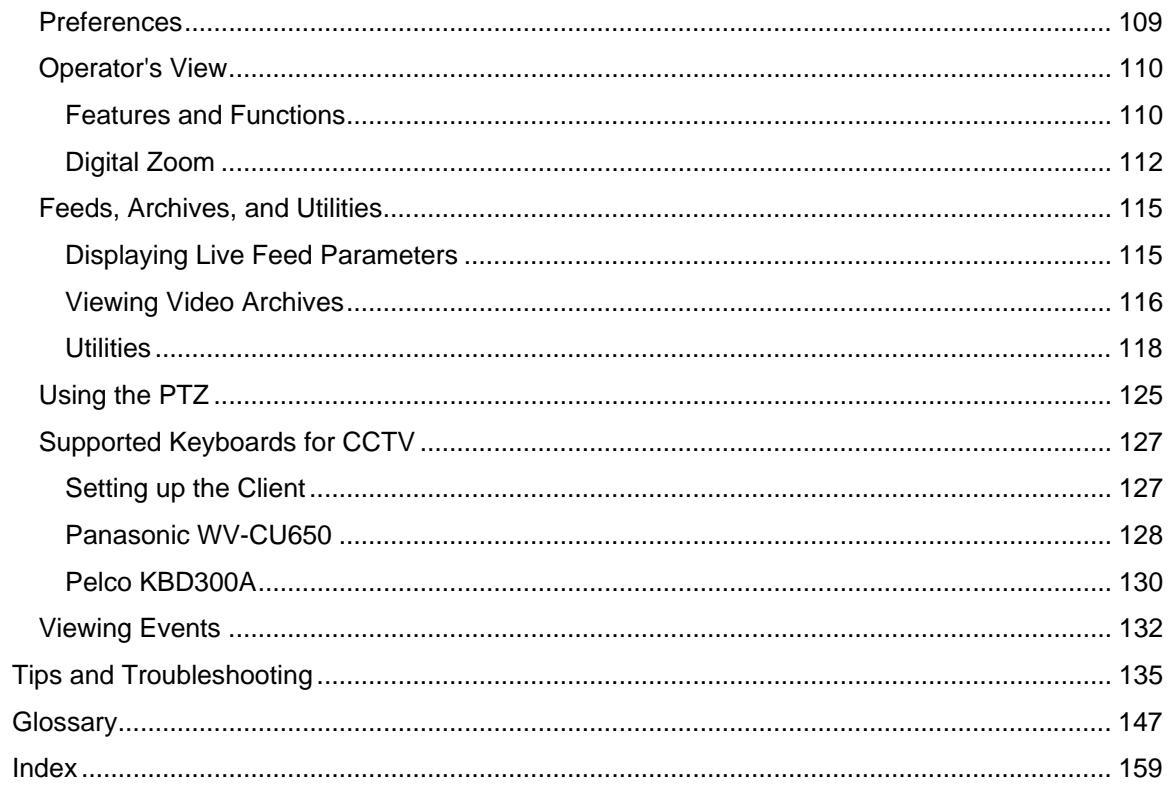

# <span id="page-6-0"></span>**GETTING STARTED IN VSOM**

# **What's New**

The Cisco Video Surveillance Operations Manager (VSOM) permits real-time remote monitoring and virtual management by providing multiple live and archived video streams. Authorized users can view camera feeds from multiple locations simultaneously, control PTZ cameras, and review and clip archives using the operator interface.

### **New Features**

- Recording enhancements
- Archive enhancements
- Backup enhancements
- Support for RTSP for streams from the Media Server
- Smooth reverse play of MPEG4
- New device support
- Support for H264
- Integration with third party DVRs
- Management console extensions
- Extended device model support

#### **Recording Enhancements**

Support is provided for flexible recording, including record on motion and record on event.

#### **Archive Enhancements**

Enhanced support is provided for backing up archives.

#### **Support for RTSP/RTP for Streams from the Media Server**

Media Server now provides the ability to access media H264, MPEG4, MJPEG and audio feeds through third party players such as QuickTime and VLC.

#### **Smooth Reverse play of MPEG4**

The Media Server now provides the ability to play both MJPEG and MPEG4 Fast and Slow, Forward and Reverse , and stepping frame

by frame. The reverse playback of MPEG4 includes I-frames and reverse play of all frames.

#### **New Device Support**

Device support:

- Audio & MJPEG for Teleste MPC/MPX encoder series
- TCP from Sony CS50, DF50, DF80, RZ50, RX530, RX550, RX570, CS20, DS10, DS60, CM120, DM110, DM160 cameras
- Multicast from Indigo encoders

Motion detection configuration and reception of events support:

- Axis: 209M, 210, 211, 214, 215, 211M, 221M, 223M, 232D, 233D, 241Q, 241S, 241SA, 243Q, 243SA, 247
- IQEye: 501, 511, 701, 702, 703, 705, 752, 753, 755, 802, 803, 805, 852, 853, 855, 712d
- Panasonic: NP244, NP302, NW484
- Sony: CS50, DF50, DF80, RZ50, RX530, RX550, RX570, CS20, DS10, DS60, CM120, DM110, DM160

#### **Support for H264**

- Cisco Analog Video Gateway
- Sony CS50, DF50, DF80, RZ50, RX530, RX550, RX570
- Axis P3301 and Q7401

All functionality provided with MPEG4 streams is also provided to H264 streams, including:

- Live & recorded media access
- Smooth forward and reverse play
- Clipping
- Record on Motion or Event
- Playback via VSVM Clients

#### **Integration with Third Party DVRs**

Support for Pelco Endura and NICE DVRs including:

- Discovering Live & Recorded feeds
- Playing Live & Recorded feeds
- PTZ of connected PTZ cameras

#### **Management Console Extensions**

• Monitoring of Archiving, Outbound Media & DVR gateways

- <span id="page-8-0"></span>• Configuration of 6.0 features without Linux Shell access
- Rebooting the Server at an OS level
- Query status of the Cisco processes running on the Server
- Access to Log files
- Configuration of the server's Home page.

#### **Extended Device Model Support**

- IQEye: 702, 705, 752, 753, 755, 802, 803, 805, 852, 853, 855, 712d
- Sony: CS20, DS10, DS60, CM120, DM110, DM160
- Axis: 209M, 211M, 216M, 247, P3301, Q7401
- Panasonic: 202A, NP302, NW484, NS-954, NS-964, CS-954

# **How It Works**

The Cisco Video Surveillance Operations Manager (VSOM) provides a simple-to-use management console to set up and manage multiple servers, cameras, and encoders.

VSOM is scaled to support thousands of users and cameras across multiple physical locations. All system usage is logged and authorized users can generate reports to monitor usage, verify access to video, review event history, and check run-time statistics.

VSOM can also reside on the Cisco Video Surveillance Media Server (VSMS) based on the server configurations. Displayed below is the Cisco Video Surveillance Manager solution and using Intelligent IP infrastructure as a transport.

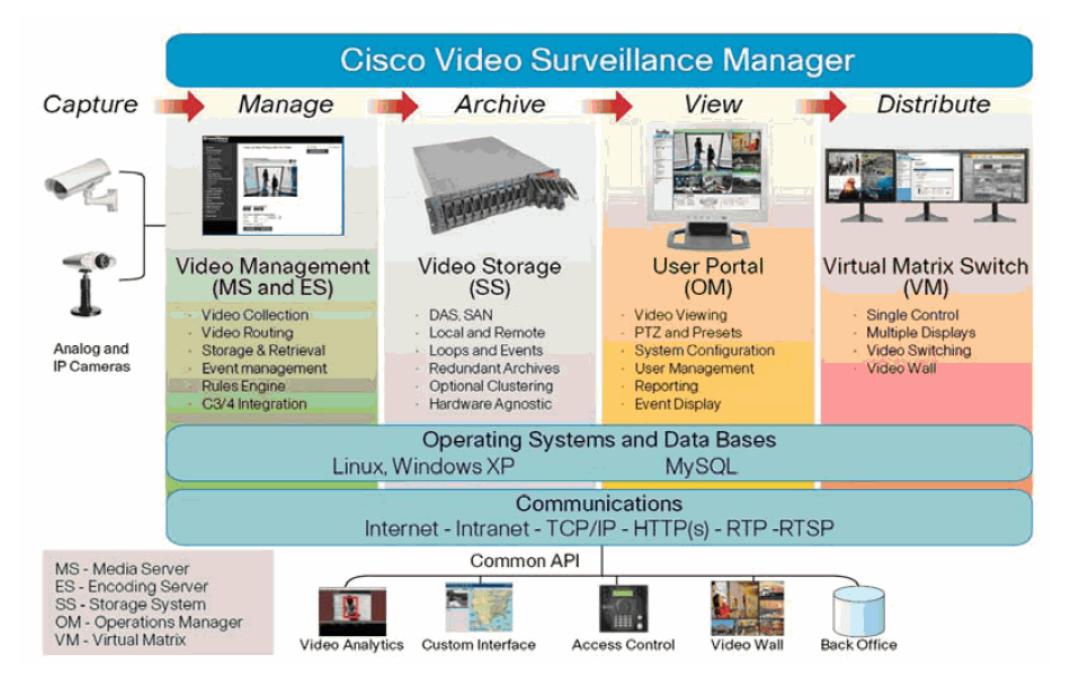

The VSOM is designed to preside over multiple VSMS, Cisco Video Surveillance Encoding Server (VSES), and Cisco Video Surveillance Virtual Matrix (VSVM) servers. VSOM configures and manages the encoders, cameras, camera feeds, archives, and events on each VSMS server and configures and manages the monitors and views for each VSVM server.

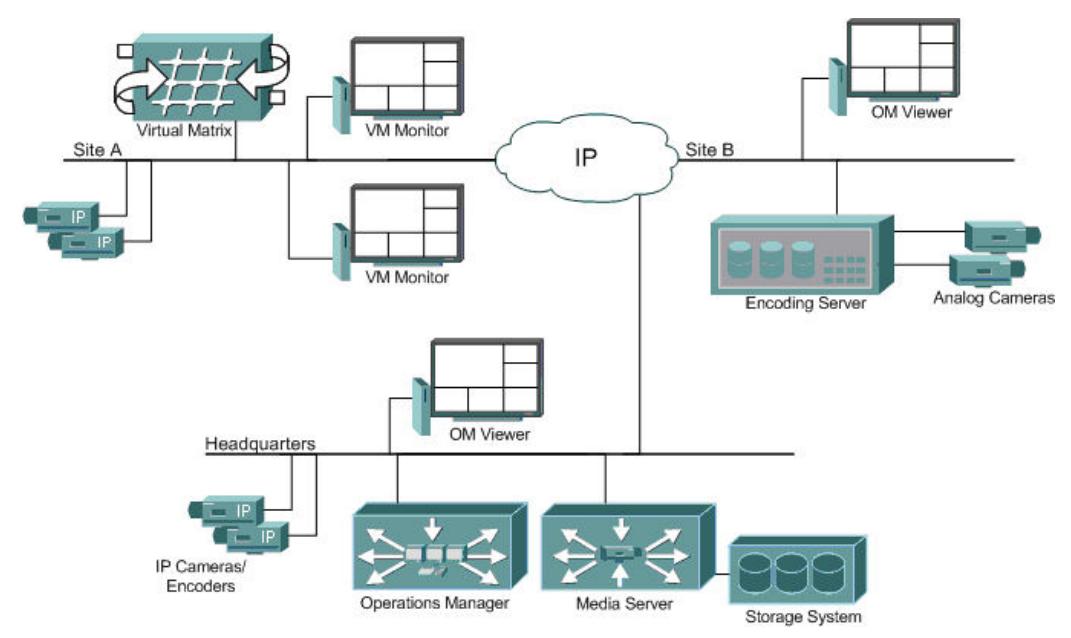

#### *Note: VSVM, VSMS, and VSOM may all be installed on the same physical server for a small installation or multiple physical VSMS and VSVM servers in a large installation.*

The most common setup scenario will be where the VSOM software will have been previously installed and started on the VSMS and VSVM servers but have not yet been configured. VSOM will be used to perform the following basic configuration steps:

- Add the VSMS, VSES, and VSVM servers to VSOM
- Add encoders to VSOM
- Add analog cameras to VSOM while specifying encoder, channel, and VSMS server is to be used to create a new camera feed.
- Add IP cameras to VSOM while specifying which VSMS server is to be used to create a new camera feed
- Start required archives from the camera feeds
- Create views to be displayed on the main operator screen and VSVM monitors
- Configure PTZ settings and presets for PTZ cameras
- Create event triggers via OM while specifying the MS server and encoder to be used for the event source

# <span id="page-10-0"></span>**ActiveX Controls**

Follow these steps to configure Internet Explorer

- 1. Click Tools, Internet Options, Security tab.
- 2. Click Trusted Sites, Sites.
- 3. Enter the hyperlink address of the host to add to the trusted site zone and click Add.
- 4. Repeat until all hosts have been added. Click OK twice.

# **Installing the ActiveX Controls**

Navigate to the Browser Setup page. When asked to install these ActiveX controls, click Yes for each control. If controls are not installed, then verify administrator status by clicking My Computer, Manage from the menu.

#### *Note: Permission will be denied to all non administrators.*

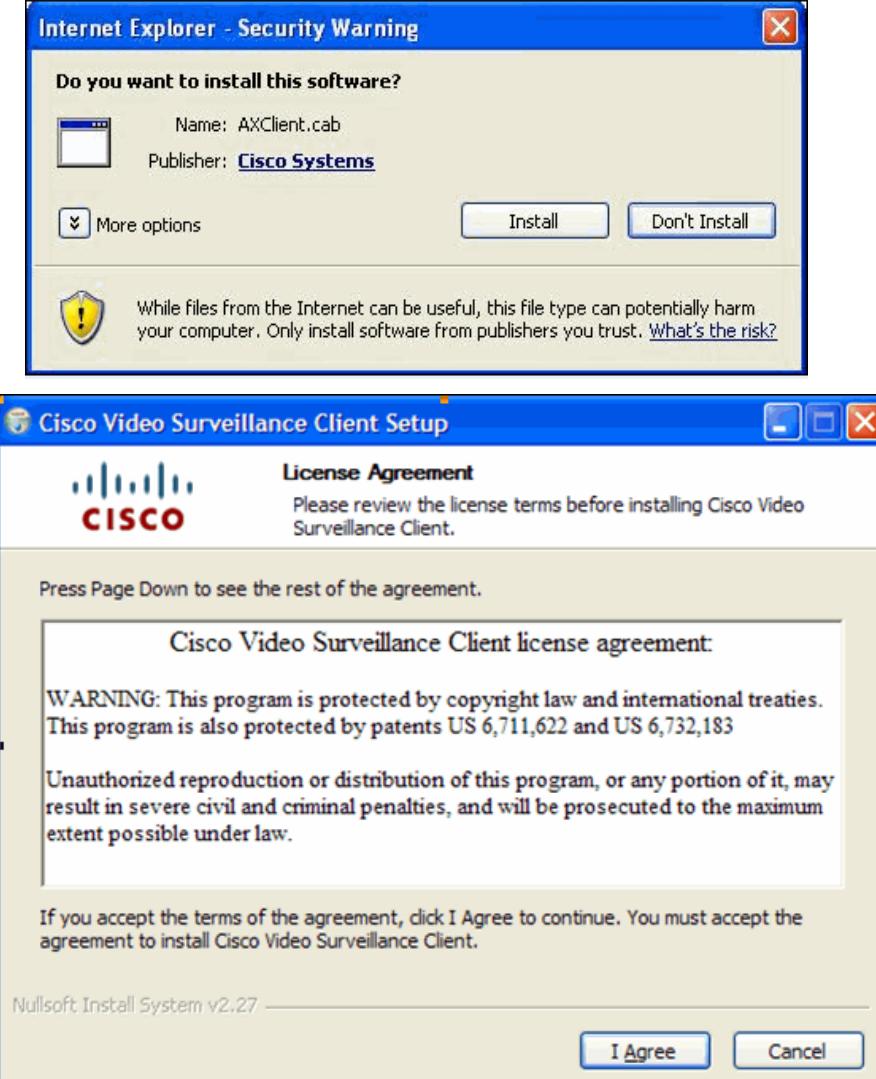

# <span id="page-11-0"></span>**Enabling**

To enable ActiveX Internet controls:

- 1. Click Tools, Internet Options, Security tab.
- 2. Click Internet in the Select a Web content zone to specify security settings.
- 3. Click Custom Level.
- 4. In the ActiveX controls and plug-ins section, for option Run ActiveX controls and plug-ins. click Enable and click OK.

To enable ActiveX Intranet controls:

- 1. Click Tools, Internet Options, Security tab.
- 2. Click Local Intranet in the Select a Web content zone to specify security settings.
- 3. Click Custom Level.
- 4. In the ActiveX controls and plug-ins section, for option Run ActiveX controls and plug-ins. click Enable and click OK.

### **Installing the ActiveX Controls for SmartSearch**

Users may be prompted to install the IntelliVision ActiveX control prior to the display of the operator page. This control is part of the VSOM product and users should Install when prompted.

*Note: This prompt will not be displayed if the SmartSearch application is set to "Do Not Use" on the [settings page.](#page-105-0)*

# <span id="page-12-0"></span>**ADMINISTRATIVE FUNCTIONS**

# **Administrative Overview**

The user interface is designed to permit administrators and operators to view and manage live video feeds for multiple views based on their user authorizations. Each view can be managed independently or in groups by using pre-defined, custom setups that define layout, content, and behavior for matching a setup with a view. Administrators can setup the default view as the administrator view or the operator view, both displayed below, as applicable.

# **Administration View**

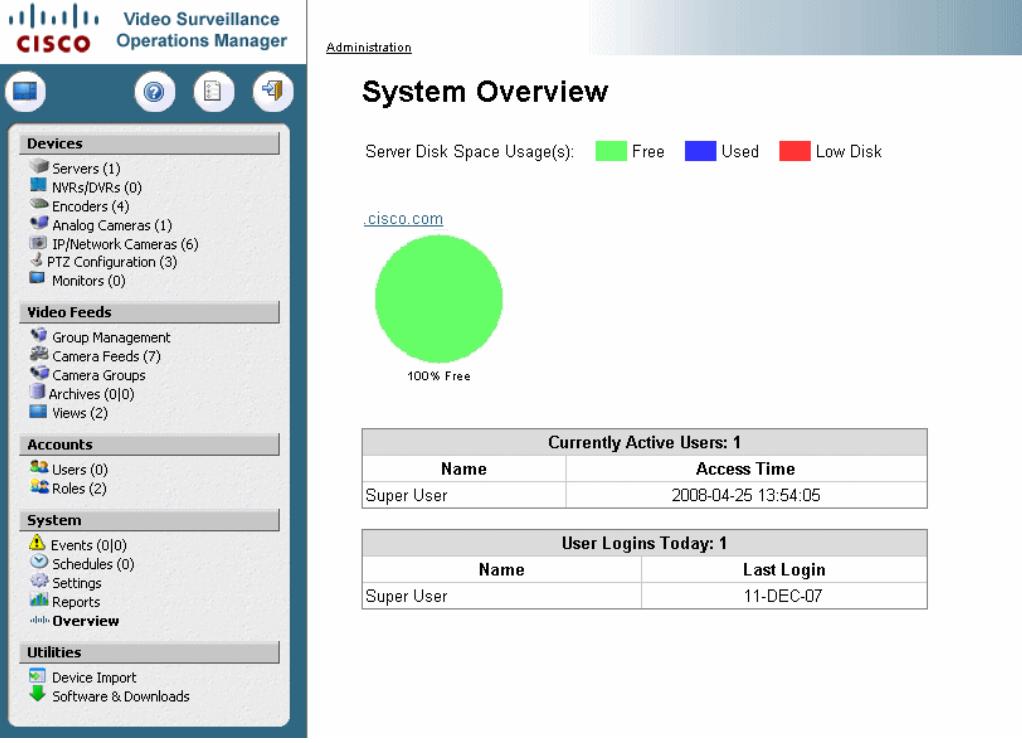

# **Getting Started**

The Cisco Video Surveillance Operations Manager (VSOM) is a full-featured video surveillance management application that runs on top of the Cisco Video Surveillance Media Server (VSMS) and Cisco Video Surveillance Virtual Matrix (VSVM) server platforms. VSOM enables administrators and system operators to access live and archived sources, track events, customize views, and simplify day-to-day tasks and operations. This application features modifiable predefined layouts such as camera and archive lists, camera groups and toggle tools for video-only

<span id="page-13-0"></span>viewing, pan-tilt-zoom control (PTZ), archive clipping, and snapshots from the current view. VSOM also provides full management console capabilities for multiple VSMS and VSVM servers, permitting the creation and management of a large scale, video surveillance network. As a web application, VSOM permits multiple users to access and use the application from anywhere on the network via a web browser.

### **Administration**

The administration user interface is comprised of various modules and tabs designed to permit administrators to manage and control all aspects of the VSOM system. This interface is only available to users with administrator privileges.

The server, camera, and encoder modules are for adding, configuring and managing system hardware. Other modules permit the configuration and management of video streams from cameras called camera feeds. The remaining areas are for configuring and managing user roles, permissions and rights within the VSOM system. These permissions and rights determine what users can view and manage. Each client location can be managed independently or in groups by using pre-defined, custom views that determine layout, content, and behavior for matching a view with a monitor. Upon installation, a default camera group is available.

This application provides administrators with:

- Server, Encoder, and Camera administration
- User defined Views consist of flexible screen layouts and lists of camera feeds and archives
- Scheduled and event-based video recording
- User and role management with full control of permissions and rights to individual cameras
- Customizable branding and look and feel via preferred skin designs
- Configurable event triggers and event-driven actions
- Activity reports

#### **Shortcut Buttons**

The following shortcut buttons are displayed above the menu options on the left panel.

- When displayed, use  $\blacksquare$  to rapidly switch to the operator view.
- When displayed, use the display the tools administrator page.
- Use  $\bigcirc$  to display the searchable help file.
- Use  $\Box$  to permit operators and other users to set their login settings such as passwords, personal information, and default systems settings.
- Use  $\mathbb{Z}$  to logout of the system.

The administration page permits administrators to configure VSOM as follows. The available selections depend upon the rights granted to the user.

€

#### ببابيبان **Video Surveillance Operations Manager CISCO**

# **Devices**

 $S$ ervers $(1)$ NVRs/DVRs (0) Encoders (4) Analog Cameras (1) IP/Network Cameras (6)  $\blacktriangleright$  PTZ Configuration (3)  $\n **Monitors** (0)$ 

#### **Video Feeds**

<sup>6</sup> Group Management Camera Feeds (7) Camera Groups  $Archives (0|0)$  $\blacksquare$  Views (2)

#### **Accounts**

 $33$  Users  $(0)$  $Roles(2)$ 

#### System

 $\triangle$  Events (0|0)  $\bullet$  Schedules (0) Settings **d** Reports

alah Overview

#### **Utilities**

Device Import

#### Software & Downloads

#### **Devices**

- o Servers Configure and manage Medial Servers, Virtual Matrix servers, and archive/backup servers.
- o NVRs/DVRs Users can add and set permissions for new NVRs/DVRs.
- o Encoders Users can add and set permissions for new encoders.
- o Cameras Users can add and set permissions for new analog and IP/Network cameras.
- o PTZ and Joysticks Users can configure and set permissions for existing PTZ-enabled cameras.
- o Monitors Use to view configured views, set up [layout panes](#page-61-0) which can include single and multiple views, and add and set permissions for new monitors.

#### **Video Feeds**

- o Camera Feeds and Groups - Use to add, set permissions for and view camera feeds and groups.
- o **Archives Users can** start, stop, and schedule new archives and view a list of scheduled or running archives on analog and

IP/Network cameras.

- o 0/0 Number of scheduled archives, number of viewable archives (does not include pending archives).
- o looping archives are viewable and running.
- o Views Users can add, set permissions for, and display the operator view(s).

#### **Accounts**

o **SREP** Users and Roles - Users can configure and set permissions for new users and applicable roles.

#### **System**

o **C** Events - Users can set operator view(s), event triggers, set up alert criteria, and add and set permissions for events. Users can also set up and view event history reports. Events and event notifications can be viewed for up to the previous two weeks. A variety of configurable actions are available via an event. These include on-screen alerts, switching the video display view on the operator page, generating a clip from an archive, sending an email, and generating an HTTP URL request to another application. VSOM supports the capture of events from multiple sources and uses them to trigger

#### Administrative Functions

various selected actions.

- o Schedules Permits administrators to enable/disable specific events, user accounts and roles on a predetermined schedule.
- o Settings Permits administrators and operators to configure administration functions based on their login permissions. Users can select applications settings such as default views (skin) and language; determine application customization such as logos and images, and other administrative settings as applicable.
- o **No** Reports -Administrators can create user activity reports.
- o dub Overview Users can view real time system information such as user activity, logins, and disk usage based on applicable permissions.

#### **Utilities**

- o Device import - **Organize** and input device informatio n for automatic inclusion into the VSOM database. o Software
- and downloads - Users

can download document ation, clients, or special tools.

# <span id="page-17-0"></span>**Managing Parent/Child Servers**

VSOM servers can create parent/child relationships and push user accounts to child servers.

User accounts are permitted to be synchronized with roles on additional VSMS hosts. When a role is related to a remote (additional VSMS host) role, the user accounts (user names and login information) will be synchronized. New users added to a role will be pushed to the child role.

Use the Manage Parent/Child Servers link on the parent server to define parent/child relationships. Go to the Users module

to **Synchronize Child Accounts** This will push the parent server users to the child server user module.

The following rules must be applied for successful Parent/Child server management:

- Parent/child servers can be associated with VSOM 2.4.0 and above.
- Child accounts can be assigned to only one parent and only one role.
- Governed accounts have limited edit functionality.
- Child user's roles must be predefined.
- Child to child servers are not cascaded.
- Parent users cannot delete child accounts or change the rights of child roles.

#### **How It Works**

Video feeds can originate from the direct proxy or from a different Media Server. A proxy video feed can be the parent to another video feed served by a different Media Server. Parent proxies may be from remote or local hosts and may be nested in a hierarchy with inheritance rights.

A direct proxy becomes a parent when a child proxy is created. A child proxy receives its video directly from a parent proxy. A child proxy has the same resolution, quality, and media type of its parent, but in the case of MJPEG video streams, a lower frame rate may be configured for the child feed.

Parent-child proxies permit more efficient network utilization by distributing video feeds closer to the viewers. This is very important in environments with remote branch offices or with limited bandwidth available for video delivery. By replicating a single video feed to a

location with several viewers, the bandwidth requirements throughout the network are reduced.

In order to conserve bandwidth, the child process connects to the parent source only when video streaming is requested by a viewer.

In the illustration below, Media Server MS1 is acting as the parent for two feeds that are served by Media Server MS2. Video feeds from cameras A and B are replicated to Media Server MS2, which in turn can be served to a large number of users or other child feeds. The environment has generated a total of six proxy processes:

- Media Server MS1 is the direct proxy to four edge devices but also replicates eleven different video streams to other viewers or child feeds.
- Media Server MS2 has created two child proxy feeds, child A and child B. These feeds can be propagated to any viewers locally on Site B, reducing the bandwidth requirements across the wide area connections.

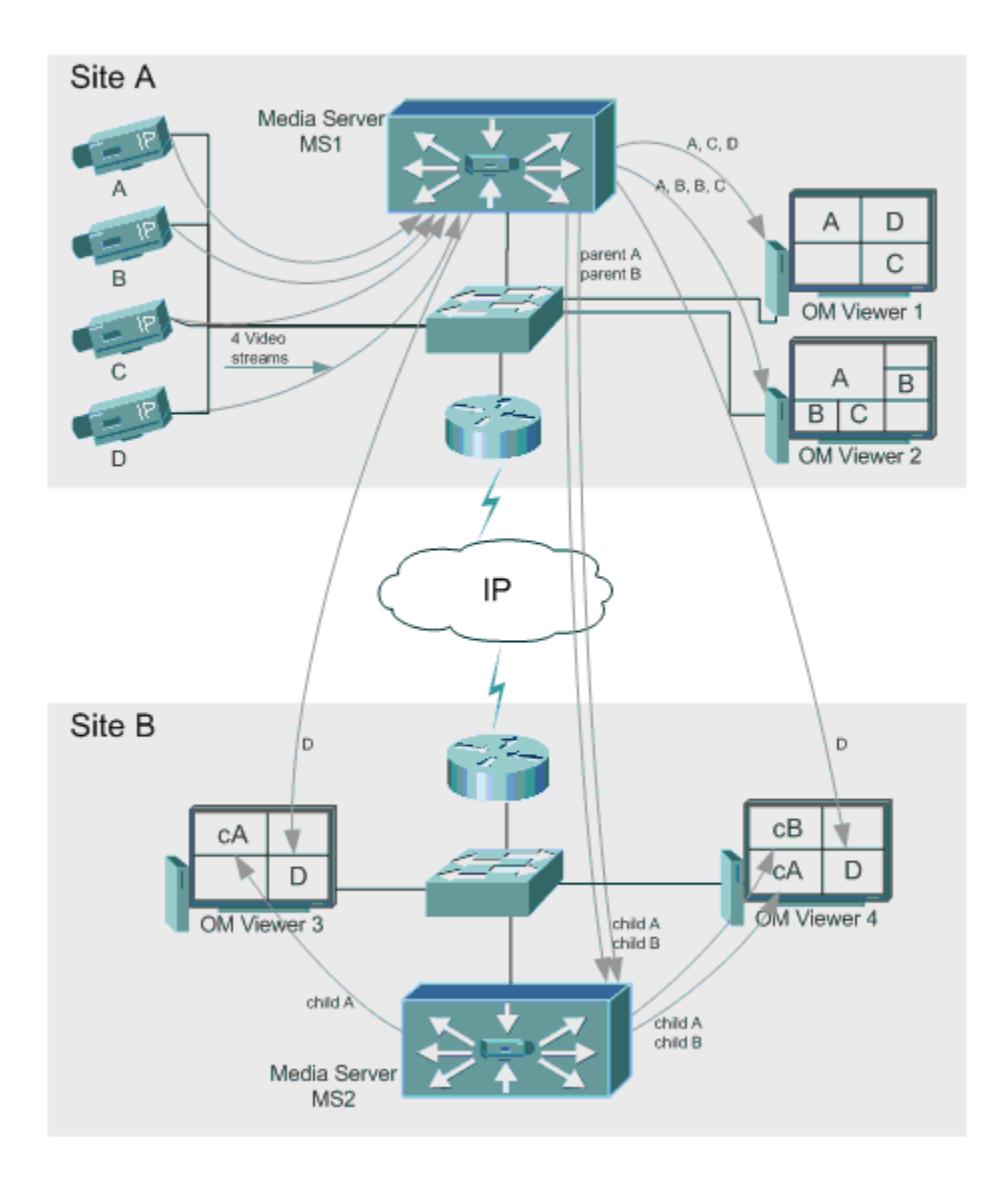

# <span id="page-19-0"></span>**Configuring the Servers**

1. Add the parent server. This differs from the server currently being used.

The parent server must be permitted to be the parent of a child server as setup in the [Roles](#page-73-0) Users section. Multiple parents are permitted. VSOM can authorize additional VSOM parents to add itself as a Child VSOM; however, external parents must be recognized (in the list).

- 2. Define the Child server roles on the child server prior to pairing with a parent server. Child servers can be assigned to one parent server, one child role who is the only role able to modify this server, and have limited permissions. VSOM can add an additional child to a VSOM server and manage the child VSOM server user accounts.
- 3. Check the Authorize box as applicable.
- 4. Add the child server to the parent server. Verify the availability.
- 5. Click user to sync the child accounts. Synchronization is one level deep and the parent and child must have the same password to sync. Pushing child users from the parent does not override existing user setups.

It is recommended that user accounts be entered by local users to avoid affecting child user accounts. Child users are permitted to update child accounts.

#### *Note: Parent and child proxies each count as a channel.*

#### **Deleting Parent and Child Servers**

If a user deletes a parent feed with multiple child feeds running, all child feeds will be deleted via a cascade effect.

Deselecting the Authorize Parent Servers and Add Child Servers checkboxes will remove the entries in those fields.

Roles that have a parent user assigned cannot be deleted.

Users cannot delete a role that has a parent user logged in. When the role the user was assigned to is deleted and the user was not part of any other roles, all permissions are removed.

Parent servers cannot delete child users but parent servers can release the child user from the parent server to perform self edits or deletions.

# **Configuring Media Servers**

VSOM displays detailed information on each VSMS in the system including storage, license keys, live video streams, archives and events.

These servers must be added to the system and are the source for analog and IP cameras, archives and events. Users may be

<span id="page-20-0"></span>required to manually enter user specific or local settings. Additionally, VSVM [servers](#page-24-0) can be added. VSOM supports importing live video stream configuration previously set up on a MS server.

#### **Action Icons**

Action icons are available based on user permissions.

- Where available, use  $\bullet$  to display help popups.
- Enter a component name in **for a seam of the search** sorting lengthy lists. Wildcard characters are not applicable. Partial and no entries will also display results.
- $\bullet$  Use  $\bullet$  to export data to an MS Excel worksheet.
- Use  $\frac{d\ln b}{d\sin\theta}$  to access the Cisco VS Management Console.
- $\bullet$  Use  $\mathbb Z$  to edit component properties such as details, rights, alerts, configurations, users, roles, views, windows, actions, and other group properties.
- Use  $\bigcirc$  to synchronize the applicable server. Users may be required to check applicable items for synchronization. This is useful to synchronize VSMS, VSVM, and VSOM servers and to incorporate previously configured monitors, child proxies, and archivers. This operation cannot be undone.
- Use  $\times$  to delete servers, encoders, cameras, feeds, users, roles, views, monitors, events, archives, and schedules.

# **Add and Edit a Server**

#### *Note: Checked and auto-filled parameters are the recommended defaults for this page.*

- 1. Click the server icon on the left navigation bar.
- 2. Click Add a New server.

Select the server type (VSMS, VSVM, or VSMS-Backup), enter the server name, description, and host IP/name. Set the server authentication as applicable. It is recommended that the roles and rights defaults be verified/configured when setting up the server.

*Note: To create backups, at least one backup server must be defined in the system. After backups have started occurring, you can open the Backup tab for the archive and view the information in the Backup Details area (see [Editing and](#page-59-0)  [Deleting Archives\)](#page-59-0). The information is for the last executed backup for that archive.* 

*Note: A VSMS-backup server must be configured with a repository for archive backups from other servers.* 

4. Click submit.

<span id="page-21-0"></span>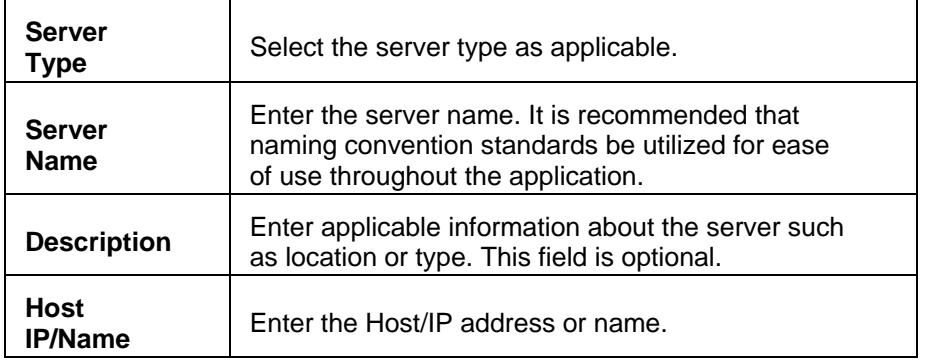

# **Rights**

Rights control access to content creation, modification and site administration. Administrators assign rights to roles, and then assign users to roles. There are three types of rights: none, view, and manage. Authority is given by the system administrator.

# **View Server Information**

Click the server name to view details, information, feeds, archives, events, and rights. Server pages will send a test for server availability whenever users request the details page.

### **Details**

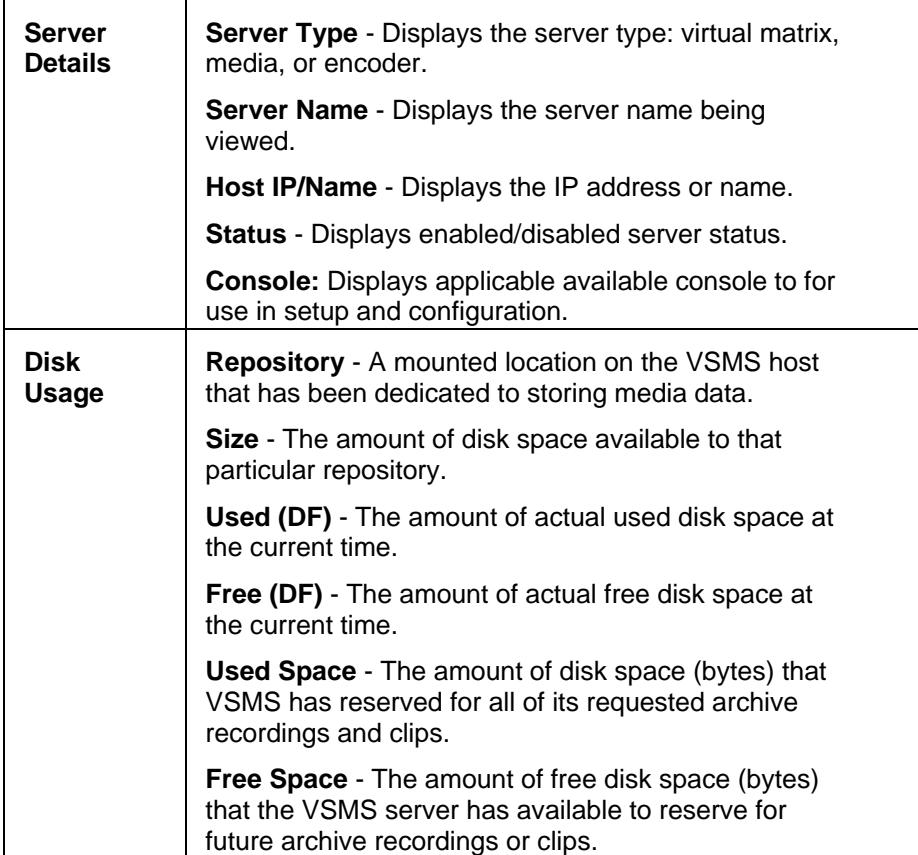

#### **Server Info**

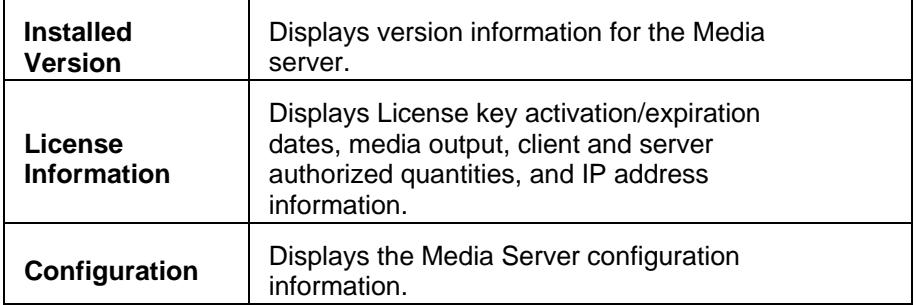

# **Camera Feeds**

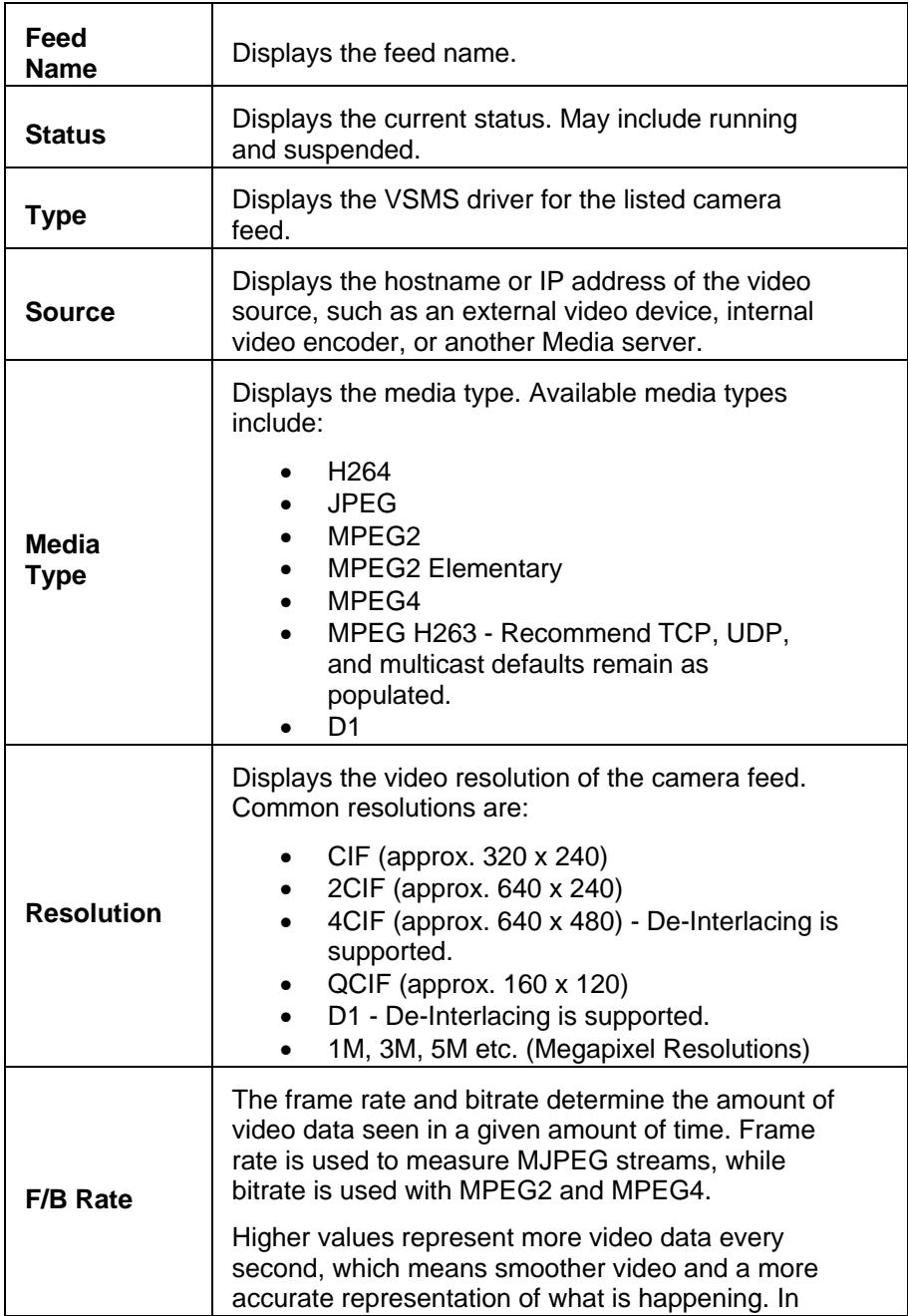

<span id="page-23-0"></span>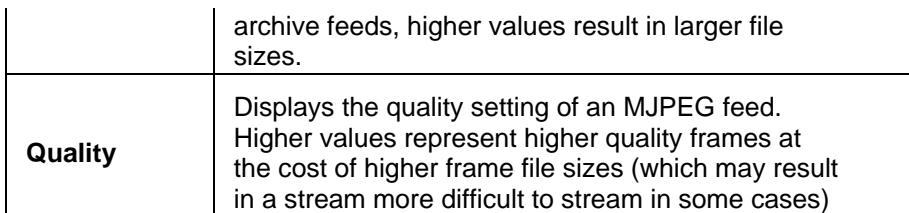

# **Archives**

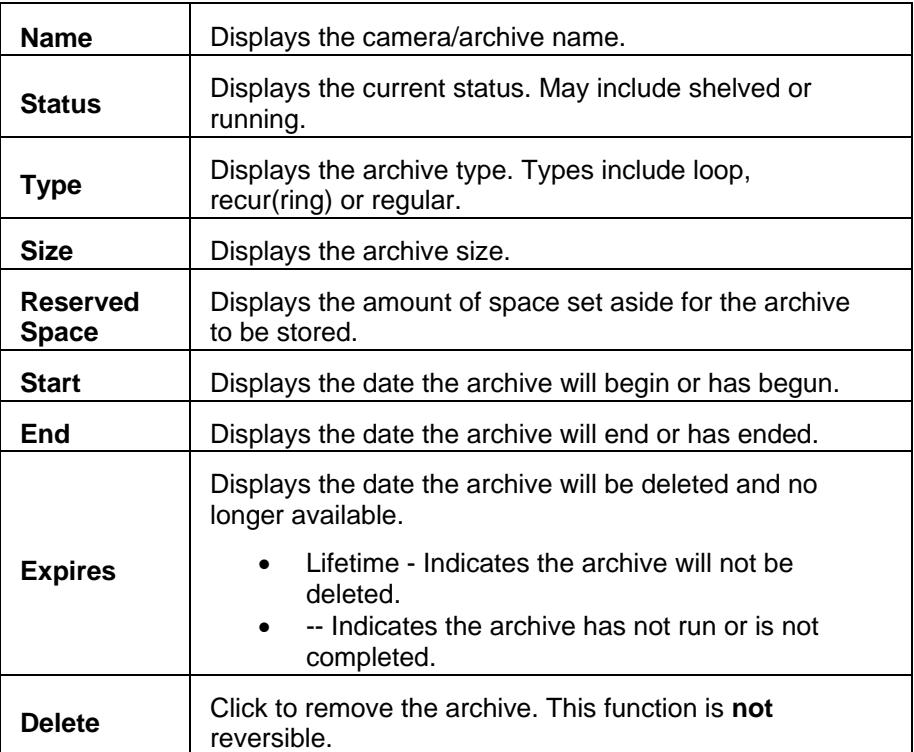

# **Events**

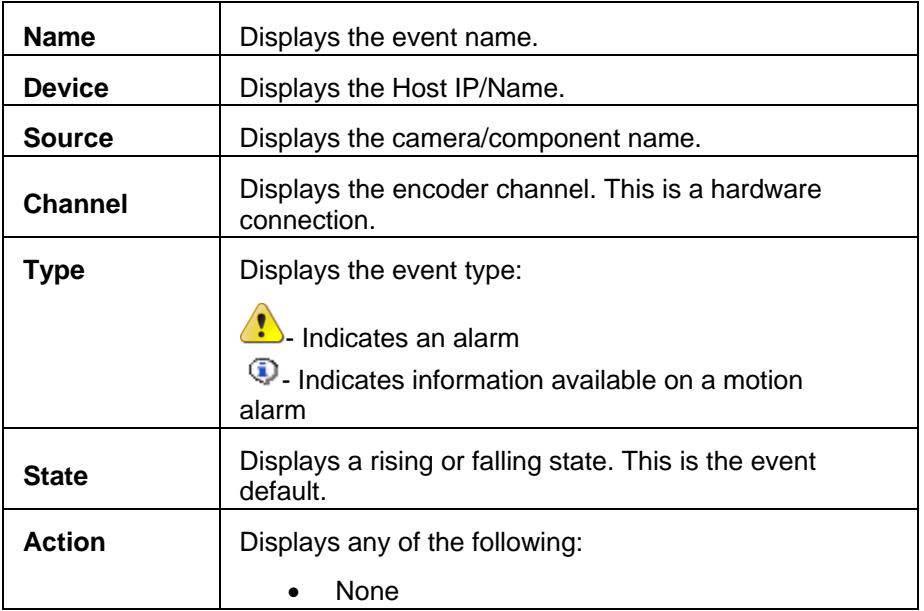

<span id="page-24-0"></span>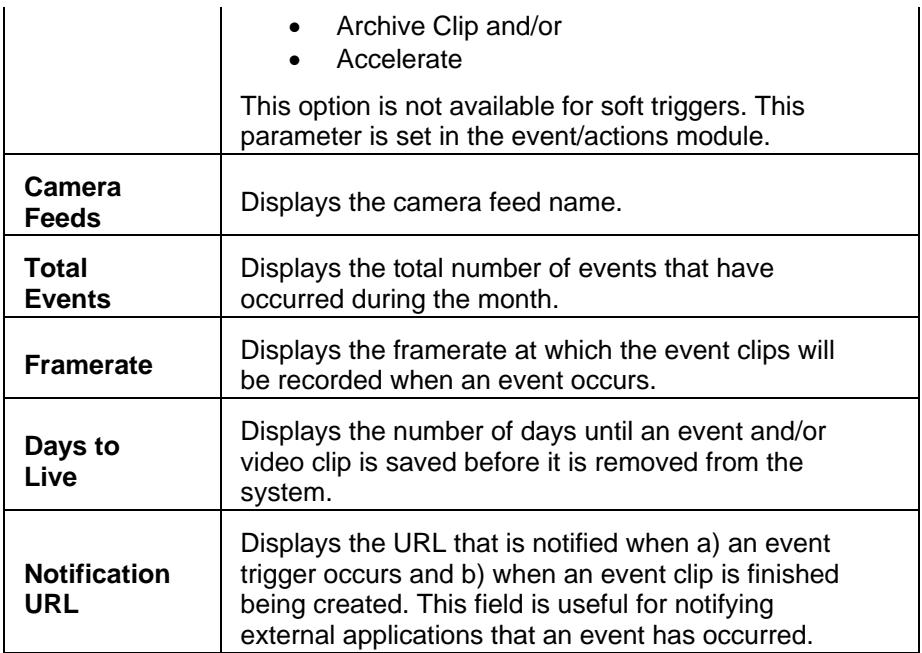

# **Delete a Server**

Verify the server to be deleted. Preserved items from a deleted VSOM server will be available on VSMS.

Administrators will be required to specifically designate items not to be removed when a server is deleted. Select the applicable check boxes for items to be preserved.

# **Synchronizing Servers**

When servers are imported/synchronized, information will populate only the applicable servers and camera feeds. When deleting a feed from a server after the server has been imported, all related archive, event, and feed records will be deleted unless otherwise specified on the delete screen.

# **Configuring Virtual Matrix Servers**

VSMS servers must be added to the system prior to using VSOM and are the source for analog and IP cameras, archives and events. Users may be required to manually enter user specific or local settings. Server pages will send a test for server availability whenever users request the details page.

### **Action Icons**

Action icons are available based on user permissions.

- Where available, use  $\bullet$  to display help popups.
- Search • Enter a component name in for sorting lengthy lists. Wildcard characters are not applicable. Partial and no entries will also display results.
- <span id="page-25-0"></span>• Use **the export data to an MS Excel worksheet.**
- Use disto to access the Cisco VS Management Console.
- Use  $\mathbb X$  to edit component properties such as details, rights, alerts, configurations, users, roles, views, windows, actions, and other group properties.
- Use  $\bigcirc$  to synchronize the applicable server. Users may be required to check applicable items for synchronization. This is useful to synchronize VSMS, VSVM, and VSOM servers and to incorporate previously configured monitors, child proxies, and archivers. This operation cannot be undone.
- Use  $\times$  to delete servers, encoders, cameras, feeds, users, roles, views, monitors, events, archives, and schedules.

## **Add and Edit a New Server**

*Note: Checked and auto-filled parameters are the recommended defaults for this page.* 

- 1. Click the server icon on the left navigation bar.
- 2. Click Add a New server.

Select the server type as VSVM, enter the server name, description, and specify the host IP/name.

#### *Note: This must end in :8086 because VSVM runs on this port number.*

Users may be required to manually enter other user specific or local settings as applicable. It is recommended that the roles and rights defaults be verified/configured when setting up the server.

- 4. Click submit.
- 5. Click the server icon on the left navigation bar and click the Edit icon for the server that you just added.
- 6. Enter display settings by selecting from the drop-down lists and entering values in the spaces provided, as in the following example:

Border Size: 0 Fixed BG Color: #e0e0e0 Fixed Text Color: #000000 Highlight BG Color: #A0EFA0 Highlight Text Color: #000000 Rotate BG Color: #e0e0e0 Rotate Text Color: #000000 Title Height: 20

#### *Note: Previously configured VSVM monitors are automatically imported into VSOM.*

<span id="page-26-0"></span>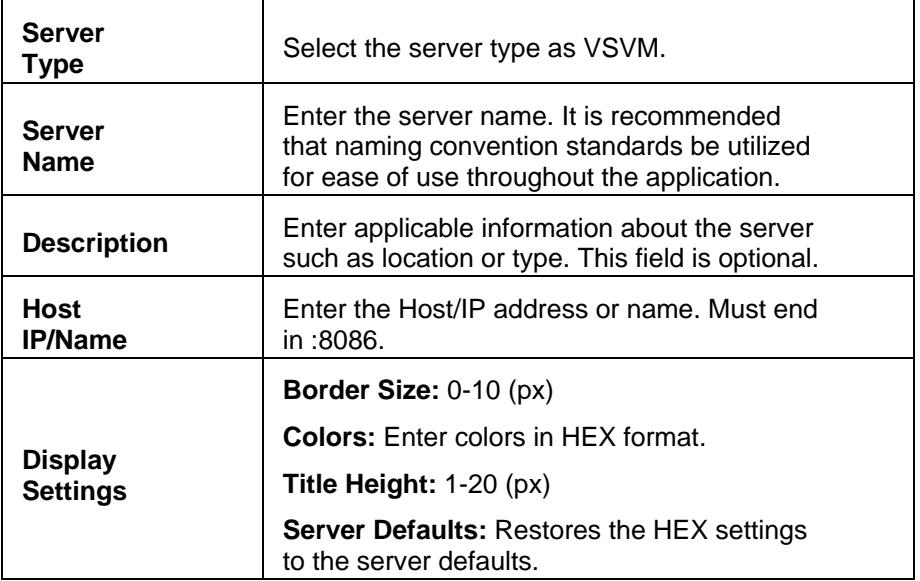

# **Rights**

Rights control access to content creation, modification and site administration. Administrators assign rights to roles and then assign users to roles. There are three types of rights: none, view, and manage. Authority is given by the system administrator.

# **View Server Information**

Click the server name to view current details, display settings, and configured monitors. Server pages will send a test for server availability whenever users request the details page.

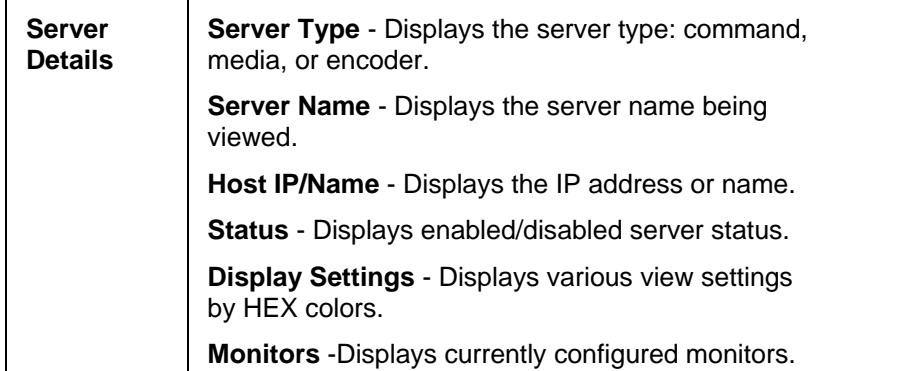

# **Delete a Server**

All monitors associated with the server will be deleted. The configurations will remain on the VSVM server.

# **Synchronizing Servers**

When servers are imported/synchronized, information will populate only the applicable servers and camera feeds. When deleting a feed from a server after the server has been imported, all related archive, event, and feed records will be deleted unless otherwise specified on the delete screen.

# <span id="page-27-0"></span>**Configuring NVRs and DVRs**

NVRs (Pelco) and DVRs (Nice) transform analog video signals from security cameras into digital format suitable for storage on hard drives, increasing storage options for administrators. They also aid in managing the stored video files, provide motion detection settings, and PTZ security camera control.

The primary function is the simultaneous recording and remote access of live video streams. NVRs and DVRs can be software based and managed remotely, making them suitable for use with IP cameras.

A DVR or NVR can connect to different types of feeds. The recording configuration is specified on the NVR/DVR device.

#### **Action Icons**

Action icons are available based on user permissions.

- Where available, use  $\bullet$  to display help popups.
- Search • Enter a component name in for sorting lengthy lists. Wildcard characters are not applicable. Partial and no entries will also display results.
- Use **the export data to an MS Excel worksheet.**
- $\bullet$  Use  $\mathbb X$  to edit component properties such as details, rights, alerts, configurations, users, roles, views, windows, actions, and other group properties.
- Use  $\bigcirc$  to synchronize the applicable NVRs/DVRs and servers. This is useful to synchronize VSMS, VSVM, and VSOM servers and to incorporate previously feeds and archivers. This operation cannot be undone.
- Use  $\times$  to delete servers, encoders, cameras, feeds, users, roles, views, monitors, events, archives, and schedules. If deleting an entity that produces a feed (encoders, IP/analog cameras, or camera feeds), the delete action will delete all associated archives (running or not). There is a checkbox option to keep the archive data file on the VSMS servers, but the association in VSOM will be deleted and users will not be able to view those archives using VSOM.

# **Add and Edit a NVR/DVR**

- 1. Click the NVRs/DVRs icon on the left navigation bar.
- 2. Click Add a new NVR or DVR.
- 3. Select the server and NVR/DVR type (Nice or Pelco),.
- 4. Enter a name, for the NVR or DVR, description, and the host/IP address or name.
- 5. Enter the user name and password for access to the NVR or DVR.
- <span id="page-28-0"></span>6. Open the Rights tab and verify that the desired rights are assigned.
- 7. Click Submit.
- 8. Open the Servers page and click the Synchronize icon to locate feeds on the NVR/DVR and automatically create records for them in the system.

#### **Details**

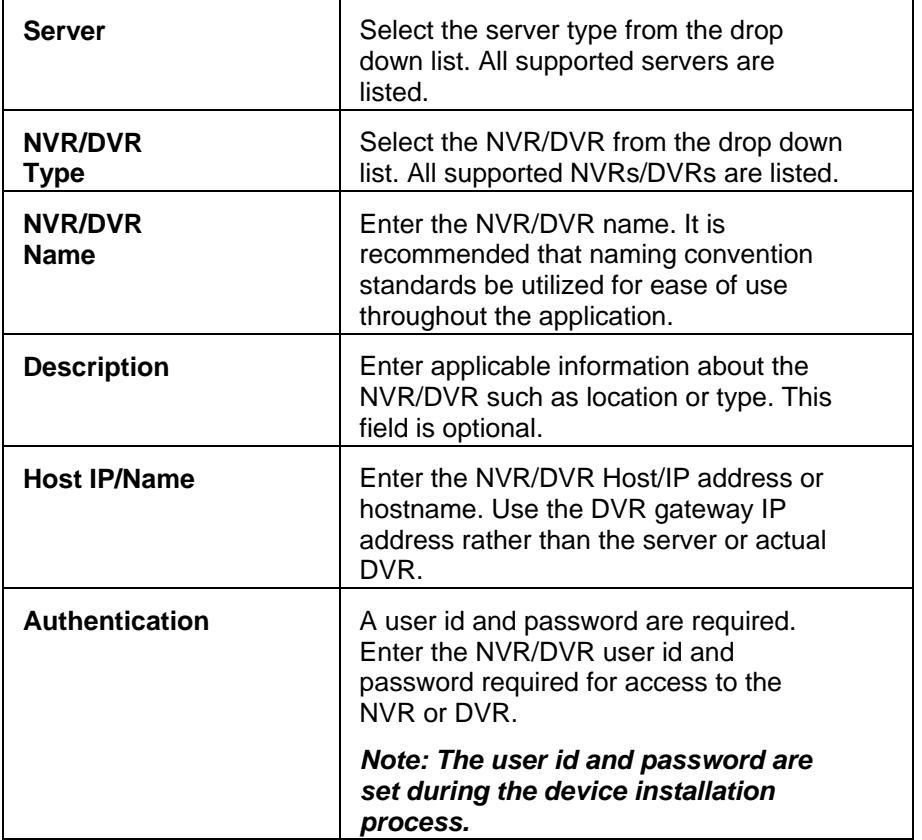

#### **Advanced Configuration**

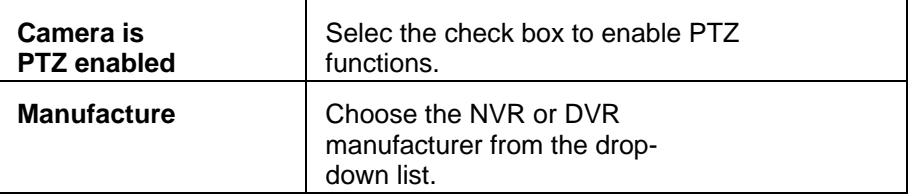

# **Viewing NVR/DVR Feeds**

When the synchronization is complete, open the VSOM Operator View. The imported channels are displayed on the left navigation bar under camera feeds.

The NVR/DVR archive is also imported under a folder with the name assigned to the NVR or DVR. You can delete individual feeds or archives on the camera feeds page. You can also use

<span id="page-29-0"></span>PTZ controls for the device by selecting the device under PTZ Sources.

### **Rights**

Rights control access to content creation, modification and site administration. Administrators assign rights to roles and then assign users to roles. There are three types of rights: none, view, and manage. Authority is given by the system administrator.

### **Delete**

Verify the NVR/DVR to be deleted is correct. Preserved items from a deleted VSOM server will be available on VSMS. Preserved items from a deleted VSMS server only removes the items from VSOM. They will still be accessible on VSMS.

# **Configuring Encoders**

Encoders are used to convert analog video from analog cameras into digital video that can be used by the system. Encoders are defined by an IP address and an encoder type. It is common for encoders to be secured by a username and password and should be added as required. VSOM supports encoders for MJPEG and MPEG4 video.

Some encoders permit multiple streams with different attributes from the same video input. For example, the same video input may be available both as a JPEG feed and a MPEG4 feed. This is setup by permitting multiple analog cameras on the same input channel, even though there is only a single analog camera or video source. All configured cameras are listed and populate all layouts in the default camera group order as set by administrators.

### **Action Icons**

Action icons are available based on user permissions.

- Where available, use  $\bullet$  to display help popups.
- Search • Enter a component name in for sorting lengthy lists. Wildcard characters are not applicable. Partial and no entries will also display results.
- $\bullet$  Use  $\bullet$  to export data to an MS Excel worksheet.
- $\bullet$  Use  $\blacksquare$  to edit component properties such as details, rights, alerts, configurations, users, roles, views, windows, actions, and other group properties.
- Use  $\mathbb{B}$  to rapidly copy and duplicate similar encoder, camera, and role configurations.
- Use  $\times$  to delete servers, encoders, cameras, feeds, users, roles, views, monitors, events, archives, and schedules. If deleting an entity that produces a feed (encoders, IP/analog cameras, or camera feeds), the delete action will delete all

associated archives (running or not). There is a checkbox option to keep the archive data file on the VSMS servers, but the association in VSOM will be deleted and users will not be able to view those archives using VSOM.

# <span id="page-30-0"></span>**Add and Edit an Encoder**

*Note: Each VSES board MUST have a configured encoder. Recommended naming conventions include: VSES Board 1, VSES Board two, VSES Board 1 Camera location, etc.* 

- 1. Click the encoder icon on the left navigation bar.
- 2. Click Add a New Encoder.
- 3. Select the encoder type, enter the name, description, and the host/IP address or name. The host/IP address or name is the same as the server name.
- 4. Set the password authentication as applicable. It is recommended that the roles and rights defaults be verified/configured when setting up the encoder.
- 5. Click submit.

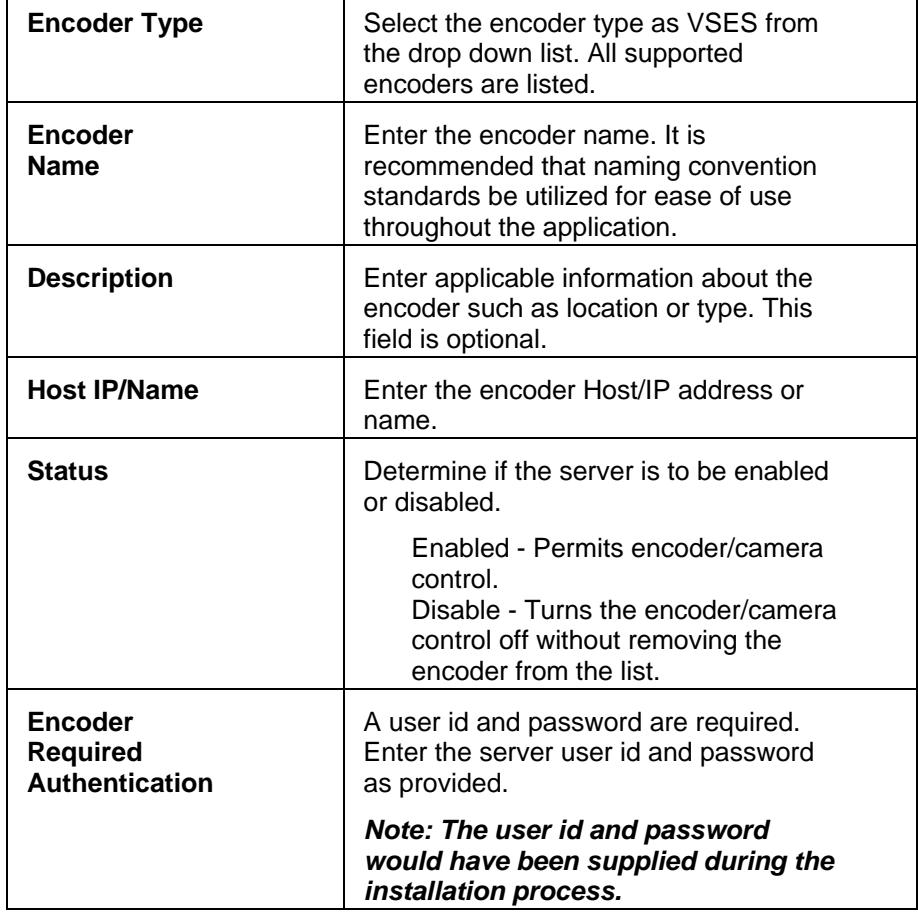

# **Rights**

<span id="page-31-0"></span>Rights control access to content creation, modification and site administration. Administrators assign rights to roles and then assign users to roles. There are three types of rights: none, view, and manage. Authority is given by the system administrator.

#### **Details**

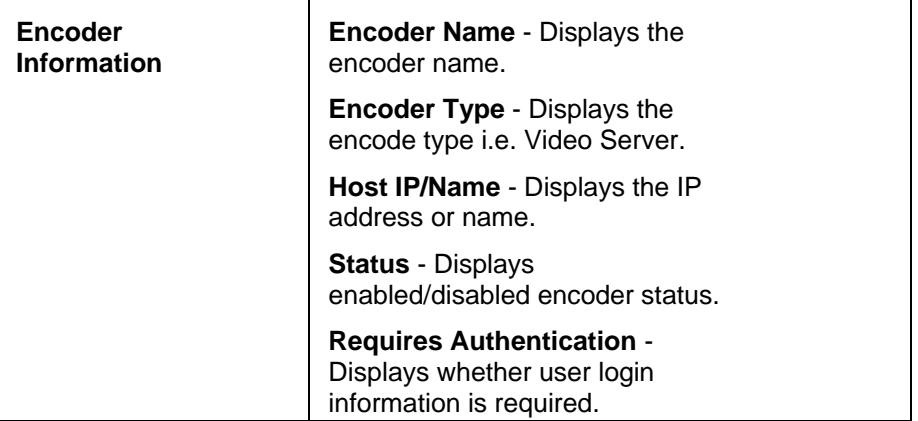

### **Cameras**

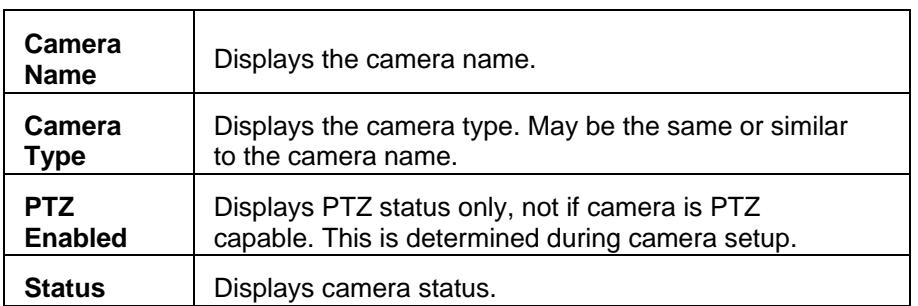

## **Camera Feeds**

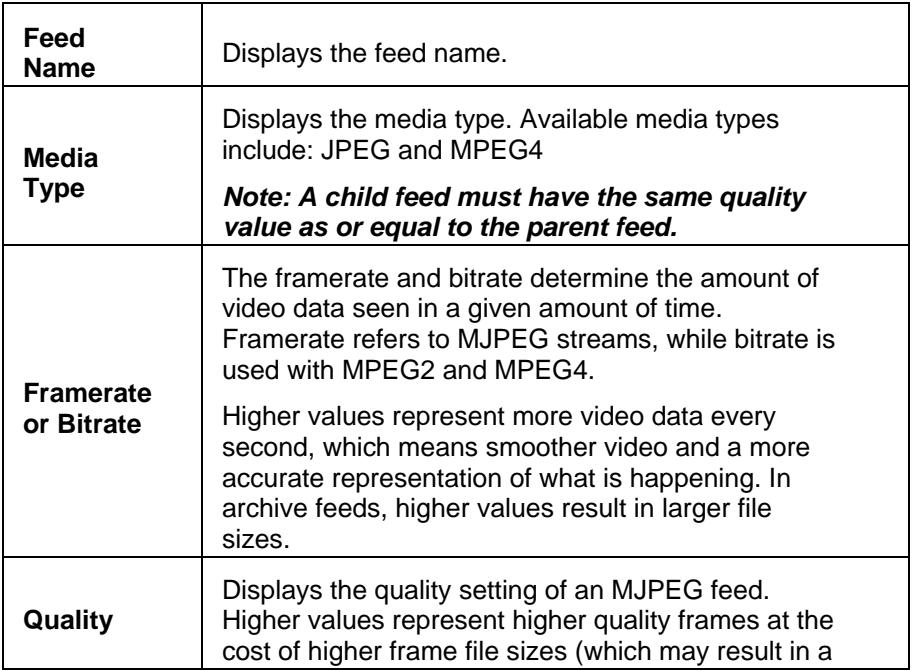

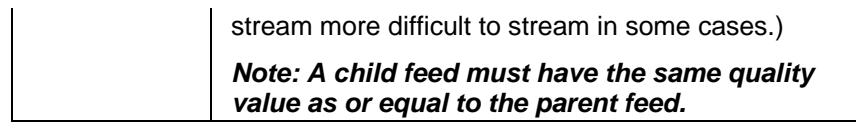

# **Copy an Encoder**

Encoder permissions are inherited from the originating encoder.

### **Delete**

Verify the encoder to be deleted is correct. Preserved items from a deleted VSOM server will be available on VSMS. Preserved items from a deleted VSMS server only removes the items from VSOM. They will still be accessible on VSMS.

Administrators will be required to specifically designate items not to be removed when an encoder is deleted. Select the applicable checkboxes for items to be preserved.

# **Configuring Analog Cameras**

Administrators can configure and control various camera types without requiring extensive control protocol knowledge. Analog cameras provide analog video to encoders and may also support PTZ functions. Matching an analog camera to an encoder creates a camera feed (video stream). Up to 64 streams can be configured at any one time.

Some encoders permit multiple streams with different attributes from the same video input. For example, the same video input may be available both as a JPEG feed and a MPEG4 feed. This is setup by permitting multiple analog cameras on the same input channel, even though there is only a single analog camera or video source. All configured cameras are listed and populate all layouts in the default [camera group](#page-51-0) order as set by administrators.

### **Action Icons**

Action icons are available based on user permissions.

- Where available, use  $\bullet$  to display help popups.
- Enter a component name in **Formulation** Search for sorting lengthy lists. Wildcard characters are not applicable. Partial and no entries will also display results.
- $\bullet$  Use  $\bullet$  to export data to an MS Excel worksheet.
- $\bullet$  Use  $\mathbb X$  to edit single component properties such as details, rights, alerts, configurations, users, roles, views, windows, actions, and other group properties. Use  $\square$  and  $\varepsilon$  and to update or delete multiple items.
- Use  $\times$  to delete servers, encoders, cameras, feeds, users, roles, views, monitors, events, archives, and schedules. If deleting an entity that produces a feed (encoders, ip/analog cameras, or camera feeds), the delete action will delete all associated archives (running or not). There is a checkbox option to keep the archive

data file on the VSMS servers, but the association in VSOM will be deleted and users will not be able to view those archives using VSOM.

# <span id="page-33-0"></span>**Add and Edit an Analog Camera**

#### *Note: Checked and auto-filled parameters are the recommended defaults for this page.*

- 1. Click the analog camera icon on the left navigation bar.
- 2. Click Add a New Analog Camera.
- 3. Enter the camera name, description, select the status, encoder, and channel (for multi-channel encoders). Select a server to define where the camera feed is to be created.
- 4. Select the video resolution, format, media type, bitrate or framerate, and quality for the camera feed.
- 5. Open the Adv Config tab and select the PTZ settings.
- 6. If the camera supports motion detection, select the Camera is motion detected check box to enable record on motion functionality. To record on motion when after you have set up the camera, see [Enabling Record on Motion](#page-89-0).
- 7. Open the Rights tab and verify the access rights for the camera.
- 6. Click Submit.

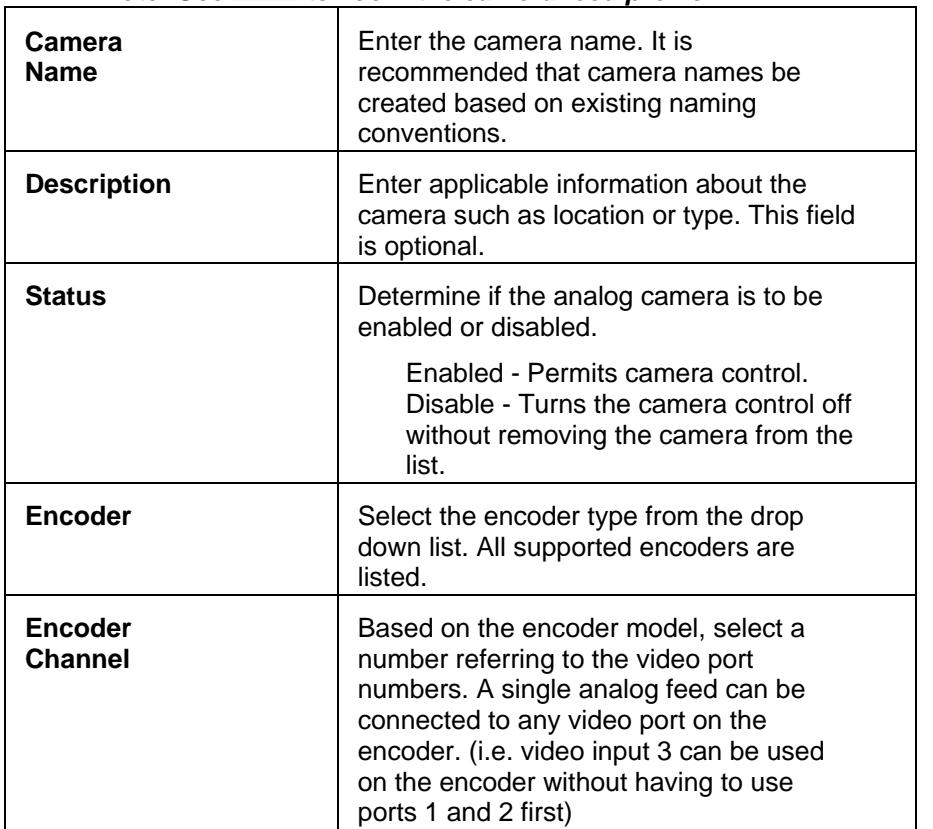

#### *Note: Use*  $\begin{bmatrix} -1 & | & 1 \end{bmatrix}$  to zoom the camera feed preview.

<span id="page-34-0"></span>

| 1 - One feed is configured, one can<br>be viewed<br>2 - Two feeds are configured, one can<br>be viewed<br>3 - Three feeds are configured, one<br>can be viewed<br>4 - Four feeds are configured, one<br>can be viewed<br>quad - View four feeds<br>simultaneously<br>5 etc. up to 64 |
|----------------------------------------------------------------------------------------------------|
| Channel can also be manually entered<br>$(i.e. 1_1).$                                                                                                    |
| Each encoder can be configured with<br>multiple feed views.                                                                                                    |

*Note: The following fields will be dynamically populated based on the device parameters and previously configured settings.* 

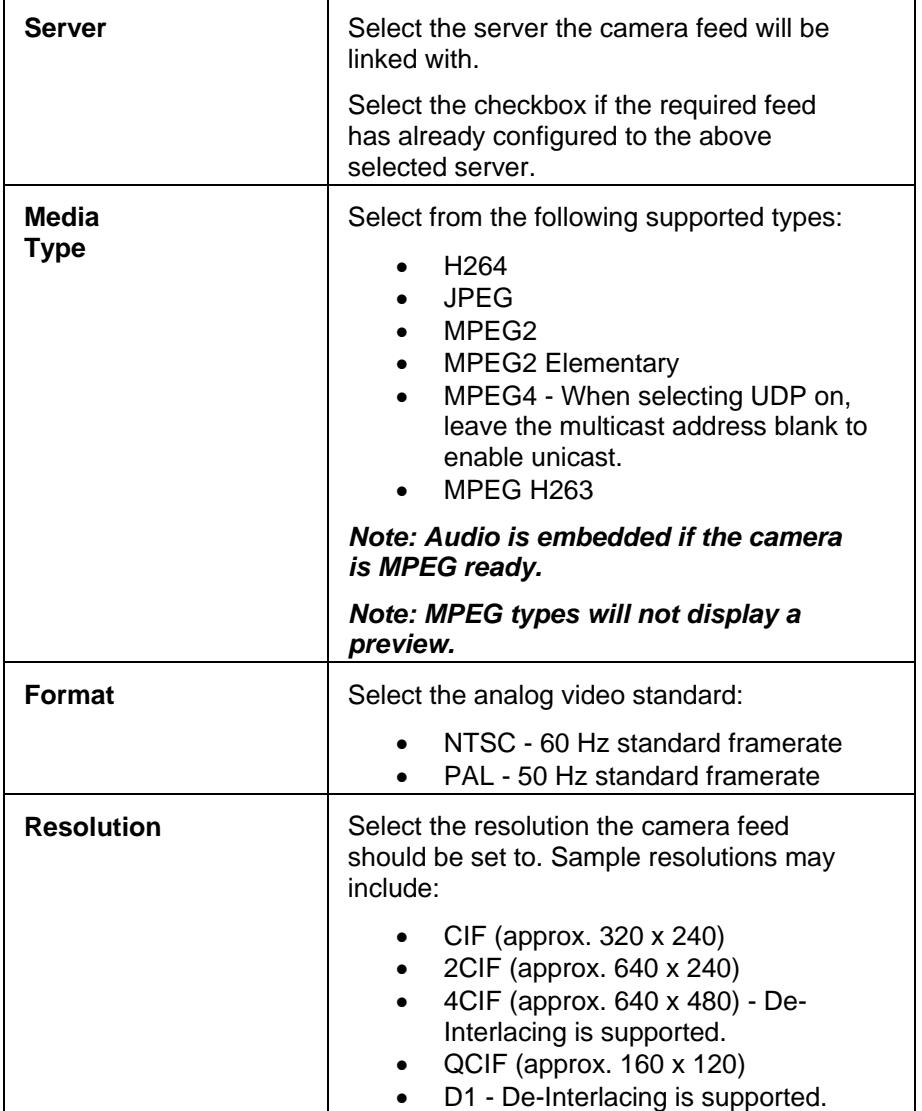

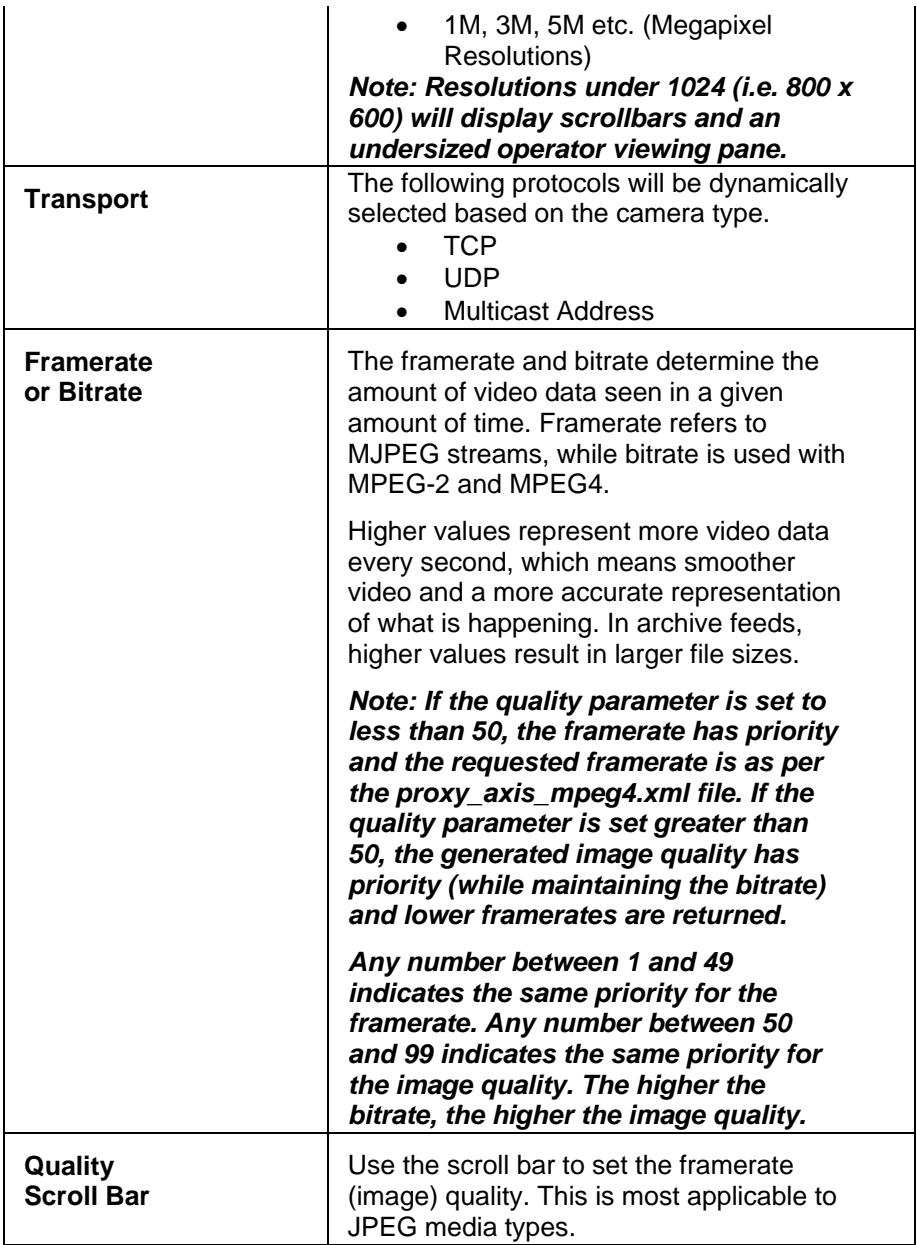

# **Camera Groups**

The Top Level (No Group) option means that the administrator or user does not want to place the camera in a specific group. Select the Top Group check box to view the Top Level cameras and relocate the cameras as applicable. Refer to the [feeds](#page-49-0) module to edit Camera Groups.

# **Adv. Config**

These entries are only applicable if the camera has PTZ and motion detection capabilities and if the checkboxes are selected.

*Note: Checked and auto-filled parameters are the recommended defaults for this page.*
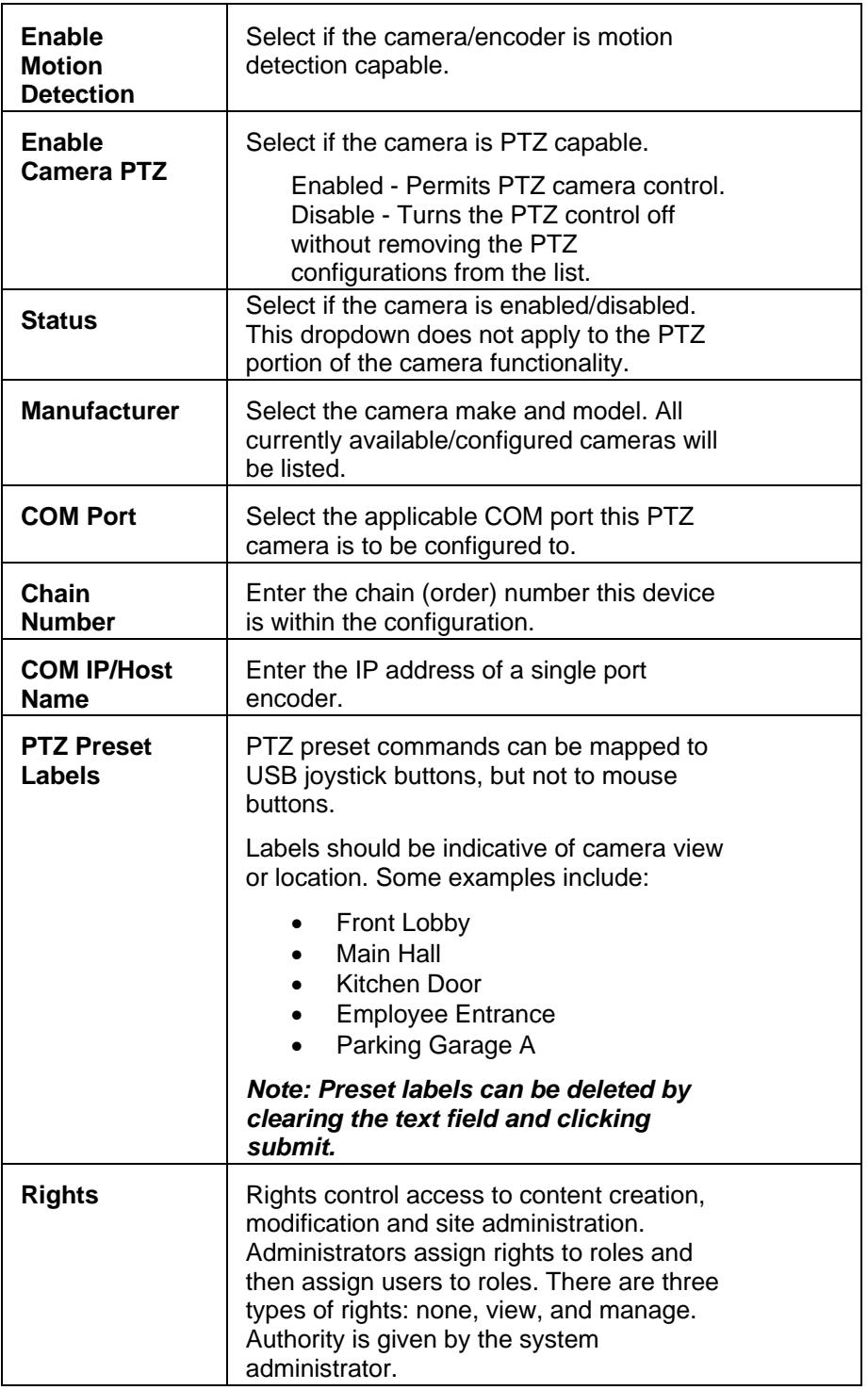

# **Map Info**

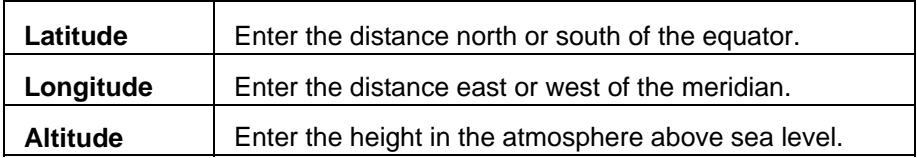

<span id="page-37-0"></span>

**Floor/Level** | Enter the building floor number.

### **Delete**

Verify the camera to be deleted as correct. Select the Leave all Archive Data Files on the Server box as applicable.

# **Configuring IP/Network Cameras**

Administrators can configure and control various camera types without requiring extensive control protocols knowledge. IP Cameras connect directly to the network and appear to VSOM as a combination of an analog camera with an encoder in a single package. Adding an IP camera to VSOM creates a camera feed which is a video stream that can be viewed on VSOM. Additionally, some IP cameras are PTZ capable.

Some IP Cameras permit multiple streams with different attributes simultaneously. This is setup by adding the same IP camera to the system multiple times but with different video parameters. All configured cameras are listed and populate all layouts in the default [camera group](#page-51-0) order as set by administrators.

### **Action Icons**

Action icons are available based on user permissions.

- Where available, use  $\bullet$  to display help popups.
- Enter a component name in **Formulation** search for sorting lengthy lists. Wildcard characters are not applicable. Partial and no entries will also display results.
- Use **the export data to an MS Excel worksheet.**
- $\bullet$  Use  $\mathbb X$  to edit single component properties such as details, rights, alerts, configurations, users, roles, views, windows, actions, and other group properties. Use  $\square$  and  $\varepsilon$  and to update or delete multiple items.
- Use  $\overline{a}$  to rapidly copy and duplicate similar encoder, camera, and role configurations.
- Use  $\times$  to delete servers, encoders, cameras, feeds, users, roles, views, monitors, events, archives, and schedules. If deleting an entity that produces a feed (encoders, ip/analog cameras, or camera feeds), the delete action will delete all associated archives (running or not). There is a checkbox option to keep the archive data file on the (VSMS servers, but the association in VSOM will be deleted and users will not be able to view those archives using VSOM.

## **Add and Edit IP/Network Cameras**

*Note: Checked and auto-filled parameters are the recommended defaults for this page.* 

- 1. Click the IP/Network camera icon on the left navigation bar.
- 2. Click Add a New IP/Network.
- 3. Enter the camera name, description, select the status, encoder, and channel (for multi-channel encoders). Select a server to define where the camera feed is to be created.
- 4. Select the video resolution, format, media type, bitrate or framerate, and quality for the camera feed. Set the password authentication as applicable.
- 5. Open the Camera Groups tab and choose the group or groups.
- 6. Open the Adv Config tab and choose PTZ settings.
- 7. If the camera supports motion detection, select the Camera is motion detected check box to enable record on motion functionality. To record on motion when after you have set up the camera, see [Enabling Record on Motion](#page-89-0).
- 8. Open the Rights tab and verify the access rights for the camera.
- 9. Click Submit.

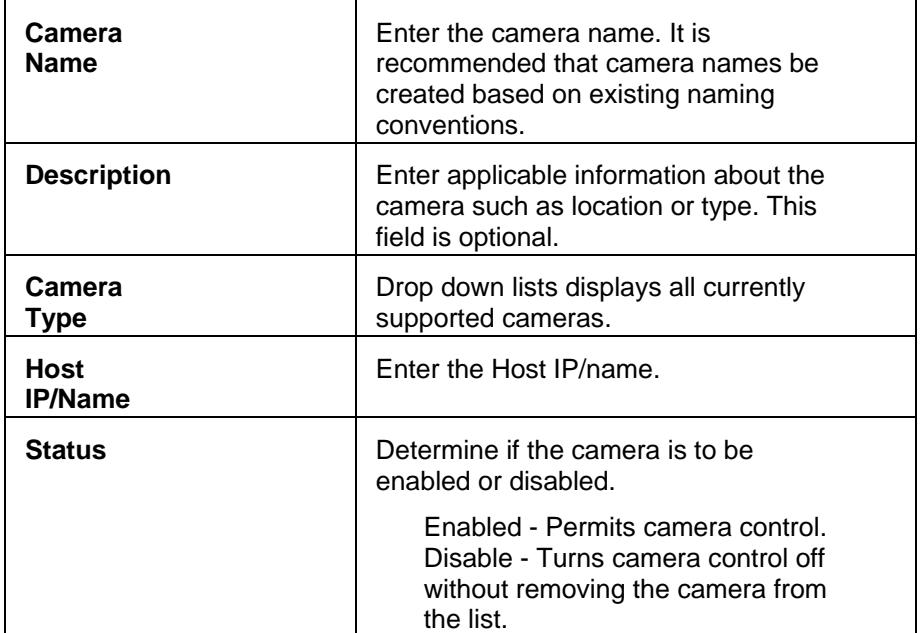

### *Note: Use*  $\left[-\right]$   $\left[-\right]$  to zoom the camera feed preview.

#### *Note: The following fields will be dynamically populated based on the device parameters and previously configured settings.*

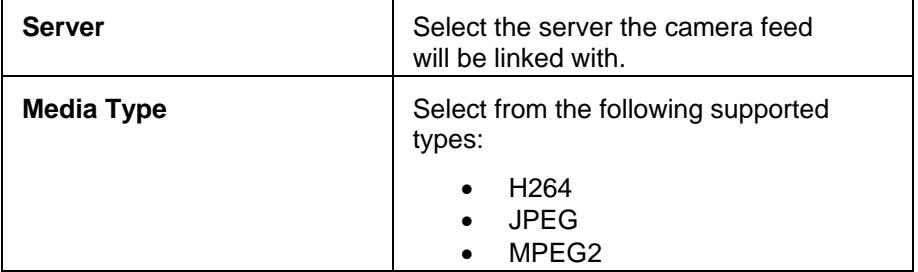

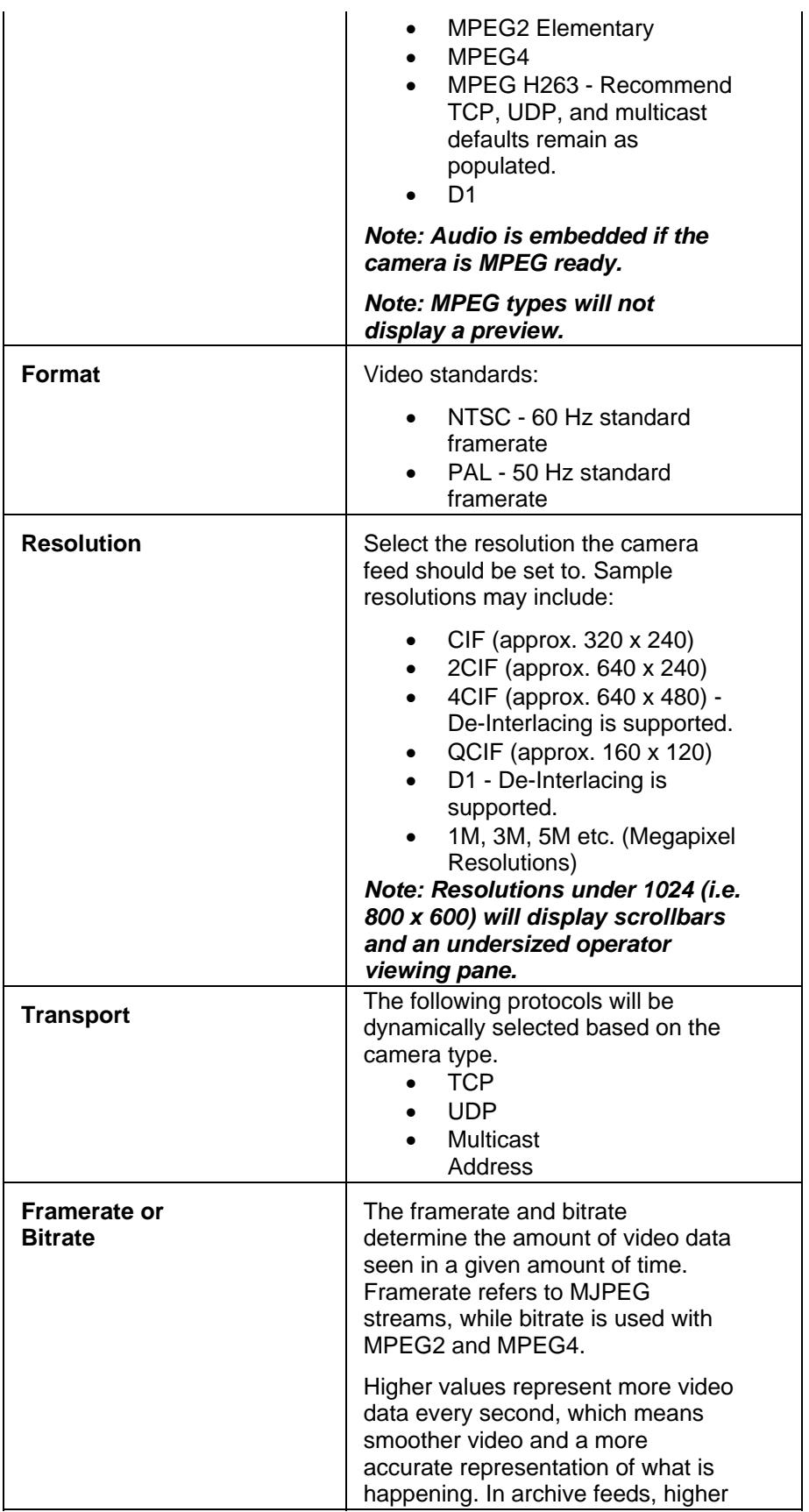

<span id="page-40-0"></span>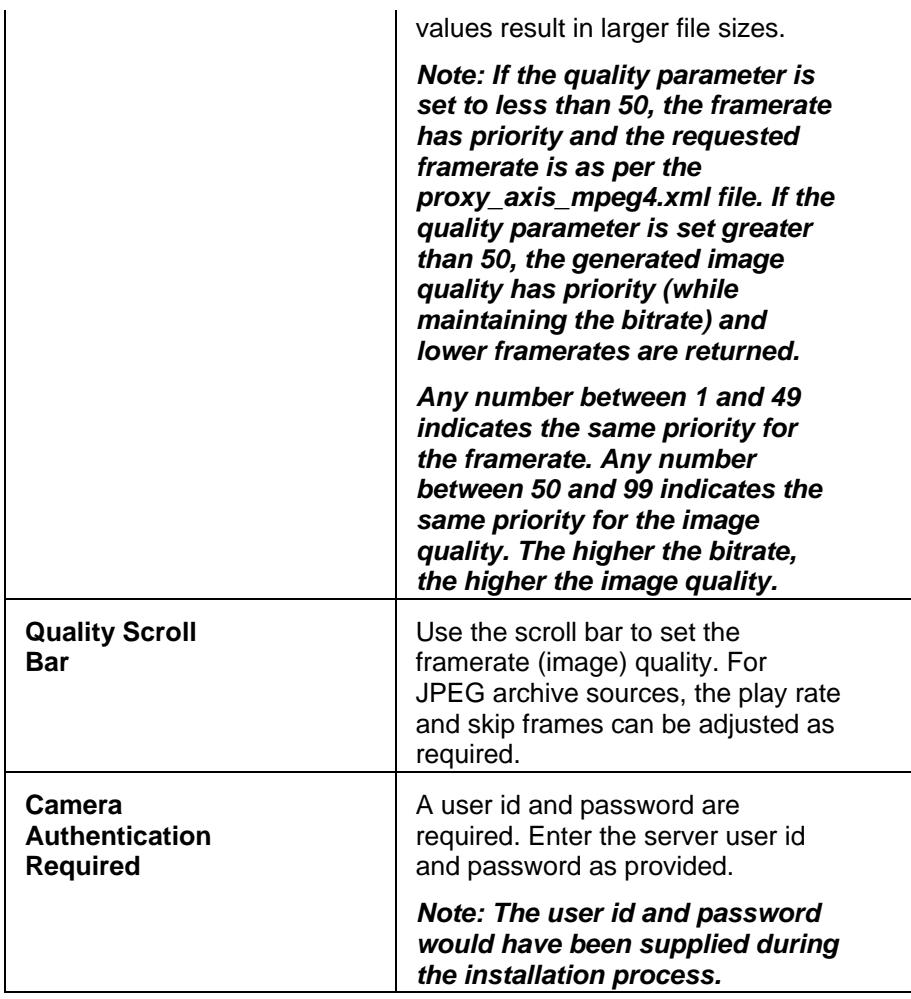

## **Camera Groups**

The Top Level (No Group) option means that the administrator or user does not want to place the camera in a specific group. Select the Top Group check box to view the Top Level cameras and relocate the cameras as applicable. Refer to the [feeds](#page-49-0) module to edit Camera Groups.

# **Adv. Config**

These entries are only applicable if the camera has PTZ capabilities and if the checkbox has been selected. Preset labels can be entered here or on the [PTZ Configuration](#page-42-0) page.

#### *Note: Checked and auto-filled parameters are the recommended defaults for this page.*

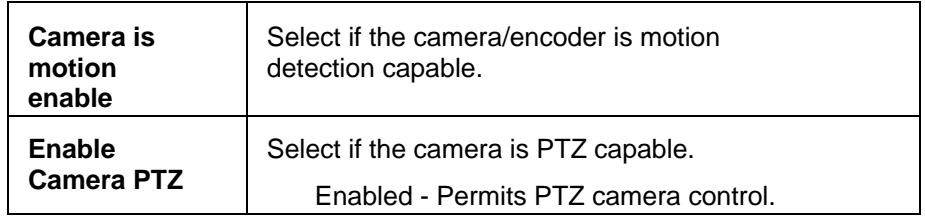

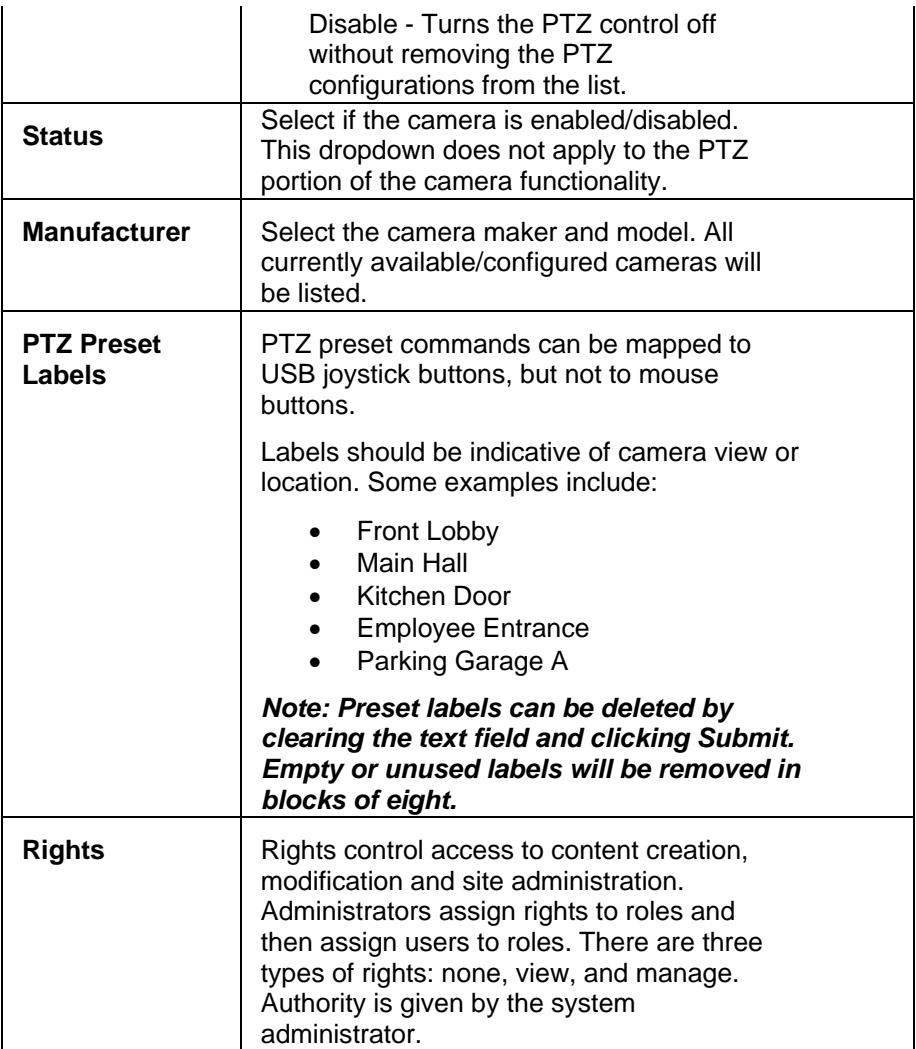

## **Map Info**

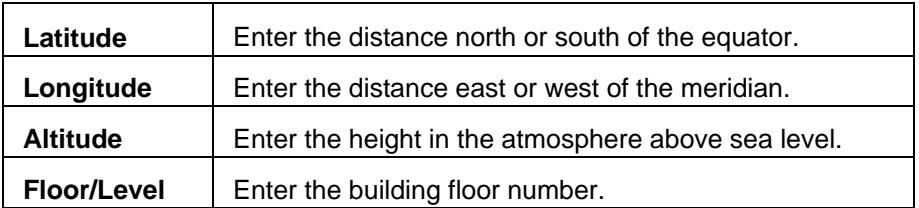

## **Delete**

Verify the camera to be deleted as correct. Associated archives will remain on the server.

# **Configuring the PTZ and Joystick**

VSOM supports the configuration of PTZ cameras as analog cameras connected to encoders or as IP cameras. PTZ presets can be defined and camera options such as iris and focus settings controlled.

<span id="page-42-0"></span>The PTZ controls and joystick can be used to quickly move or PTZ a specific camera. A combination of video sources and builtin PTZ controls are used to move the cameras. Users can select a PTZ camera source from the list and move the camera associated with that source. PTZ settings can be recalled based on camera and user information.

*Note: If a camera is not listed, then PTZ functionality is either not configured, not available, or the user does not have manage permission. Go to the [Analog](#page-35-0) or [IP Cameras](#page-40-0) administration pages to enable the PTZ.* 

### **Action Icons**

Action icons are available based on user permissions.

- Where available, use  $\bullet$  to display help popups.
- Enter a component name in **for the search** search sorting lengthy lists. Wildcard characters are not applicable. Partial and no entries will also display results.
- Use **the export data to an MS Excel worksheet.**
- Use  $\mathbb X$  to edit component properties such as details, rights, alerts, configurations, users, roles, views, windows, actions, and other group properties.

## **Add and Edit Presets**

Preset labels can be entered here or on the PTZ Configuration page of the [IP/Network](#page-40-0) or [Analog](#page-35-0) camera. Presets can be configured to PTZ based on event triggers and schedules and have a maximum of 99 presets labels available per camera. PTZ preset commands can be mapped to USB joystick buttons, but not to mouse buttons.

#### *Note: If schedules are not used, disable the schedule on the Schedules tab prior to configuring any presets.*

- 1. Click the PTZ Configuration icon on the left navigation bar. . Cameras with available PTZ settings will be displayed.
- 2. Click the edit icon of the applicable camera to set up/modify

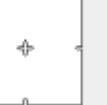

the PTZ presets. Use the PTZ crosshairs function or use the mouse to pan to the required view. When the position has been attained, type in topmost Preset Label (i.e. West Lobby, East Staircase, etc.) to name the view.

- 3. Click the Set Preset button to save the parameters. Zoom levels will be maintained for the created preset. Preset labels should be indicative of camera view or location.
- 4. Click the Schedules tab to enable/disable cameras to PTZ to a preset based on a schedule.

5. Click Finished. It is recommended that the roles and rights defaults be verified/configured when setting up the presets.

To test and reset a current preset view, click the test button. The camera will pan to the preset location. To edit additional PTZ configurations, navigate to the applicable [analog](#page-35-0) or [IP camera](#page-40-0) and perform edits under the PTZ Config tab.

## **Use Pan-Tilt-Zoom**

Pan-Tilt-Zoom (PTZ) consolidates camera control commands and permits users to customize button commands on all PTZ configured cameras. Users can move a selected camera by clicking the web controls, selecting a preset from the drop down menu, or using a USB joystick attached to the client work station.

#### *Note: Once a view has been configured by the administrator, the application will recall the view and any authorized changes to the view based on user login authorizations.*

## **PTZ Operations**

PTZ operations involve panning (left/right), tilting (up/down), and zooming (in/out) the camera and can be defined by commands or the PTZ control on the operator page.

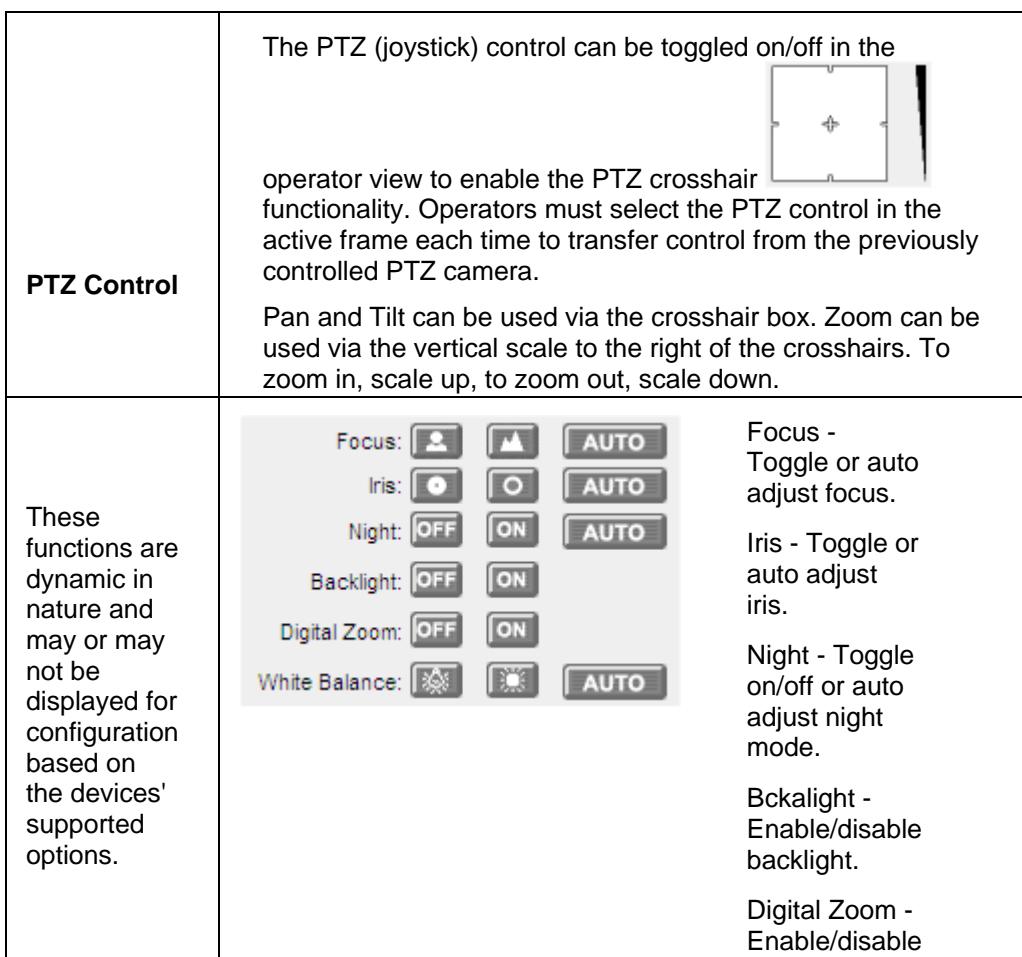

#### Administrative Functions

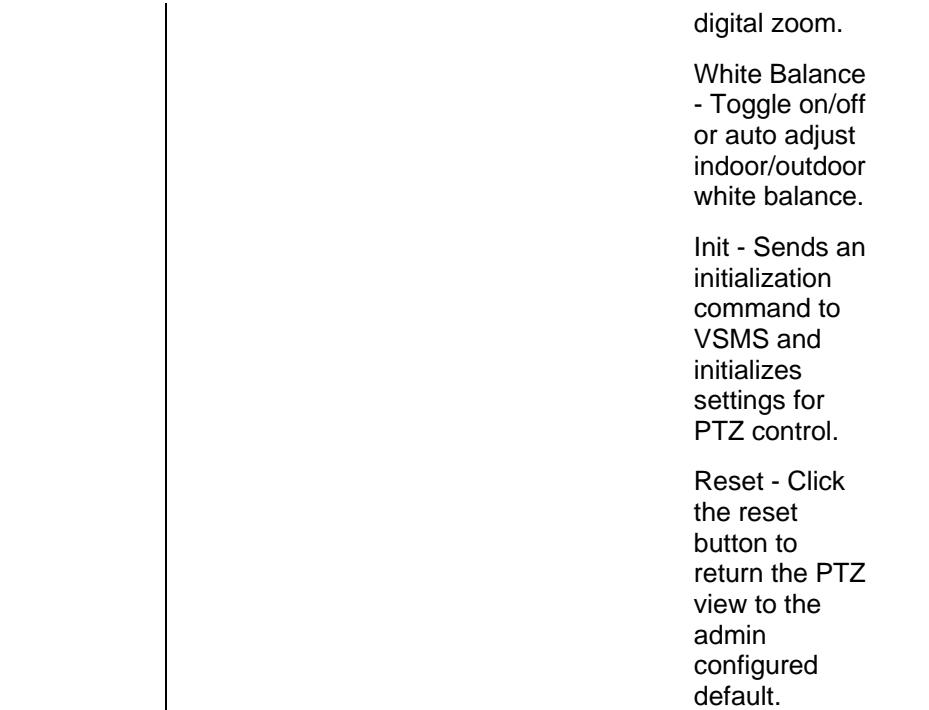

# **PTZ Scale Factors**

Use the scale factors to set the xyz PTZ factors for the mouse or joystick controls.

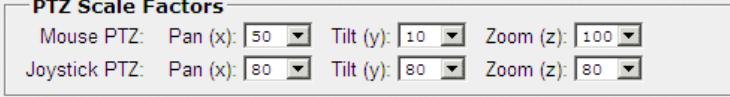

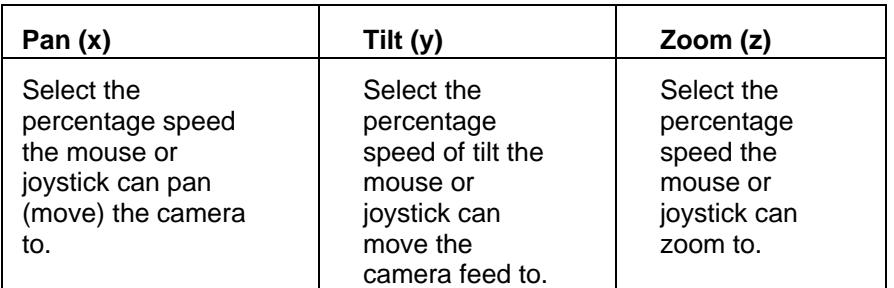

## **Schedules**

The following drop options have been previously configured in the [Schedules](#page-97-0) module and are only available if a camera is PTZ ready.

#### Printed Documentation

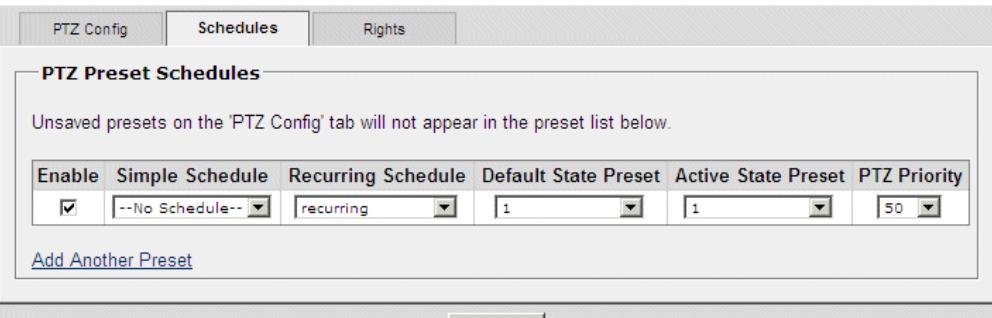

Finished

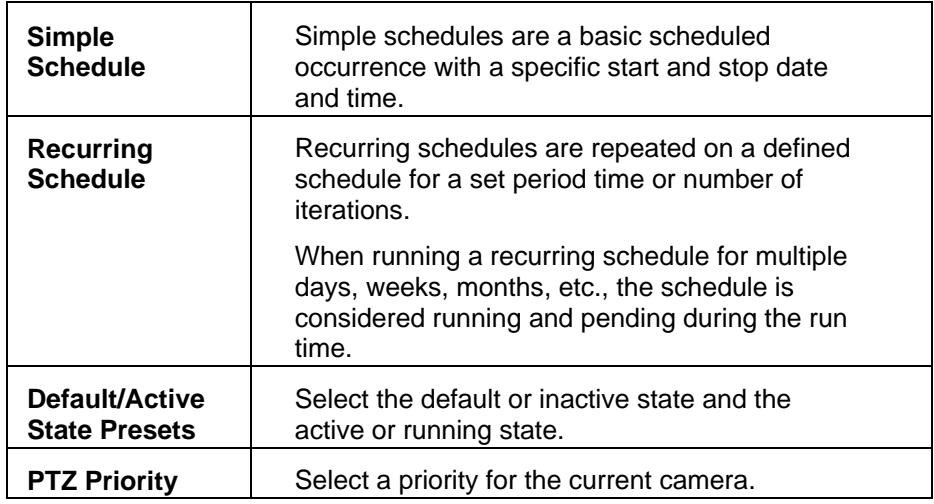

## **Rights**

Rights control access to content creation, modification and site administration. Administrators assign rights to roles and then assign users to roles. There are three types of rights: none, view, and manage. Authority is given by the system administrator.

## **Delete**

Users can delete cameras via the [analog](#page-32-0) or **IP/Network** camera lists and preset labels can be deleted by clearing the text field and clicking Finished.

### **Joystick**

Cameras can be moved with a USB joystick installed on the client computer. The joystick control uses DirectInput and must be able to communicate with the main application. Keyboard presets are supported and has a default button which maps to camera presets.

PTZ preset commands can be mapped to USB joystick buttons, but not to mouse buttons.

*Note: It is possible to use a USB joystick when using other pages of the application.* 

# **Configuring Monitors**

The monitor is the physical viewing screen (component). By configuring a monitor, users are creating a component by which to view feeds. VSMS feeds can be synchronized with VSOM. Monitor settings will be available for modification as required. Users will be required to manually enter user specific or local settings.

### **Action Icons**

Action icons are available based on user permissions.

- Where available, use  $\bullet$  to display help popups.
- Enter a component name in **Formulation** Search for sorting lengthy lists. Wildcard characters are not applicable. Partial and no entries will also display results.
- $\bullet$  Use  $\bullet$  to export data to an MS Excel worksheet.
- $\bullet$  Use  $\blacksquare$  to edit component properties such as details, rights, alerts, configurations, users, roles, views, windows, actions, and other group properties.
- $\bullet$  Use  $\times$  to delete servers, encoders, cameras, feeds, users, roles, views, monitors, events, archives, and schedules.

## **Add and Edit a Monitor**

It is recommended that the roles and rights defaults be verified/configured when setting up the monitor. When changes are made to a single view that has multiple monitors, the view for only that monitor will be updated.

#### *Note: Checked and auto-filled parameters are the recommended defaults for this page.*

- 1. Click the monitor icon on the left navigation bar.
- 2. Click Add a New Monitor.

Enter the monitor name, description; the server to define where the camera feed coming from.

3. Select the view.

It is recommended that the roles and rights defaults be verified/configured when setting up the monitor.

- 4. Click submit.
- 5. Click **Download the VSVM Client** to download and install the VSVM Client as applicable.

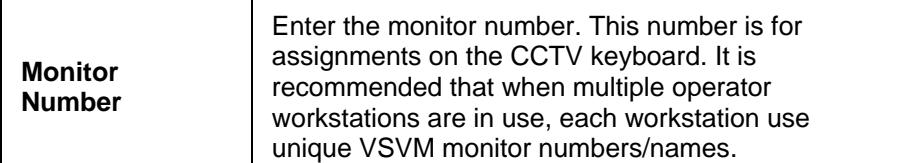

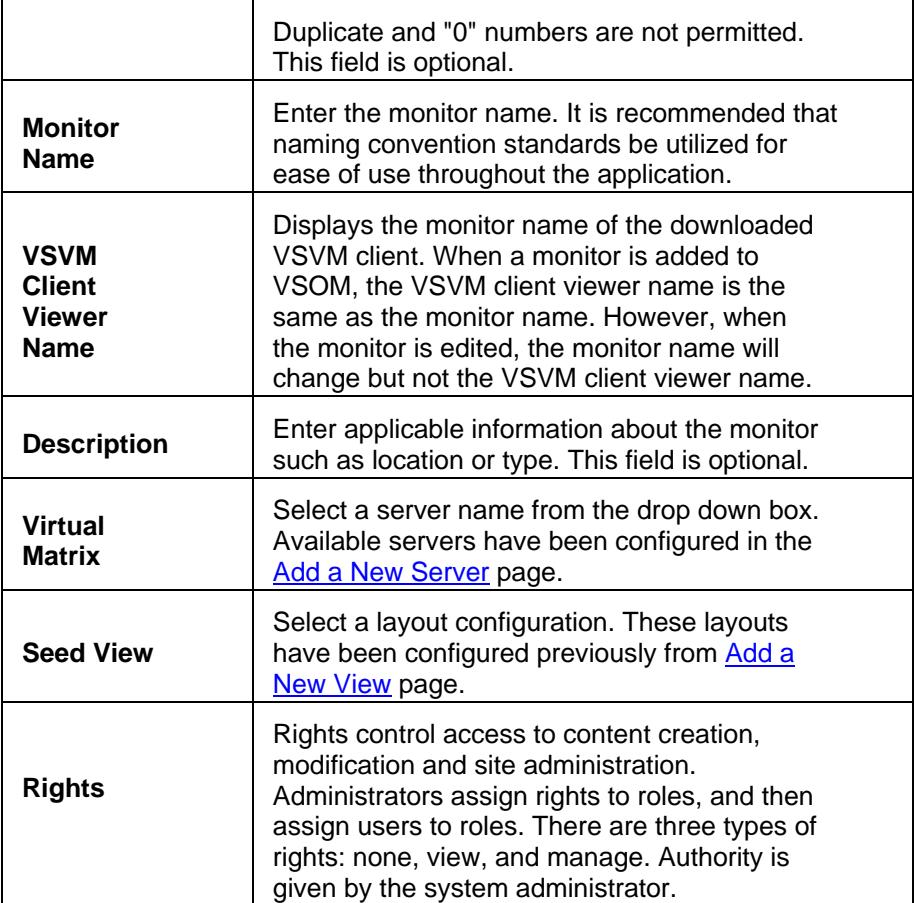

## **Delete**

When deleting a monitor from VSOM check the box to keep the monitor on the VSVM state as applicable.

# **Group Management**

Permits administrators to perform batch updates to camera groups, move cameras between groups by utilizing web drag and drop behavior, and perform normal group operations such as add, rename and delete.

Features include:

- Drag and drop cameras or camera groups to batch edit list.
- Batch edit camera names, numbers, statuses and descriptions and clear the batch list all at once.
- Drag and drop camera and camera groups in between camera groups.
- Add rename and delete camera groups.

# **Editing Camera Information**

- 1. Click + next to the group name to expand the camera group(s) folders.
- 2. Drag the applicable camera names to edit from the camera tree (left) to the batch edits list (right). The camera property information and preview will be displayed.
- 3. Click Batch Edit to display the edit mode.
- 4. Perform camera edits to name, number, status, and description as applicable.
- 5. Click Submit or cancel as applicable.

To remove a camera, drag the applicable camera to the camera tree (left) or remove multiple cameras by clicking Clear List.

## **Editing Group Information**

- 1. Click + next to the group name to expand the camera group(s) folders.
- 2. Click the applicable group on the tree list (left).
- 3. Click the Group button to display the menu.
- 4. Perform edits to add, rename, or delete a group. When adding a group, the new group will become a child group of the group selected. When deleting a group, all subgroups and cameras in the subgroup will be moved to the top level.

## **Moving Cameras and Camera Groups**

1. Drag a camera or camera group to the top of the destination group. Upon dragging, the destination group will be highlighted to indicate that it is ready receive a camera or group.

# **Configuring Camera Feeds**

Administrators use Camera feeds to list available camera feeds in the system. This includes feeds from analog cameras with encoders and IP cameras.

*Note: To add analog or IP cameras, refer to the [add new](#page-33-0)  [analog cameras](#page-33-0) with [encoders](#page-29-0) or [IP cameras](#page-37-0) modules.* 

Use Create a New Child Feed to create a new feed that is a child of another camera feed. Child refers to a new feed that uses another feed's parameters as its source. When creating a child feed, specify the source (parent) feed and the camera group membership and rights for the new feed as applicable.

#### **Action Icons**

Action icons are available based on user permissions.

• Where available, use  $\bullet$  to display help popups.

- <span id="page-49-0"></span>• Enter a component name in **Formulation** Search for sorting lengthy lists. Wildcard characters are not applicable. Partial and no entries will also display results.
- $\bullet$  Use  $\bullet$  to export data to an MS Excel worksheet.
- Use  $\mathbb{I}$  to edit single component properties such as details, rights, alerts, configurations, users, roles, views, windows, actions, and other group properties. Use  $\square$  and  $\mathsf{F}^{\mathsf{dit}}$  to update or delete multiple items.
- Use  $\times$  to delete servers, encoders, cameras, feeds, users, roles, views, monitors, events, archives, and schedules. If deleting an entity that produces a feed (encoders, ip/analog cameras, or camera feeds), the delete action will delete all associated archives (running or not). There is a checkbox option to keep the archive data file on the VSMS servers, but the association in VSOM will be deleted and users will not be able to view those archives using VSOM.

## **Add and Edit a Child Camera Feed**

Multiple child feeds can be added to a parent source. Additional child feeds can be added to existing child feeds. It is recommended that the roles and rights defaults be verified/configured when setting up the feed. To add a child feed:

- 1. Click Camera Feeds icon on the left navigation bar.
- 2. Click Add a new child feed.
- 3. Enter the camera name, description, server to define where the camera feed is coming from.
- 4. Configure the Camera Groups and verify the roles and rights defaults.
- 5. Enter the required parameters and select the parent source.

To prevent users from having PTZ access, grant permission to view the child feed but not the parent.

Use the edit icon to modify camera feed parameters such as JPEG framerate, camera group membership, and camera feed rights. Fields such as resolution and media type can only be changed by stopping the feed and creating a new one.

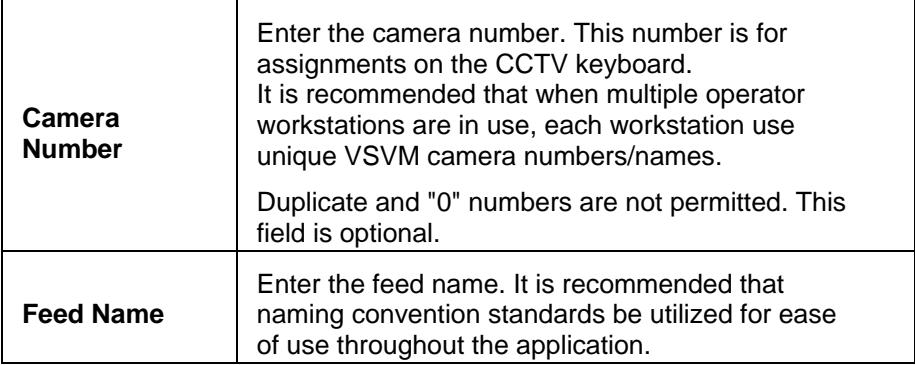

<span id="page-50-0"></span>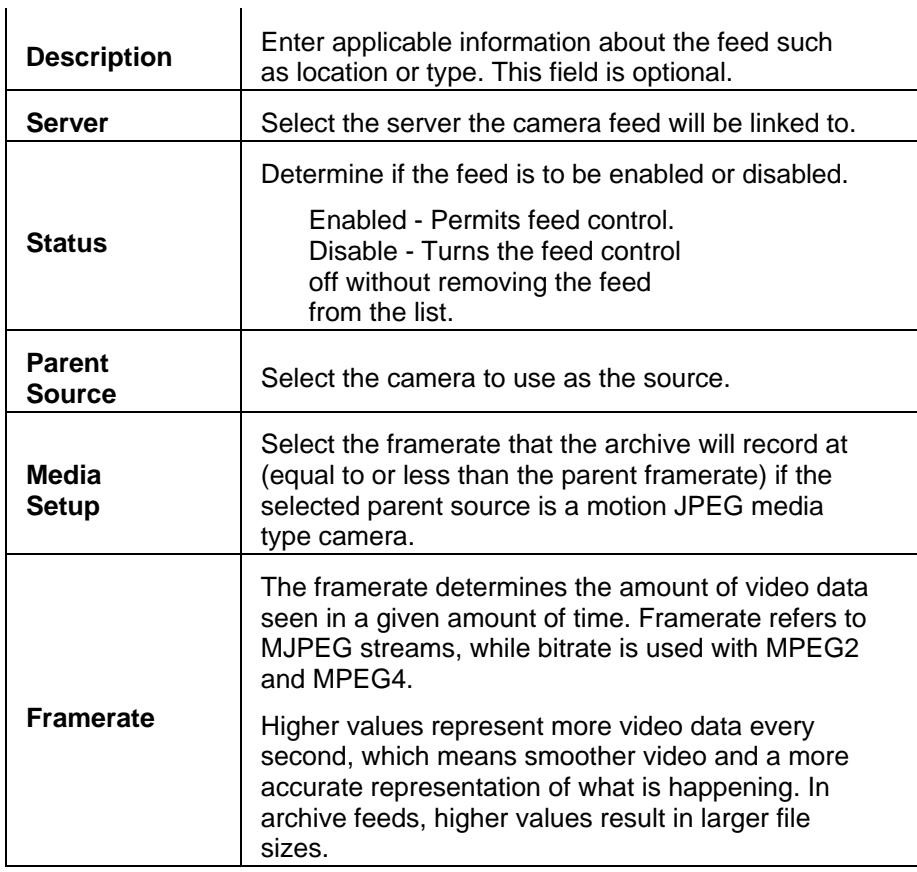

# **Camera Groups**

The Top Level (No Group) option means that the administrator or user does not want to place the camera in a specific group. Select the Top Group check box to view the Top Level cameras and relocate the cameras as applicable. Refer to the [feeds](#page-49-0) module to edit Camera Groups.

# **Rights**

Rights control access to content creation, modification and site administration. Administrators assign rights to roles and then assign users to roles. There are three types of rights: none, view, and manage. Authority is given by the system administrator.

# **Details**

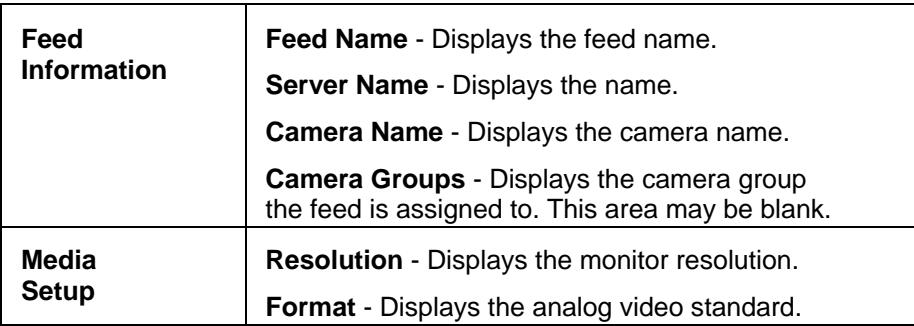

<span id="page-51-0"></span>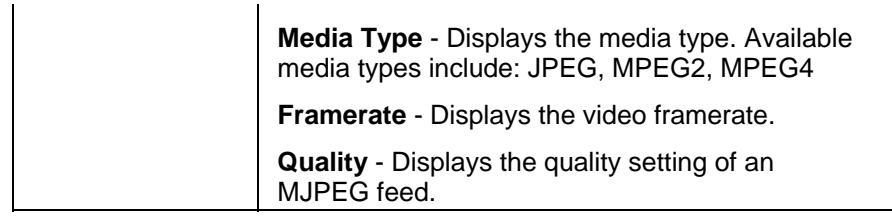

## **Delete**

Use this function to remove a feed from the operator view. If additional sources are available, the next one available via the rotating source list will be displayed in the vacated pane. Feeds can be deleted but the view configurations will remain.

*Note: All associated archives for the feed will be deleted and no longer available.* 

# **Managing Camera Groups**

Camera groups are an organizing tool permitting cameras to be added to groups for viewing in the navigation window. The camera groups functionality permits administrators and other users to organize cameras into groups based on parameters such as location, type, view, etc. The Top Level (No Group) option means that the administrator or user does not want to place the camera in a specific group. If the camera is to be placed in a group at a later time, the administrator or user can select the Top Group check box to view the Top Level cameras and relocate the cameras as applicable.

Users can add, delete, and rename cameras, groups, and previews based on standard Windows functionalities.  $\Box$  indicates a separate camera feed configuration window will be displayed.

(0/0) indicates the number of groups and cameras within the top level group (i.e. (5/2) = 5 groups and 2 cameras are available). It is possible for groups within groups to list additional cameras and groups based on administrator preferences.

*Note: It is highly recommended that administrators place cameras into their applicable groups as they are configured. In doing so, searches can be conducted prior to entering new cameras, alleviating potential duplication of names or cameras.* 

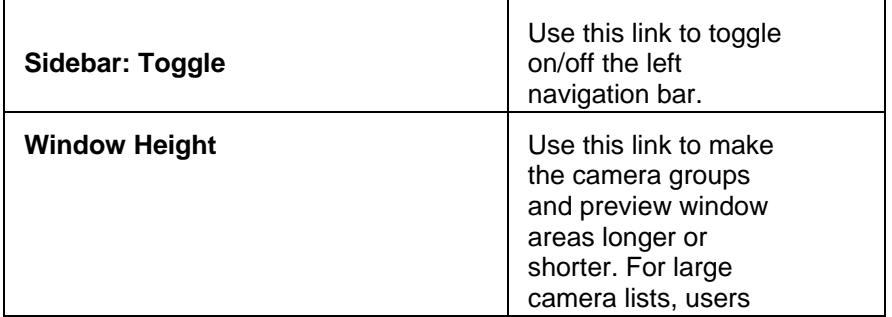

The Preview checkbox checks/unchecks all camera feeds on the right table for deletion.

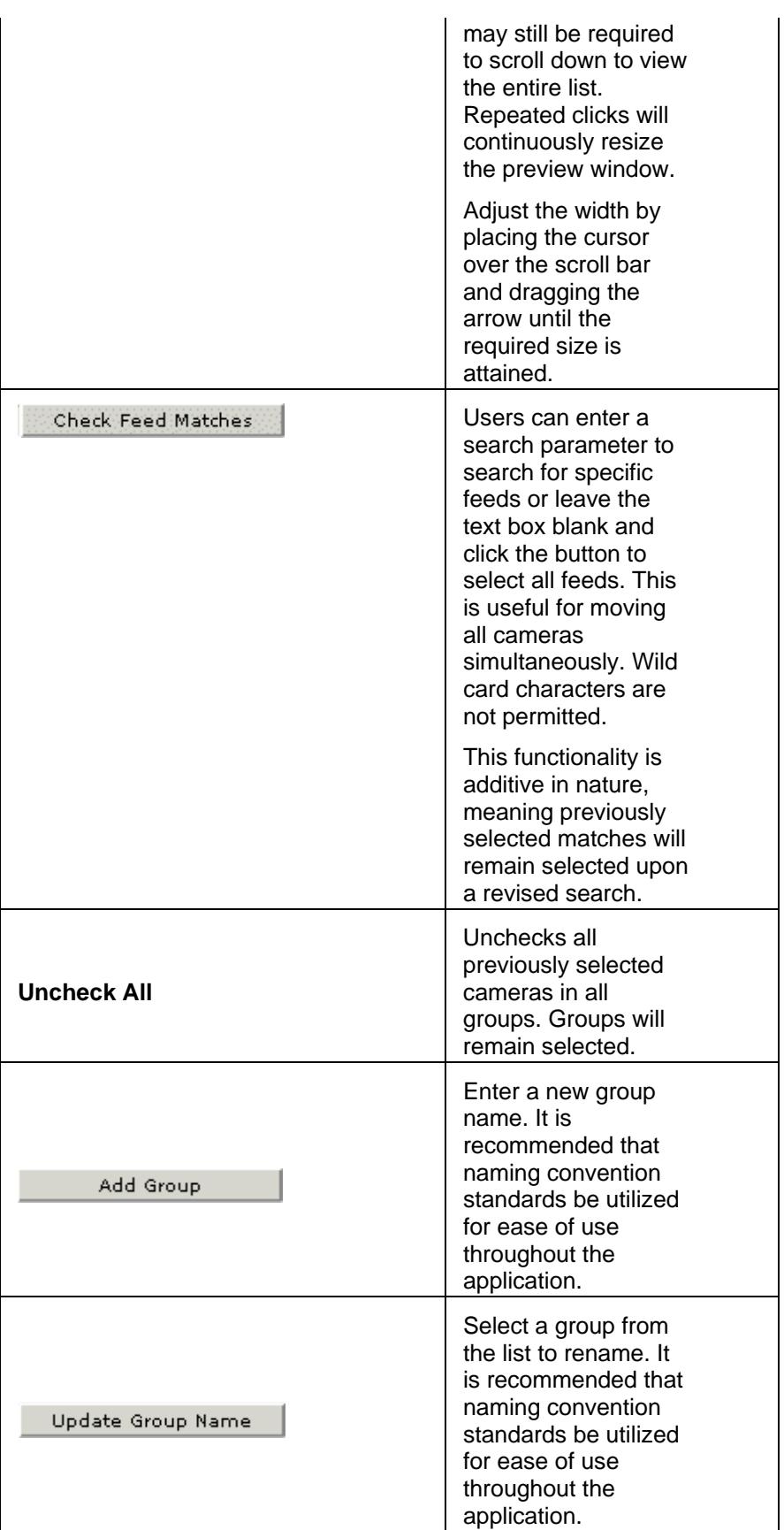

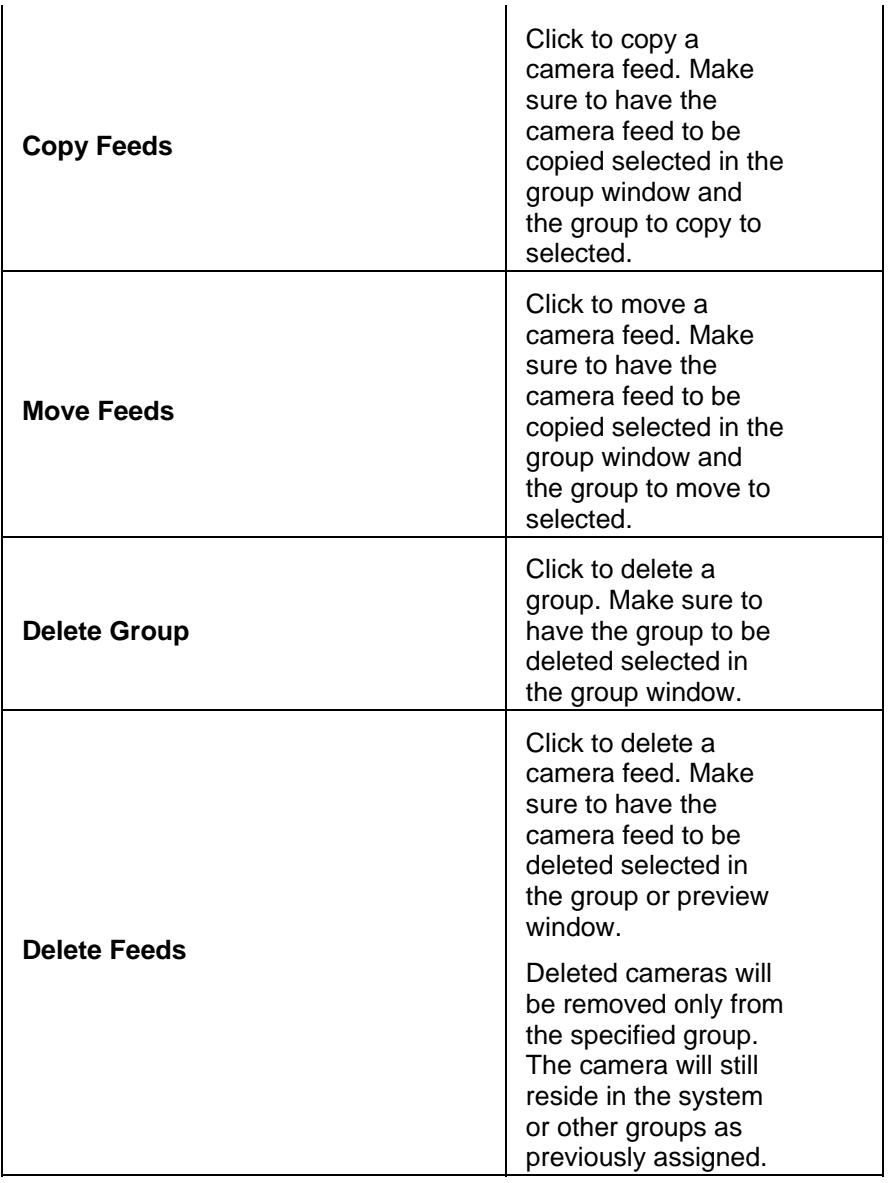

# **Working with Archives**

Administrators can set up scheduled and loop archives.

### **Action Icons**

Action icons are available based on user permissions.

- Where available, use  $\bullet$  to display help popups.
- Enter a component name in **for the search** for sorting lengthy lists. Wildcard characters are not applicable. Partial and no entries will also display results.
- Use **the export data to an MS Excel worksheet.**
- $\bullet$  Use  $\mathbb Z$  to edit single component properties such as details, rights, alerts, configurations, users, roles, views, windows, actions, and other group properties. Use  $\Box$  and  $\vert$  Edit  $\vert$  to update or delete multiple items.
- Use  $\bullet$  to halt a running or pending archive. This will change the archive's end time to now instead of its scheduled recording end time. In the case of a loop archive, it will no longer loop. A stopped archive remains on the archive list until it is deleted.
- Use  $\times$  to delete servers, encoders, cameras, feeds, users, roles, views, monitors, events, archives, and schedules.

### **Backing Up Archives**

When you create archives, the mechanism is in place to save video content. It is important to configure backups as part of the process if you want to preserve content in the event of system failure.

*Note: When you create an archive, you can see the Backup tab and can configure remote backups. However, if an archive is created automatically, for example, when Record Now is used (see [Enable Record Now Event\)](#page-83-0), the Backup tab is not visible and the archive is not backed up unless you open the created archive and configure the Backup tab (see [Editing and](#page-59-0)  [Deleting Archives\)](#page-59-0). To back up all data without any interruption, you must configure the Backup tab within 24 hours of creating the archive.* 

You can back up archives to a backup server. Each backup is for a 24 hour period, and subsequent backups are added to the same backup file. Because each backup is for 24 hours only, the parts of an archive that are older than 24 hours are not backed up. For this reason, it is recommended that you configure backups when you first define an archive.

To create backups, at least one backup server must be defined in the system. To add a backup server:

- 1. In the Administration view, click Servers on the left navigation bar.
- 2. Click Add a New Server.
- 3. Select Video Surveillance Backup Server as the Server Type.
- 4. Enter a name to identify the server, description, and the hostname or IP address.
- 5. Click Submit.

*Note: After backups have started occurring, you can open the Backup tab for the archive and view the information in the Backup Details area. The information is for the last executed backup for that archive.* 

## **Create/Schedule a New Archive**

1. In the Administration view, click Archives on the left navigation bar.

#### Printed Documentation

- 2. Choose Start/Schedule a New Archive.
- 3. Choose the archive source and click Next.
- 4. Enter the archive name.
- 5. Configure the settings described in the next table.
- 6. Open the Archive Type tab.
- 7. Choose one of the following schedule options:
	- Simple schedule: Choose a start and end date and time to generate the archive. To specify additional dates and times, click Add Date(s).
	- Recurring schedule: Choose a date on which the recurring schedules will begin. Select one or more days of the week, and choose the start time and end time. To include additional start and end times for the same day, click Add Time Range. To specify schedules for additional days of the week, click Next Weekdays and enter information for a different day. Finally, choose an option for ending the schedule.
	- Continuous loop: Choose a duration for the continuously running archive. Video is continuously recorded in a loop of this duration. Looping schedules start as soon as they are submitted.

#### *Note: The default schedule is a simple schedule that begins at the current time and ends one day later.*

- 7. Open the Backup tab if you want to create backups of your archives. (Doing so requires that you have set up a backup server, as described above in this section.)
	- a. Select the Backup this Archive check box.
	- b. Choose the backup server from the Backup Server list.
	- c. Configure a start time for the backups (HH:MM).
	- d. If you want the backup schedule to expire after a specified number of days, Select the Backup Expires check box and enter the number of days. After the expiration period, the system will delete the backups.
	- e. Select the Backup Events Only check box if you want to back up only events. If you do not select the check box, the entire archive is backed up.
- 8. Open the Rights tab and verify that the desired rights are selected.
- 9. Click Submit.

*Note: if a user tries to create a new archive with the same name and source as that of an existing archive, the video data will be appended to the existing archive and a new archive will not be created. If the existing archive is still running, the user will see an error message indicated that it is a duplicate archive.* 

## <span id="page-56-0"></span>**Details**

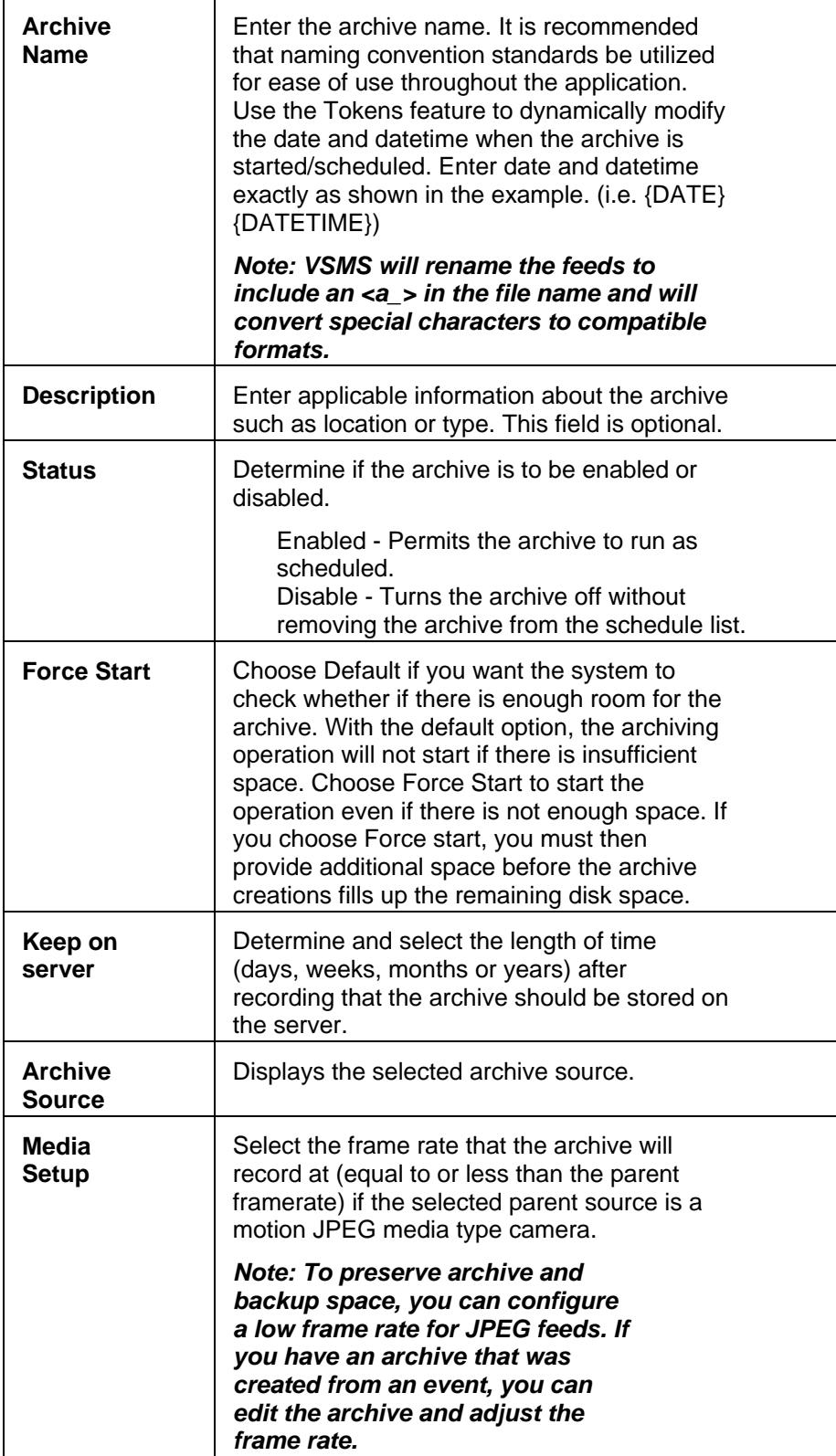

# **Archive Type**

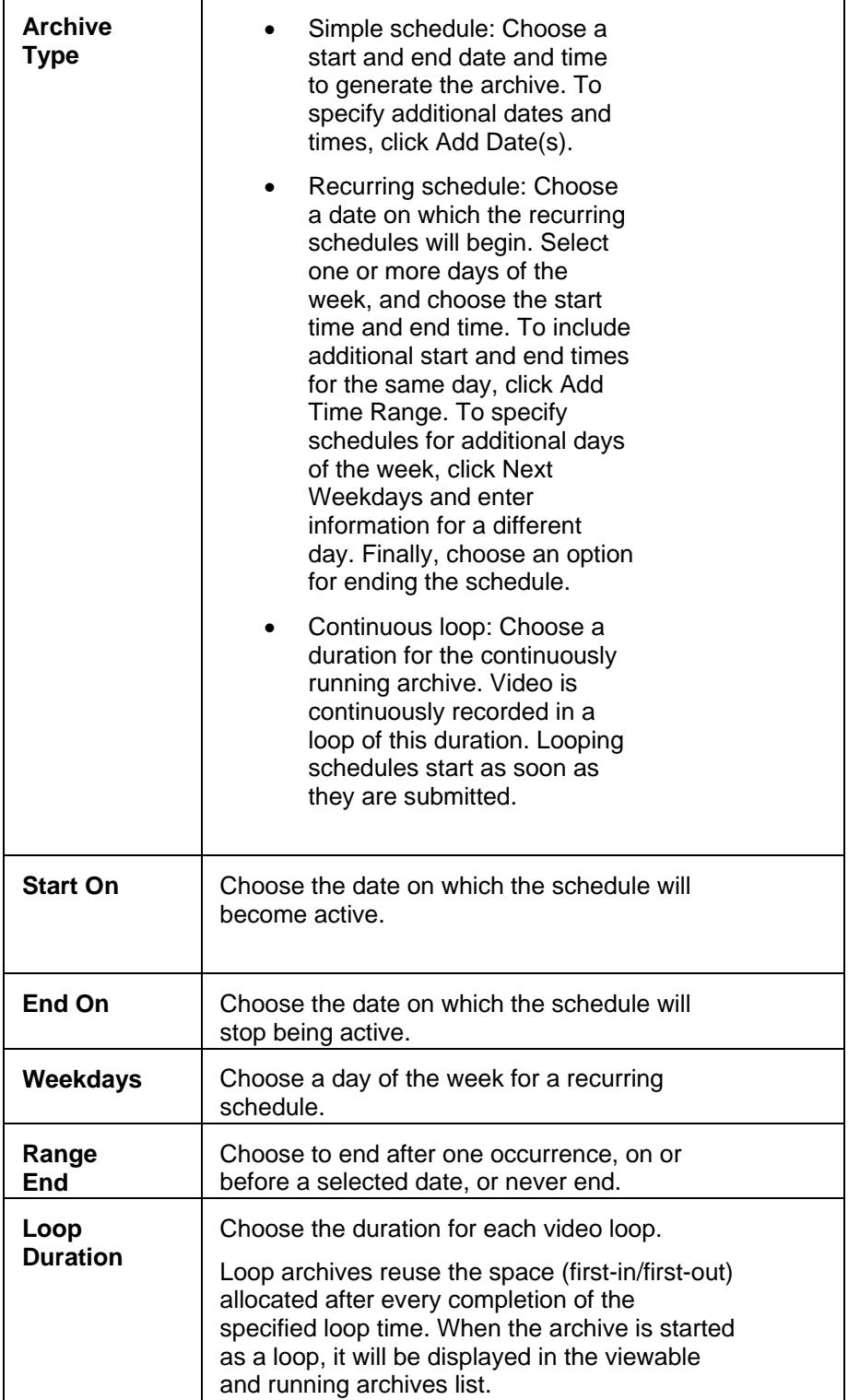

# **Backup**

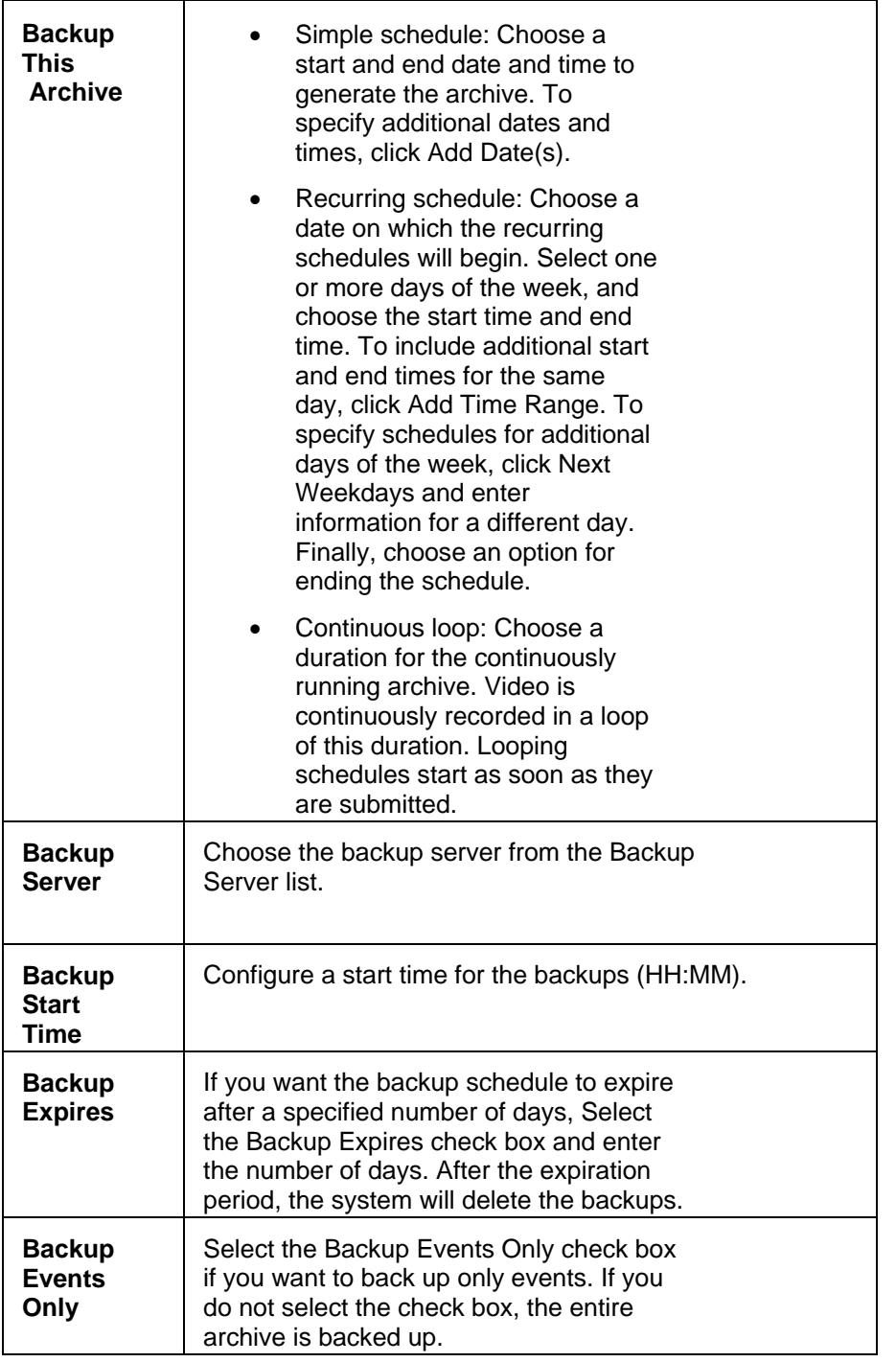

## **Rights**

Rights control access to content creation, modification and site administration. Administrators assign rights to roles, and then assign users to roles. There are three types of rights: none, view, and manage. Authority is given by the system administrator.

### <span id="page-59-0"></span>**Viewable Archives**

To view archives:

- 1. In the Administration view, click Archives on the left navigation bar.
- 2. Click the Viewable Archives link to display the archive list.
- 3. You can sort the columns in the list and search by archive name, type, or by date range. The expiration column indicates the date a particular archive expires. The expiration is defined based on when the archive was scheduled. The archive will automatically be removed form the archived video list on the expiration date. If an archive is set to be never expired, it will remain on the list until the delete icon is clicked.

#### **Editing and Deleting Archives**

You can edit or delete archives that are in the Viewable Archives list. Click the Edit or Delete icon in the Actions column.

When editing, you can change the name and description of the archive, backup settings, and settings for schedules that have not yet been activated. For schedules that have started, you can change only the end date.

*Note: If an archive has been created automatically, you must open the created archive and configure the Backup tab. To back up all data without any interruption, you must configure the Backup tab within 24 hours of creating the archive.* 

When an archive is edited or deleted in the viewable archive list, other same-named archives in the list remains unaffected.

*Note: The Details tab includes a View Video Settings button. When you click the button, the system reads the video setting information that is actually being used to create the archive. For MPEG files, bit rate is shown; for JPEG files, frame rate is shown.* 

#### **Running Archives**

Any archive that is currently recording data. Once an archive has started, it can be viewed in the running list.

#### **Scheduled Archives**

Recurring archives are one-time archives that are repeated on a defined schedule for a set period time or number of iterations. Modify the auto-filled start date, start time, and length of archive. Select a time range, number of occurrences, stop date, number of hours, days, weeks, months or years and days as required. When running a recurring archive for multiple days, weeks, months, etc., the archive will be displayed as viewable and scheduled during the run time.

 Looping schedules do not appear in the scheduled archives list. They are listed in the Viewable Archives list.

## **Shelved Archives**

<span id="page-60-0"></span>You can synchronize stopped or shelved archives from another server on a given VSOM simply by importing the server and synchronizing. After adding the server, the system checks every 10 minutes for stopped archives and automatically loads them.

You can recognize a shelved archive by opening the Viewable Archives list. The archive state is Stopped and the feed name column is blank.

#### **Pending Archives**

Pending scheduled archives start in the future. Once an archive has been scheduled, it can be viewed in the scheduled list. Archives can also be deleted. When an archive is edited or deleted in the scheduled archive list, other same-named archives in the running archive list will remain unaffected.

Also known as any remote clipping that has been initiated, but the "clip notification" has not yet been received from Cisco Video Surveillance Media Server (MS). Displays a list of archives or clips being compiled by the server. Archives are no longer pending once started and will be listed in running archives.

#### **Deleting Archives**

Archives and their histories will be stored for 30 days and automatically deleted when the time has expired unless otherwise [configured.](#page-56-0) Use Edit v and Delete Selected Archives to delete multiple archives. Select the Leave all Archive Data Files on the Server box as applicable.

# **Configuring Views**

Administrators can configure layouts and custom views for operators and other users. Based on these permissions, users can set their default views. All layouts are displayed in the default camera group order. User settings can be recalled based on login information.

A view displays configured video sources, their display layout, and length of rotation or cycle. A view simply displays a selected configuration. Creating a distinction between views enables rapid changing of displayed views. In this manner, several or singular views may share properties, but if at any given time, a specific view is required, it can be changed independently.

Users can toggle on/off the video pane controls as required. By default, the source drop-down menus and scrolls are hidden and button rows and timestamps are visible.

#### **Action Icons**

Action icons are available based on user permissions.

• Where available, use  $\bullet$  to display help popups.

- <span id="page-61-0"></span>• Enter a component name in **Formulation** Search for sorting lengthy lists. Wildcard characters are not applicable. Partial and no entries will also display results.
- $\bullet$  Use  $\bullet$  to export data to an MS Excel worksheet.
- $\bullet$  Use  $\blacksquare$  to edit component properties such as details, rights, alerts, configurations, users, roles, views, windows, actions, and other group properties.
- $\bullet$  Use  $\times$  to delete servers, encoders, cameras, feeds, users, roles, views, monitors, events, archives, and schedules.

## **Add a View**

To add a view:

- 1. Click the view icon.
- 2. Click Add a New View.
- 3. Enter a view name, description, select a status, determine if the view should be fixed or rotating. If rotating is required, enter the rotation intervals. The rotate selection refers to how often a frame rotates. For example, a 16 camera view rotating every 10 seconds will have a feed totaling 160 seconds. Select the layout, pane properties, and camera source.

It is recommended that the roles and rights defaults be verified/configured when setting up the view.

4. Click submit.

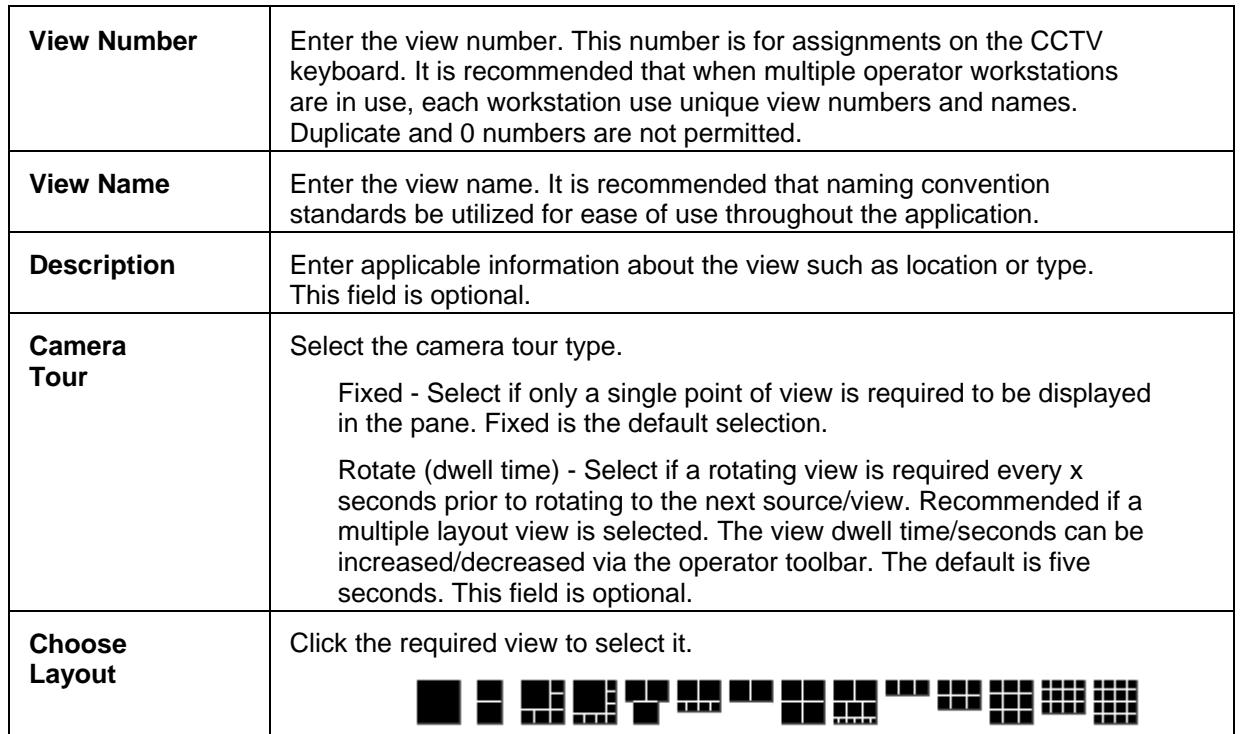

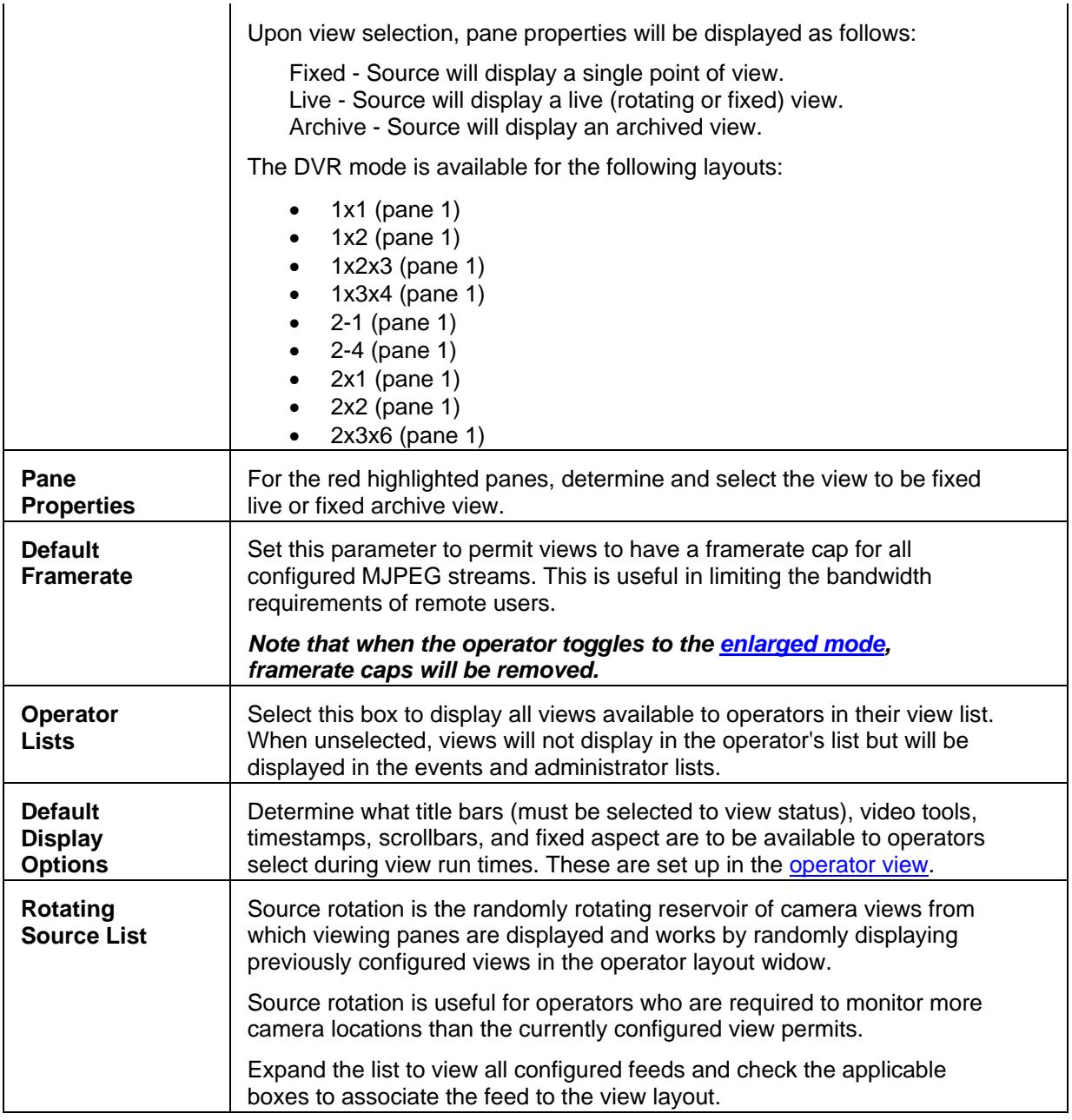

# **Edit a View**

A view can be changed by deleting associated [feeds](#page-51-0) or adding [new views](#page-61-0). When a camera is deleted from a view (removed from the source list), the feed will no longer be part of the view. VSVM will not be updated.

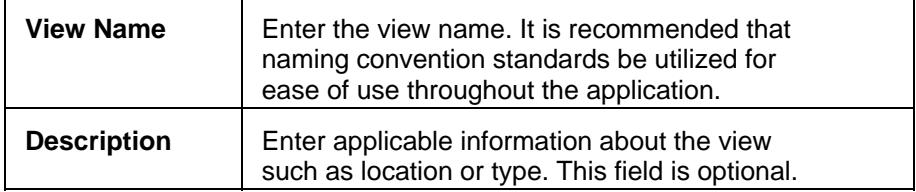

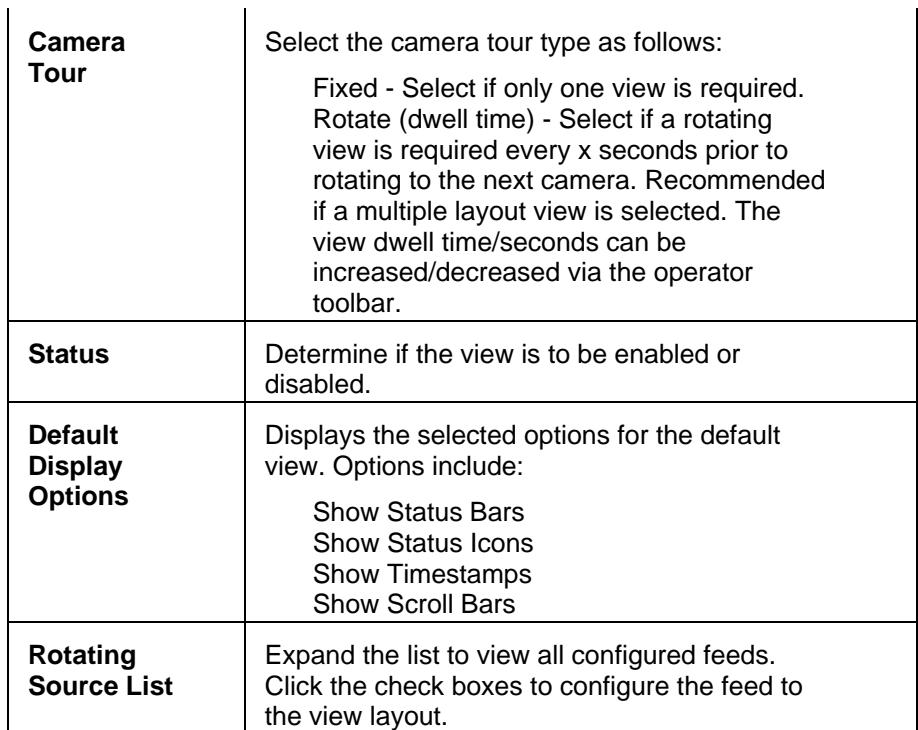

### **Details**

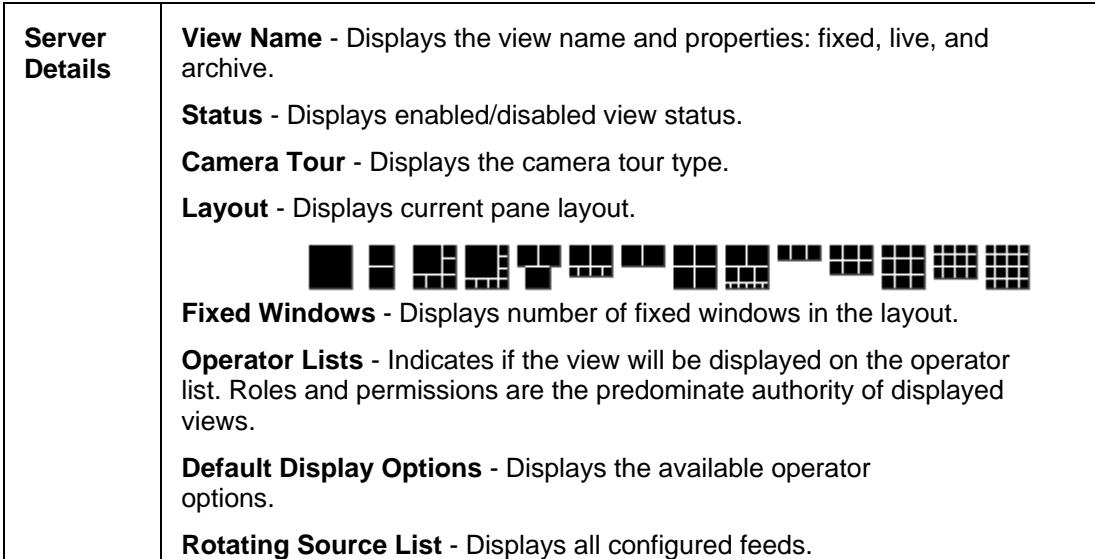

### **Rights**

Rights control access to content creation, modification and site administration and are inherited from [camera feeds](#page-50-0). Administrators assign rights to roles and then assign users to roles. There are three types of rights: none, view, and manage. Authority is given by the system administrator.

## **View Only**

Administrators can configure views for viewing only. No archive, event, or other toolbars or features will be available to users with a view only [role.](#page-67-0) Users will be able to switch between views via the drop down box.

## **Delete**

**Views** 

Help: Delete a View

Are you sure you want to delete the view:

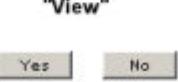

# **Configuring Users**

Within VSOM, there is a single super user account identified as Root. This account is not a member of any role and has full access and control over all of VSOM and its resources. The root account should be used to create the initial roles and users on VSOM and for the addition and configuration of new devices such as cameras and encoders as required.

*Note: The root account can manage the rights of each role, the correlating system resources, and configure the roles and resources to be managed by the root account only.* 

Administrators have the rights to create, read, update, and delete administrator, operator, and user accounts. These rights include feature access controls, application authentication, rights administration to include access to media sources, PTZ, archives, and monitors and other user management functions.

## **Action Icons**

Action icons are available based on user permissions.

- Where available, use  $\bullet$  to display help popups.
- Enter a component name in **Formulation** Search for sorting lengthy lists. Wildcard characters are not applicable. Partial and no entries will also display results.
- $\bullet$  Use  $\bullet$  to export data to an MS Excel worksheet.
- $\bullet$  Use  $\mathbb X$  to edit component properties such as details, rights, alerts, configurations, users, roles, views, windows, actions, and other group properties.
- $\bullet$  Use  $\times$  to delete servers, encoders, cameras, feeds, users, roles, views, monitors, events, archives, and schedules.
- $\Box$  Indicates a separate configuration window will popup to display the role permissions.

# **Add and Edit Users**

#### *Note: Checked and auto-filled parameters are the recommended defaults for this page.*

Administrators with manage rights for users can create new user accounts. These accounts consist of a username, password and first and last name. An email address should be entered and a default view specified for use in the operator view.

- 1. Click the user icon on the left navigation bar.
- 2. Click Add a New User.
- 3. Enter the user name, password, and select the status. Enter the first name, last name, description (i.e. location, position of user, etc.) email address, and select the default view of the user.
- 4. Click the scheduling tab.
- 5. Set the parameters as applicable.
- 6. Click the roles tabs.
- 7. Determine and select if the user is to be an administrator, operator, or viewer only or will be authorized to perform all roles.
- 8. Click submit.

To edit an existing user:

- 1. Click the user icon on the left navigation bar.
- 2. Click the user to edit from the list of users.
- 3. Modify as applicable.

4. Click submit.

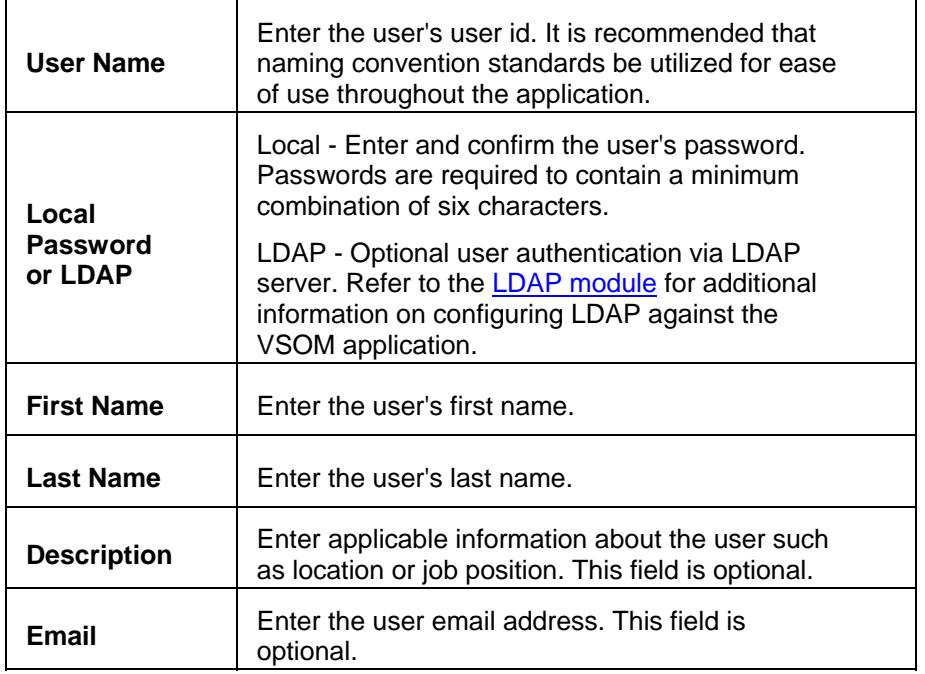

<span id="page-66-0"></span>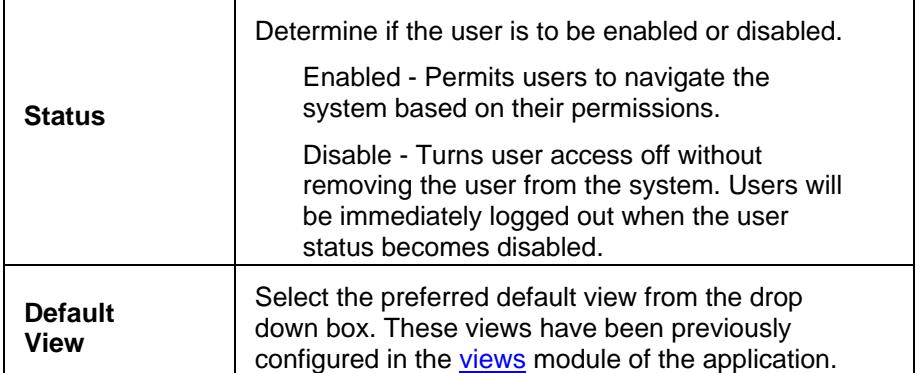

## **Scheduling**

Only one schedule, per user, per configuration, can be assigned at a time.

**Default State** - Determine the state entities should return to when the schedule is not running.

**Simple Schedule** - Assign to simple schedule as applicable.

**Recurring Schedule** - Assign to recurring schedule as applicable.

## **Roles**

The roles tab is used to select the role(s) for the user. It is possible for a user to be a member of multiple roles. Users are members of roles in order to specify their permissions and rights within VSOM. Users that do not have rights or permissions to network resources will not see them during their login periods.

#### *Note: If a user creates a role, they automatically become a member of the role.*

User accounts may be enabled or disabled. This permits login of individual users to the system to be controlled. For example, user logins can be restricted to only the times that they are on site.

## **Delete**

### **Users**

Help: Delete a User

Are you sure you want to delete the user:

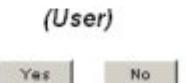

## **Deleting Parent Users**

This user must be deleted from the parent server. Return to the Users module to synchronize accounts.

The user parent user (parent user) is governed by the parent server.

<span id="page-67-0"></span>Printed Documentation

Users that are governed by a parent server cannot be deleted.

## **LDAP**

LDAP is used to access directory servers. These servers access a specific type of database that holds information in a tree structure, similar to a hard disk directory structure. Administrators can navigate to the subdirectory using path names similar to /usr/local/myapp/docs.

Use the VSMC to setup VSOM to work against an LDAP server.

The following parameters are used to configure the application to work against LDAP:

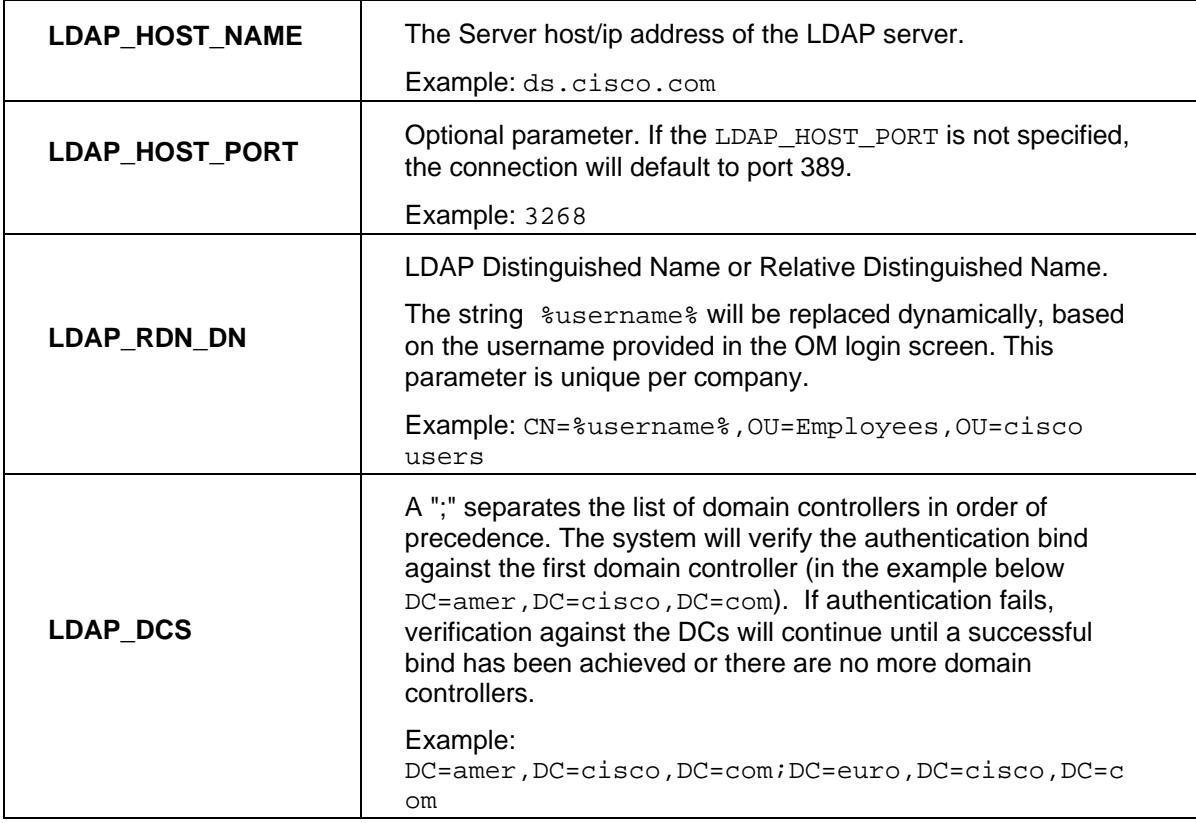

VSOM does not import groups or users from the LDAP server. Each LDAP user should be created using VSOM and assigned an LDAP authentication (not local authentication). The username assigned for VSOM must be identical to the username in the LDAP system.

# **Configuring Roles**

A role defines a group of permissions and rights and defines a user's permissions and rights within the system. Users are granted system permissions and rights by being members of roles. All users must be a member of at least one role and can be a member in up to 100 roles.

Administrators define user roles by specifying rights and assigning users to various roles. Users that do not have rights or permissions to network resources will not see them during their login periods.

Default roles include:

- Administrator: A role with authority to manage and view most all system resources. Can assign root-level access.
- Operator: A role with limited authority, normally only to view a limited portion of system resources such as cameras and archives they are tasked with monitoring.
- View Only: A role with no authority, can only switch between views.

#### *Note: The role with the most permissions and rights will take precedence over any other role.*

#### **Action Icons**

Action icons are available based on user permissions.

- Where available, use  $\bullet$  to display help popups.
- Search • Enter a component name in for sorting lengthy lists. Wildcard characters are not applicable. Partial and no entries will also display results.
- $\bullet$  Use  $\bullet$  to export data to an MS Excel worksheet.
- $\bullet$  Use  $\mathbb X$  to edit component properties such as details, rights, alerts, configurations, users, roles, views, windows, actions, and other group properties.
- Use  $\mathbb{B}$  to rapidly copy and duplicate similar encoder, camera, and role configurations.
- Use  $\times$  to delete servers, encoders, cameras, feeds, users, roles, views, monitors, events, archives, and schedules.

#### **Roles with Administrator Privileges**

For these roles, the permissions settings determine the management authorizations for the system functions on the administration page. The administration/system overview page displays icons for the following management functions:

- **Servers**
- **Views** • Users
- **Encoders**
- Analog Cameras
- IP/Network Cameras
- PTZ
- **Configurati** on
- **Monitors**
- Roles
- Events
- Schedules
- **Settings**
- Reports
- License
- **Overview**

63

#### Printed Documentation

- Camera Feeds
- Camera **Groups**
- **Archives**

There are separate permissions for controlling the use of each of these functions with several exceptions. There is a single permission for cameras that controls permissions for analog and IP Cameras. There are permissions for archive clips, archive local clips, and preferences. Each permission may be set to: None, View or Manage.

Without view permissions, the administrative icon for the function will not be displayed. With view permissions, the administrative icon will be displayed but the settings will be only viewable, not editable. With manage permissions, it will be possible to add and edit settings of functions that already exist.

The rights settings for roles with administrator privileges function similarly to roles without with several exceptions. These exceptions occur where permissions and rights overlap for various system resources. Permissions set management authorizations, while rights determine specific instances of devices that can be viewed or managed.

For example, it is possible to have manage permissions for camera feeds but have no rights for others. This mean that some camera feeds will not be listed in the left menu of the operator screen or displayed in camera feeds in the administration pages. Therefore, this role would be able to only manage the camera feeds for the rights given.

### **Roles without Administrator Privileges**

If the role does not have administrator privileges, only the preferences permissions settings will be available. If this is set to manage, users who are members of the role will be able to view and modify their preferences. The rights settings are important for roles without admin privileges and will determine which system resources they will be able to view or modify. The system resources controlled by rights include:

- **Servers**
- Encoders
- Analog Cameras
- IP/Network Cameras
- **Monitors**
- Camera Feeds
- **Archives**
- **Events**

For example, use the camera feeds rights to control what camera feeds are viewable by a role. Set the rights to none for camera feeds that are not to be viewed by the role and view for camera feeds that should be viewed.

# **Add, Edit, and Configure Roles**

When adding a new role, determine first if the user is to have administrator privileges and configure as applicable. This permits members of the role to view the administration pages. Use the permissions and rights tabs to set the permissions and rights for the role. If the check box is not checked, the administration pages will not be viewable.

#### *Note: Checked and auto-filled parameters are the recommended defaults for this page.*

#### *Note: Selecting this box will display the administrative link in the upper navigation toolbar.*

- 1. Click the role icon on the left navigation bar.
- 2. Click Add New Role to configure a new role..
- 3. Enter the role details, administrative preferences, and operator's preferences as applicable.

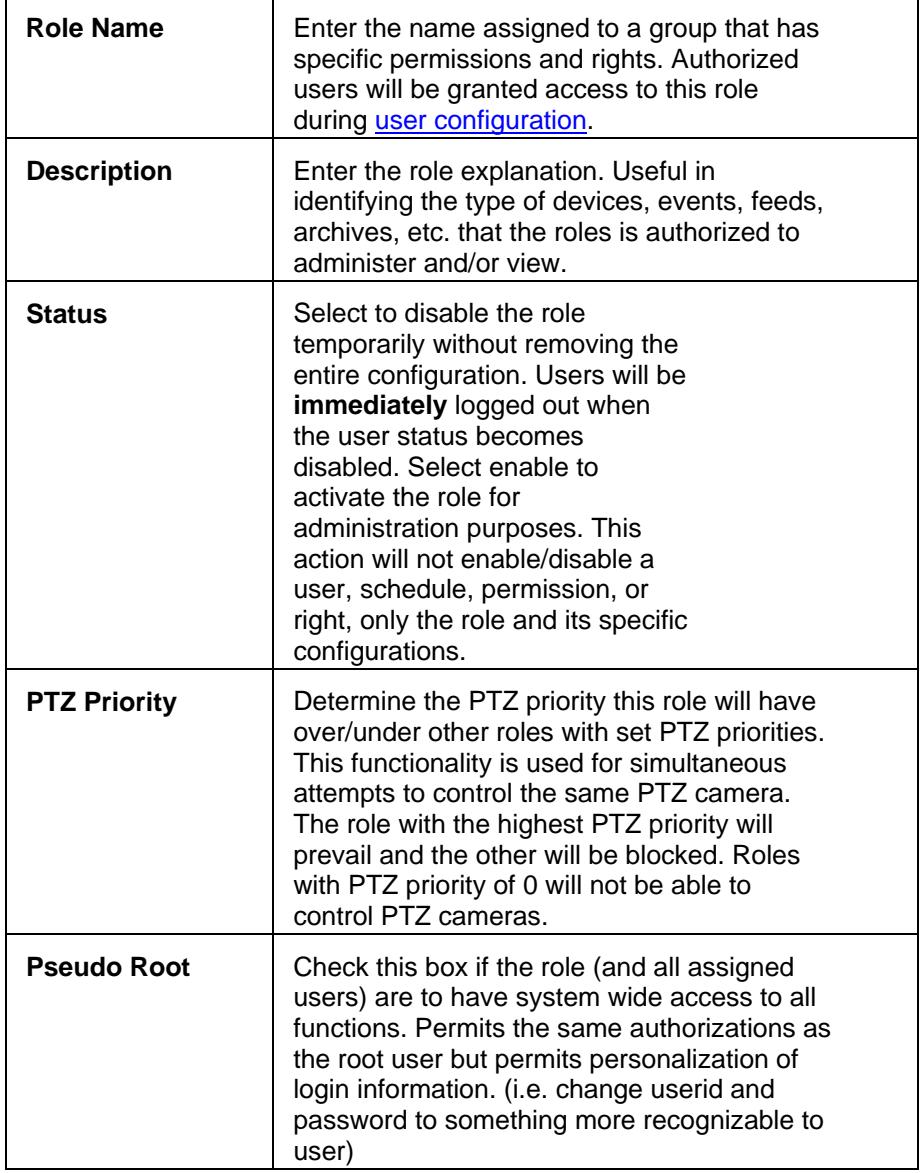

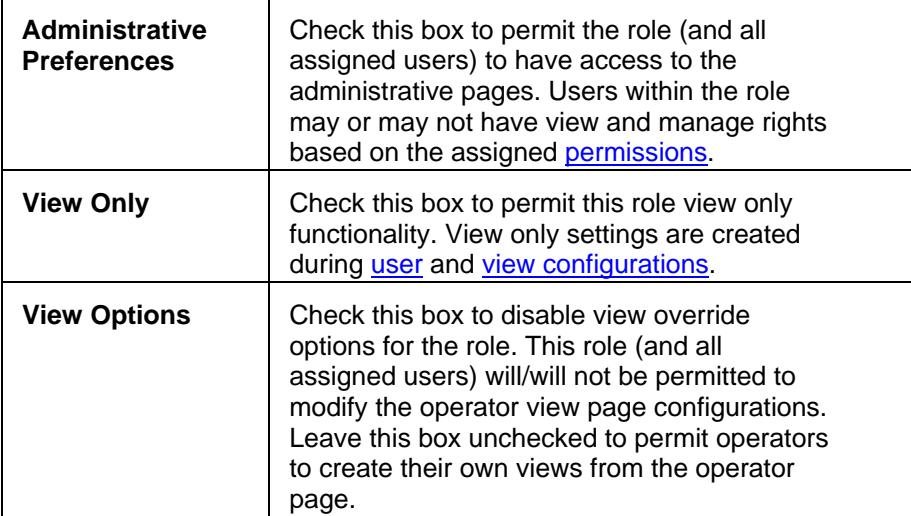

- 4. Click the users tab.
- 5. Determine and select the listed users are to be part of this role.
- 6. Click the scheduling tab.
- 7. Set the parameters as applicable.
- 8. Click the permissions tab.
- 9. Set the rights as applicable.
- 10. Click the rights tab.
- 11. Select the access rights for this role.
- 12. Click submit.

To edit an existing user:

- 1. Click the role icon on the left navigation bar.
- 2. Click the role to edit from the list of roles.
- 3. Modify as applicable.
- 4. Click submit.

#### **Roles**

When a role is created, it can be granted administrator privileges by checking the Administrative Preferences check box. When selected, this role will be permitted to view the administration pages where the various management functions reside. For users with administrator privileges, roles are used to control which system management functions they will be permitted to use and how they will be able to use them.

With few exceptions, there are separate rights for controlling the use of these functions. There is one role for cameras that controls the rights for analog and IP cameras. There are separate roles for archive clips, archive local clips and preferences. Each role may be set to one of three values as follows:

• None
This role is not permitted to view the administrative pages controlled by the permission. Any associated GUI elements such as preferences, archive clips, and archive local clips will not be displayed. For example, when adding a user to a role, the admin must determine what the user is authorized to view or manage, if at all. The below example displays that the role has no rights to feeds or events and is permitted to view only. This type of role is recommended for operators who are required to only monitor, not manage or maintain camera feeds.

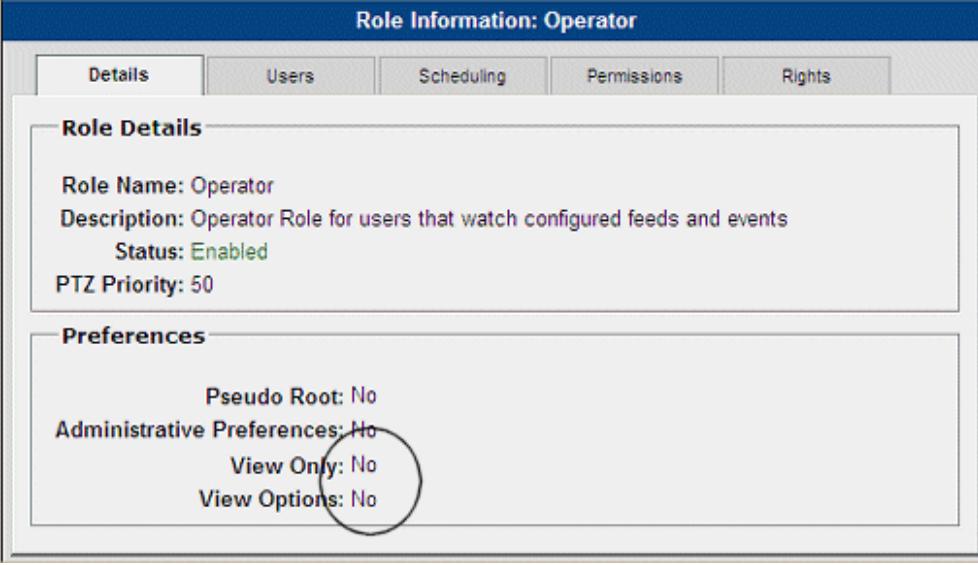

• View

This role is permitted to view the administrative pages controlled by the permission. Any associated icon can be clicked to open the administrative page. Within the administrative screens, the role will only be permitted to view the settings for that function. Add, edit or delete functions will not be authorized and icons and links for these functions will not be displayed. The archive clip and archive local clip GUI elements will remain hidden. [View-only](#page-63-0) functionality is supported.

This example displays that the role has rights to view cameras and feeds but not perform any administrative functions.

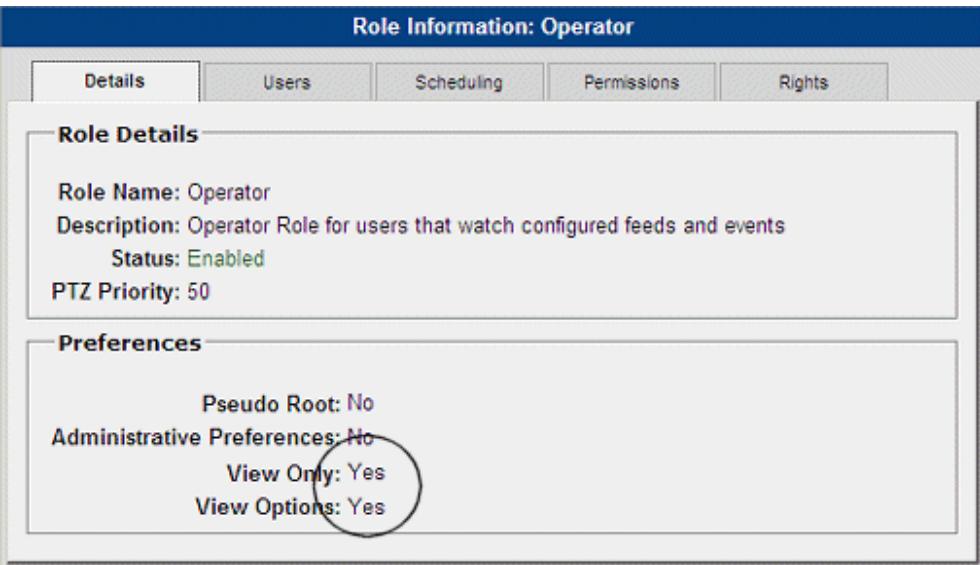

**Manage** 

This role is permitted full authorization for the administrative pages controlled by the permission. All associated icons will be displayed on the administration screen in addition to add, edit, and delete functionalities. The preferences link will be displayed and system preferences will be editable. The archive clip and archive local clip function and GUI will be present on the operator screen. Users with manage server permissions have the ability to synchronize.

This example displays that the role has rights to manage cameras and feeds and perform administrative functions.

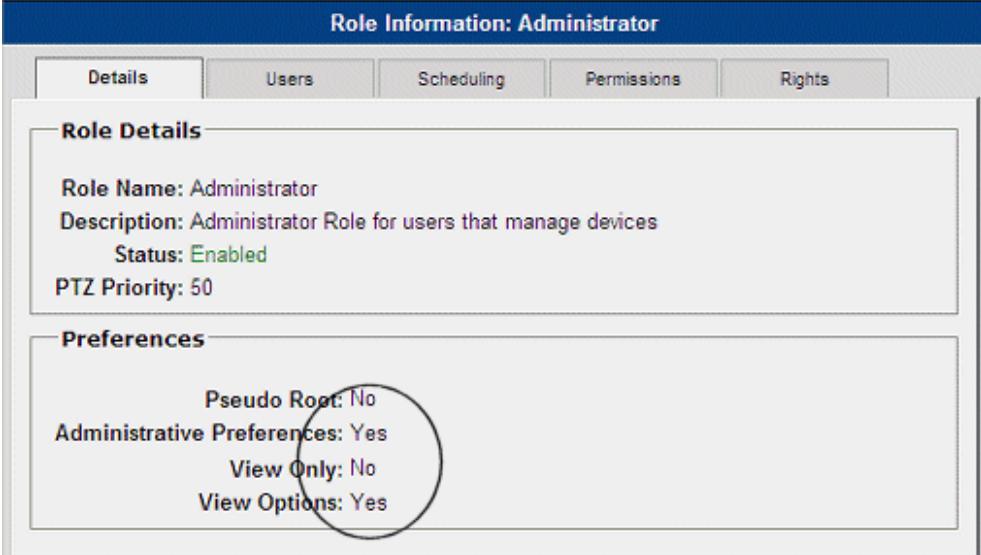

## **Users**

Role users are granted membership to the selected role and can be modified only by administrators of the parent server based on permissions. Users that belong to a child server cannot be modified from the parent server. Administrators must select an available user in order to configure the user [role](#page-66-0) rights.

## **Schedules**

Roles may be enabled or disabled on a schedule. This permits permissions and rights for an entire class of users to be controlled on a schedule. For example, if users are members of two roles and one role is disabled on a schedule, the users will lose the permissions and rights associated with the disabled role during the time the schedule has disabled that role. This could be used to grant administrator privileges to users only on certain days or times. The users would be members of two roles: one with administrator privileges and one without. When the administrator role as disabled by the schedule, the users would still be able to login to the system, but would only be granted the rights of their non-administrator role.

## **Permissions**

For roles with administrator privileges, roles always take precedence over the rights. This means that when a role has administrative permissions but different rights via the rights tab, the configuration of the role, the permissions tab, will be recognized first.

The following scenarios are possible:

• Permissions: None, Rights: None

The administrative icons for the resource will not be displayed and individual items will not be displayed in the left navigation toolbar.

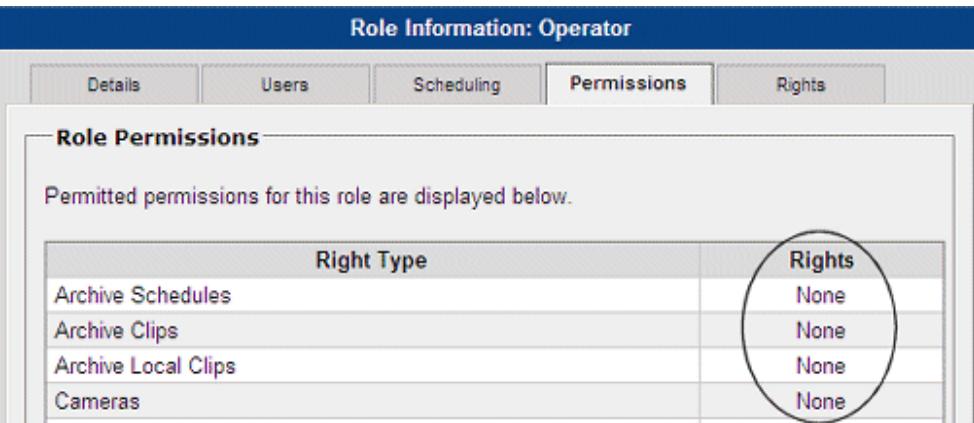

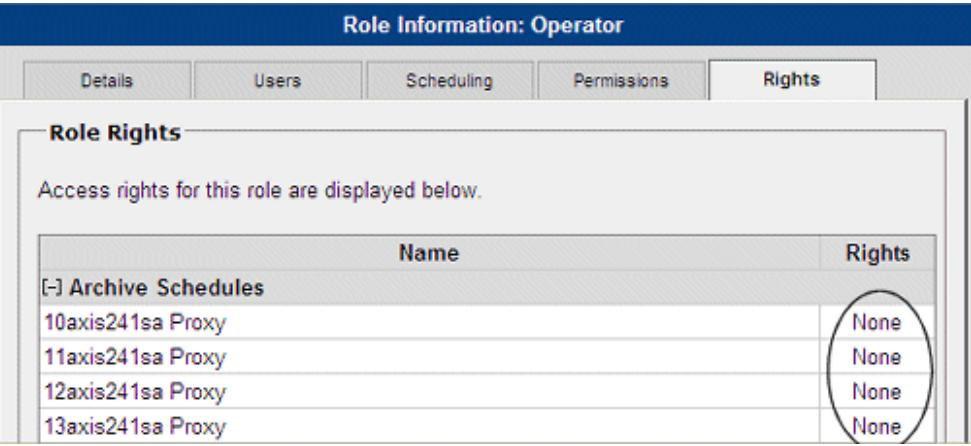

#### • Permissions: None, Rights: View

The administration icons for the resource will not be displayed and the individual items with view rights will be displayed in the left navigation toolbar. In this example, only camera view rights are granted.

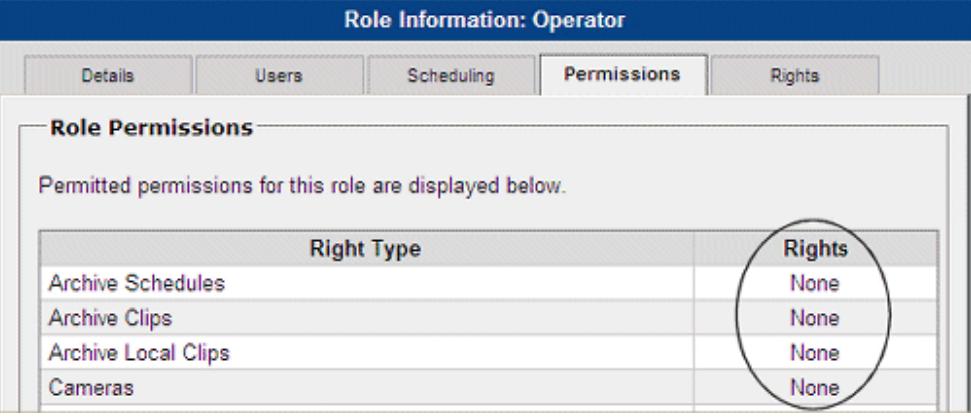

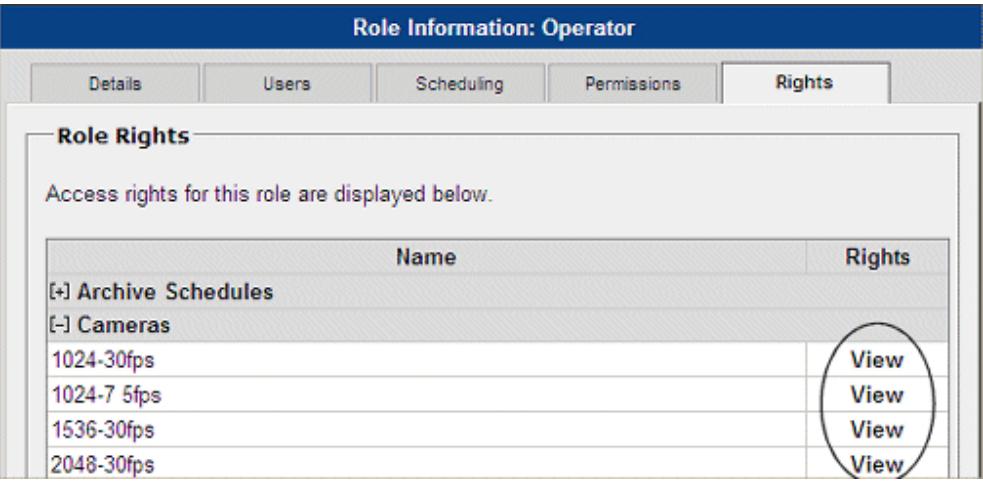

• Permissions: None, Rights: Manage

The administration icons for the resource will not be displayed and the individual items with view

rights will be displayed in the left navigation toolbar. Note that the use of Manage rights in this case adds no additional capabilities.

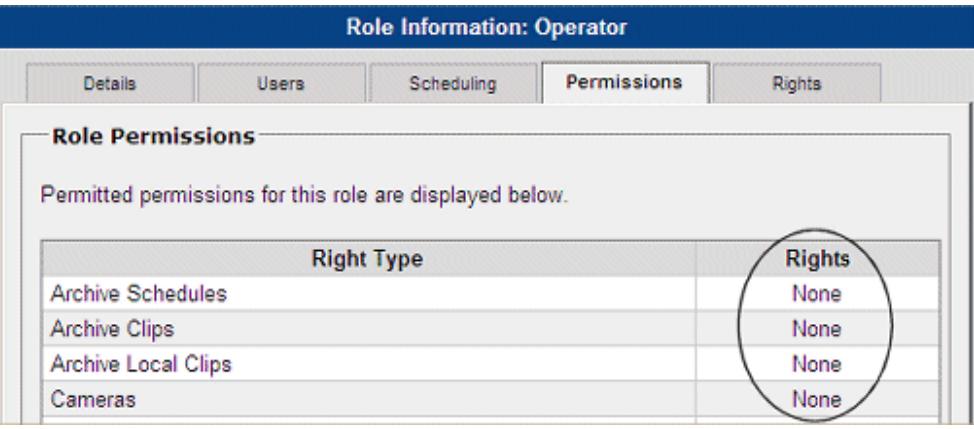

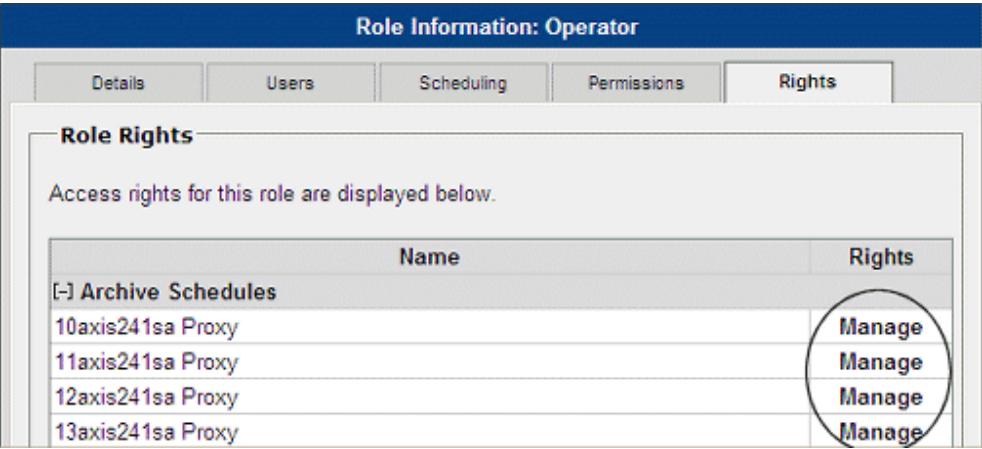

• Permissions: View, Rights: None

The administration icons for the resource will be displayed and the individual items will not be displayed in the left navigation toolbar.

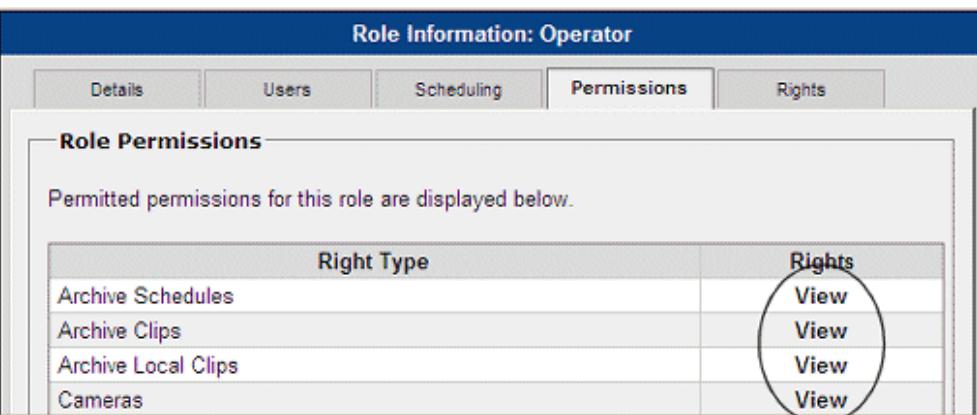

| <b>Role Information: Operator</b>                                      |  |      |        |               |
|------------------------------------------------------------------------|--|------|--------|---------------|
| <b>Details</b><br>Permissions<br><b>Users</b><br>Scheduling            |  |      | Rights |               |
| <b>Role Rights</b><br>Access rights for this role are displayed below. |  | Name |        | <b>Rights</b> |
| [-] Archive Schedules                                                  |  |      |        |               |
| 10axis241sa Proxy                                                      |  |      |        | None          |
| 11axis241sa Proxy                                                      |  |      |        | None          |
| 12axis241sa Proxy                                                      |  |      |        | None          |
| 13axis241sa Proxy                                                      |  |      |        | None          |

• Permissions: View, Rights: View

The administration icons for the resource will be displayed and the individual items with view rights will be displayed. This permits a role with administration privileges to view the settings for some resources but not others with no rights.

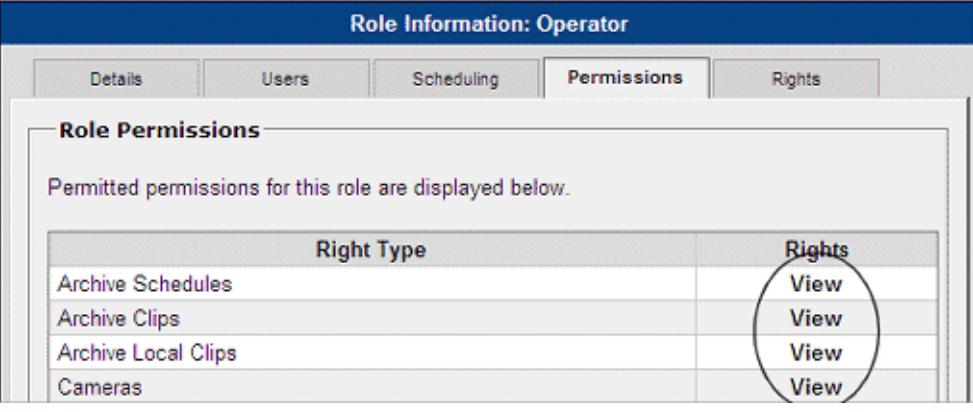

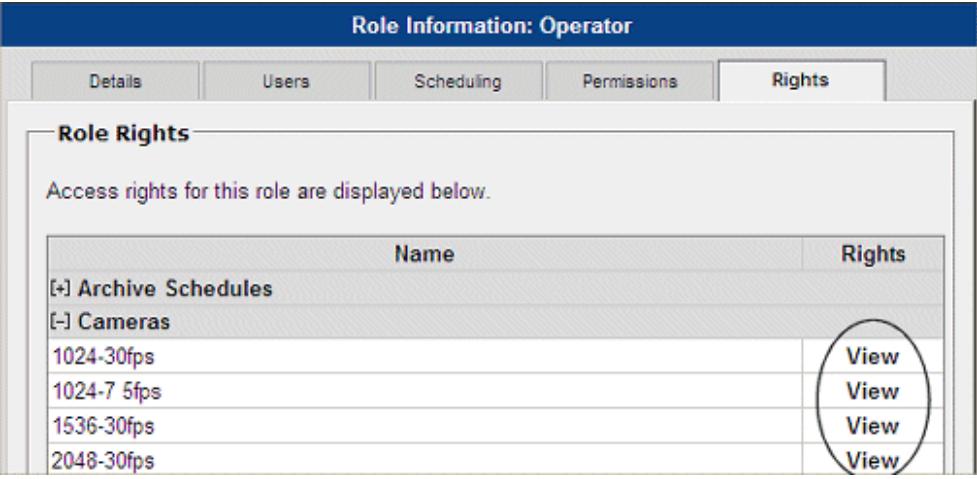

• Permissions: View, Rights: Manage

Same as the previous case as view permissions take precedence over manage rights.

#### Administrative Functions

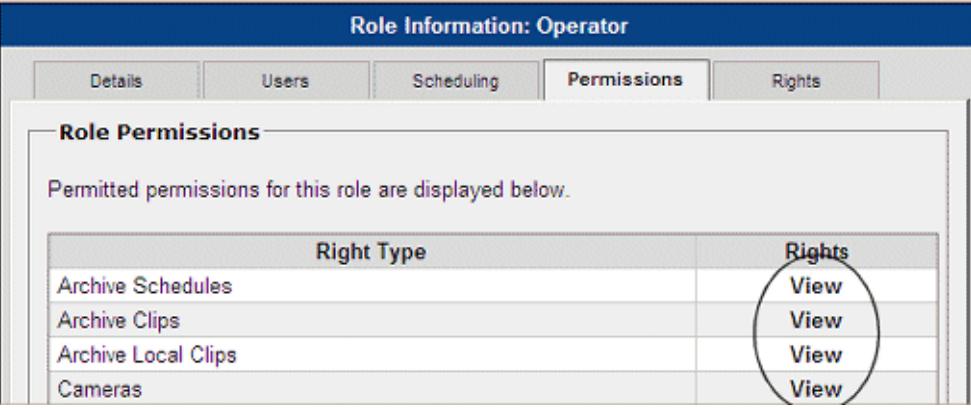

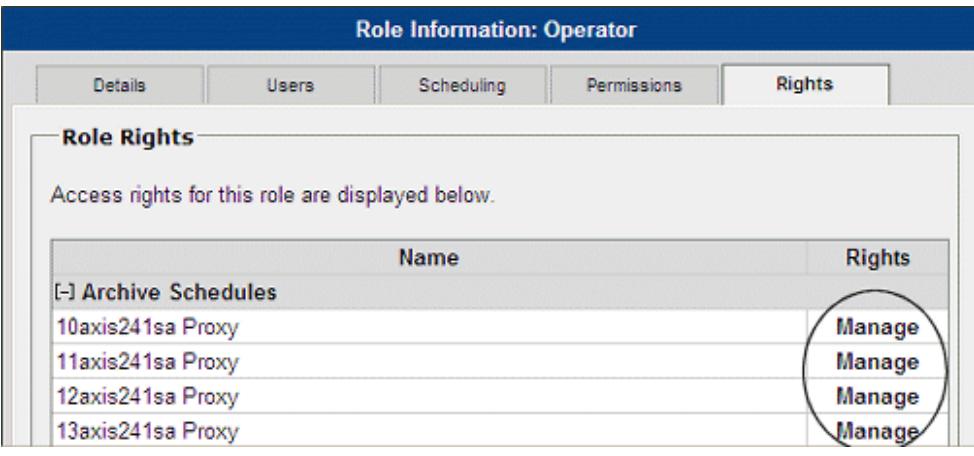

• Permissions: Manage, Rights: None

The administration icon for the resource will be displayed and the individual items with no rights will not be listed in the administration icon or in the left navigation toolbar.

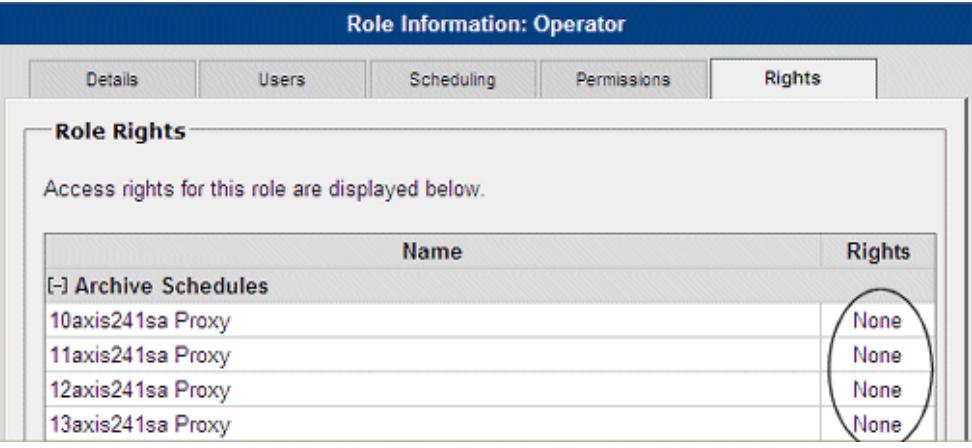

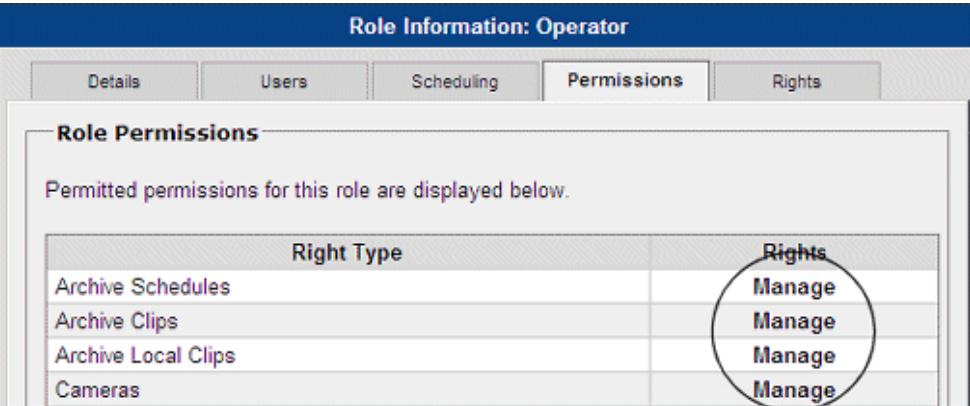

• Permissions: Manage, Rights: None

The administration icon for the resource will be displayed and the individual items with no rights will not be listed in the administration icon or in the left navigation toolbar.

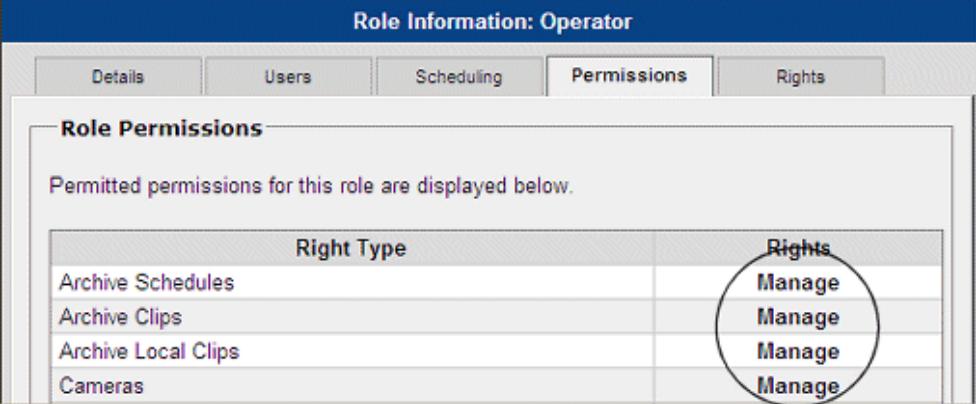

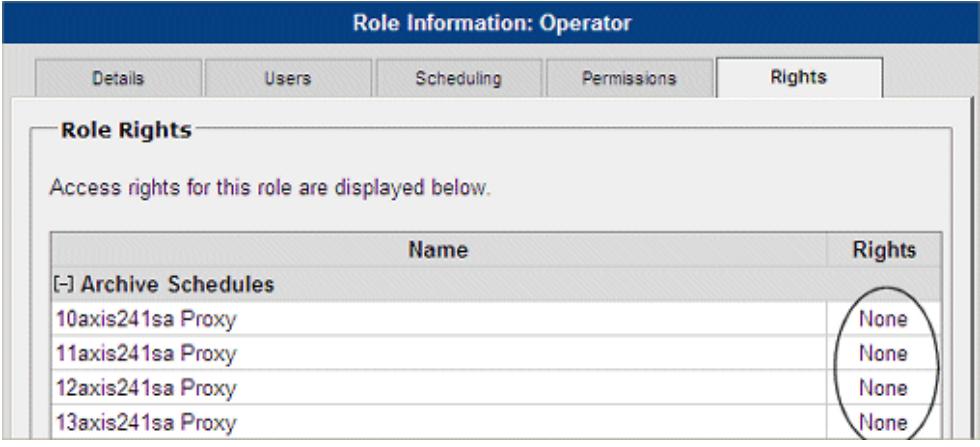

• Permissions: Manage, Rights: View

The administration icon for the resource will be displayed and the individual items with view rights will be listed inside the administration icon and in the left navigation toolbar. This permits a role with administration privileges to view the settings for some resources.

#### Administrative Functions

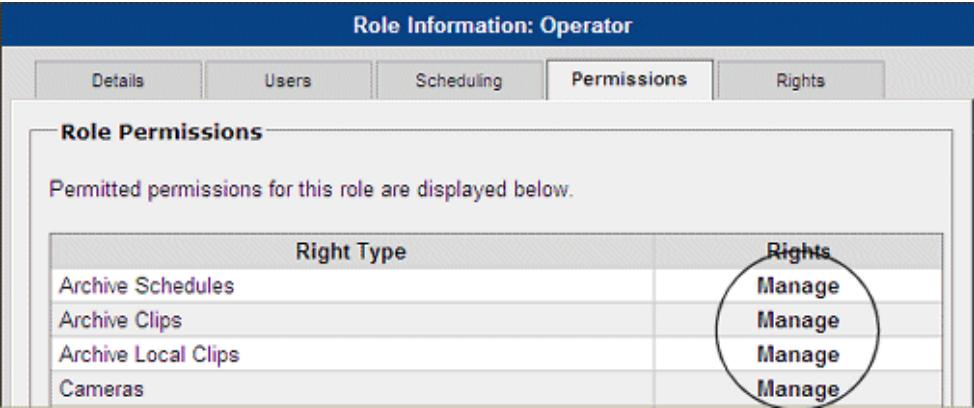

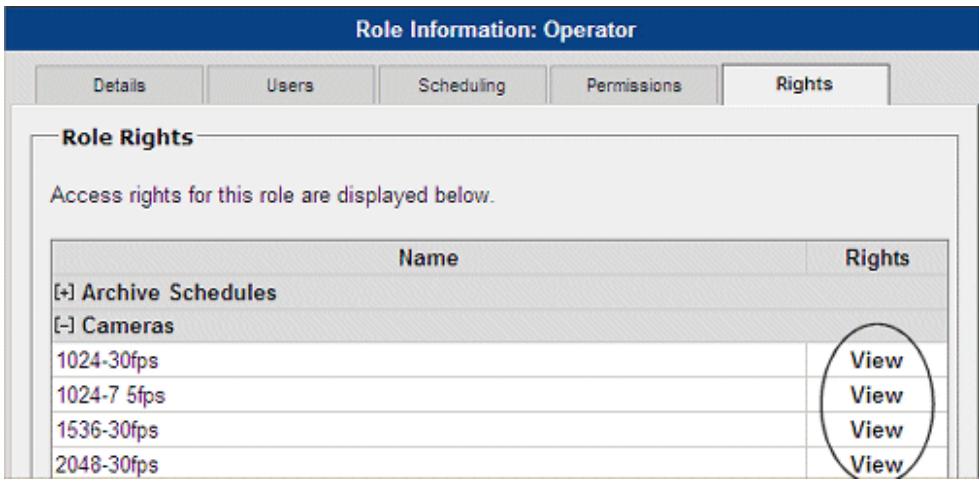

• Permissions: Manage, Rights: Manage

The administration icon for the resource will be displayed and the individual items with manage rights will be listed inside the administration icon and the settings will be editable. The resources will also be displayed in the left navigation toolbar. If some of the individual resources have view rights, the settings will viewable but not editable.

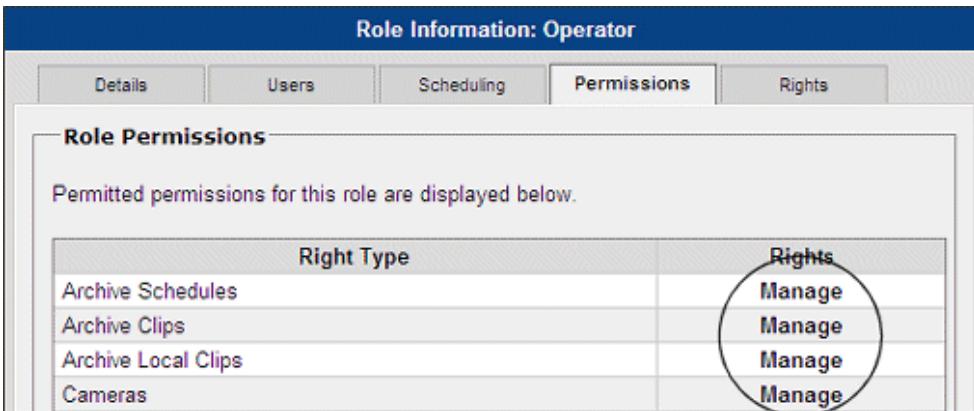

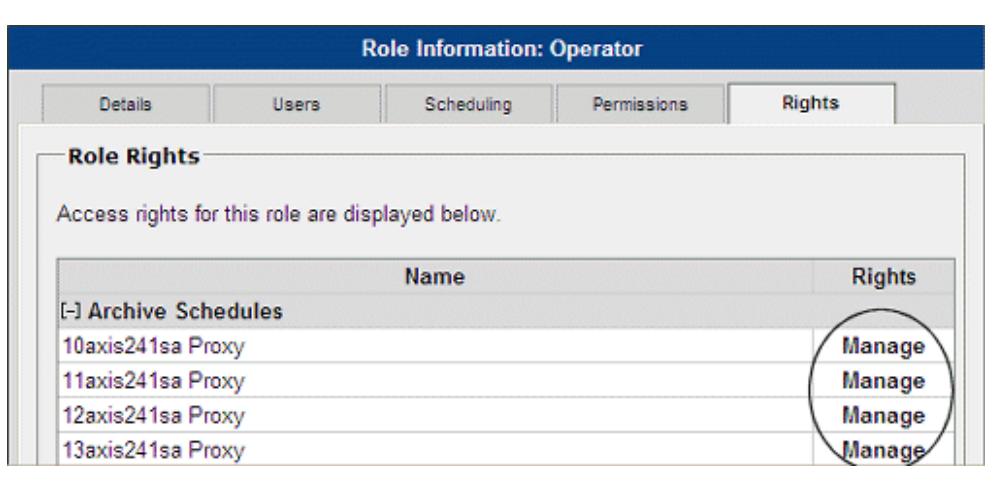

# **Rights**

Rights apply to roles with or without administrator privileges. Rights are used to control access to individual management functions and are listed under the rights tab of the [add](#page-69-0) or [edit](#page-69-0) role screen: Archives, Cameras, Camera Feeds, Encoders, Monitors and Servers. By selecting None, View, or Manage for each instance of a function, rights are controlled by individual resource. As with roles, rights can be set to None, View, or Manage.

• None

This role is not permitted to view the specific resource.

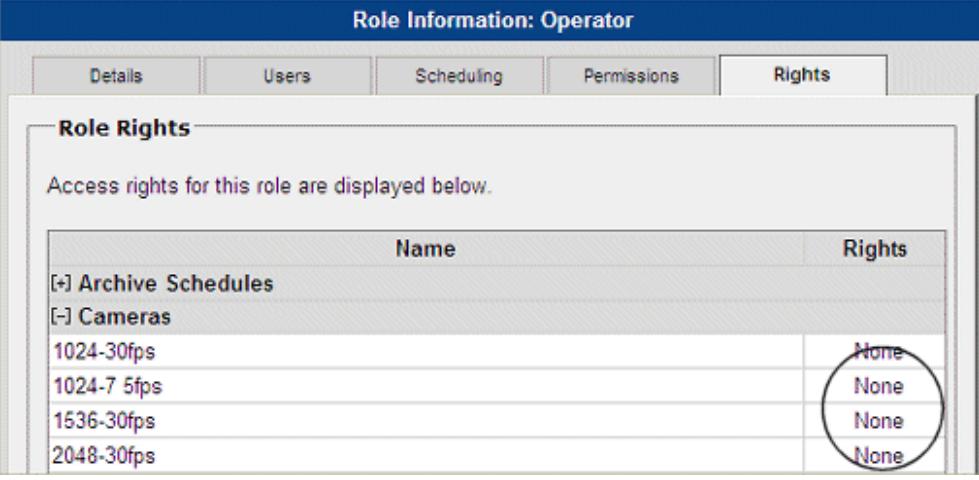

**View** 

This role is permitted to view the specific resource.

#### Administrative Functions

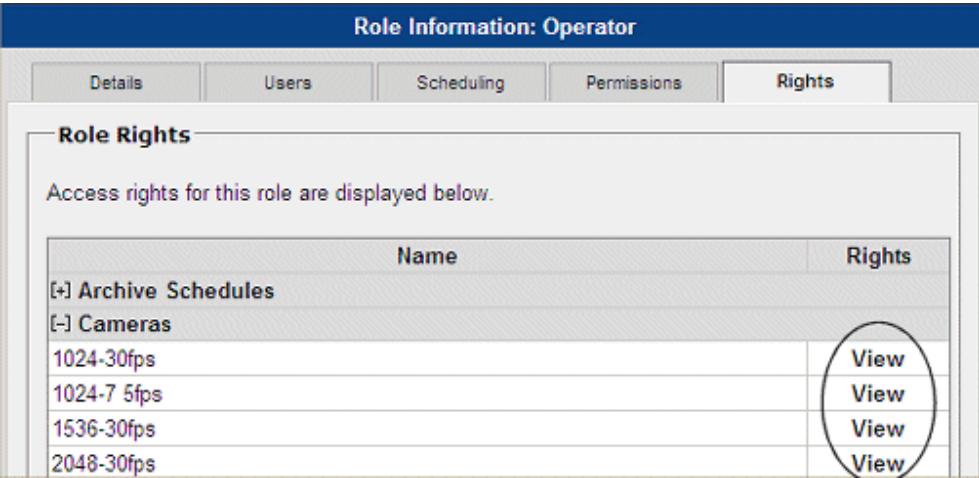

• Manage

This role is authorized full use of the specific resource including viewing and changing the settings.

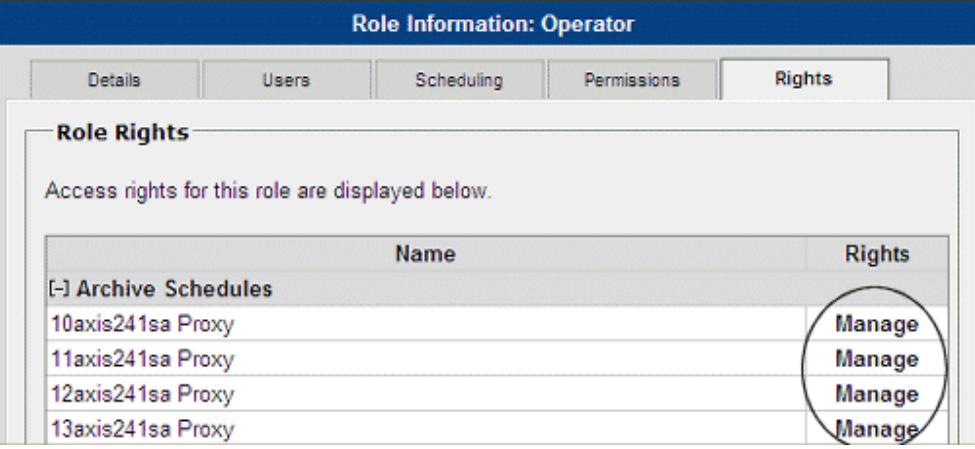

Rights are based on the role's administrator privileges and what rights are set for the correlating management function. For roles without administrator privileges, only the rights for Archives, Camera Feeds, Monitors, and Encoders are useful. The Camera Feed rights determine which Camera Feeds are visible in the left navigation [toolbar.](#page-14-0) For example, camera rights determine which cameras are permitted to be listed for the authorized role, encoders rights determine which events are displayed, etc.

# **Events**

# **Configuring Events**

Administrators can define event notification actions such as audible and visual alarms, updates to the event notification log, switching monitor views, and sending preset commands.

Events listen for incoming trigger notifications. When a trigger is received from an event notification, a notice is sent to a designated URL or email. Administrators can set up pre-defined views, move PTZ cameras, start

archives, and send instant email alerts when an event notification is received.

#### **Action Icons**

Action icons are available based on user permissions.

- Where available, use  $\bullet$  to display help popups.
- Enter a component name in **for the seam-** Search sorting lengthy lists. Wildcard characters are not applicable. Partial and no entries will also display results.
- Use **the export data to an MS Excel worksheet.**
- Use  $\mathbb{R}^n$  to send a test trigger.
- $\bullet$  Use  $\mathbb K$  to edit component properties such as details, rights, alerts, configurations, users, roles, views, windows, actions, and other group properties.
- Use  $\times$  to delete servers, encoders, cameras, feeds, users, roles, views, monitors, events, archives, and schedules.

#### **Enable Record Now Event**

To use the Record Now feature in the Operator View, you must enable the feature on the Events page in the Administration View.

1.Click Events on the left navigation bar.

2.Click Enable Record Now Event. The event is created and added to the events list on the page.

### **Add an Event**

Operator views can be set up to receive alerts when an event is triggered.

- 1. Click Events on the left navigation bar.
- 3. Click Add a New Event.
- 4. Enter a name and description and select the server the event will be triggered from. It is recommended that the roles and rights defaults be verified/configured when setting up the event.
- 5. Determine the event type: Device trigger, Soft trigger, or Motion Configuration.
	- o Device Trigger Used to set triggers via alarm or motion detection. Return to the event list to send a test event.
	- o Enable Soft Trigger Used to permit external programs to trigger events. Return to the event list to send a test event.
	- o Enable Motion Configuration Used to permit actions or movements to trigger a motion detection event. If you

select this option, you must also select a feed. See [Motion Configuration](#page-92-0) for more on motion configuration.

6. Click Submit.

*Note: Use the Event History Report to view the test or actual events.* 

7. Open each of the new tabs that are displayed below in this topic to view and configure information about the event that you created.

#### **Event Information**

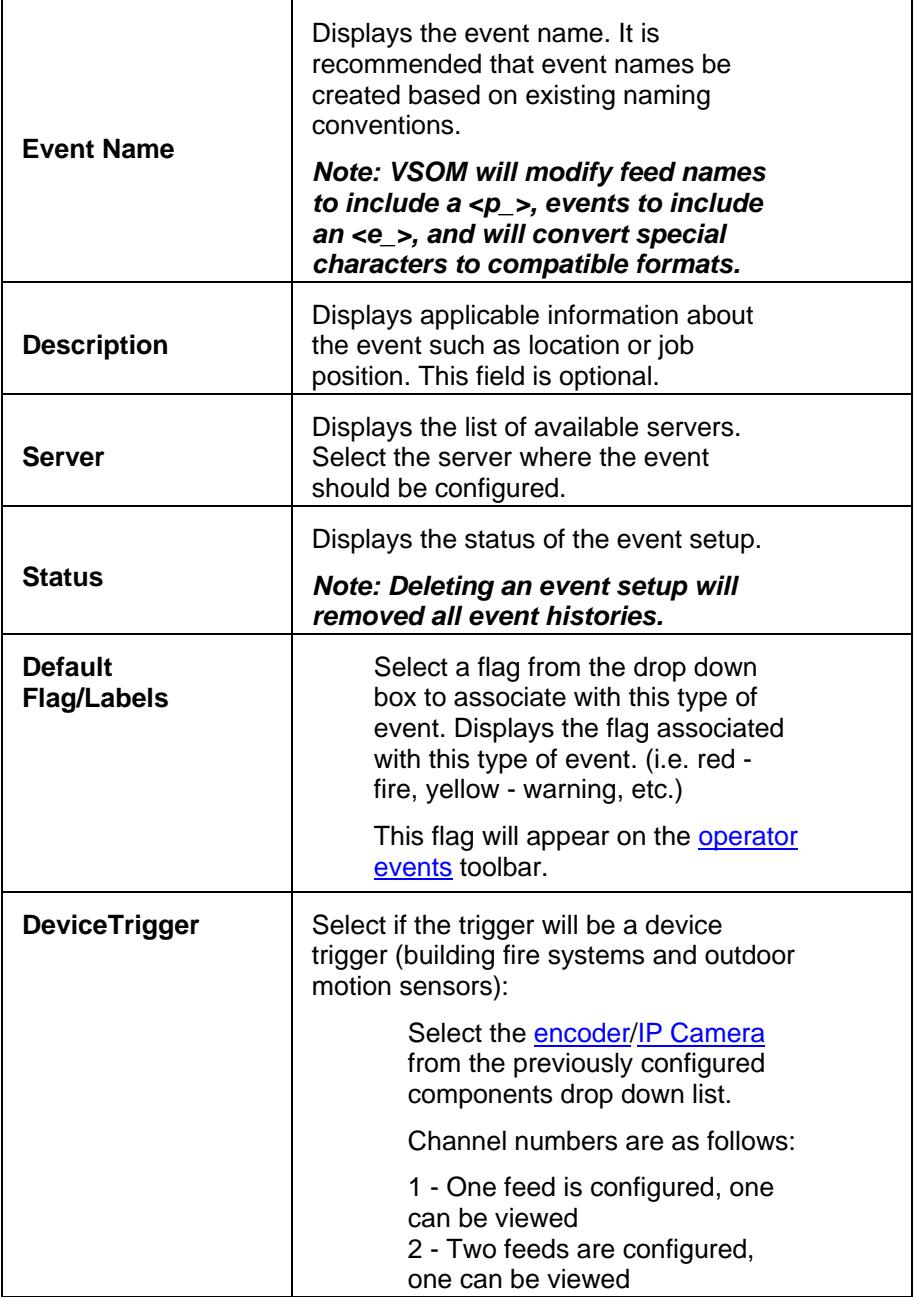

<span id="page-85-0"></span>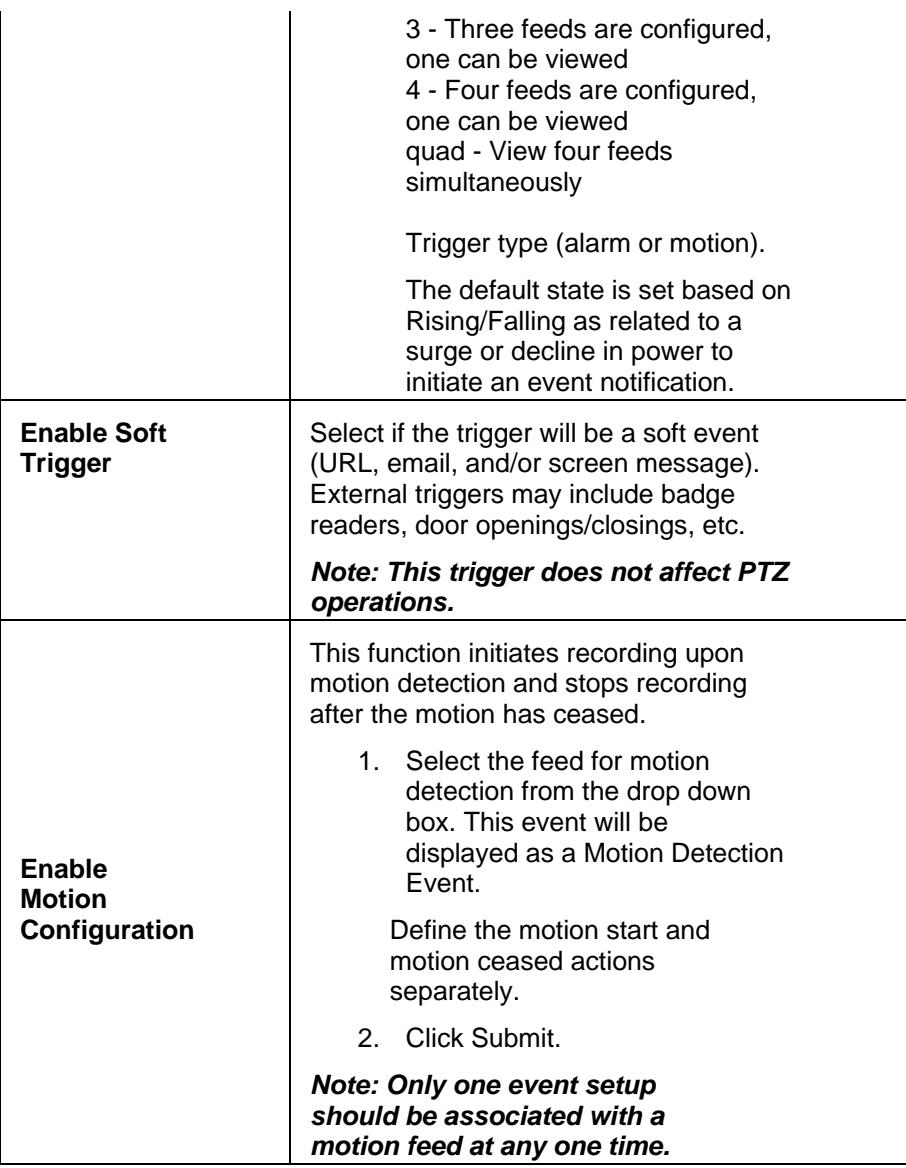

### **Edit an Event**

- 1. Click Events on the left navigation bar.
- 2. Select the event from the event list, and click the Edit Icon in the Actions column to edit the event.
- 3. Refer to the tables below for each tab to modify the event configuration. Click Submit to save your changes.

#### **Details**

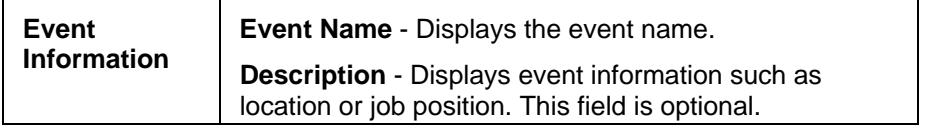

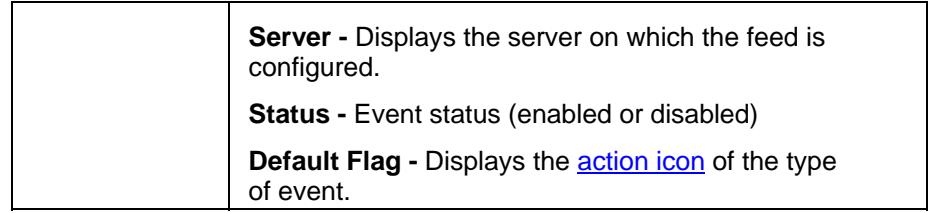

### **Motion Config**

Navigate to the **Motion Configuration** module of this document for configuration information.

### **Motion Start**

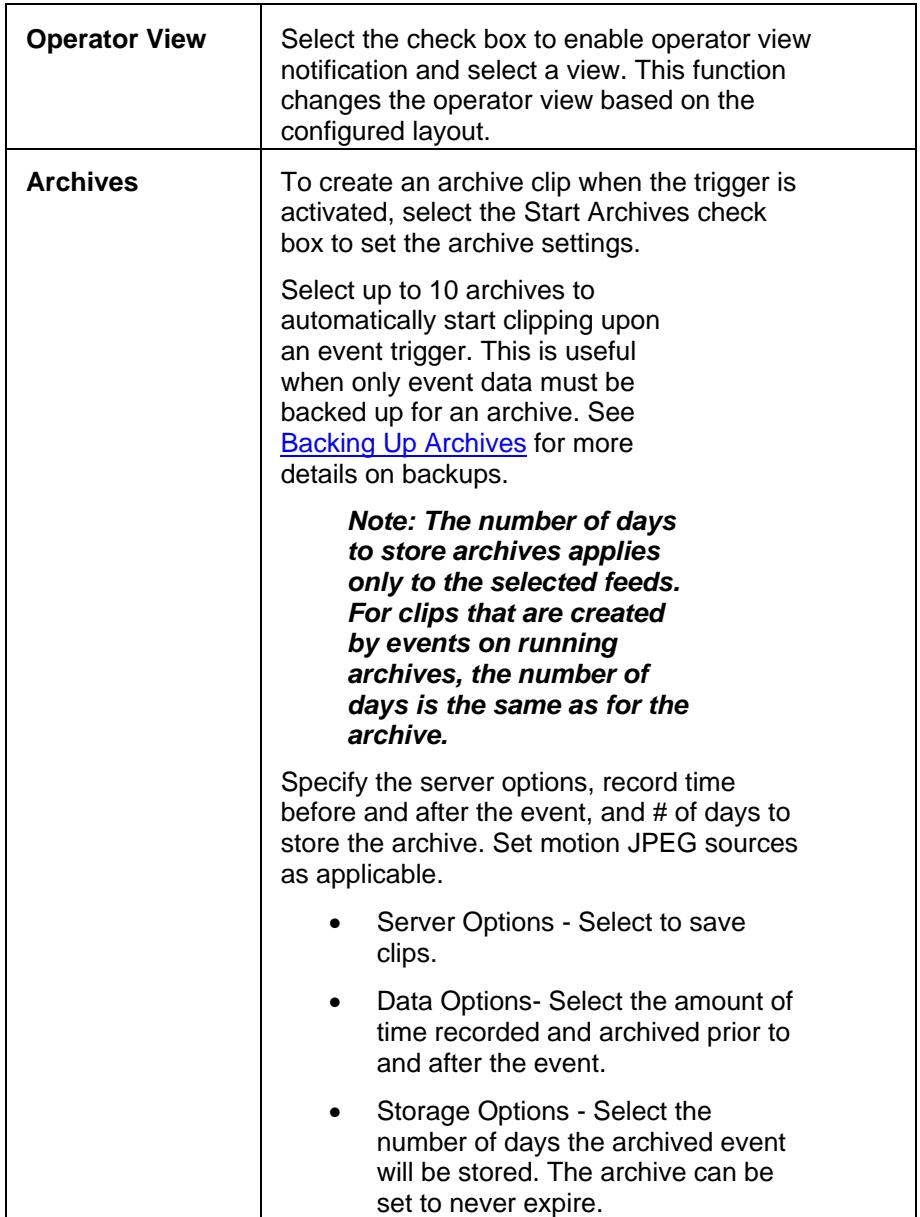

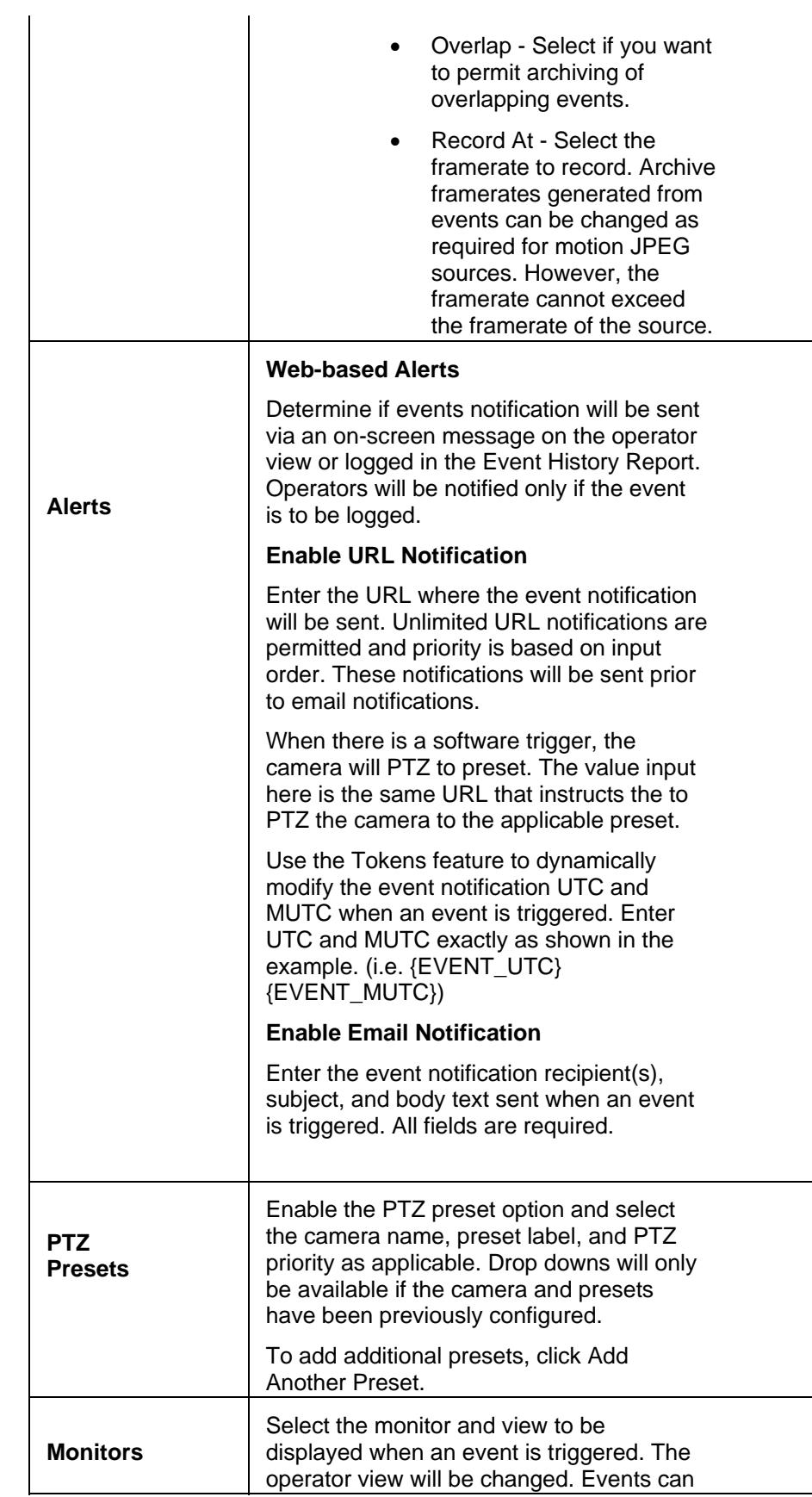

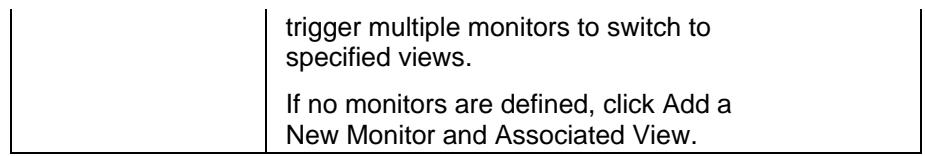

### **Motion Stop**

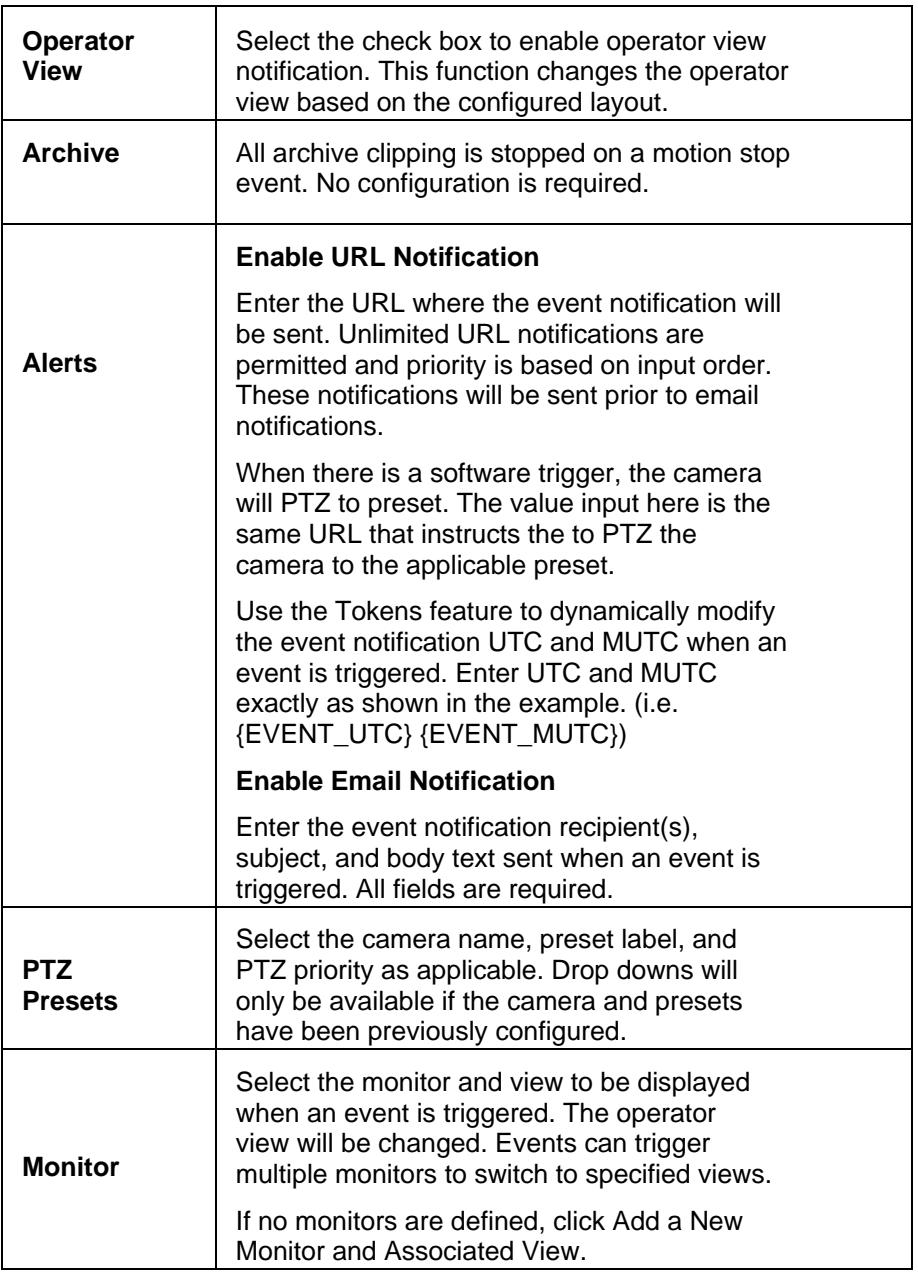

### **Schedules**

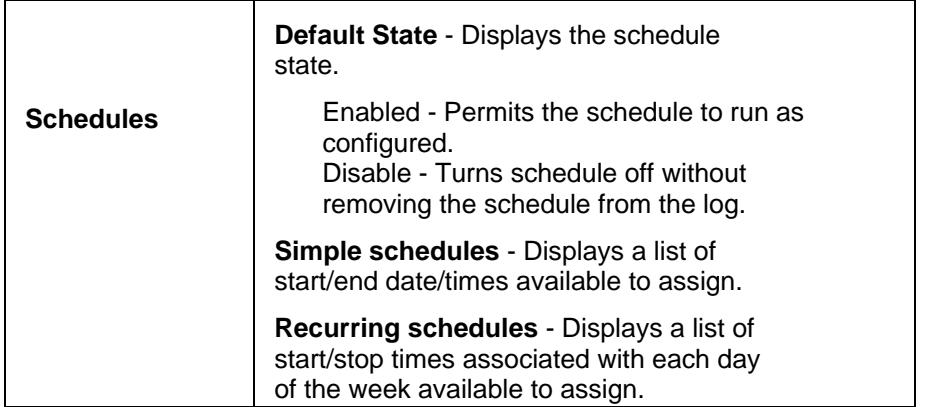

### **Setup Rights**

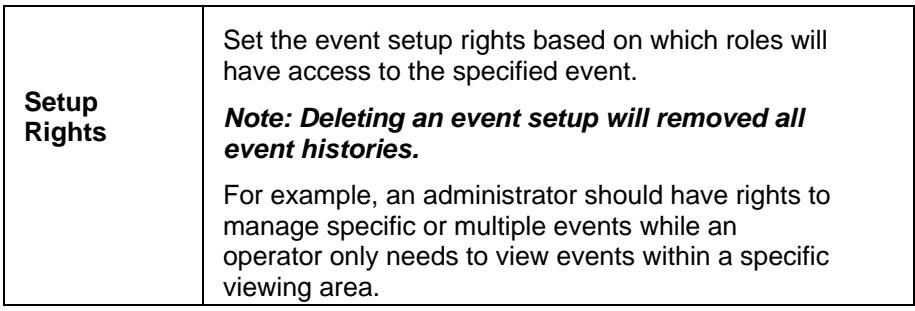

#### **History Rights**

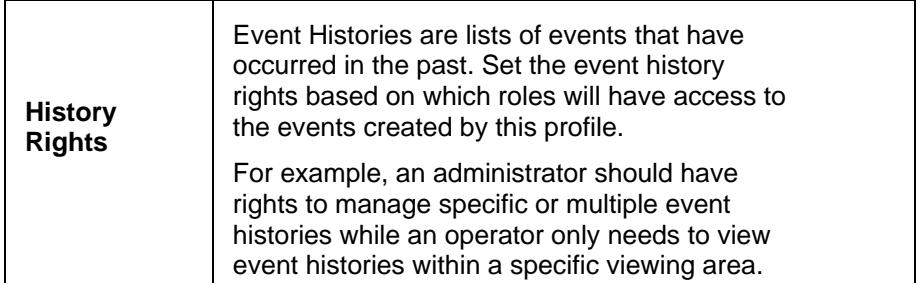

#### **Enabling Record on Motion**

If you have an IP or analog camera that supports motion detection, you can configure VSOM to automatically record or stop recording when motion is detected. After the camera is added, you can create an event and enable the motion configuration option. To add a camera and enable motion detection on it, see [Adding and](#page-32-0)  [Configuring Analog Cameras](#page-32-0) or [Adding and Configuring an](#page-37-0)  [IP/Network Camera](#page-37-0).

Then add an event for the record on motion event.

- 1. Click Events on the left navigation bar.
- 2. Choose Add a New Event.
- 3. When you configure the event, select the Enable Motion Configuration button on the Event Information tab.
- 4. Select a feed from the drop-down list.
- 5. Click Submit.

You can now edit the event to configure settings for recording on motion.

- 1. Click Events on the left navigation bar.
- 2. Choose the event and click the Edit icon.
- 3. Open the Motion Config tab and configure settings as described in [Motion Configuration.](#page-92-0)
- 4. Open the Motion Start tab and Motion Stop tabs and specify the following settings on the sub tabs:
	- Operator View: Indicate if you want the Operator View display to change when motion starts and stops.
	- Archives: Select up to 10 archives to automatically start clipping upon an event trigger. This is useful when only event data must be backed up for an archive. See [Backing Up Archives](#page-54-0) for more details on backups.

*Note: The number of days to store archives applies only to the selected feeds. For clips that are created by events on running archives, the number of days is the same as for the archive.* 

*Note: When you save the archive settings, an continuous loop archive is automatically create. If you are adding to an existing archive, make sure it is an archive that will capture the motion. If you are not sure, then select a feed for a new archive. Because record on motion is an event, you can choose to update archive only when the event occurs.* 

- Web alerts: Configure these as you would for other events.
- PTZ presets: Enable PTZ as you would for other events. When the record on motion event is triggered, the camera is positioned to these settings. If you are creating archives for more than one camera, you can specify multiple PTZ settings.
- Monitors: Configure these as you would for other events, if you are using monitors.
- 5. Click Submit.

When motion is detect, an event is listed in the events table in the operator view. If you selected a feed, then the display shows the associated archives on the video archive tree (left menu). Make sure that you click Refresh to update the display, if necessary. If you defined an operator view, an icon is displayed.

### **Clipping Events**

You can take clips of one or more events and save them as BWM or BWX files.

- 1. In the Operator's View, select the events from the events list.
- 2. Choose Create BWM clips or Create BWX clips from the Actions menu in the event table area.
- 3. For BWX clips, the system prompts you to create a password to view the clip.

A system message above the event list indicates the status of the request. The system creates a clip for each of the included events, including a buffer of a few seconds before and after the event occurs. The clips are created for all the feeds and archives selected during setup.

When the event clipping is complete, the refresh button turns green. Click the button to play the event on your screen.

*Note: You can create a clip on a on a motion stop event but not on a motion start event. Clipping fails if you try to clip the same event twice.* 

#### **Purge Event History**

Use the purge function to remove previously reported event activity.

*Note: It may take several minutes for the purge to actually occur.* 

I

## Reports

Purge all user activity information prior to: MM/DD/YYYY

Are you sure you want to delete all the user activity data prior to the above date?

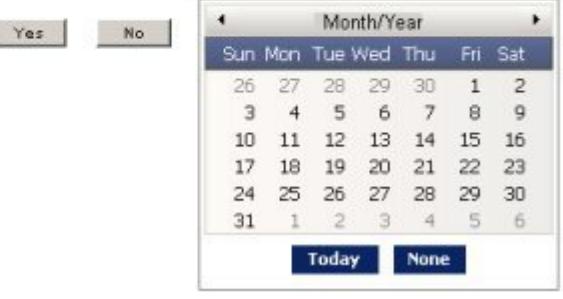

## <span id="page-92-0"></span>Reports

Successfully purged ## records from the user activity report!

Return to Reports List Purge Activity Report Help: Reports

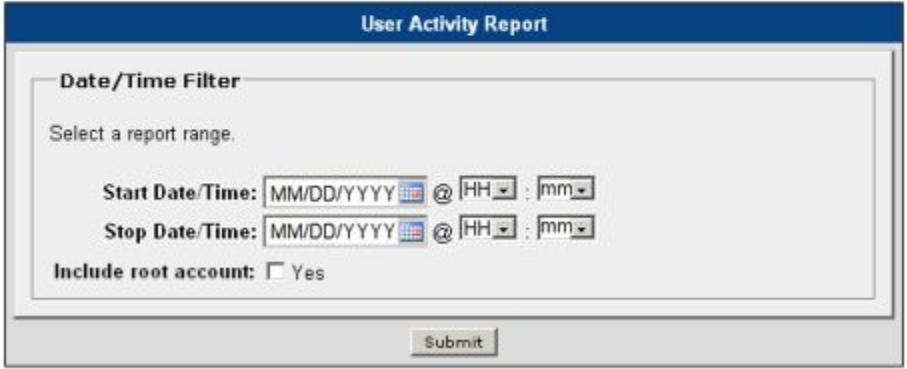

#### **Enable Record Now Event**

To use the Record Now feature in the Operator View, you must enable the feature on the Events page in the Administration View.

- 1. Click Events on the left navigation bar.
- 2. Click Enable Record Now Event. The event is created and added to the events list on the page.

#### **Delete Events**

Although event(s) can be deleted, the  $\frac{\text{archive(s)}}{\text{will still be}}$ available.

# **Motion Configuration**

Each video channel on VSES supports configurable motion detection. Motion detection window parameters and other related settings are set using VSOM. Motion detection generates user-configured soft triggers, configured in the Events module of this document, including clips, operator alerts, and emails.

Multiple windows and masks can be configured and used simultaneously and can overlap each other.

#### **Action Icons**

Action icons are available based on user permissions.

- Where available, use  $\bullet$  to display help popups.
- Search • Enter a component name in for sorting lengthy lists. Wildcard characters are not applicable. Partial and no entries will also display results.
- $\bullet$  Use  $\bullet$  to export data to an MS Excel worksheet.
- Use  $\blacksquare$  to edit component properties such as details, rights, alerts, configurations, users, roles, views, windows, actions, and other group properties.

Window creation order is very important. When a mask new window is created below an active (not masked) window in the window list, the mask window affects only the active window immediately above it. If a mask window is created prior a new active (not masked) window, the mask window will not affect that or any window.

#### **Setting up Mask Windows**

Configure mask windows as follows:

- 1. Make sure an [analog](#page-32-0) camera has been configured.
- 2. Go to [events](#page-85-0) to enable motion detection.
- 3. Click  $\blacksquare$  of the applicable event to modify/set the motion configuration settings.
- 4. To create a new, not masked (green) window click New and enter the new window name.

Window - The active portion of the camera view.

To create a new, mask (red) window, click New, enter the window name, and check the Mask Window checkbox.

Mask Window - To mask, or make inactive, a portion of the camera view.

#### Administrative Functions

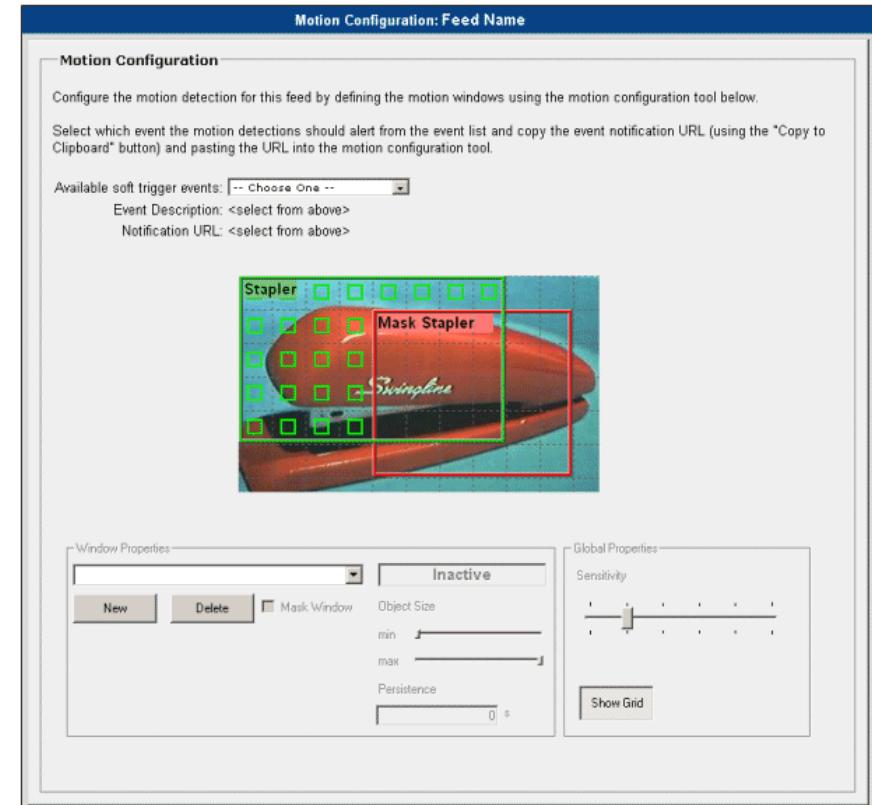

#### **Window Properties**

#### **Drop Down List Box (Window Name)**

New New 1 to enter the new window name. All mask and active windows are resizable by clicking and dragging the lower right corner of the window to expand or collapse the size. Windows can be moved by clicking and dragging on any other part of the window edge.

Users can change which window to configure by selecting the window in the drop-down list box or by clicking the window to select it. For multiple stacked windows, it is recommended that the drop-down list box be used.

**Delete** Click **the click to delete windows**. Windows must be deleted to rename them. It is recommended that naming convention standards be utilized for ease of use throughout the application.

Windows must also be deleted to turn off motion detection. Note that the camera configuration will remain in the motion detection module and will be marked as Yes in the motion column of the feeds list.

#### **Mask Window**

Select this box to create a mask (red) window. Masking creates a window to deactivate (mask) a portion of the camera view. Masked windows can be moved in and out of an active (green) window. Note that the active area indicators (green boxes) will not be displayed in the mask portion of the window.

Add multiple masks to mask multiple areas inside the active window.

#### **Active/Inactive**

Action is based on movement in the camera view window. The static text box

Inactive will display the current status.

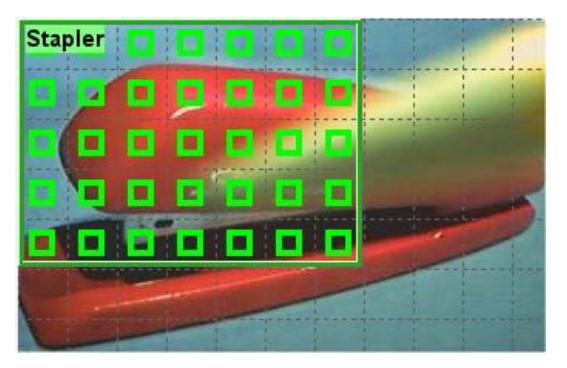

Active - Movement currently detected

Note that the active area indicators (green squares) are now bold.

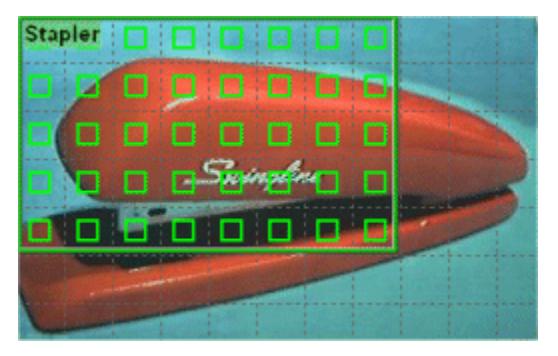

Inactive - No movement currently detected

#### **Object Size**

Adjust the ratio or percentage of the total active area (all green boxes outside the mask (red) areas) required to be active in order for the motion to be considered valid. The size applies to both mask and active(object) views. Use the following example for further clarity:

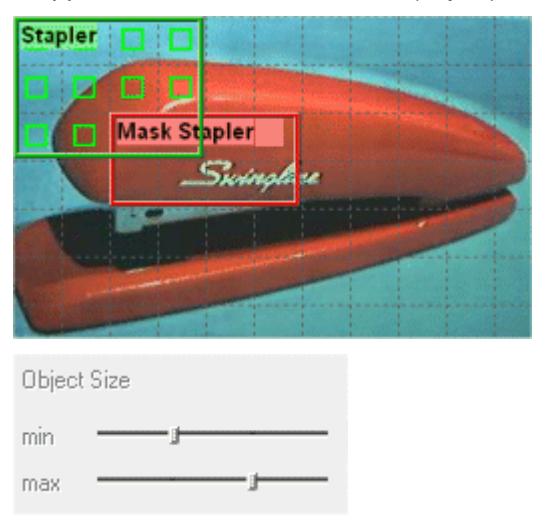

In the above example, the minimum object size is set at 1/4 or 25% of the object's true size and the maximum object size is set at 3/4 or 75% of the object's true size. This means VSOM can only detect motion in least 1/4, and at most 3/4, of the active area of the active window displaying the object in order for the motion to be considered valid.

#### **Persistence**

Set the number of seconds that movement must be occurring in order to record a motion. For example:

0.5 for a half-second or 3.25 for three-and-one-quarter seconds Motion will be reported after it has been continuously sustained for XX seconds.

#### **Global Properties**

#### **Sensitivity**

Set the level of sensitivity that will cause a motion to be reported.

- 0 Detects no motion
- 5 Most sensitive to motion

Show Grid

Click to change the grid display options for the feed view as shown below:

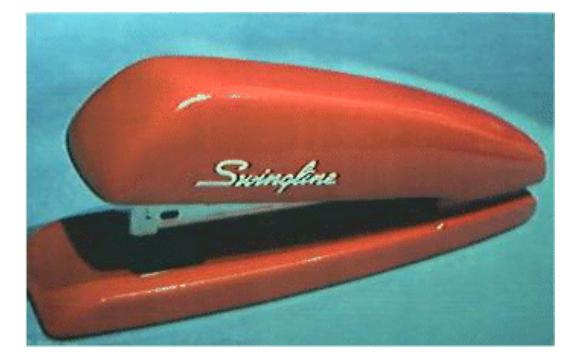

This window displays an unconfigured view.

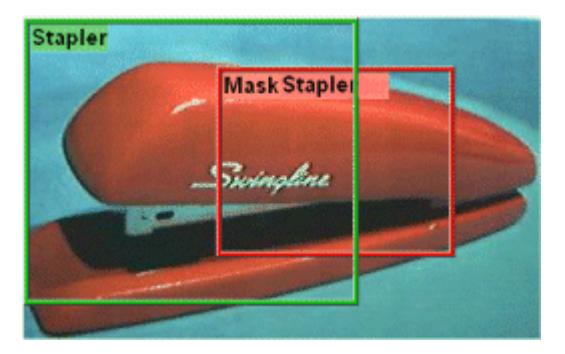

This window displays a view with a mask section and no grid lines.

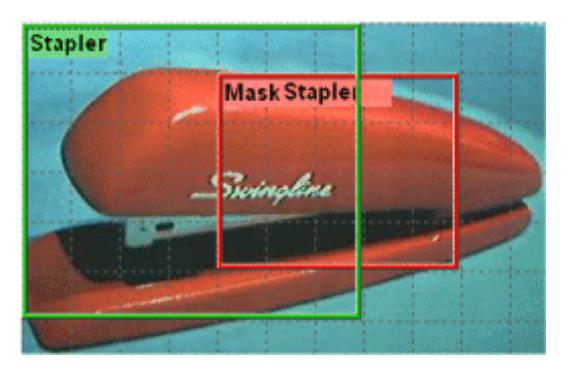

This window displays a view with a mask section and grid lines.

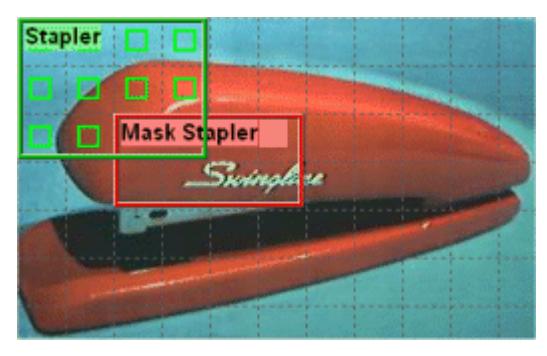

This window displays a view with a mask section, grid lines, and active area indicators (green boxes).

# **Schedules**

Schedules permits administrators to enable and disable specific events, user accounts, and roles on a pre-determined schedule. Schedules can be used to control the enable/disable of scheduled entities, including events, user accounts and roles. Each schedule can control multiple entities and the schedule assigned to an entity can be changed at any time.

Schedules are active or inactive. A simple schedule is active when the current date/time falls between the start/end date/times. A recurring schedule is active when the current weekday is a day defined in the recurring schedule and the current time falls between one of the start/stop times for that day. The schedules are considered inactive during all other date/times.

Administrators can configure one simple or one recurring schedule at a time, not both simultaneously.

#### **Action Icons**

Action icons are available based on user permissions.

• Where available, use  $\bullet$  to display help popups.

- $\bullet$  Use  $\mathbb Z$  to edit component properties such as details, rights, alerts, configurations, users, roles, views, windows, actions, and other group properties.
- Use  $\times$  to delete servers, encoders, cameras, feeds, users, roles, views, monitors, events, archives, and schedules.

# **Add a Simple Schedule**

Simple schedules are a list of start/end date/times. Feeds are recorded until the end time is reached. Administrators can add a one-time or loop archive. Simple schedules are useful for defining one-time control of an entity's status or a list of exceptions (i.e. holidays) on which unique schedule rules are to be applied.

#### *Note: Checked and auto-filled parameters are the recommended defaults for this page.*

To define a simple schedule:

- 1. Click the schedules icon on the left navigation bar.
- 2. Click Add a New Schedule.
- 3. Enter the schedule name, description, and select the status.
- 4. Click the Simple tab.
- 5. Select the radio button and enter the start/end date/times.

Use the Add Dates link if additional start/end date/times are required.

It is recommended that the roles and rights defaults be verified/configured when setting up the view.

7. Click submit.

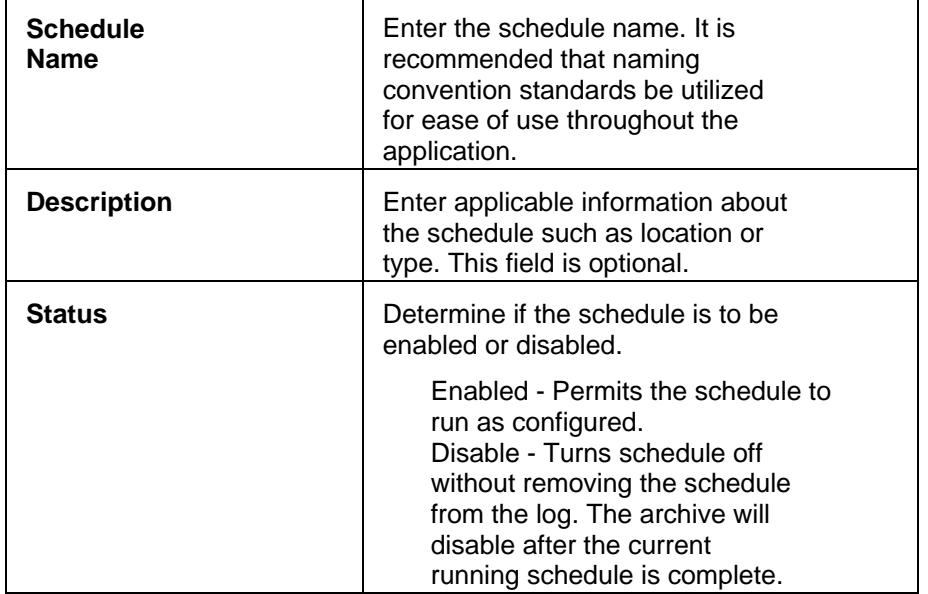

## **Schedules**

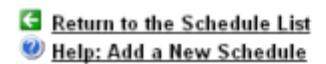

Edit the form below to update a schedule.

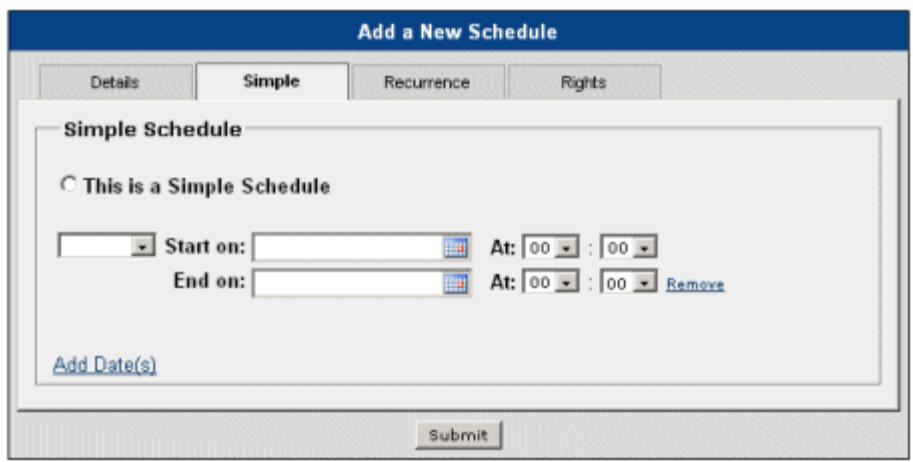

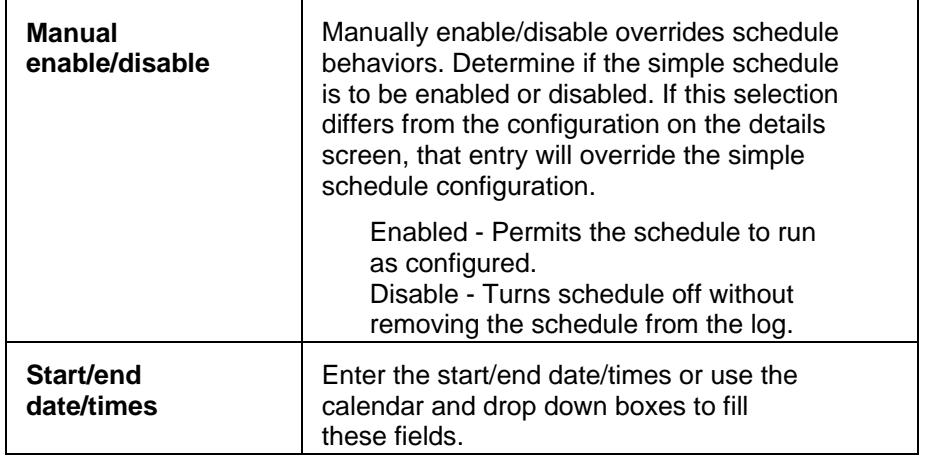

## **Schedule Entities**

Administrators can schedule entities, or roles, user accounts, and events. Each entity may be linked with a simple schedule, a recurring schedule, or one of each.

### **Schedules**

Return to the Schedule List

Help: Edit Schedule

Edit the form below to update a schedule.

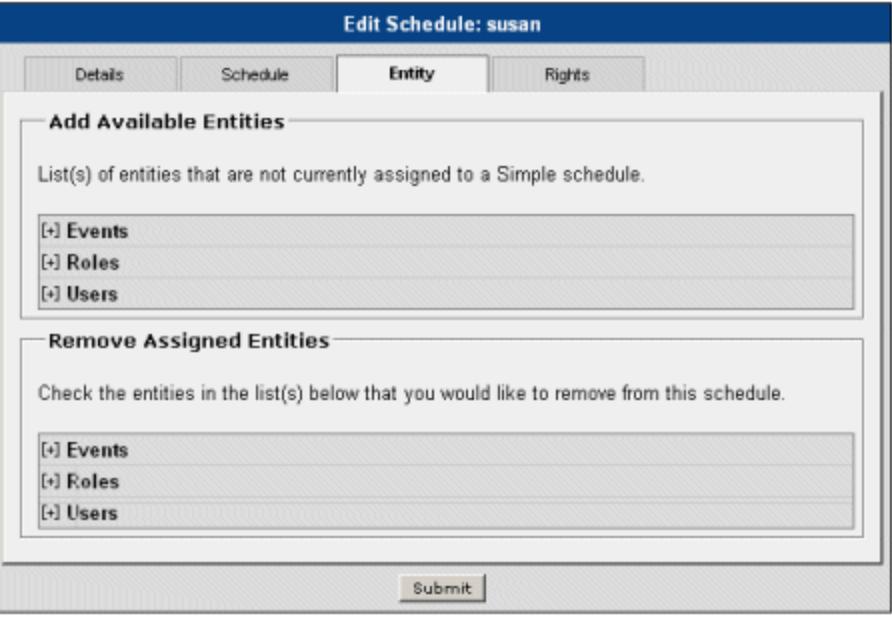

Expand and check the boxes to select the entities to be associated with this schedule. If an entity is already associated with a simple schedule, it will be displayed in the remove assigned entities list. Use the check boxes to deselect entities that should be assigned to the applicable schedule.

If there is a schedule currently active on an entity, the manual enable/disable will be overridden by the enable/disable applied by the active schedule. If there is no currently active schedule, the manual enable/disable will work as expected. However, as soon as a schedule becomes active again, the active schedule will determine the state of the entity and when the schedule becomes inactive; the entity will be returned to the default state of the entity, not to the state of the manual enable/disable.

#### **Default State**

When a scheduled entity has no active schedules, it returns to a default state that can be enabled or disabled. This permits schedules to turn on/off an entity that is normally on/off.

If an entity has a default state of enabled and a schedule is set to disable when it is active, the entity is disabled when the schedule is active and returns to the default state of enabled when the schedule becomes inactive.

The default state can be set by editing the entity and navigating to the scheduling tab.

#### **Precedence and Overlap**

The simple schedule takes precedence over the recurring schedule. If simple and recurring schedules are active simultaneously, the simple schedule becomes active and the recurring schedule becomes inactive. When both become inactive, the entity returns to its default state.

# **Add a Recurring Schedule**

Recurring schedules are a list of start/stop times associated with each day of the week. The schedule repeats weekly on those days. A recurring schedule begins on a specific date and can run forever, end after a fixed number of occurrences, or end on a specific date.

#### *Note: Checked and auto-filled parameters are the recommended defaults for this page.*

To define a recurring schedule:

- 1. Click the schedules icon on the left navigation bar.
- 2. Click Add a New Schedule.
- 3. Enter the schedule name, description, and select the status.
- 4. Click the Recurring tab.
- 5. Select the action.
- 6. Enter the start date.
- 7. Modify the auto-filled start on date, day(s), and time range.

Additional time ranges can be added by clicking the buttons.

- 8. Modify the auto-filled number of occurrences and stop date or no end date.
- 9. Click submit.

It is recommended that the roles and rights defaults be verified/configured when setting up the view.

# **Schedules**

**G** Return to the Schedule List<br>**O** Help: Add a New Schedule

Edit the form below to update a schedule.

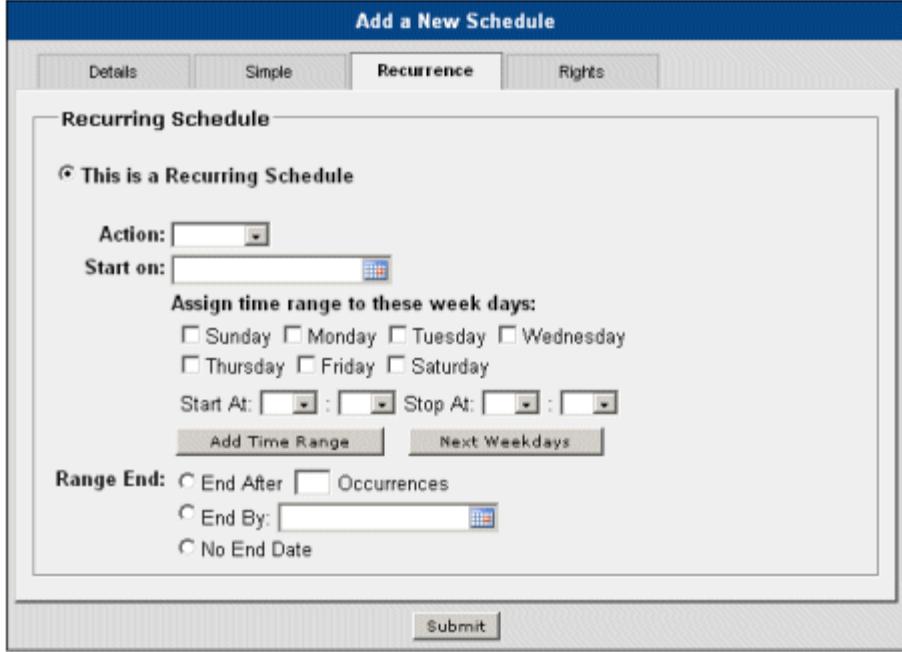

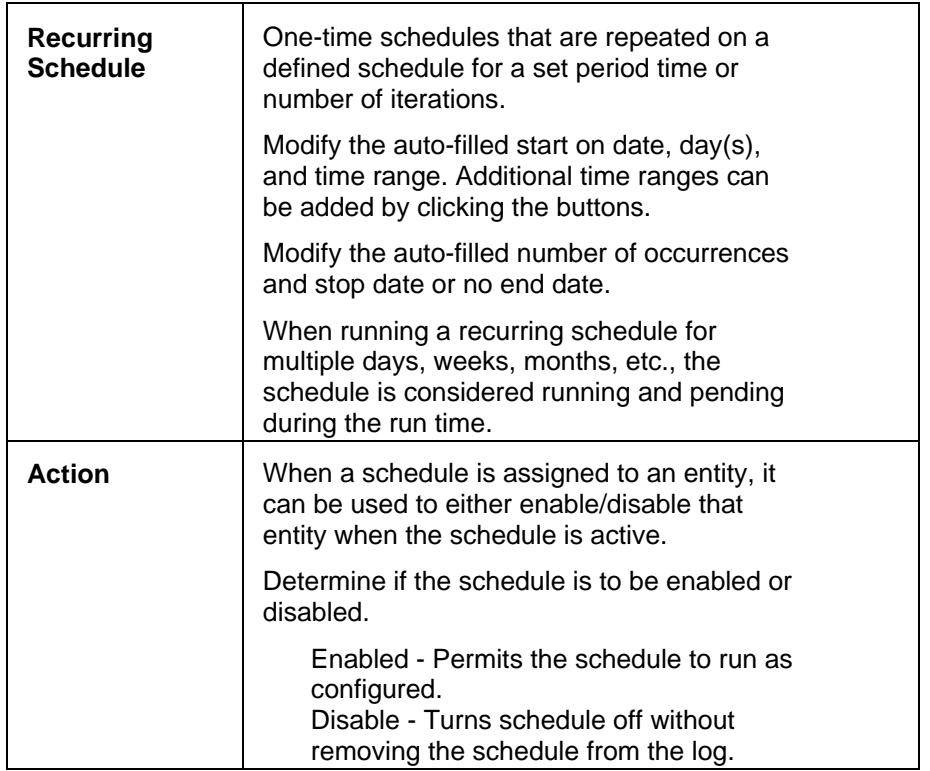

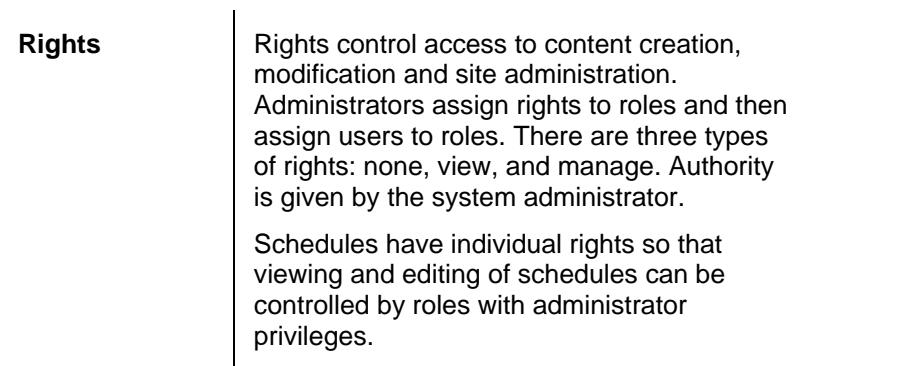

### **Schedule Entities**

Administrators can schedule entities, or roles, user accounts, and events. Each entity may be linked with a simple schedule, a recurring schedule, or one of each.

### **Schedules**

Return to the Schedule List Help: Edit Schedule

Edit the form below to update a schedule.

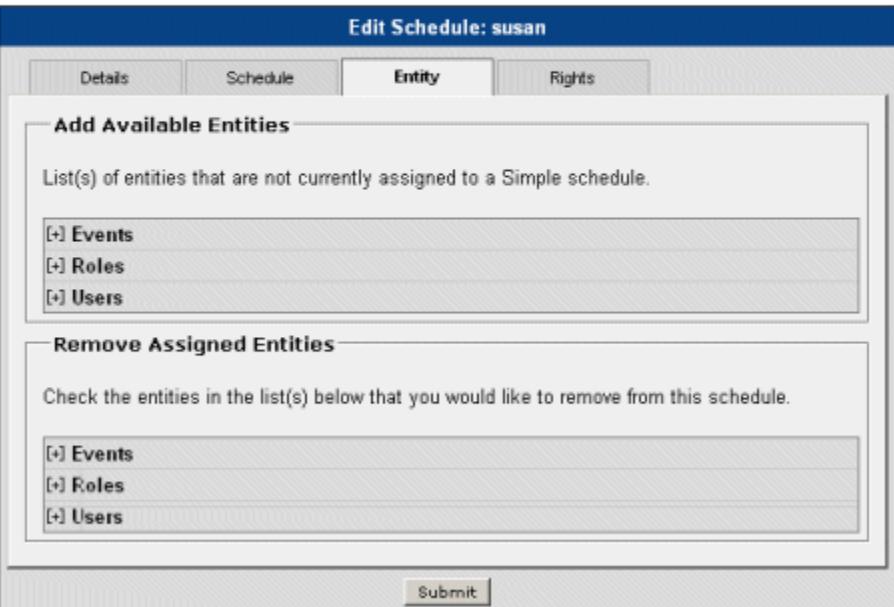

Expand and check the boxes to select the entities to be associated with this schedule. If an entity is already associated with a simple schedule, it will be displayed in the remove assigned entities list. Use the check boxes to deselect entities that should be assigned to the applicable schedule.

If there is a schedule currently active on an entity, the manual enable/disable will be overridden by the enable/disable applied by the active schedule. If there is no currently active schedule, the manual enable/disable will work as expected. However, as soon as a

schedule becomes active again, the active schedule will determine the state of the entity and when the schedule becomes inactive; the entity will be returned to the default state of the entity, not to the state of the manual enable/disable.

#### **Default State**

When a scheduled entity has no active schedules, it returns to a default state that can either be enabled or disabled. This permits schedules to turn on/off an entity that is normally on/off.

If an entity has a default state of enabled and a schedule is set to disable when it is active, the entity is disabled when the schedule is active and returns to the default state of enabled when the schedule becomes inactive.

The default state can be set by editing the entity and navigating to the scheduling tab.

#### **Precedence and Overlap**

The simple schedule takes precedence over the recurring schedule. If simple and recurring schedules are active simultaneously, the simple schedule becomes active and the recurring schedule becomes inactive. When both become inactive, the entity returns to its default state.

# **Settings**

Use this page to set company specific system parameters. The default logo can be replaced by a custom image file. .CSS style sheets can be used to change the color scheme and changing graphic files.

*Note: Checked and auto-filled parameters are the recommended defaults for this page.* 

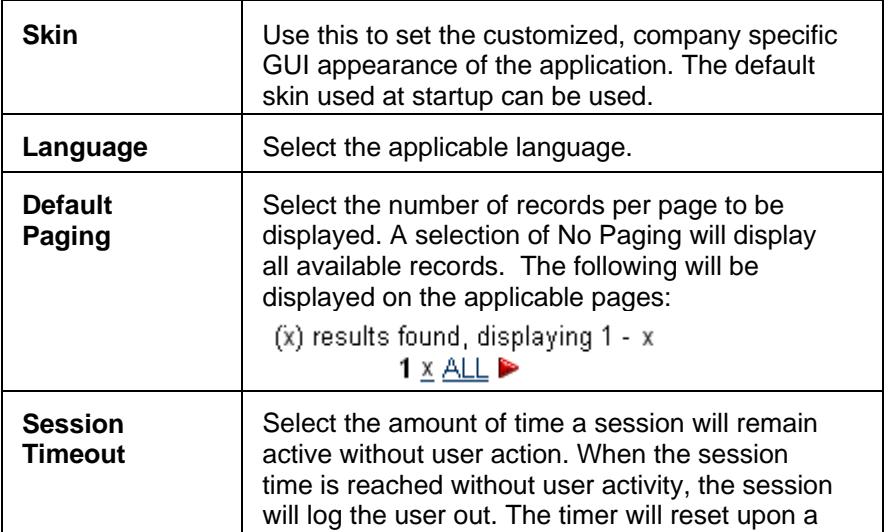

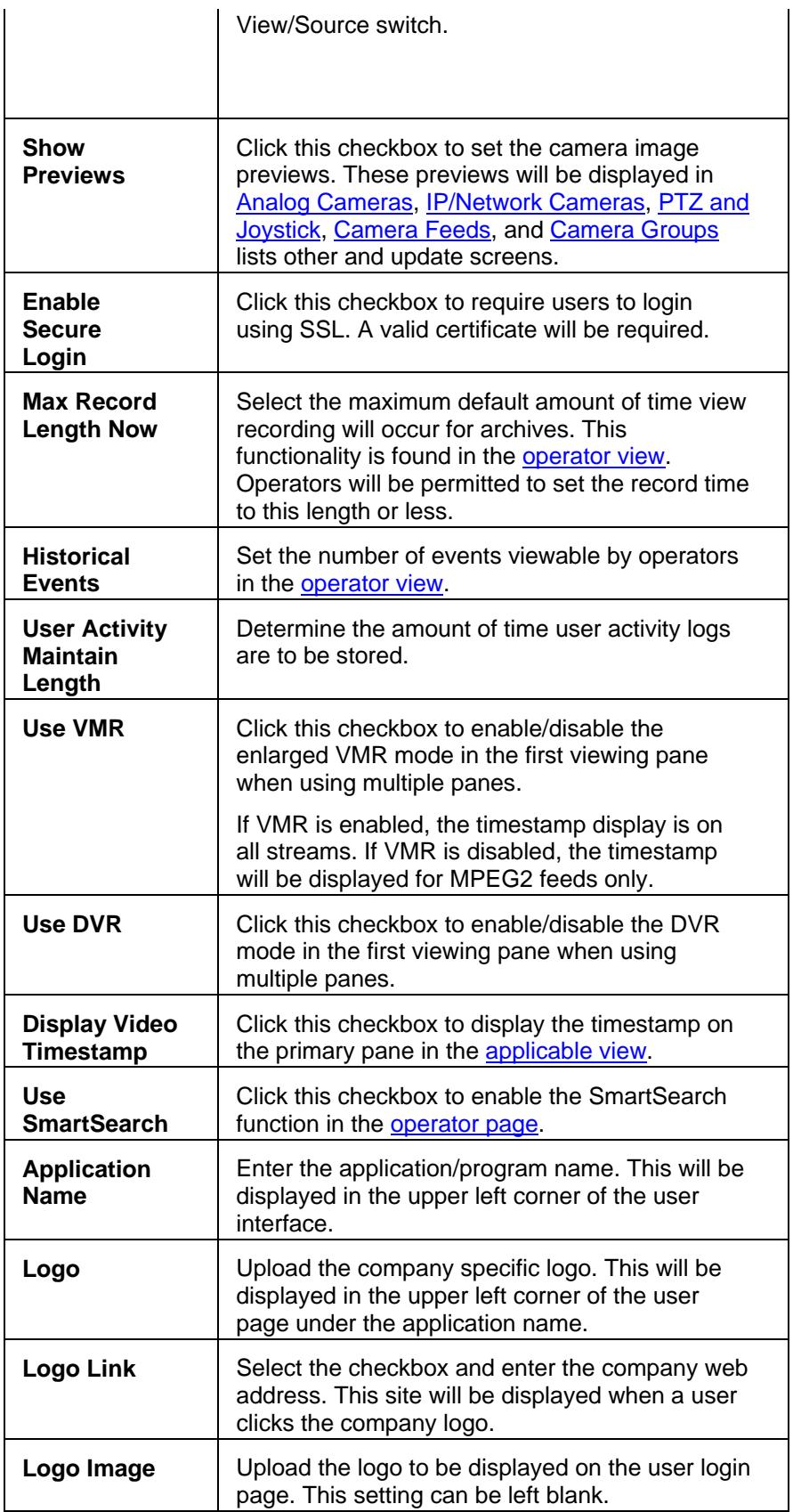

# **Reports**

Administrators can generate detailed activity reports, typically 100,000+ items, to view user-initiated actions including login/logout, addition, removal, update, and deleting of data and system resources. All root, user (operator), and system activities are logged and reports can be exported to a .csv file. Reports can be sorted by columns including user name, actions, type, name, date/time, and IP address.

# **User Activity Report**

User activity reports log the activities of the users on the system such as login/logout and various changes made to the system. Administrators can select a time range or click submit to accept the default to view the previous month.

# **Device Configuration Report**

The device configuration report displays the configuration of all devices in the system being used to provide a feed such as servers, encoders, analog and IP cameras. If no feed has been configured, device details will not be displayed.

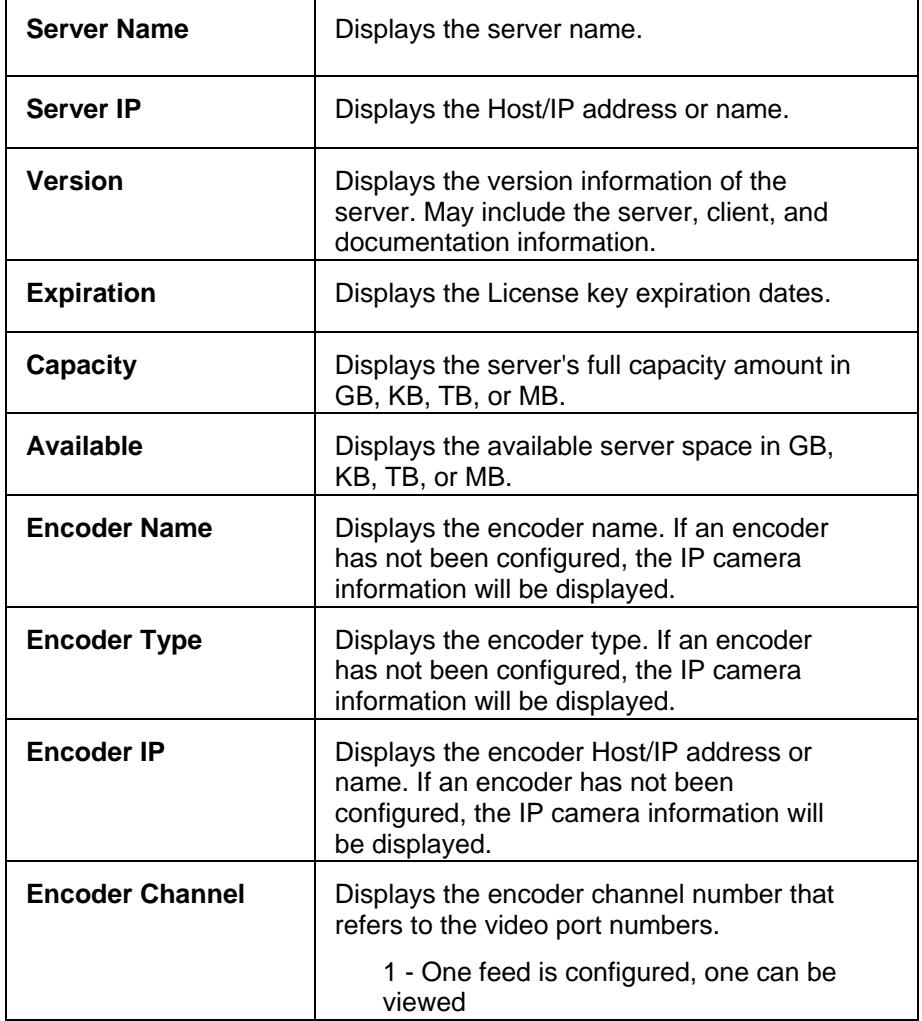

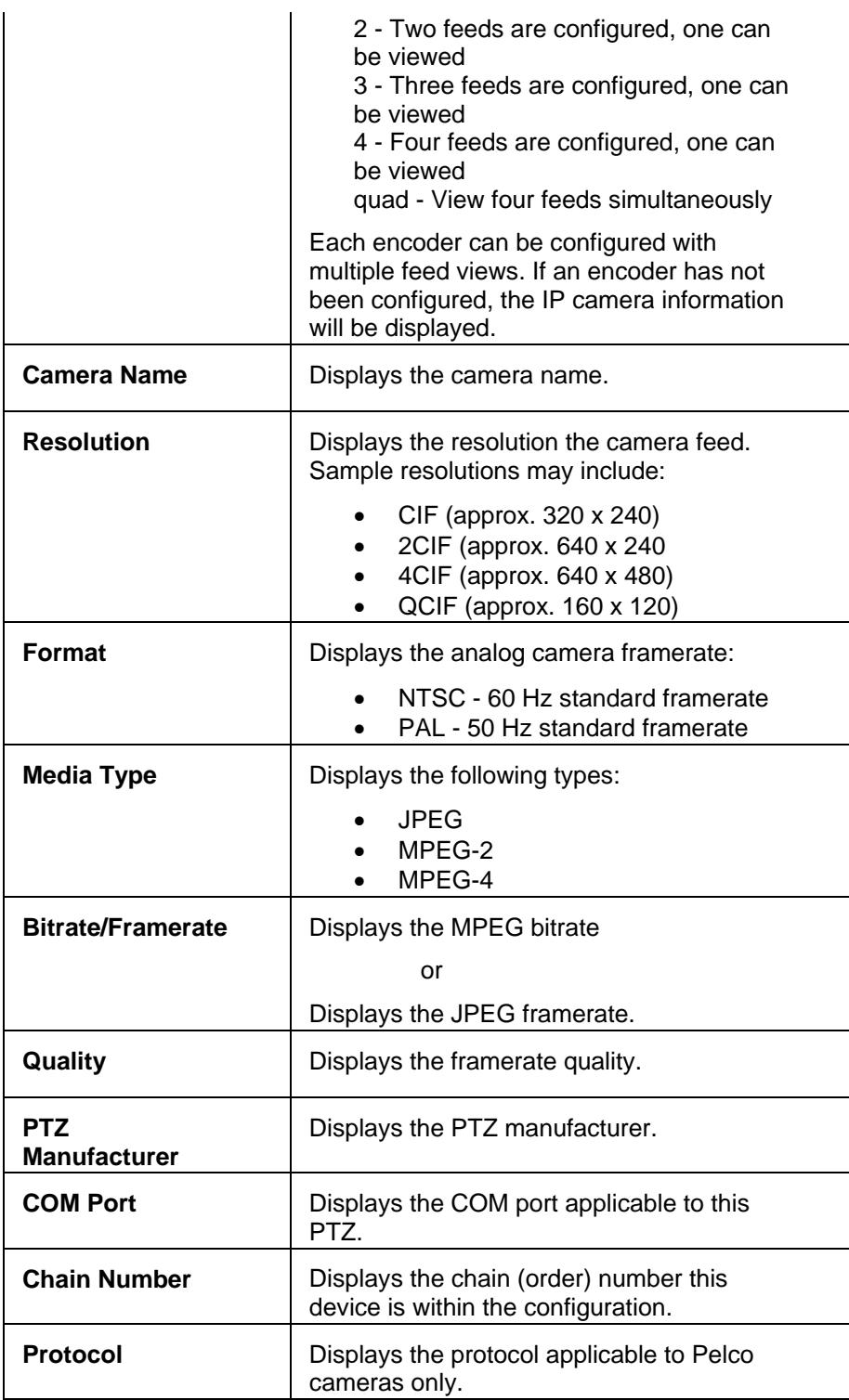

# **Run-Time Statistics**

The statistics report is a summary report of system run-time statistics. This report is used to display the number of resources or occurrences for each statistic.
#### **Reports**

#### Return to Reports List

Select the column heading to sort by ascending/descending.

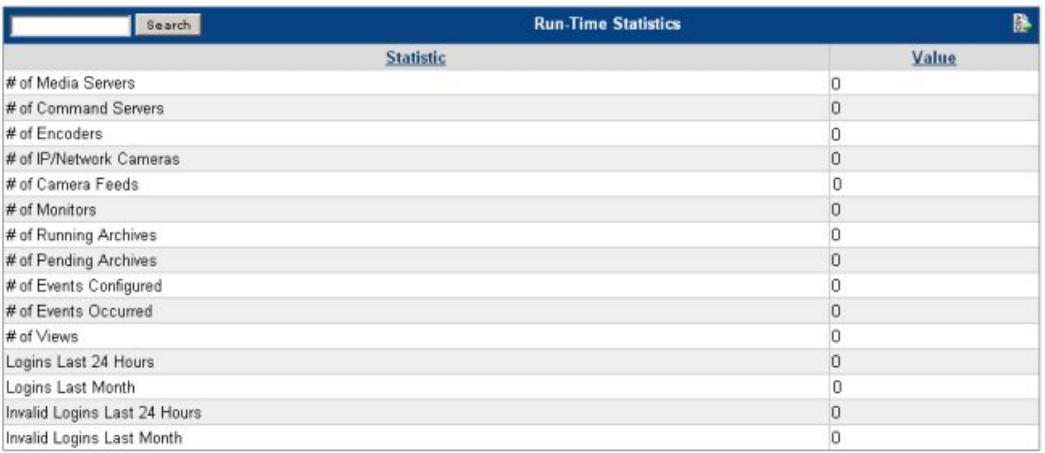

# **Application Log File**

Viewable via the user interface log file.

### **Event History Report**

The events report lists the events that have occurred on the system such as alarms, motion detection, and soft triggers. Use the button to remove multiple applicable events from history.

*Note: Deleting an event setup will removed all event histories.* 

# **Device Import**

This module discusses how to organize and input device information for automatic inclusion into the VSOM database. Refer to the correlating device modules to determine how an entry affects specific devices and/or parameters.

*Notes: Tab entries should be entered in numerical order as subsequent tab entries are auto-filled based on previous entries.* 

*Use the MS Excel feature"link" references/ Edit, Paste Special, Links whenever details are shared from one tab to another. This functionality performs updates across the entire spreadsheet when a single item is edited. This is useful when making changes to host and encoder video feed names.* 

Only the following entities can be imported at this time:

- Hosts (VSMS or VSVM Servers)
- **Encoders**
- Camera Groups (feed groups)
- **Direct Feeds**

### **[Hosts - \(VSMS or VSVM Servers\)](#page-19-0)**

The following device parameters must be manually entered. Data requirements for the remaining and uneditable gray areas will be auto-generated and transferred to VSOM by MS Excel after the page has been completed.

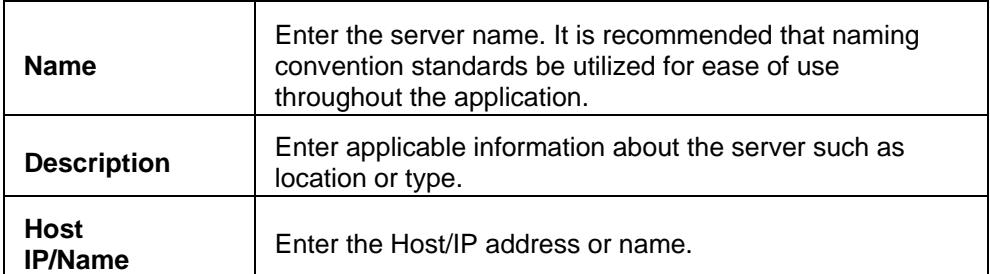

### **[Encoders](#page-29-0)**

The following device parameters must be manually entered. Data requirements for the remaining and uneditable gray areas will be auto-generated and transferred to VSOM by MS Excel after the page has been completed.

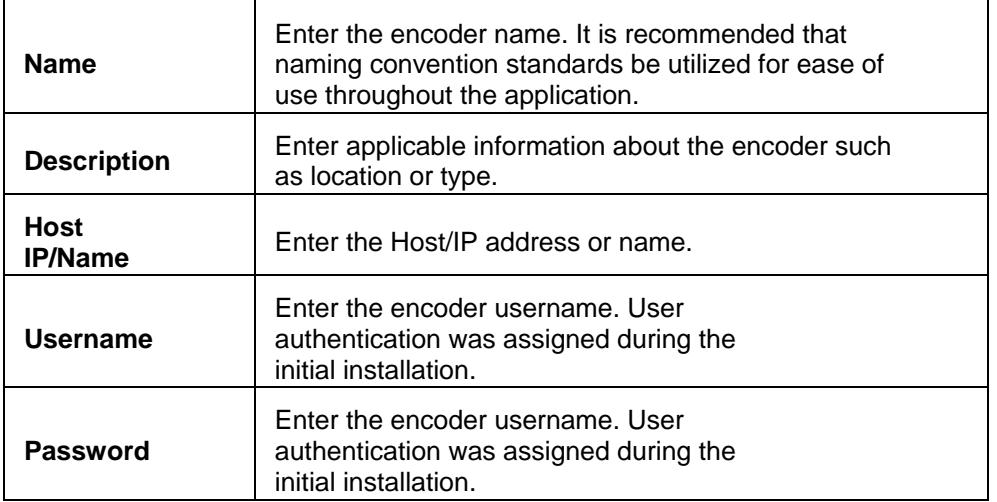

•

# **[Camera Groups \(Groups of direct feeds\)](#page-51-0)**

The following device parameters must be manually entered. Data requirements for the remaining and uneditable gray areas will be auto-generated and transferred to VSOM by MS Excel after the page has been completed.

• Enter the Camera Group names on each row and select the applicable parent folder. Root or parent folders are selected as the Top.

### **[Direct Feeds](#page-48-0)**

The following device parameters must be manually entered. Data requirements for the remaining and uneditable gray areas will be auto-generated and transferred to VSOM by MS Excel after the page has been completed.

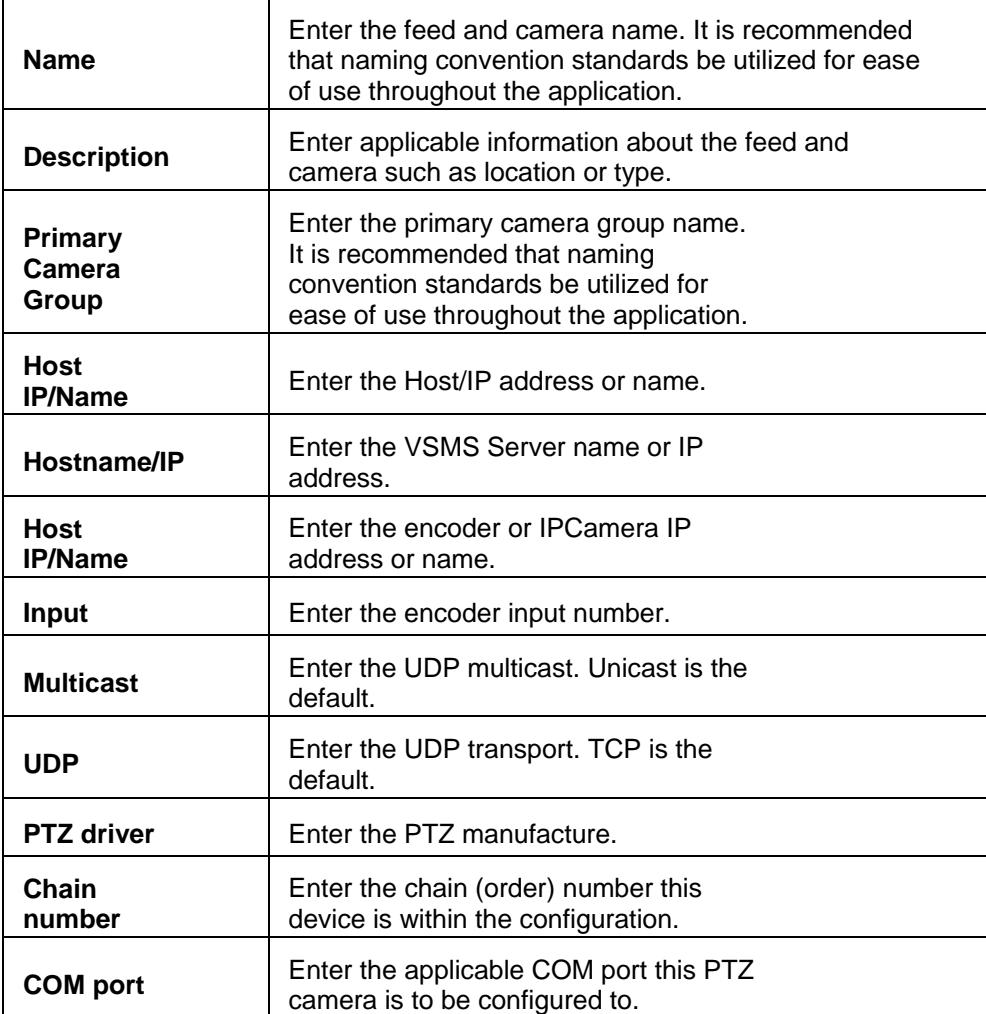

Upon completion, click the Summary sheet and click the Prepare Import button. When prompted, provide a file name and navigate to the VSOM import module to upload the file.

# <span id="page-112-0"></span>**OPERATOR FUNCTIONS**

# **Operator Overview**

The user interface is designed to permit administrators and operators to view and manage live video feeds for multiple views based on user authorizations. Each view can be managed independently or in groups by using pre-defined, custom setups that define layout, content, and behavior for matching a setup with a view.

The following features are available to operators based on their user login permissions:

- Secure login
- [Flexible video displays](#page-117-0)
- [PTZ controls and presets](#page-130-0)
- [Archive review and clipping](#page-121-0)
- **[Event notification](#page-137-0)**
- [Utilities](#page-123-0) (Snapshots, clipping, adding views, etc.)

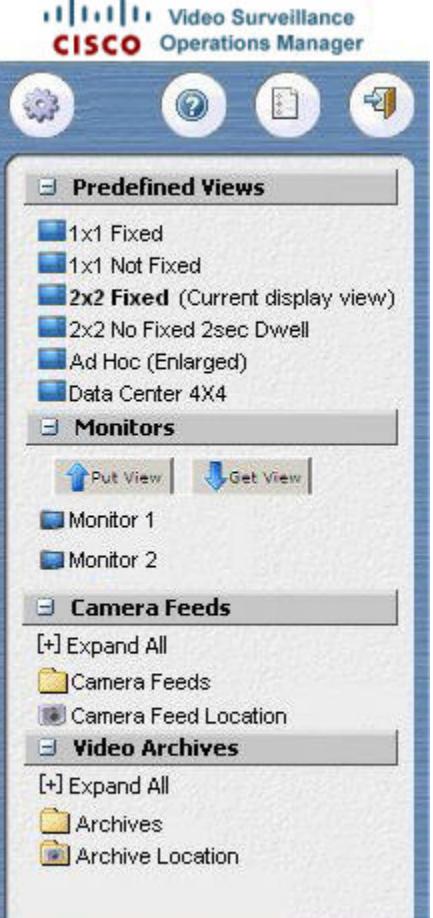

#### **Quick Keys**

Click  $\mathbf{t}$  to switch to the Administrator's module as applicable.

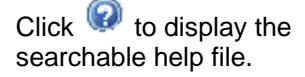

 $Click$  to set login and other preferences and settings such as passwords, personal information, and default view settings.

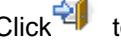

Click<sup>-2</sup> $\blacksquare$  to logout of the system.

*Note: Users must click logout to terminate the session prior to closing the browser.* 

#### **Predefined Views**

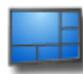

Predefined views are collections of camera feeds and sometimes archives in a set layout. Views also have attributes

#### <span id="page-113-0"></span>for [status bars, state icon,](#page-116-0)

[timestamps and scrollbars.](#page-116-0) A view may have a dwell time for how often video in the panels will cycle or rotate. When cycling, fixed panes will not change. An operator can click a video panel to focus it in which case it will not cycle. An operator can determine the pane state/status by the [highlight color](#page-115-0) around it.

#### **Monitors**

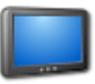

 VSVM-powered monitors permit authorized operators to push the current display to a selected monitor. This permits rapid sharing of situations across a wide network instantaneously. Select a target monitor radio button and click the put view

icon. Jew Get View icon.

#### **Camera Feeds**

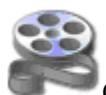

Camera feeds permit operators to view live video feeds from associated cameras. Feeds are grouped together in folders and sub-folders **b**. Feeds may be associated with Analog Cameras <sup>12</sup>, IP or Network Cameras **i.**, and pan-tilt-zoom  $(PTZ)$  cameras  $\rightarrow$ 

#### **Video Archives**

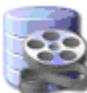

 Video archives permit operators to view the historical records of associated cameras. Archives are grouped in folders and sub-folders **that mirror** the camera feed groups. The camera level of the groups archives are contained within a

Operator Functions

camera feed folder. Same event types are displayed in same folders.

Archives may be master-loops that run continuously for a set period of time. For example, a master-loop archive that is three days long will display up to the previous three days. Additionally, archives may be static segments of time, such as last Thursday to last Tuesday.

# **Preferences**

Preferences are available to users that do not have administrative rights and are available to operator-only role types. Authorizations must be set by the administrator. Based on their login information, users can change their password, update their name and email addresses, and select a default view. Passwords are required to contain a minimum combination of six characters.

*Note: It is highly recommended that users change their passwords every 30 days.* 

*Note: Checked and auto-filled parameters are the recommended defaults for this page.* 

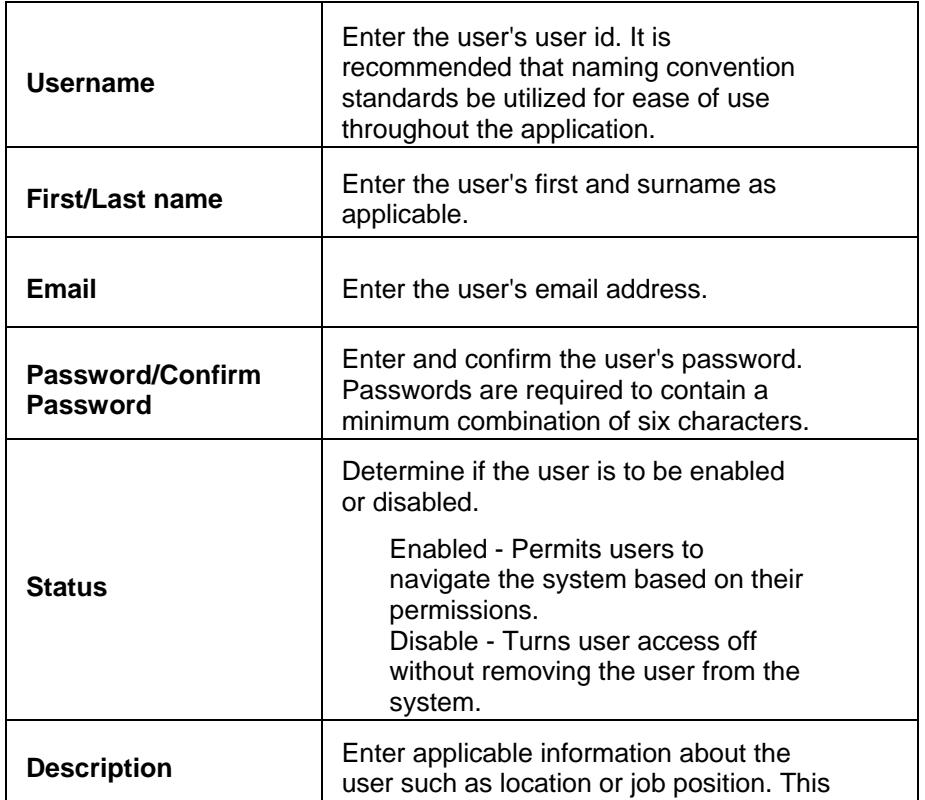

<span id="page-115-0"></span>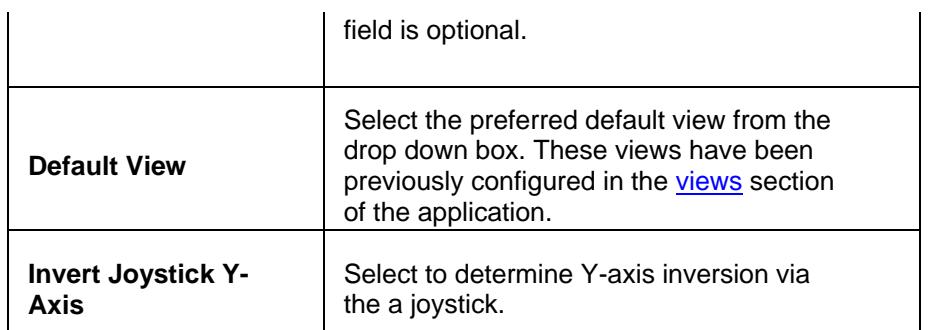

# **Operator's View**

# **Features and Functions**

### **Using the Operator's View**

Views display the included video sources, selected layouts, and length of rotation or cycle. A monitor displays a selected view. Sample layout configurations are shown below:

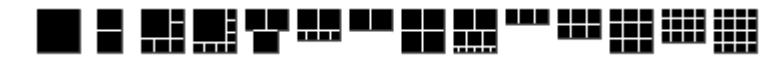

Operators can click an icon to view the properties of the view status as shown below:

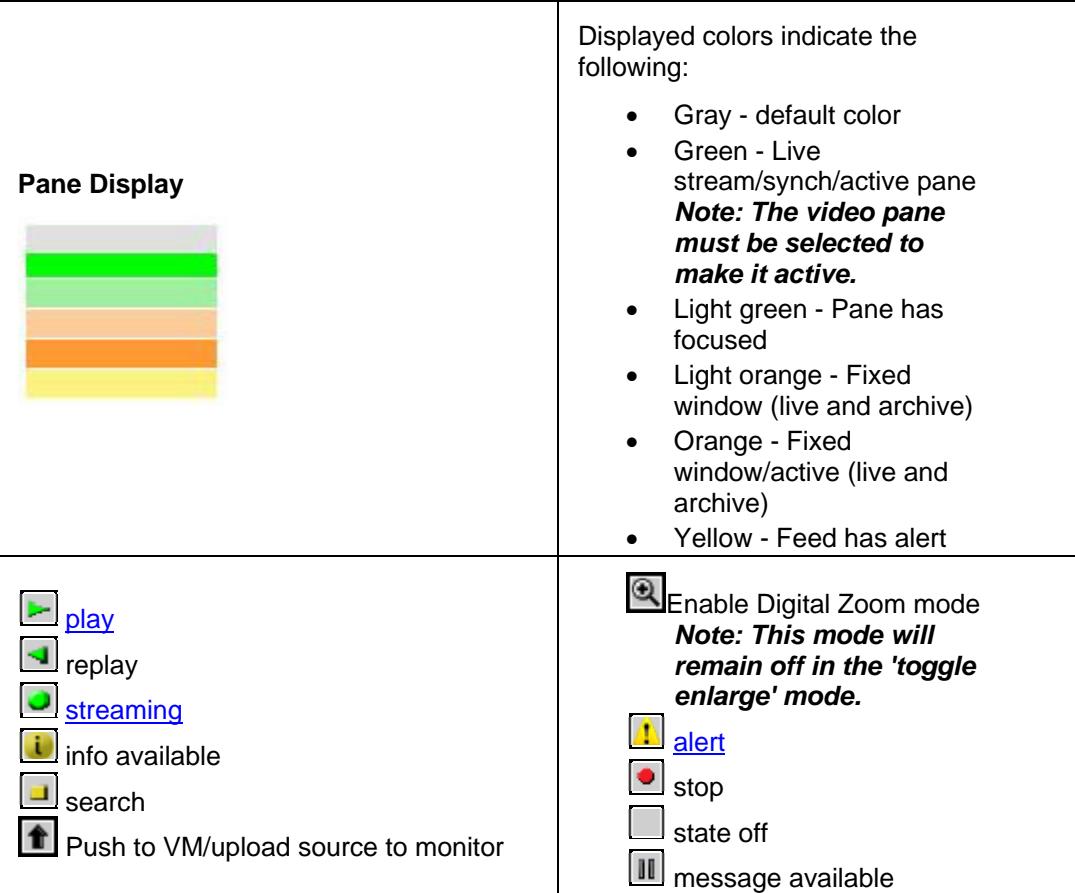

<span id="page-116-0"></span>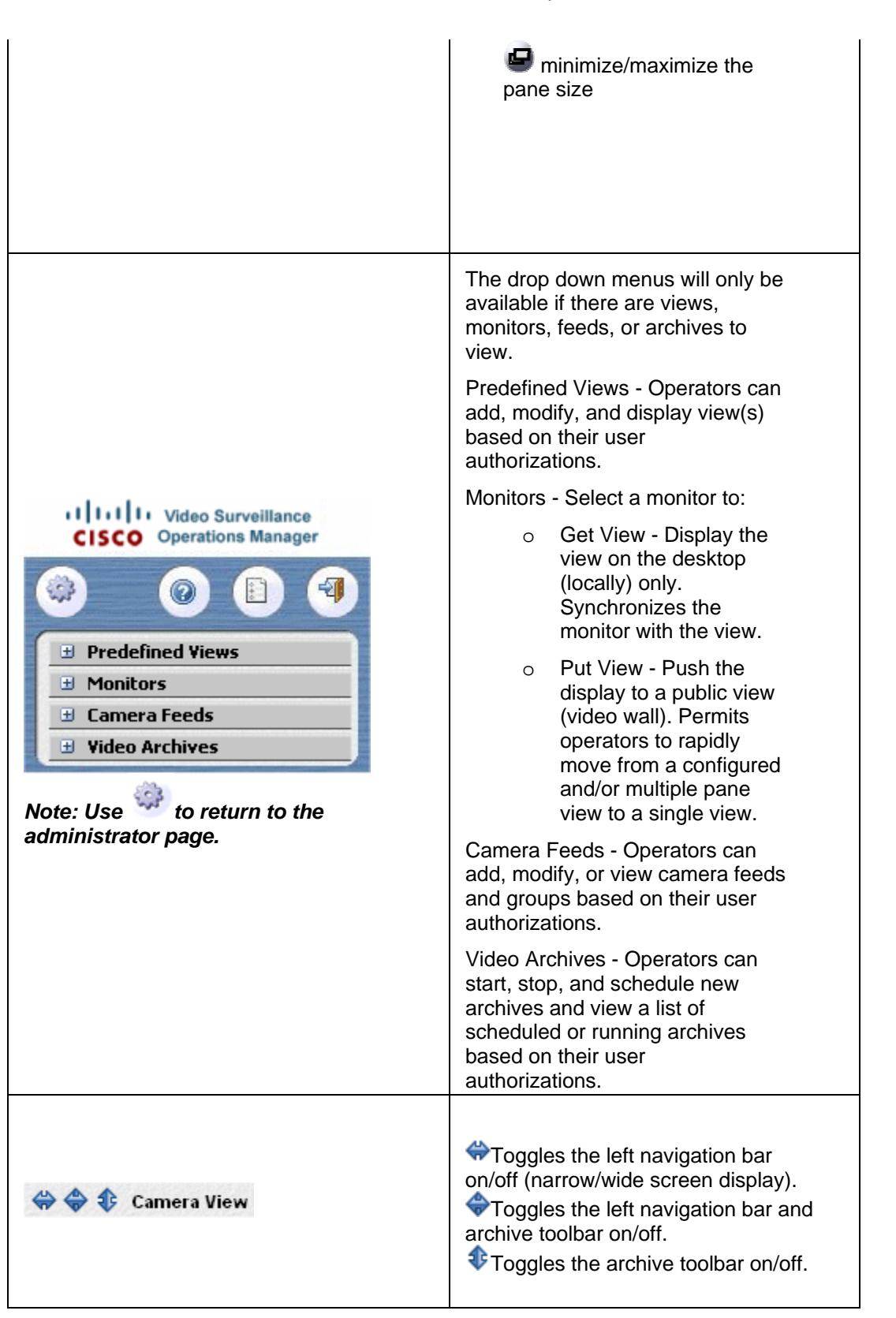

<span id="page-117-0"></span>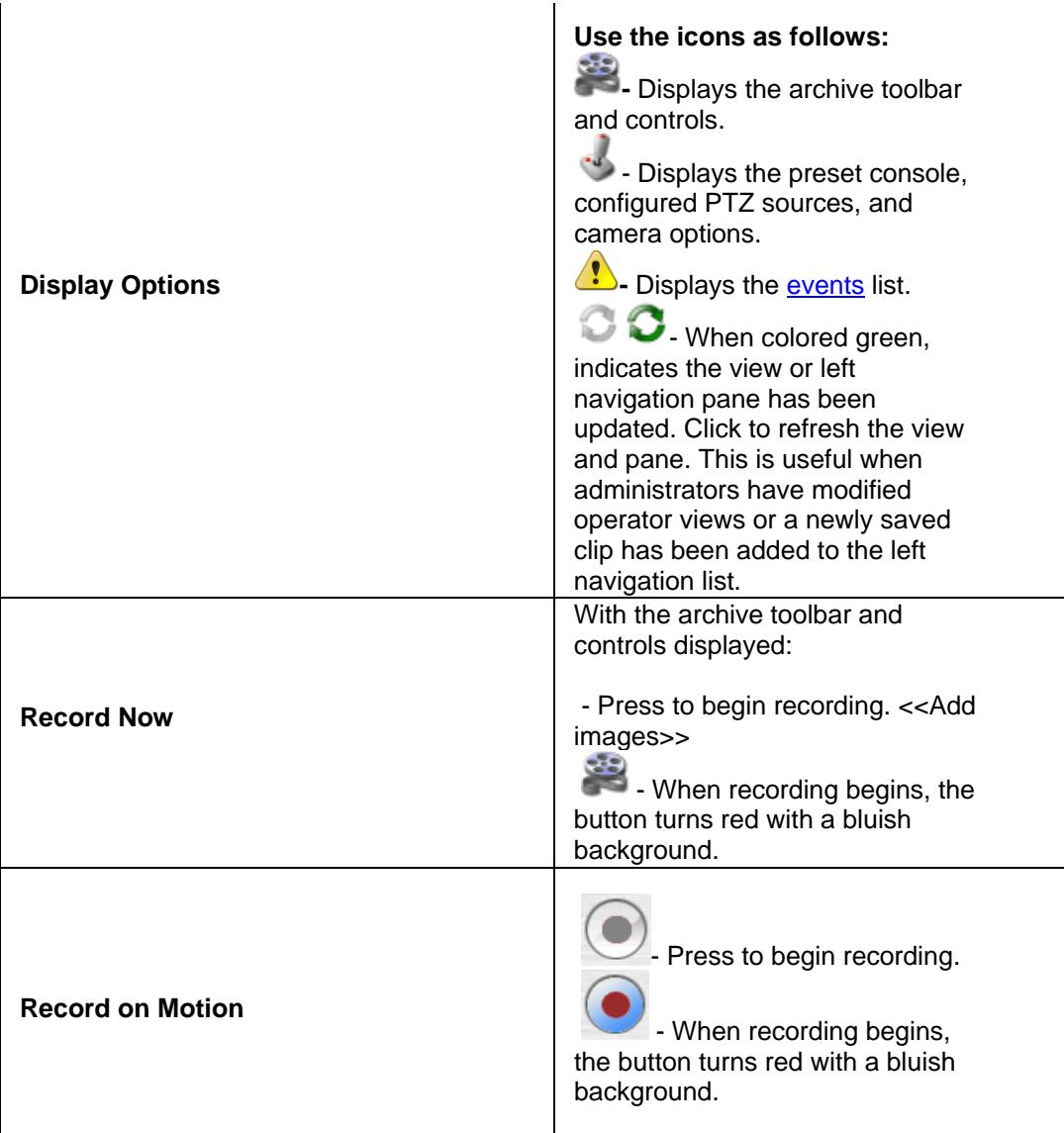

# **Digital Zoom**

Digital Zoom permits users to digitally zoom and pan in the video window to any location. This mode uses feed-based settings and permissions, not user. Click the [title/video tool boxes](#page-120-0) to display the instant replay toolbar.

#### *Note: Some capabilities such as PTZ may be disabled in this mode.*

The instant replay mode is available for the following layouts:

- $\bullet$  1x1 (pane 1)
- $\bullet$  1x2 (pane 1)
- $\bullet$  1x2x3 (pane 1)
- $\bullet$  1x3x4 (pane 1)
- 2-1 (pane 1)
- 2-4 (pane 1)
- $\bullet$  2x1 (pane 1)
- $\bullet$  2x2 (pane 1)
- 2x3x6 (pane 1)

# **Settings**

VMR permits digital zoom and image overlays on actively running videos. The transparent color allows the entire video to be viewed through the overlay. Translucency degree is controlled by the alpha level. Any translucent image can be placed over any location on the video. Some capabilities such as PTZ may be disabled in this mode.

The digital zoom toolbar is an example of an overlay placed over an active window.

Use  $\bigcirc$  to display and set zoom settings for the toolbar as applicable:

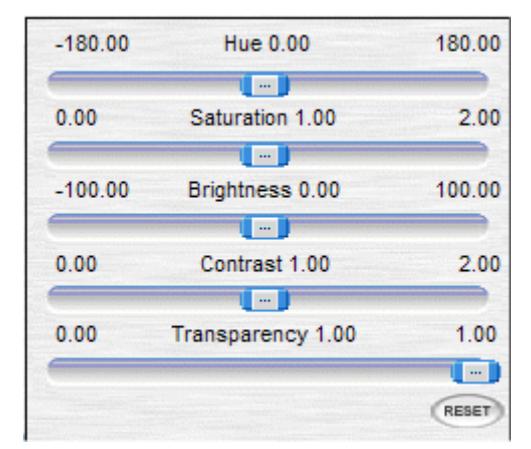

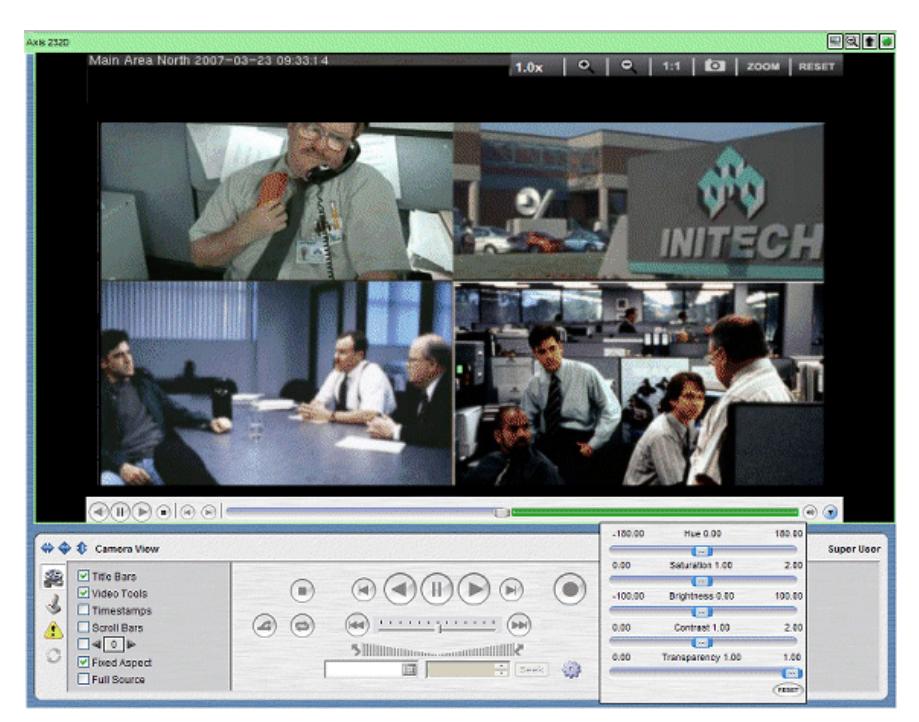

#### **Digital Zoom Toolbar**

'L' indicates the live or current view is currently displayed.

Located at the top of the viewing pane, the functionalities are as follows:

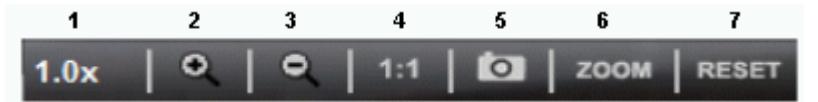

- 1. Displays the magnification level.
- 2. Zoom In Not available when paused.
- 3. Zoom Out
- 4. Use to restore the default view without leaving the zoom mode.
- 5. Use to create and save a snapshot to the local server. The zoom toolbar will be unavailable during this operation.
- 6. Click to engage the zoom mode.
- 7. Click to restore the defaults and exit the zoom mode.

#### **Instant Replay Settings**

#### $(\mathbb{H})$  $\circledR$  $\mathbb P$  $\left($   $\right)$

Left to right:

- Reverse Use to play the buffered file backwards.
- Pause Use to pause the live feed. The feed must be paused prior to reverse viewing.
- Play Use to play the buffered file forward.
- Stop Use to stop the live feed. (L -returns to live video)
- Reverse/Forward Step Use to view a single buffered frame.

#### *Note: Reverse play is not supported for MPEG4.*

<span id="page-120-0"></span>The buffer saves to the local temp file. Maximum buffer time is 5 minutes. The scrollbar slider will initiate save to buffer when in a paused state.

- $Green = full buffer$
- Blue = empty buffer

# **Feeds, Archives, and Utilities**

### **Displaying Live Feed Parameters**

*Note: Checked and auto-filled parameters are the recommended defaults for this page.* 

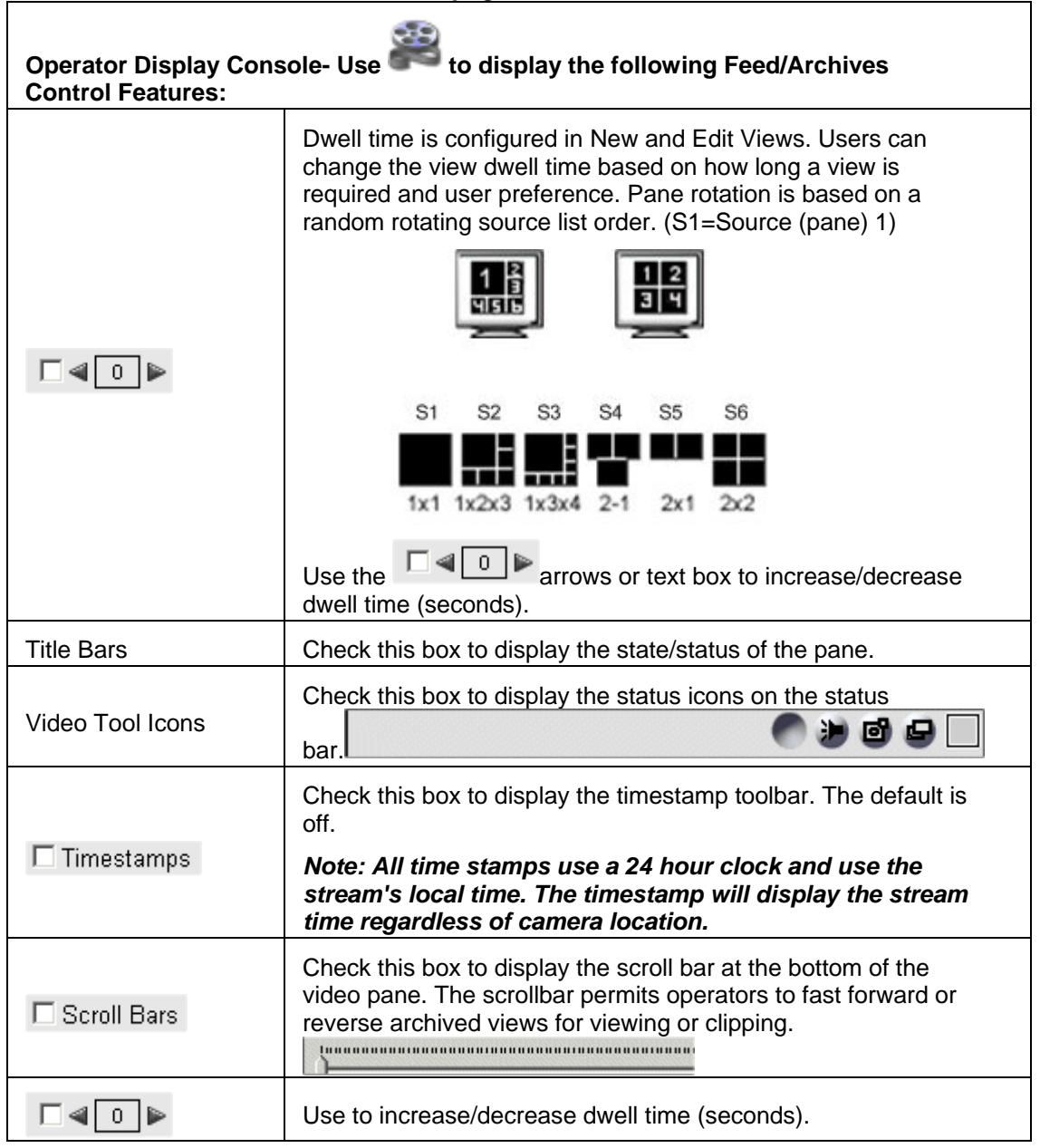

<span id="page-121-0"></span>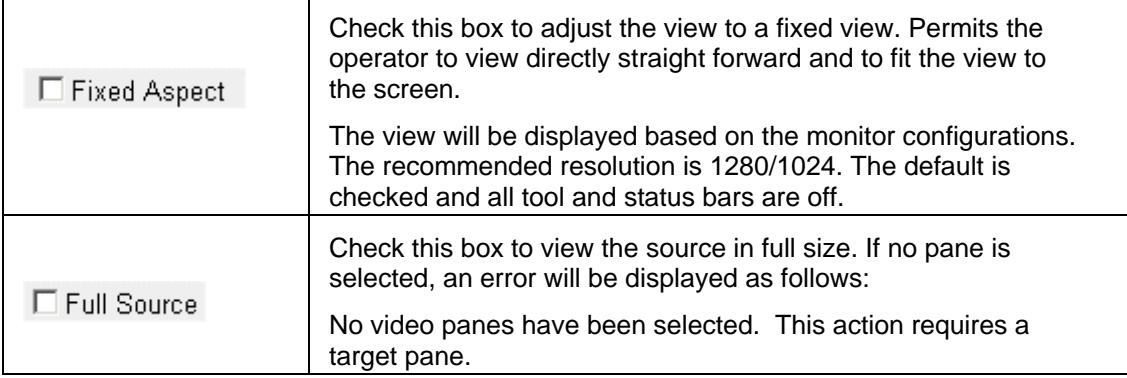

# **Viewing Video Archives**

Archives can be created at multiple locations and can be recorded at different framerates and durations. The operator toolbar permits users to search, play, scan, rewind, and pause the recording, and save clips of video on remote servers or their own workstation. Archives are viewable based on the rights of each camera feed.

### **Archive Toolbar**

Users can select and control an archive by clicking the applicable video pane. The status bar will indicate which panes are being controlled. All configured cameras will have running archives listed in the [left navigation pane](#page-112-0). As more cameras are added, the applicable archives will be automatically included.

#### *Note: An archive MUST be available and/or selected for the archive controls to be enabled.*

This toolbar contains standard controls such as play (the initial play back framerate is defaulted to the recording framerate), stop, pause, scroll forward, scroll back, etc. Users can set the start/stop times to play, pause, and seek within a selected archive. For each archive, the required play back framerate can be viewed slower and/or faster by using the [scrollbar](#page-120-0). Use the icons and toolbar features for archive viewing and controlling. Users can also speed up or slow down the playback by using the [action buttons](#page-121-0) under the toolbar.

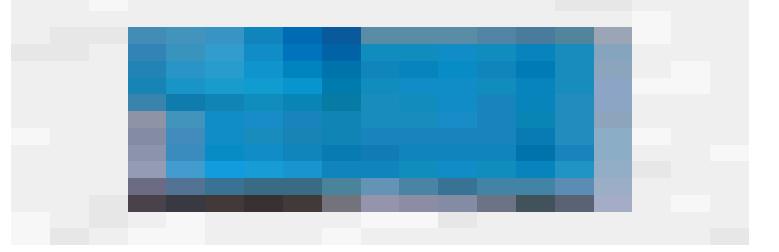

Use the control and buttons as follows to pause/play/stop live feeds and archive (see figure):

1. Synchronize - Permits operators to configure multiple archives for viewing simultaneously. Archives must have same date/times to work.

- 2. Loop Archives Loops clips from the archives and event lists. Refer to the [save archive clip](#page-128-0) section for instructions to create a clip and set pre and post times.
- 3. Control Buttons -

Stop - Resets to the start of the archive or clip Step Reverse - Plays back one frame Play Reverse - Applies only to all archives Pause - Pauses feeds. *Note: To resume play, users must reload the archive.* Play Forward - Plays the clip at the set framerate

- Step Forward Plays one frame
- 4. Archive Controls -

Seek to start

Playrate Adjustment - Permits operators to speedup or slow down the previously configured framerate on a currently displayed archive.

Seek to end

Seek XX Minutes - Use the to jump forward or backwards in a currently displayed archive. The closer to the middle the smaller the jump. The maximum jump is 2.5 minutes.

Date/Time fields - Use the calendar and arrows to select a specific day and time to seek.

DST/ST - The video controls seek one hour ahead for Daylight Savings Time (DST) and seek to one hour prior the intended time for Standard Time (ST).

For ST, there will seem to be a missing hour between 1 and 3 AM. Operators will view the timestamp jumping from 1 to 3 AM but should note that the archives continually record without interruption and the times and time zones on the servers and clients remain correct.

For archives, a DST or ST stamp will be displayed at the end of the archive timestamp and on the tooltip of the scrollbar which indicates the applicable time zone. For unaffected archives, these indications will not be displayed.

- 5. Record Now Choose the camera feed, and then click the Record Now button to start recording live feeds (default duration 5 minutes). Upon completion, the recorded archive will be displayed in the [left navigation toolbar.](#page-113-0) An event is created each time the Record Now button is clicked. Click the Refresh icon to refresh the view. An archive is also generated, which you can view in the Archives list on the Operator View.
- 6. Player/Control Settings Used to set minimum record now length and archive looping.
- 7. Highlight Click to highlight or select all panes in the view.
- 8. Swap Permits operators to switch between live feeds and loop archives and between viewing panes.

<span id="page-123-0"></span>9. Bookmark Event - User-inserted reference marks used to create tags in a recorded media stream. Permits operators to enter a name and description of a current event. Use naming conventions with caution as events cannot be renamed.

### **Utilities**

### **Clipping and Viewing**

VSOM supports generation of clips from archives from the operator screen in several ways. Clips can be saved on the VSMS servers as archives or exportable media files (.BWM) or downloaded and saved locally as .WMV, .BMX, or .AVI files. Snapshots can be generated from any video window in a view or by using control/click to select all panes.

If the clip does not display or play, refresh/reload the camera and verify the camera status. Contact the system administrator if only a portion of the clips (i.e. two out of four feeds) are displayed.

Use these links to view all available views, feeds, and archives on previously configured cameras. The drop down menus will only be available if there are views, feeds, or archives to view.

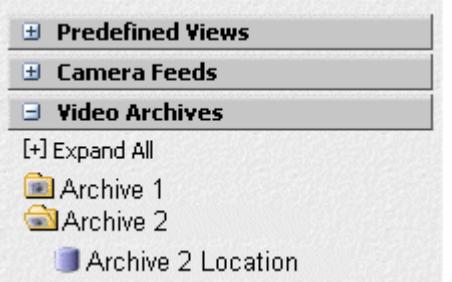

To clip multiple events:

- 1. Select the events from the events list.
- 2. Choose Actions > BWM or BWX.

The system creates a clip for each of the included events. When event clipping is done, click the Refresh icon to play the event on the screen.

The following rules apply to multiple file clips:

- BWX clips are password protected. When you clip in BMX format, the system prompts you to create a password.
- You can clip on a motion stop event, but not on a motion start event.
- After a clip is created, you can play it by selecting from the side menu. Clipping fails it you try to clip the same event twice.

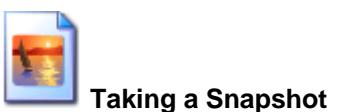

Displays a popup windows for operators to save clips to the local workstation. This is applicable only to the currently selected view.

#### لمقتل **CiscoVSS (SmartSearch)**

CiscoVSS provides a live and recorded video searching utility which permits operators to search recorded video locating specific occurrences where motion has been detected. It works by streaming the selected video from the VSMS host to the client running the CiscoVSS application where the video motion data is indexed.

#### **Using CiscoVSS**

First time users will be required to install and run the CiscoVSS ActiveX client. Follow the Installation Wizard prompts as applicable.

After installation:

- 1. Login and navigate to the operator's view.
- 2. Select the clip from the Video Archives list to be viewed.
- 3. Select the Title Bars and Video Tools as applicable.
- 4. Click either CiscoVSS icon.

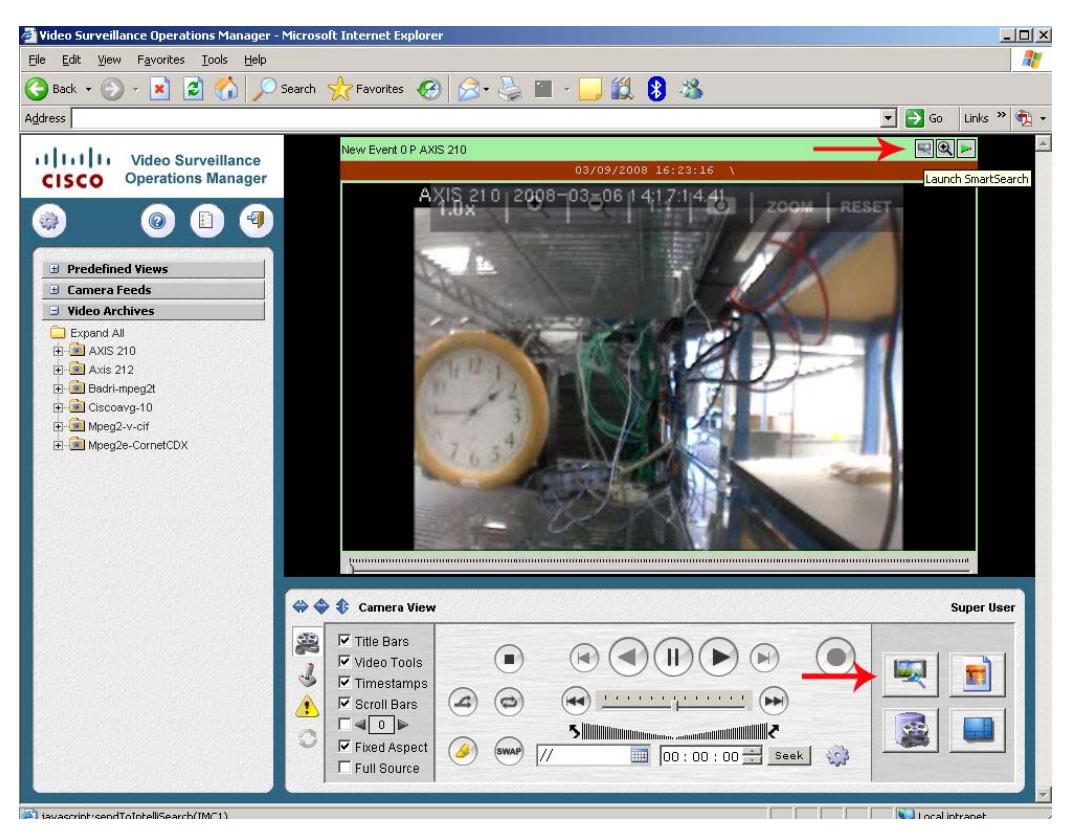

A separate application window will be displayed. If not already viewable, click View, Toolbar to display the video tool icons .

- Blue arrow Starts playing the clip
- Blue bars Pauses the clip
- Green button starts indexing
- Red button stop indexing

Defining the Search Area

- 1. Click Search to select the camera.
- 2. Use the Select All, Clear All, and drawing tool to select the areas in which to detect motion.
- 3. Click OK.
- 4. CiscoVSS will display a list of search results with video thumbnails. If there are no records, the search results window will not be displayed.

Select motion events in the Search Results window

- 1. Click the motion event thumbnail once and then the Send Event button to seek the archive 10 seconds prior to the motion event.
- 2. Click the motion event thumbnail twice to view a short portion of the event video within the SmartSearch application.

#### **Searching Clips that Reside Outside of VSOM**

Click File, Open clip and navigate to the applicable clip. Viewable clips may include .AVI, .MPG, and .WMV. After opening, users will be required to associate the clip via the Motion Indexing Settings. Indexing is useful for viewing frames within specified motion detection areas.

Click View, Progress bar to display the feed parameters as displayed under the feed.

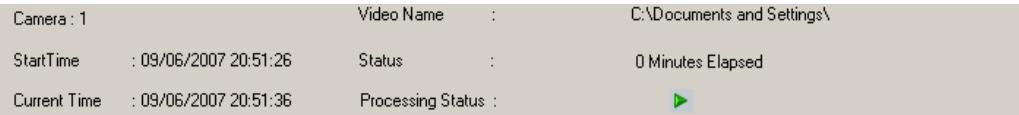

#### **Indexing**

Users can set the minimum Disk Space Limit via the CiscoVSS toolbar. Smart Search will use all available disk space when limited to 3GB.

1. Select Input, Set Minimum Disk Space.

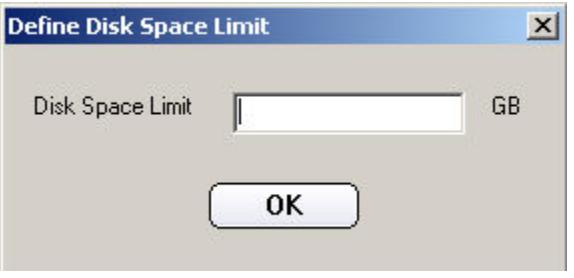

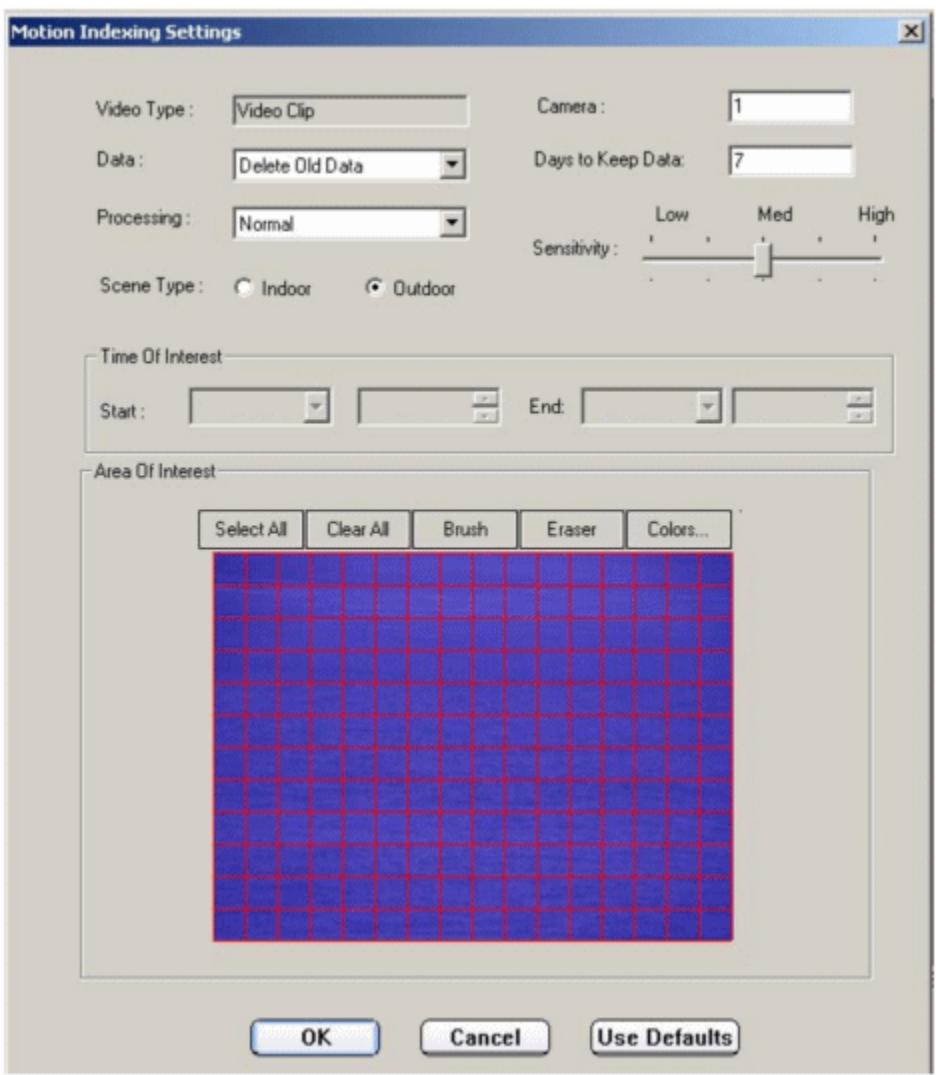

- Video types (not names): Enter the type of video being viewed. This may include live or archive clips.
- Camera: Enter the Camera ID from the camera module in VSOM.
- Data: Indicate whether to modify or delete the currently displayed data. This does not remove the data from the saved directory, only from the current view.
- Days to keep data: Maximum of 7 (stored on the local desktop for up to 7 days)
- Processing: Normal or fast (frame or stream speed)
- Scene type: Indoor/outdoor (for indexing of motion detection)
- Time of Interest: For live feeds, this will be disabled.
- Select all: Click first to select all masked areas.
- Clear all: Click first to clear all selections.
- Brush: Click first to select specified areas in the view to detect for indexing.
- Eraser: Click first to unselect the specified areas highlighted for indexing.
- Colors: Click first to display the color palette and select the highlight color.

<span id="page-128-0"></span>To view the index, users must close the CiscoVSS and reopen it. If the camera is recognized, users will be asked to Index the Stream Again (open again) or Search Existing Records (find a new clip). Select as applicable to start or search feeds.

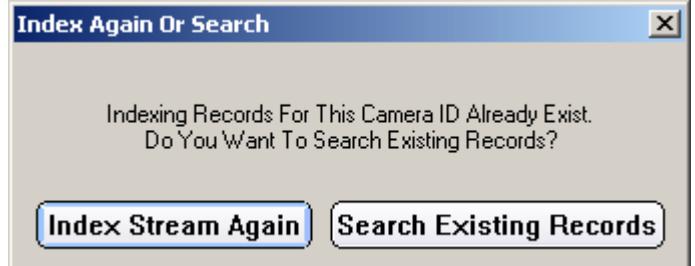

Refer to the embedded CiscoVSS/SmartSearch Help for specific information on the UI, toolbar functionalities, and tutorials on opening clips, digital cameras, searching, and various other features and functions.

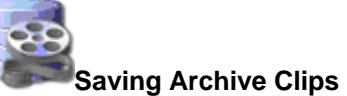

Displays the Archive Clip Form start/stop time window. Operators can set start/stop dates and times of specified clips to the local computer or the server. Looping revolves around the entered dates and times set as discussed below.

1. Place the [scrollbar](#page-120-0) indicator to the start time and click set in the form window. The calendar feature must be used to modify the stop day.

Move the scrollbar to the stop time and click set in the form window as shown below:

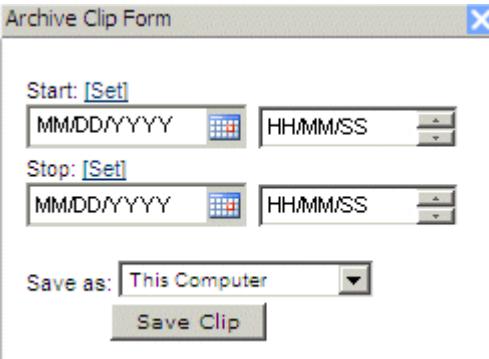

- 3. Determine where the clip will be saved:
	- This Computer saved to the local desktop.
		- **AVI** A standard file format for storing audio/video data on a PC.
- **WMV** A standard file format for downloading and playing audio/video data or to stream data on a PC.
- Server-side saved to a previously configured server.
	- **Streamable** Compressed real time video or audio downloaded over the Internet.
- 4. Click to refresh the archive list and view. Note that it can take several minutes/hours for the clip to compile based on the required time.
- 5. Navigate to the applicable icon ( .WMV, .BMW, .AVI ) and clip name in the [left navigation bar](#page-112-0) (BWM/X clips will not be displayed) to view the saved clip.

The Cisco ReView Player will automatically display when opening and viewing clips. This permits operators and users to view clips forwards, backwards, and by frame. Refer to the Cisco ReView Player Help for additional information.

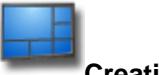

#### **Creating a View**

Displays the Create/Save View Form layout window. Views created by operators are created based on the rights and permissions of the operator's currently assigned role(s). This list of views are determined by the rights and permissions of the currently assigned roles. The saved view will be displayed in the *left navigation pane* under Predefined Views. Operators cannot modify a view once it has been set. Select a pane (feed) to create a new duplicate layout and archive view.

- 1. Click  $\bullet$  to refresh the archive list and views. Note that it can take several minutes/hours for the clip to compile based on the required time.
- 2. Select the applicable layout and enter the name as shown below:

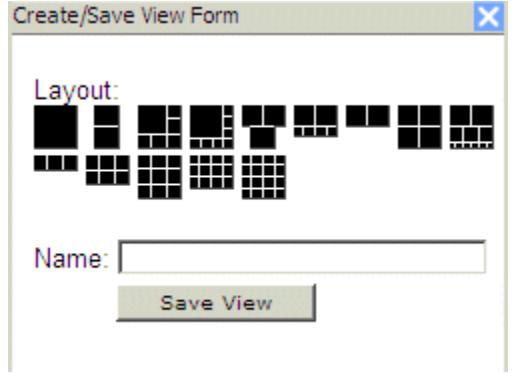

3. Refresh the page to view the new view.

# <span id="page-130-0"></span>**Using the PTZ**

Real-time remote monitoring and virtual management is provided by multiple video streams with high JPEG or MPEG video images. Authorized users can simultaneously view live and archived videos from multiple locations and can control PTZ cameras via a joystick.

#### *Note: Checked and auto-filled parameters are the recommended defaults for this page.*

When  $\ddot{\bullet}$  is displayed to the left of the feed name, the camera is PTZ capable.

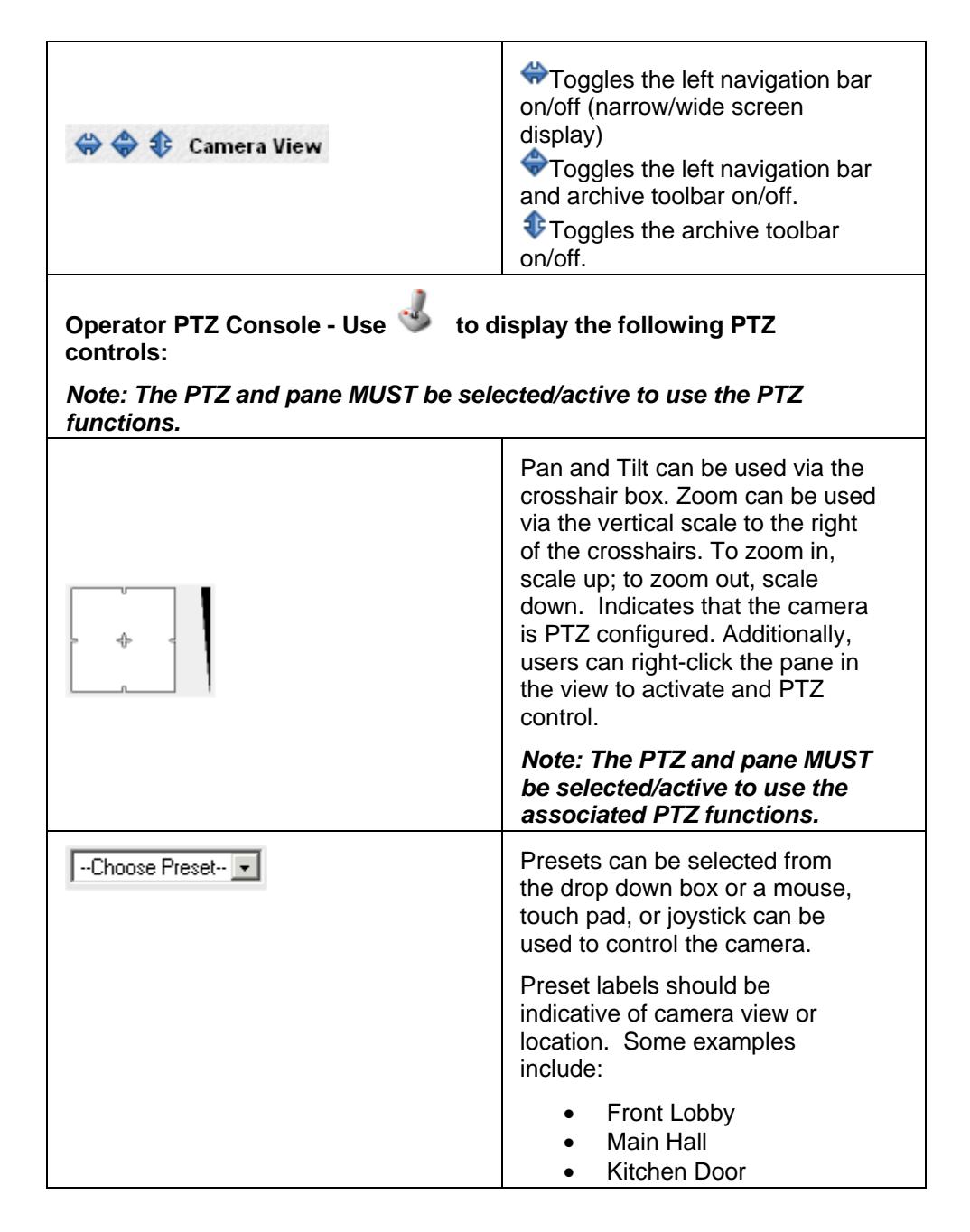

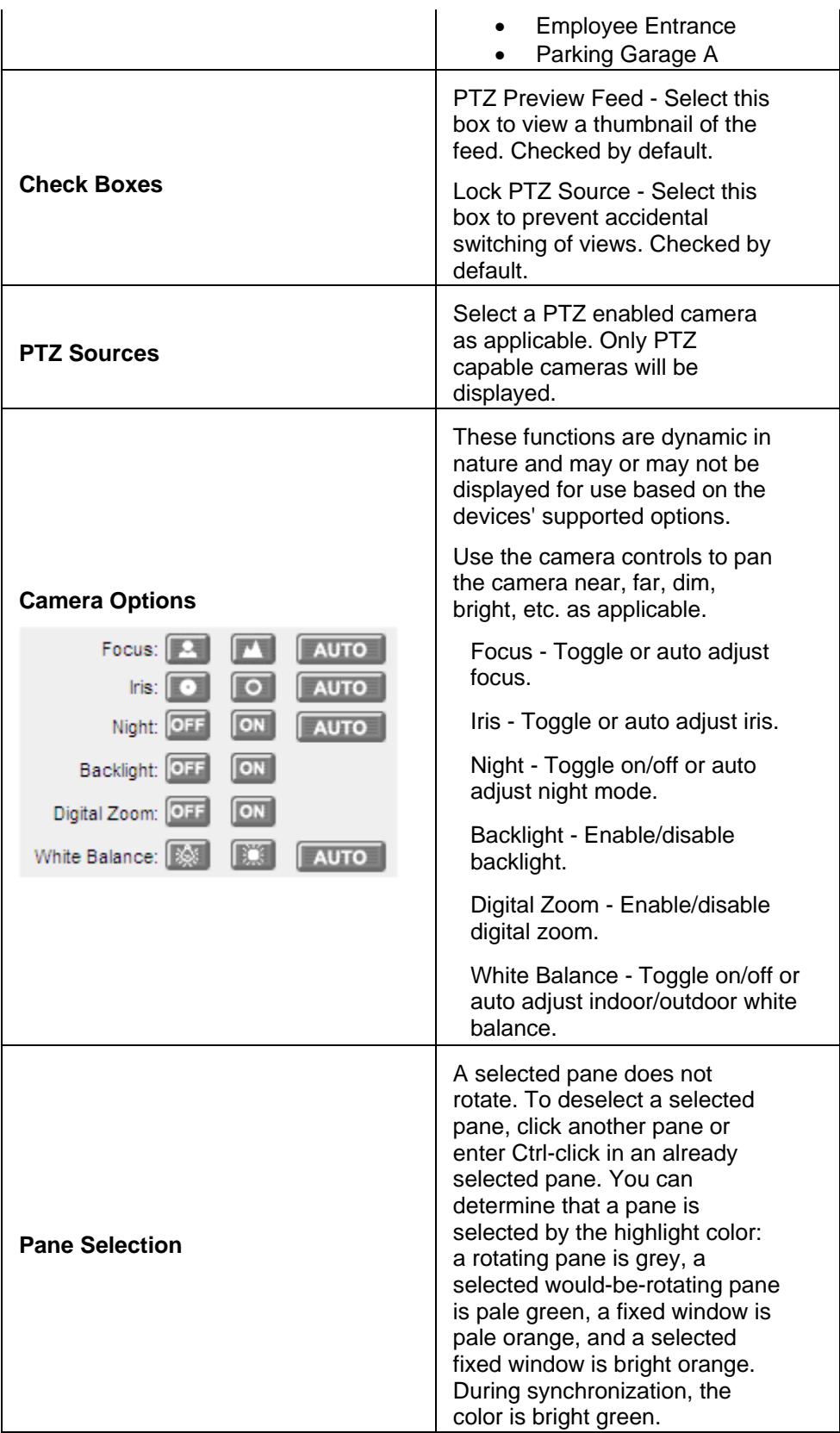

# **Supported Keyboards for CCTV**

# **Setting up the Client**

This module assumes the system administrator has installed the Cisco Video Surveillance Virtual Matrix Client.

1. Click Start >> All Programs >> Cisco Video Surveillance >> Client >> Client Setup Configuration to display the Client Setup/AXCamControl window as shown below:

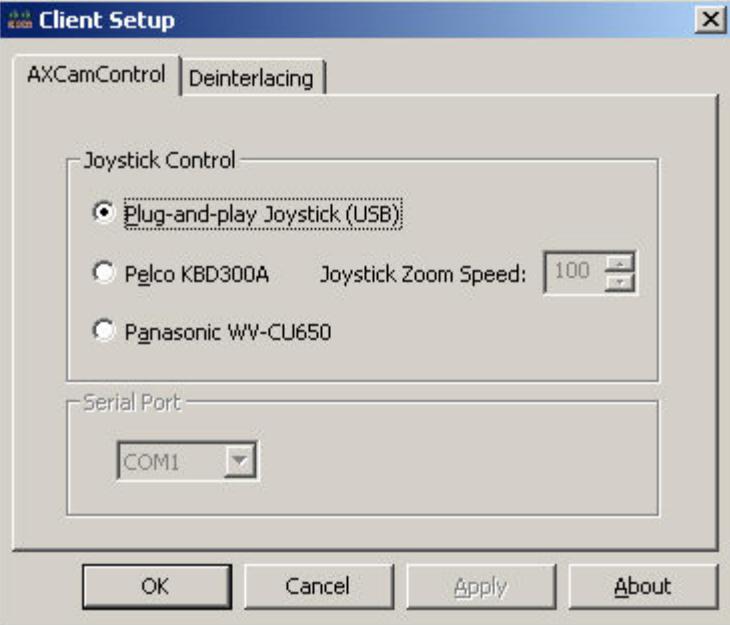

- 2. Select the joystick as applicable.
- 3. Select the De-interlacing tab.
- 4. Select De-interlacing as applicable. Selecting this feature improves the visual quality of feeds at 4CIF and D1 resolutions under high-activity and is optional.

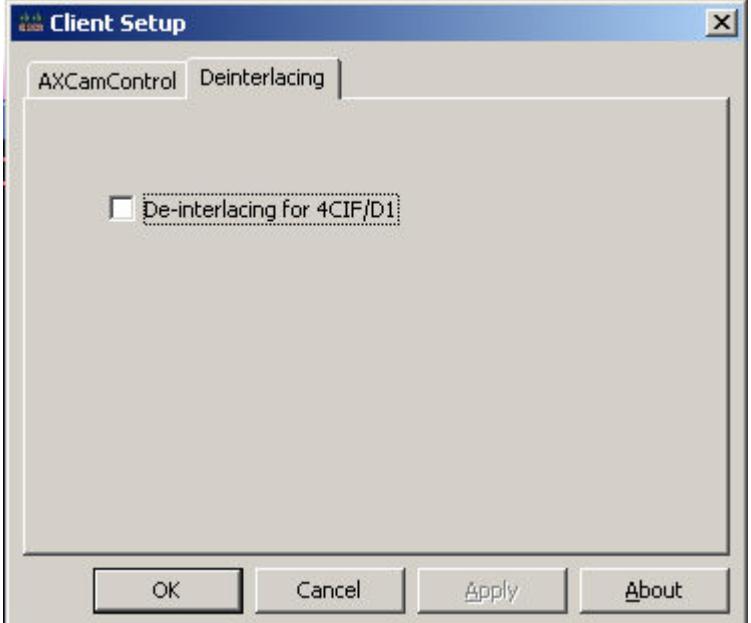

### **Panasonic WV-CU650**

The CCTV keyboard is used to select monitors, cameras, views and panes and to switch views and cameras to selected monitors and panes. The keyboard has a joystick and configurable buttons to control PTZ cameras. Additional features include:

- Integrated System Control
- Universal Design for Right or Left Hand Use
- System Management Capability
- Easy to use key sequences for keyboard control
- Joystick control via the CCTV keyboard
- PTZ zoom button controls

#### *Note: All keyboards and joysticks must be plugged in prior to using the system. The selection of a Panasonic keyboard permits any plug and play joystick to supersede that selection.*

Key sequences on the keyboard permit cameras, views, and monitors to be selected and controlled. This includes moving a camera to a specific VSVM monitor or VSOM operator page and moving a specific view to a VSVM monitor or VSOM operator page.

#### **Panasonic WV-CU650**

The Jog Dial and Shuttle Ring, provide quick, smooth, total control of every search operation and system setting. One-touch access is available to record, replay, and search functions. The detached joystick permits operators to pan, tilt and zoom, seamlessly. Use the larger numeric keypad for direct access to the camera of choice when using cascade-linked WJ-HD300 Series recorders.

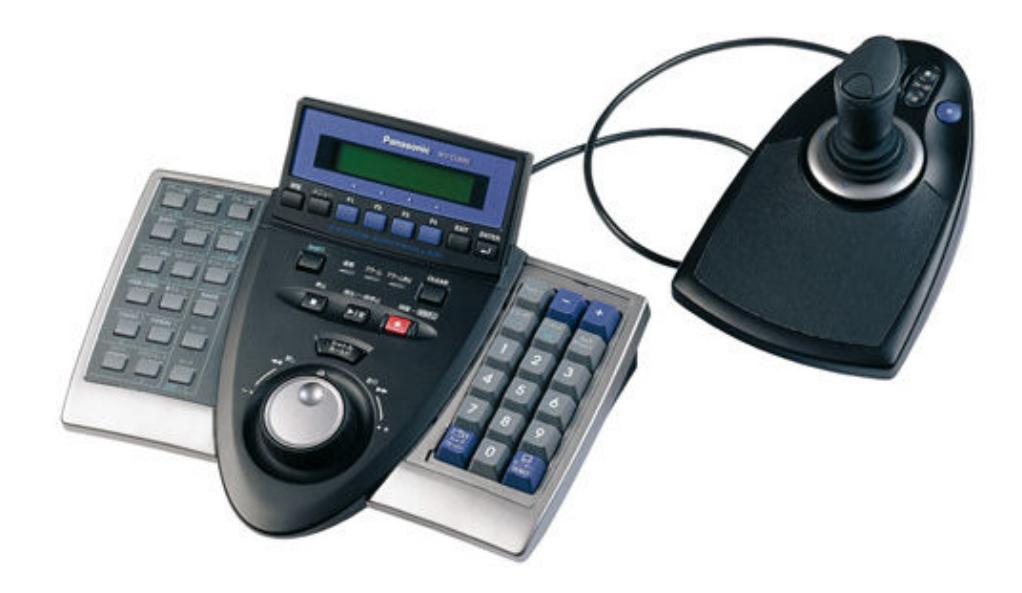

### **Keyboard Shortcuts**

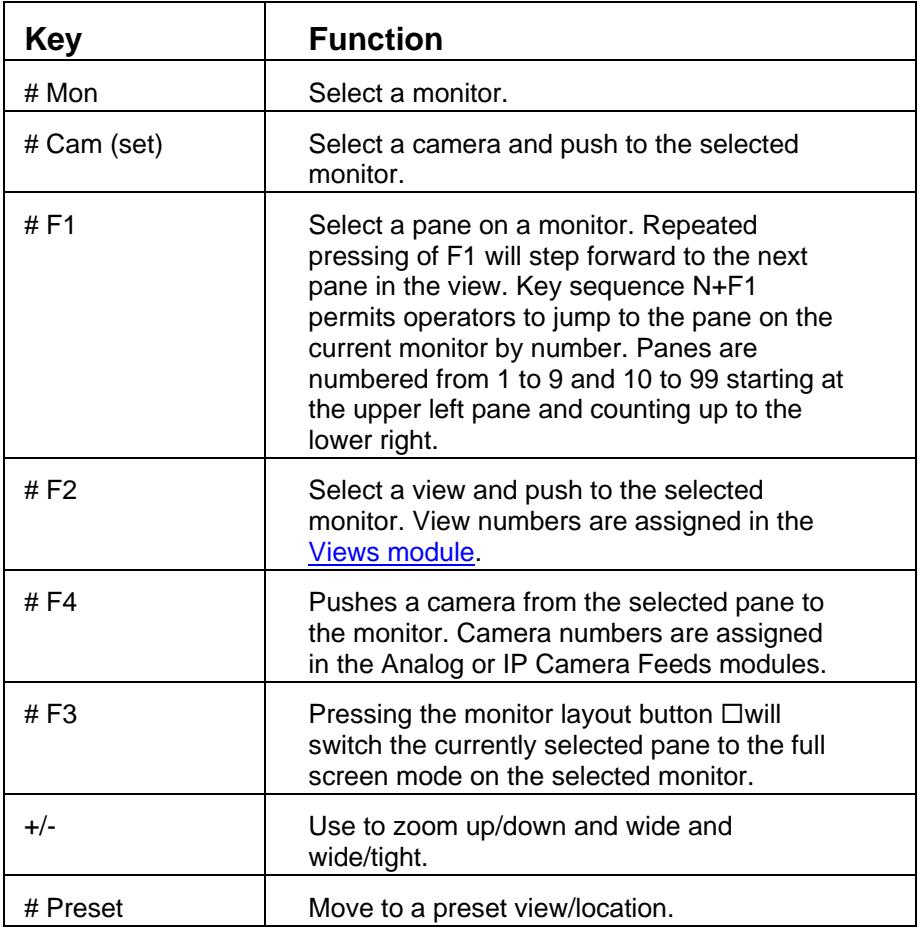

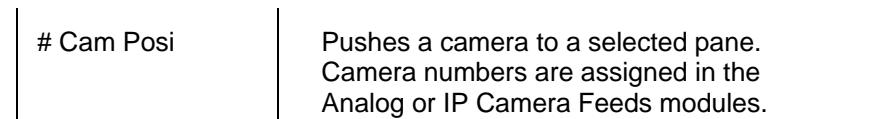

#### **DIP Switch Settings**

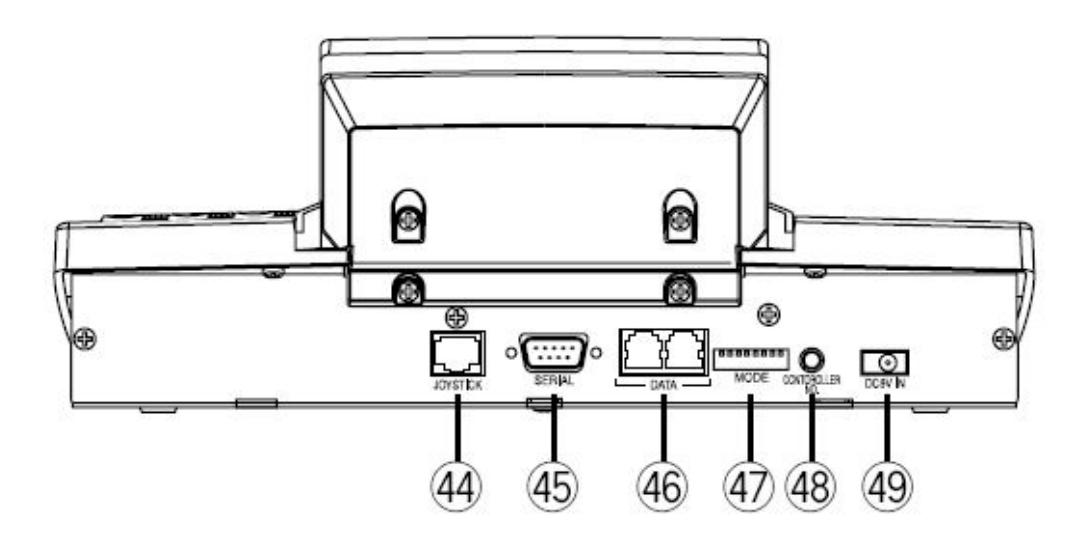

- 44. Joystick Connector
- 45. Serial Port
- 46. Data Ports
- 47. Mode Selection Switches
- 48. Controller Number Switch
- 49. DC 9v Input Jack

10001000 Terminal Mode

#### ● Setting for Terminal Mode

Set the MODE Switch #1 and #5 to ON.

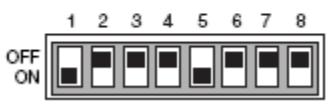

# **Pelco KBD300A**

The CCTV keyboard is used to select monitors, cameras, views and panes and to switch views and cameras to selected monitors and panes. The keyboard has a joystick and configurable buttons to control PTZ cameras. Additional features include:

- Automatically Recognizes Mode of Operation
- Preset Position and Pattern Control
- Auxiliary Operation
- Auto/Random/Frame Scanning
- Easy to use key sequences for keyboard control
- Joystick control via the CCTV keyboard

#### *Note: All keyboards and joysticks must be plugged in prior to using the system. The selection of a Pelco keyboard permits any plug and play joystick to supersede that selection.*

Key sequences on the keyboard permit cameras, views, and monitors to be selected and controlled. This includes moving a camera to a specific VSVM monitor or VSOM operator page and moving a specific view to a VSVM monitor or VSOM operator page.

#### **Pelco KBD300A**

#### **Keyboard Shortcuts**

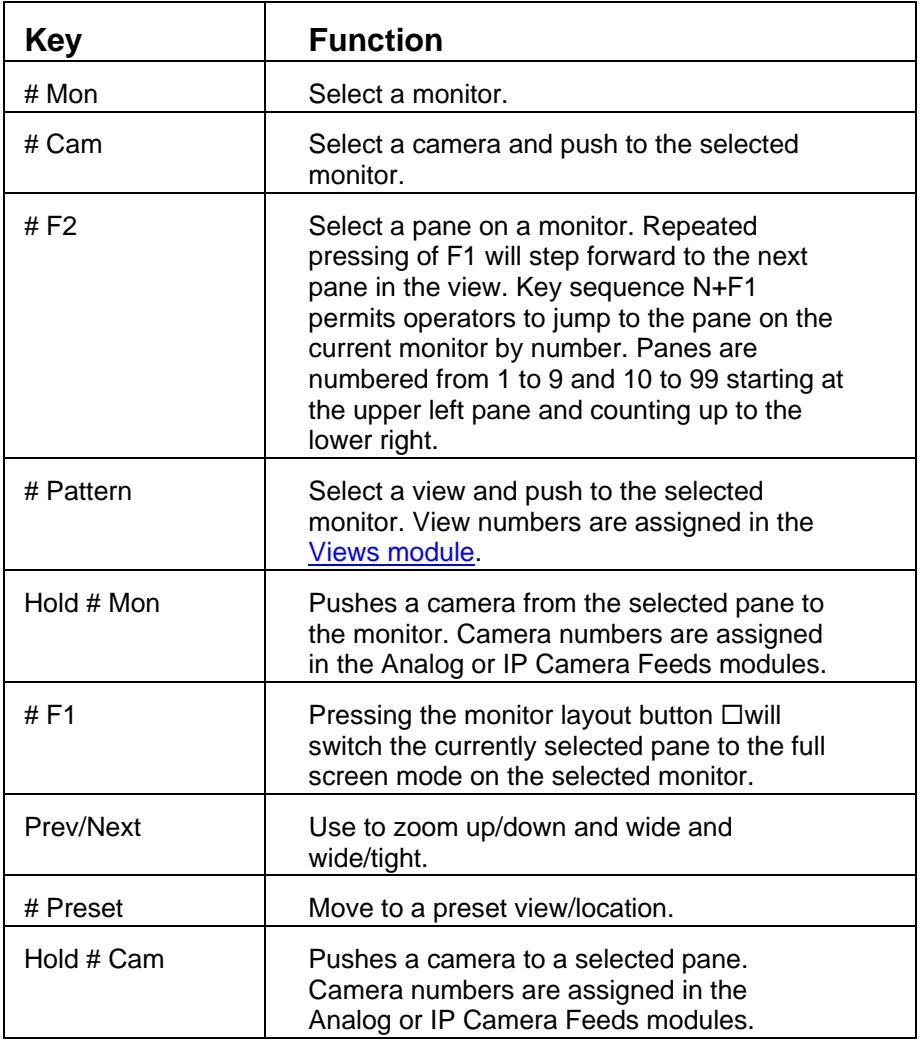

#### **DIP Switch Settings**

#### <span id="page-137-0"></span>00000111 6800 ASCII Mode

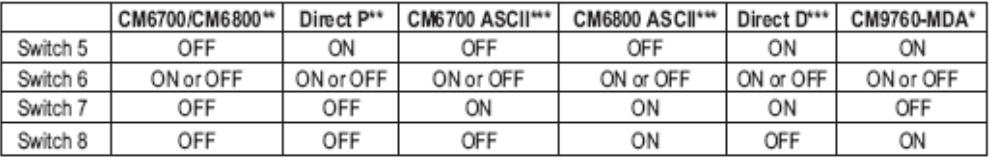

\*Firmware version 4.00 and higher.

\*\* Firmware version 4.20 and higher automatically recognizes CM6700/CM6800 and Direct P Mode.

\*\*\* Firmware version 5.00 and higher.

#### **Example**

- Pressing "r;Prev" key twice on the KBD300 will step the selected pane forward 2 panes on the currently selected monitor. On a 2x2 view, if the currently selected pane is the upper right pane, the selected pane will move ahead to the lower right.

# **Viewing Events**

Administrators define event notification actions to include audible and visual alarms, switching monitor views, event bookmarking, and sending preset commands.

Events monitor for incoming trigger notifications. When a trigger is received, new events will be displayed, in bold, on the operator toolbar based on previously configured parameters. When a new event notification is received, operators can click the event or  $\overrightarrow{h}$  for viewing. Events and event notifications can be viewed for up to the previous two weeks.

#### *Note: Not all events are displayed simultaneously. Contact the administrator if additional historical logs are required.*

When on operator clicks an event name, the archive will seek to the exact moment of the event. The  $\dot{a}$  icon will also display similar behavior.

Highlight colors indicate:

- New events are displayed in bold.
- Read events are displayed as unbold.
- Selected events are displayed in light grey.
- Multiple selected events are displayed in yellow.
- Viewing or seeking events are displayed in red.

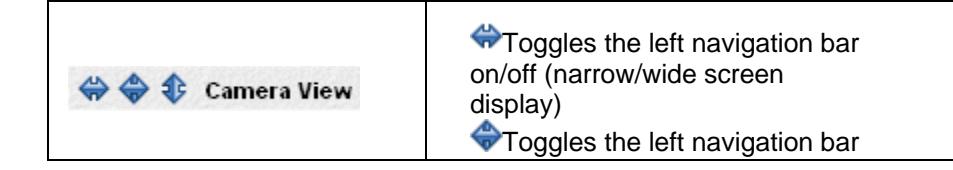

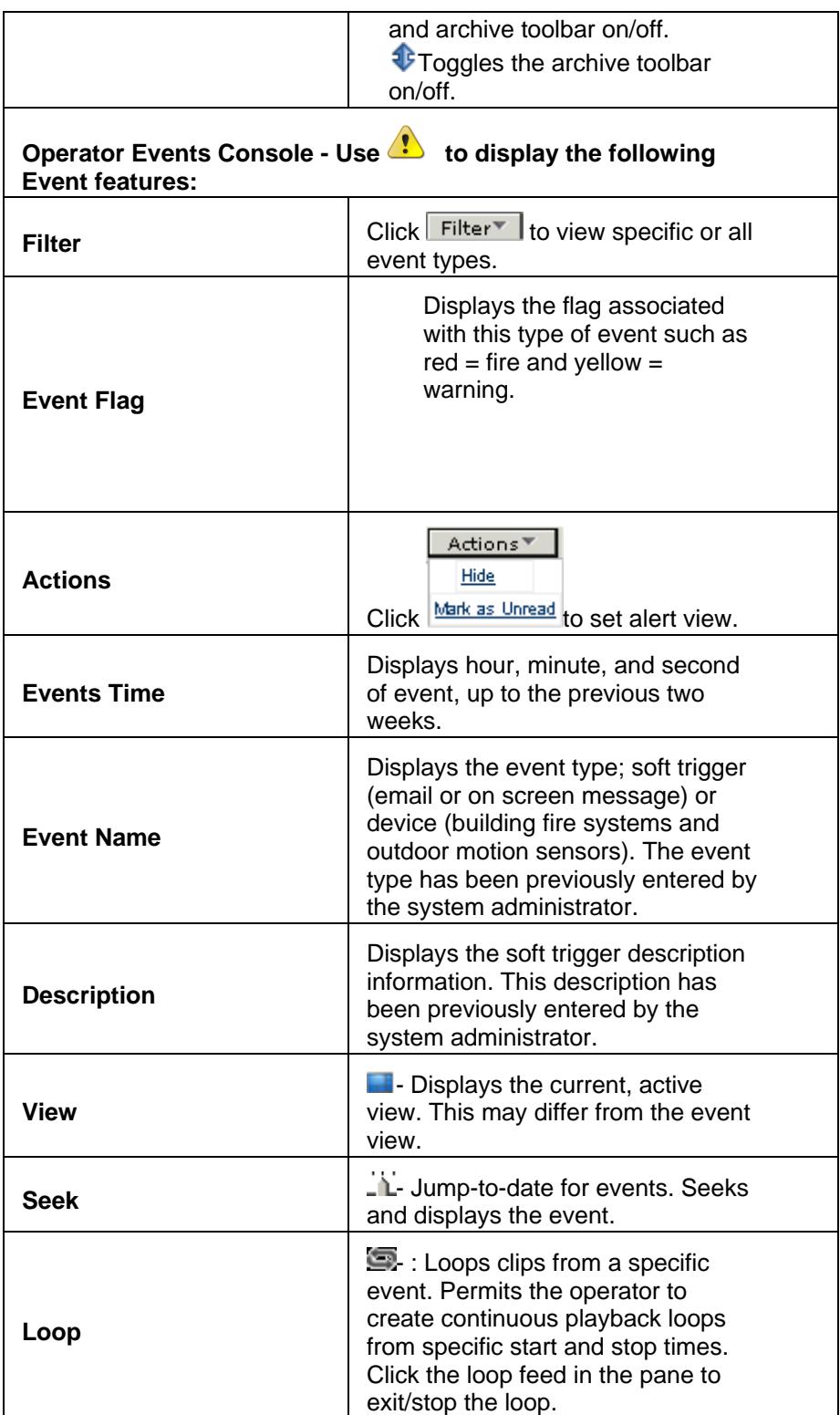

# **TIPS AND TROUBLESHOOTING**

#### **No Video Display**

- Can you ping the camera?
- Are you using the Web Browser which supports ActiveX?
- Do you have the correct video card on your PC?
- Did you configure the camera to VW2500 in VSOM?
- Did you install the driver pack in VSM?
- Did you follow the driver installation notes?
- Did you uninstall the old driver before installing the new one (dp\_cisco-1.2-04d\_5.0.0-30d, post-EFT check the release notes for the correct DP version number)?Did you uninstall the old driver before installing the new one (dp\_cisco-1.2- 04d\_5.0.0-30d, post-EFT check the release notes for the correct DP version number)?
- Did you logout of the camera Admin using the "logout" button on the camera? If the "logout" button is not used and the browser is clicked closed, VSMS will not be able to communicate with the camera to get the video stream.
- Use the YAST utility to disable the firewall on the VSM/SLES10 server. Use the IP Connectivity for port 80 to rule out firewall and NAT issues.
- Connect via another PC and verify no video stream.

#### **Rebooting the Camera**

When the camera view displays, do not use the browser to connect directly to the IP address of the camera.

- Stop/start the Cisco applications by /etc/init.d/Cisco stop(start).
- Get a snap shot of installed packages at VSMC page: http://server/vsmc.html
- Verify they match the following (post-EFT, check the release notes for the correct version numbers)
- Verify currently installed packages as most current available.

#### **Additional Driver Packages**

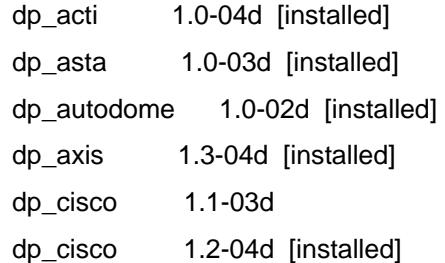

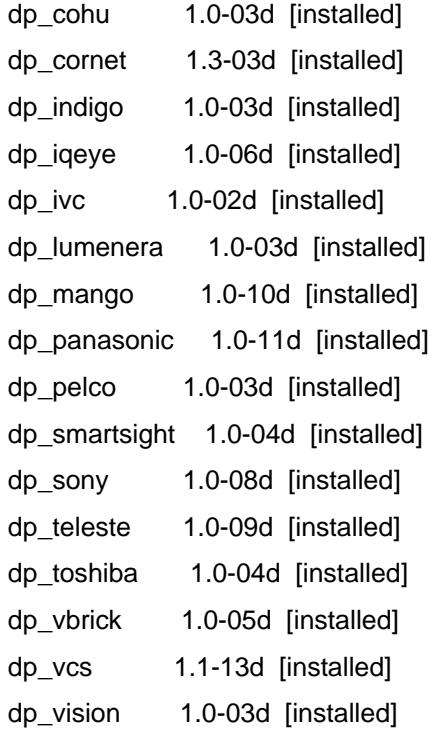

#### **Using VSM logs for troubleshooting**

- 1. Log into the VSM server and type:
- # tail -f /usr/BWhttpd/logs/ims.log

Example of IMS.log displaying administrator currently in use

2008-02-25 20:22:48.168 [ proxy(24601).p\_NJwall-SD-cam1 BE\_PROXY=1 <Proxy.cxx:152> ] Unable to configure or handshake with the device 2008-02-25 20:23:03.256 [ proxy(24601).p\_NJwall-SD-cam1 BE\_PROXY=1 <Proxy.cxx:152> ] Unable to configure or handshake with the device 2008-02-25 20:23:07.023 [ httpd(26362) FE\_INFO=1 <fnf\_io.cpp:2277> ] Timed out waiting for mpeg4 headers for proxy 'p\_NJwall-SD-cam1' 2008-02-25 20:30:45.627 [ proxy(24934).p\_NJwall-SD-cam1 GL\_UTIL=1 <RtspClient.cxx:526> ] connect(addr='10.87.98.96:554', fd=4): Connection refused 2008-02-25 20:30:45.628 [ proxy(24934).p\_NJwall-SD-cam1 BE\_PROXY=1 <Proxy.cxx:152> ]

Example of IMS.log displaying repositories not configured

2008-02-06 16:36:58.338 [ smanager.bwt(6486) STORAGE\_MGR=1 <repos\_st.cpp:218> ] ERROR

[sysmon.initialize]: no partition names found

2008-02-06 16:36:58.339 [ smanager.bwt(6486) STORAGE\_MGR=1 <bwt\_repos.cpp:3964> ] error in opening /usr/BWhttpd/conf/BWTsysinfo.bin file

- 2. Verify VSMS repositories are configured.
- 3. Go to -> http://Server/vsmc.html have to configure the repos so that the above errors are not seen.

Example of IMS.log displaying archive process successfully started:

2008-02-25 18:40:41.770 [ httpd(26362) FE\_COMMANDER=1 <fco\_main.cpp:798> ] started archiver 'a\_p\_NJ-SD-CiscoCam-1\_2\_20080225184040'

Example of IMS.log displaying archives configuration failed due to insufficient storage

2008-02-25 18:39:54.742 [ httpd(16185) FE\_COMMANDER=1 <fco\_archivercmd.cpp:935> ] INSUFFICIENT DISK SPACE... <REQUESTED SPACE: 67065292800, AVAILABLE SPACE: 65751296737>

2008-02-25 18:39:54.742 [ httpd(16185) FE\_COMMANDER=1 <fco\_main.cpp:794> ] Could not start Archiver! INSUFFICIENT DISK SPACE... <REQUESTED SPACE: 67065292800, AVAILABLE SPACE: 65751296737>

Example of IMS.log displaying archives configuration failed due to "r;Permission denied":

!

```
('/media0/a_p_CAM2_10_20080225161027'): 
Permission denied
```
2008-02-25 16:10:28.409 [ httpd(25257) FE\_COMMANDER=1 <fco\_archivercmd.cpp:1005> ] [ERROR] could not start archiver "archiver.a\_p\_CAM2\_10\_20080225161027"

2008-02-25 16:10:28.409 [ httpd(25257) FE\_COMMANDER=1 <fco\_archivercmd.cpp:1008> ] Removing setup file

2008-02-25 16:10:28.409 [ httpd(25257) FE\_COMMANDER=1 <fco\_main.cpp:794> ] [ERROR] could not start archiver "archiver.a\_p\_CAM2\_10\_20080225161027"

```
2008-02-25 16:18:24.422 [ 
archiver(16730).a_p_CAM2_11_20080225161823 
BE_ARCHIVER=1 <br />bar_mpeg4.cpp:450> ]
mkdir('/media0/a_p_CAM2_11_20080225161823'): 
Permission denied
```
Example of IMS.log showing no viewing of video at client.

20:37:05.631 [ httpd(15909) FE\_STREAM=1 <fst\_init.cpp:133> ] EXIT 2008-02-25 20:37:08.196 [ httpd(26362) FE\_STREAM=1 <fst\_main.cpp:112> ] FSM\_INIT 2008-02-25 20:37:09.881 [ httpd(26362) FE\_STREAM=1 <fst\_io.cpp:109> ] WARNING: proxy 'p\_NJ-wall-SD-cam1' write to client '10.82.240.15' took 238.0 msecs 2008-02-25 20:37:09.881 [ httpd(26362) FE\_STREAM=1 <fst\_io.cpp:45> ] client '10.82.240.15' missed frame(s): prev=4954, curr=4961 2008-02-25 20:37:11.947 [ httpd(26362) FE\_STREAM=1 <fst\_io.cpp:109> ] WARNING: proxy 'p\_NJ-wall-SD-cam1' write to client '10.82.240.15' took 1229.0 msecs 2008-02-25 20:37:11.947 [ httpd(26362) FE\_STREAM=1 <fst\_io.cpp:117> ] client disconnect

2008-02-25 20:37:11.947 [ httpd(26362) FE\_STREAM=1 <fst\_init.cpp:133> ] EXIT

#### **Using MySQL for troubleshooting**

Unable to configure or handshake with the device

Is mysql running?

*Note: The MySQL server must be manually started /etc/init.d/mysql start and set to start on boot through YaST, System, System Services.* 

For mysql password enter <CR> unless another password has been setup.
#### troubleshooting

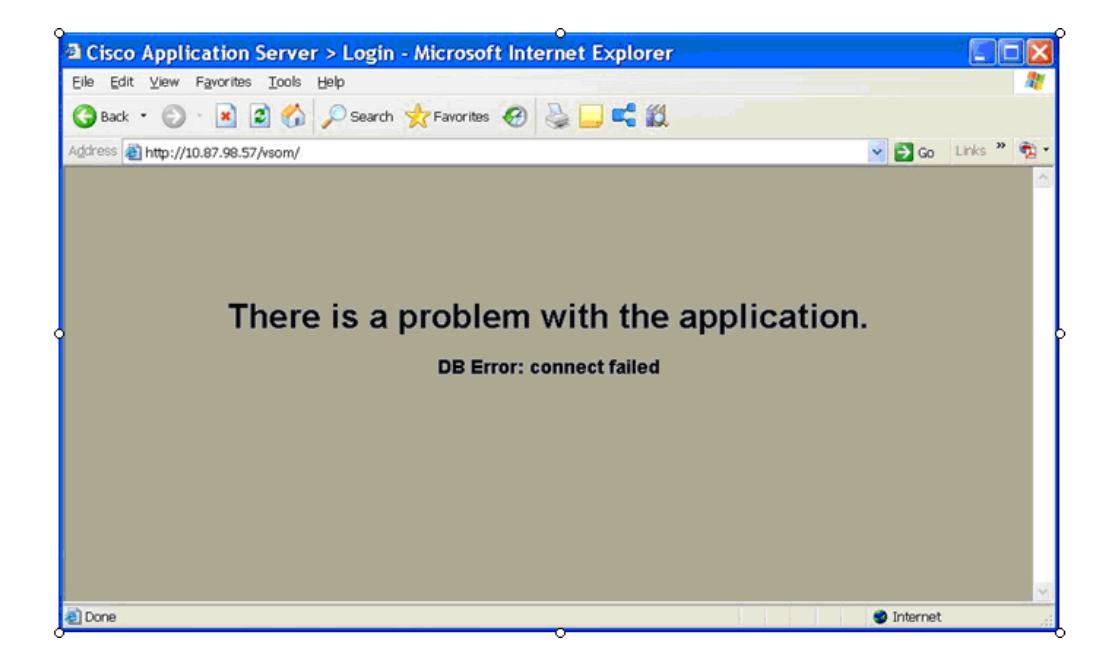

## **Using tcpdump for troubleshooting**

Use tcpdump to capture network traffic for analysis on the VSM server:

# tcpdump -s 0 host Ipaddress-of-camera -w nameof-file-to-write-to

Use Ethereal or other decoding tool for analysis e.g using ethereal

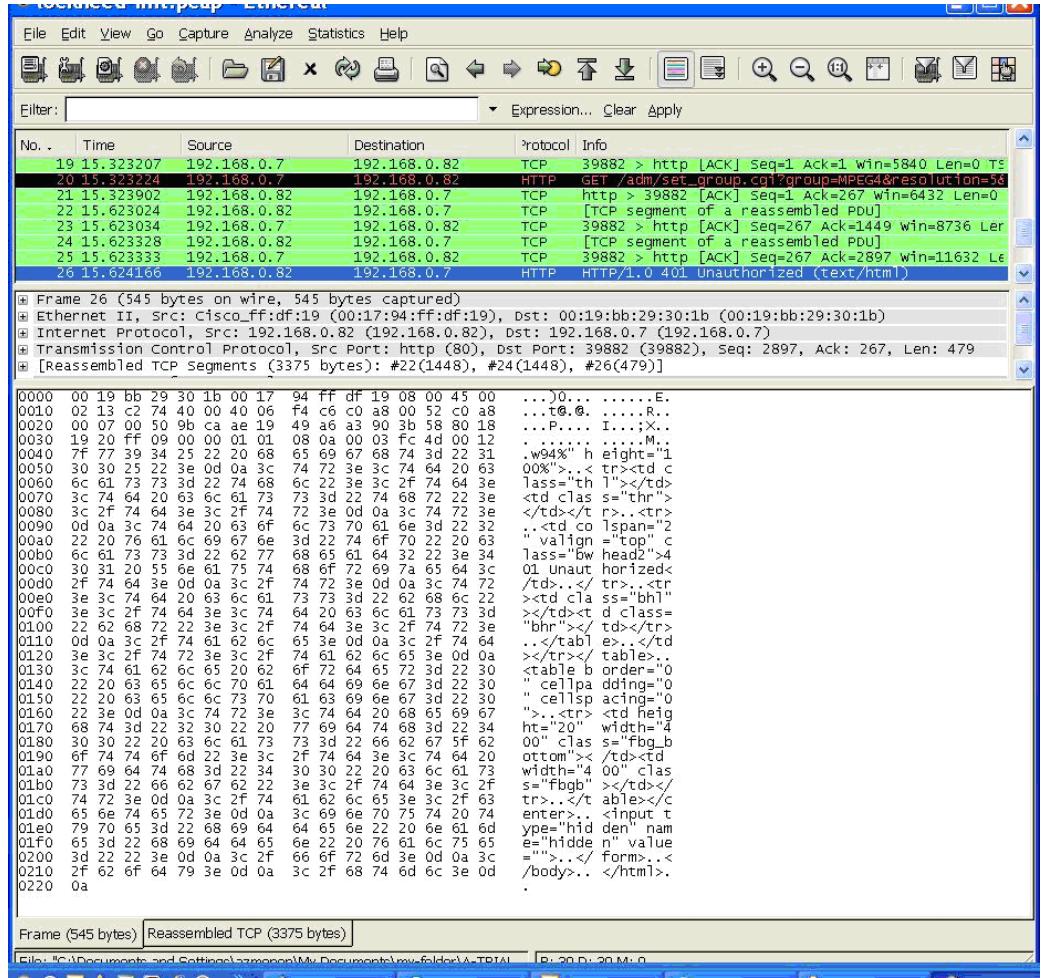

## **Issue**

Poor Video Quality due to Lighting Conditions

The quality of the video from the camera may be affected if there is too much light.

## **Resolution**

The camera threshold needs to be configured for day/night setting. Other settings may require modification to accommodate the amount of light in the area.

Lower the Night to Day threshold or change the compression bitrate and frame repeat rate:

"Setup -> Video/Audio -> Video" page

Enclosed is a brief description of how the feature works:

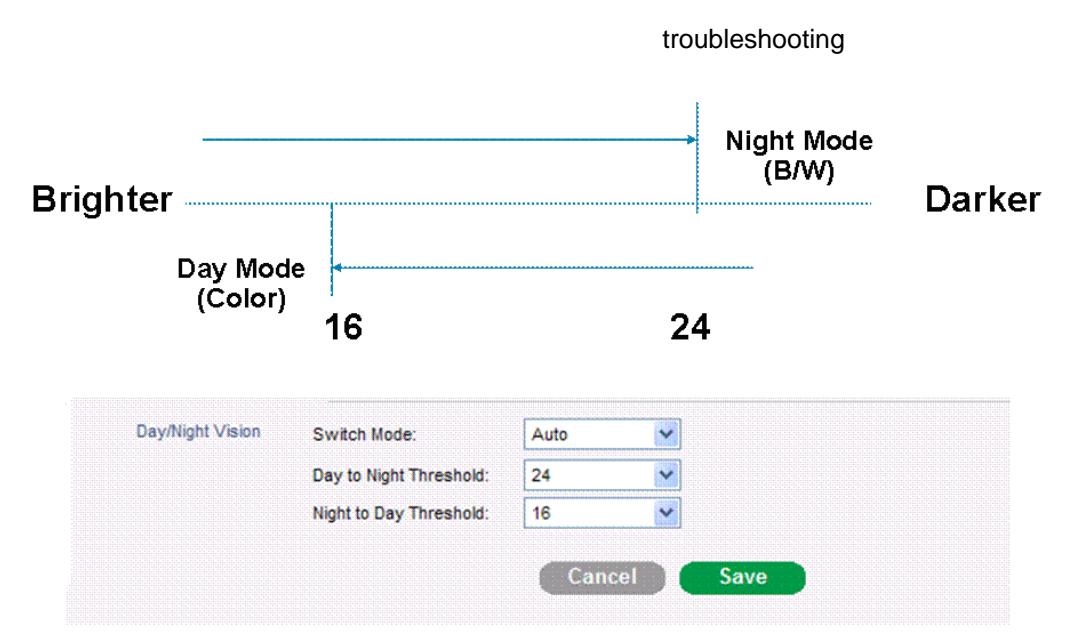

## **Issue**

#### **VSVM Pane Highlights**

CCTV pane highlights on Virtual Matrix monitors do not un-highlight when browser is closed.

## **Resolution**

Pane highlighting on Virtual Matrix (VSVM) monitors will not automatically un-highlight when a browser page is unloaded and reloaded. These highlights should be cleared as follows:

Select the monitor # (+ enter) of each VSVM client to select the monitor's 1st pane. Repeat this for all monitors. This will restore all the monitors to a 'cleared' state and make them ready for CCTV use.

## **Issue**

#### **The Slider Bar Appears Broken**

When the web page loads, a broken image icon and/or red background appears where the slider bar widget should be. This is most likely due to the Slider Bar ActiveX Control being disabled within Internet Explorer. To enable this control, follow the steps below:

## **Resolution**

1. In Internet Explorer 7, Go to Tools >> Manage Add-ons >> Enable or Disable Add-ons&ldots;.

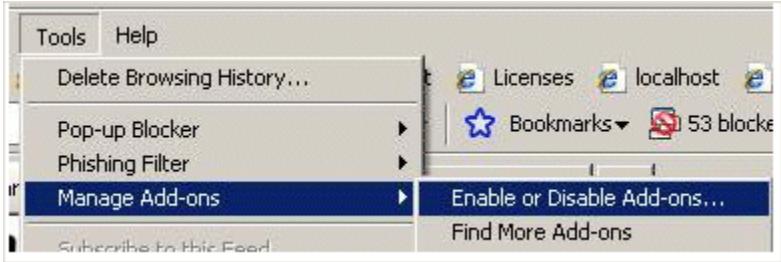

## 2. Highlight Microsoft Slider Control.

## 3. Click Settings >> Enable.

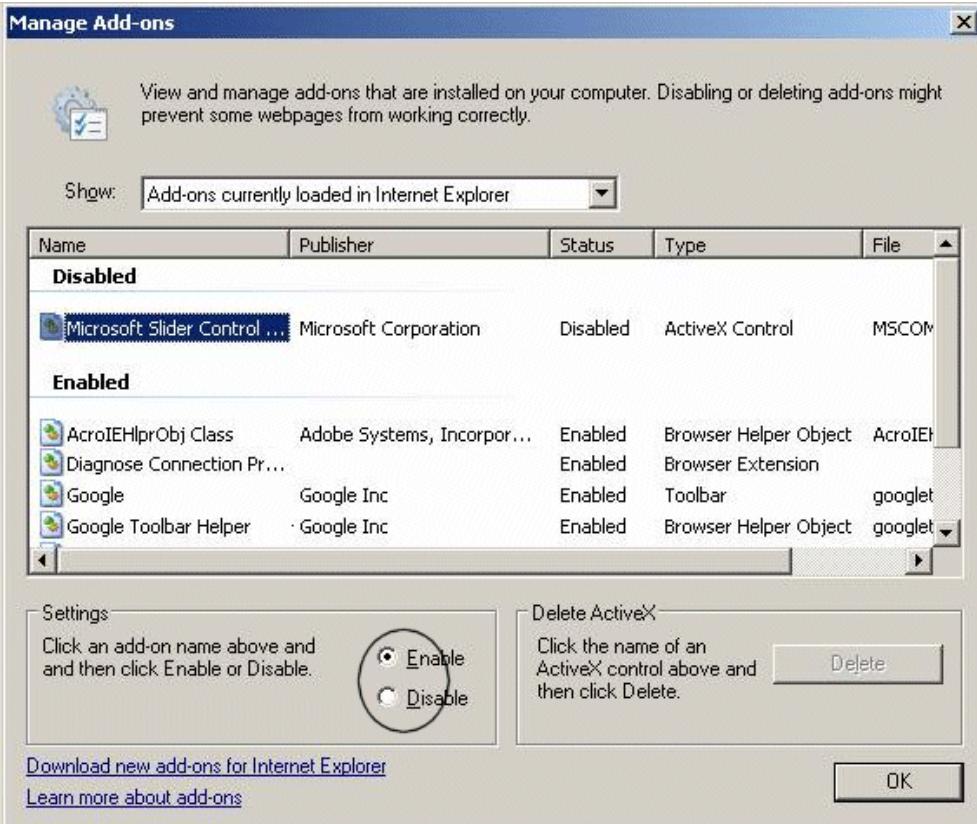

- 4. Click OK.
- 5. Click OK again after the following message:

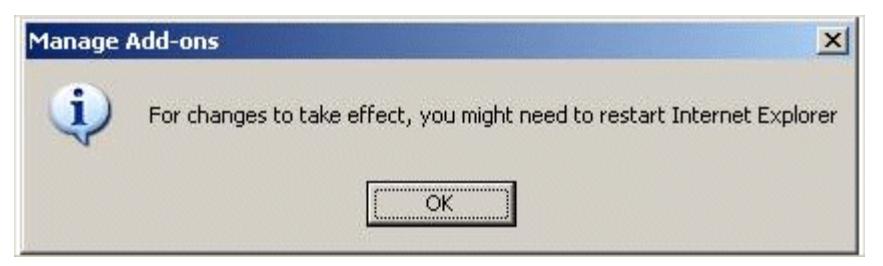

6. Restart the browser.

#### **Issue**

#### **The VMR Framerate is Slow and/or the Video Quality is Poor**

## **Resolution**

The VMR mode requires the graphics-processing capabilities of the computer's display card. When blending multiple video streams and/or application images, the performance is dependent on the capabilities of the graphics card being used.

#### **Issue**

#### **Incomplete VMR System Requirements**

- Support for YUV and "non-power of 2" Direct3D texture surfaces.
- The ability to StretchBlt from YUV to RGB DirectDraw surfaces.
- Min 16MB of video memory if multiple video streams are to be blended. The actual amount of memory required is based on the image size of the video streams and resolution of the display mode being used.
- Support for an RGB overlay or the ability to blend to a YUV overlay surface.
- Hardware-accelerated video (support for DirectX Video Acceleration) decoding.
- High pixel fill rates.
- VMR requires the system monitor be set for a color depth of at least 16 bits. The VMR cannot be put into a run state if the monitor is set for 256 colors. Additionally, some video cards cannot perform Direct3D operations when the display is set to 24 bits per pixel.

### **Resolution**

To validate the graphics card VMR capabilities:

- 1. Update the video driver to the latest vendor specific video driver, for example:
	- a. For an ATI card, update with a driver from the ATI website.
	- b. For an NVidia card, update with a driver from the NVidia website.
	- **c. Do not under any circumstances update with a driver from the Microsoft website.**
- 2. Run the supplied program VMRPlayer9.exe
- 3. Load the file: VMRtest.avi
	- 4. Click Menu, VMR Properties.
	- 5. Select, Static App Image &ldots; .

6. A dialog box will display the caption: App Image Control. Select Display App Image.

- 7. Click Close.
- 8. Click Play.

9. If video appears with a VMR logo in the center of the screen, the video card supports VMR9.

#### **Issue**

#### **Configuration Required for SD-Camera, VSM Interoperability**

#### **Resolution**

#### **Managing Users/Logins and Sessions**

Due to security measures eliminating concurrent sessions for a single username, it is necessary to create a login account with appropriate privileges for different tasks.

To create users for viewing:

- 1. For viewing the video stream in Camera Web UI, setup a user account (with admin privileges) to view the video stream from camera UI.
- 2. Create an Admin User for Each Media Server.
- 3. For managing SD Cameras with VSM create an account for each Media Server that will connect directly to the SD Camera. The configuration connections for Media Server are limited like User sessions.

#### **Enabling the HTTP Configuration on SD Camera**

To manage SD Camera using VSM it is necessary to enable "HTTP" configuration. The SD Camera uses SSL/HTTPS by default, which is not supported by VSMS.

To enable HTTP configuration:

- 1. Login in with Administrator Privileges.
- 2. Click "Setup" (if this is the first time the SD Camera is configured, the Setup page will load by default).
- 3. Go to "Security".
- 4. Go to "Initialization".
- 5. Select the "enable" radio-button next to "HTTP".
- 6. Click "Save".
- 7. Verify the new settings.
- 8. Click "Logout" button when finished (browser will close).

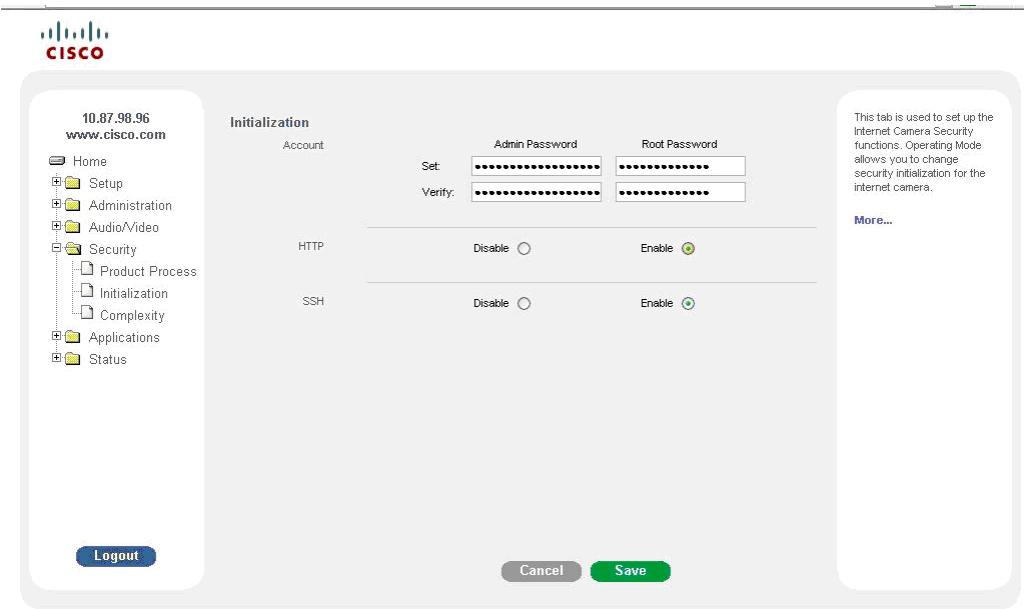

#### **Issue**

#### **No Video with SD Camera and VSM**

## **Resolution**

- 1. Log in as an admin to make parameter changes to the camera.
- 2. Navigate to the camera to enable HTTP\*\*. This permits VSM to communicate with the camera. VSM does not support HTTPS by default so it must be enabled for the camera and VSM to communicate.
- 3. The version of driver currently running on the VSM does not automatically set the PAL/NTSC setting. Verify the video feed on the camera is set to NTSC. If NTSC is not selected, the video feed will not be displayed in VSM.
	- a) Go to setup.

 b) Select the video selection and verify NTSC is selected. PAL will not work.

4. Click "Logout" to end the Admin session. The SD camera permits only one Admin user at any time. Use the Logout button on the GUI PRIOR to logging out of VSM.

 By accomplishing the NTSC and HTTP configuration and Admin logout, VSM can now be configured and used for camera viewing.

# **GLOSSARY**

## **A**

- **alarm:** The action or event that triggers an alarm for which an event profile is logged. Events can be caused by an encoder with serial contact closures, a motion detected above defined thresholds, or another application using the soft-trigger command API.
- **alarm trigger:** The action or event that triggers an alarm for which an event profile is logged. Events can be caused by an encoder with serial contact closures, a motion detected above defined thresholds, another application using the soft-trigger command API, or a window or door opening/closing.
- **alert:** The action or event that triggers an alarm for which an event profile is logged. Events can be caused by an encoder with serial contact closures, a motion detected above defined thresholds, or another application using the soft-trigger command API.
- **API:** Application Programming Interface
- **archive:** A place in which records or historical documents are stored and/or preserved. An archive is a collection of video data from any given proxy source. This enables a feed from a camera-encoder to be stored in multiple locations and formats to be viewed at a later time. There are three types of archives: Regular - where the archive recording terminates after a pre-set time duration lapses and is stored for the duration of its Days-to-Live. Loop - where the archive continuously records until the archive is stopped. Loop archives reuse the space (first-in-first-out) allocated after every completion of the specified loop time. Clip - the source of the archive is extracted from one of the previous two types and is stored for the duration of its Days-to-Live.
- **Archive Clip:** The source of the archive that is extracted from one of the other two types and stored for the duration of its Days-to-Live.
- **archive command:** A URL-based API that is neither application-platform nor programming language specific. Commands are sent to dynamically loaded modules (e.g. info.bwt, command.bwt, event.bwt, &c.) using arguments in the form of name-value pairs.
- **Archive Server:** Programs which receive incoming video streams or loops, interprets them, and takes the applicable action.
- **archiver:** An application that manages off-line storage of video/audio onto back-up tapes, floppy disks, optical disks, etc.
- **AVI:** Audio Video Interleave
- AX Client: The ActiveX client name that displays the video. Each video panel can switch between multiple video streams.

## **B**

**buffer archive:** An archive used to extract event triggered clips. When an event profile includes triggered clips, an archive is started for each of the

proxy sources associated with the event profile. The duration of these buffer archives includes the combined values of the pre-buffer and postbuffer times from the event profile.

## **C**

- **camera controls:** Permits users to change the camera lens direction and field view depth. Panning a camera moves its field of view back and forth along a horizontal axis. Tilting commands move it up and down the vertical axis. Zooming a camera moves objects closer to or further from the field of view. Many of these cameras also include focus and iris control. A camera may have a subset of these features such as zoom, pan, or tilt only.
- **camera drivers:** Responsible for converting standardized URL commands supported by the module into binary control protocols read by a specific camera model.
- **child proxy:** An agent, process, or function that acts as a substitute or stand-in for another. A proxy is a process that is started on a host acting as a source for a camera and encoder. This enables a single cameraencoder source to be viewed and recorded by hundreds of clients. There are three types of proxies: A "direct" proxy is the initial or direct connection between the edge camera-encoder source. By definition at least one direct proxy exists for a given video source. A "parent" proxy is the source of a nested or child proxy. Parent proxies may be from remote or local hosts. Proxies are nested in a hierarchy with inheritance rights. A "child" proxy is the result of a nested or parent proxy. Child proxies run on the local host. Proxies are nested in a hierarchy with inheritance rights. A child proxy has the same resolution, quality, and media type of its parent, but can have a lower framerate for motion JPEG.
- **clip:** A place in which records or historical documents are stored and/or preserved. An archive is a collection of video data from any given proxy source. This enables a feed from a camera-encoder to be stored in multiple locations and formats to be viewed at a later time. There are three types of archives: Regular - where the archive recording terminates after a pre-set time duration lapses and is stored for the duration of its Days-to-Live. Loop - where the archive continuously records until the archive is stopped. Loop archives reuse the space (first-in-first-out) allocated after every completion of the specified loop time. Clip - the source of the archive is extracted from one of the previous two types and is stored for the duration of its Days-to-Live.

**COM:** Communications Port

**Command API:** A URL-based API that is neither application-platform nor programming language specific. Commands are sent to dynamically loaded modules (e.g. info.bwt, command.bwt, event.bwt, &c.) using arguments in the form of name-value pairs.

## **D**

**date/time:** An international and universal time system. Representation of time used by computers and many programming languages are most often

accurate down to the millisecond. UTC values are used to track and archive date/time values and records when events are triggered.

- **Days-to-Live:** The amount of time an archive is shelved or stopped and will remain in allocated storage. An archive that has passed its Days-to-Live is removed by a routine maintenance process.
- **direct proxy:** An agent, process, or function that acts as a substitute or standin for another. A proxy is a process that is started on a host acting as a source for a camera and encoder. This enables a single cameraencoder source to be viewed and recorded by hundreds of clients. There are three types of proxies: A "direct" proxy is the initial or direct connection between the edge camera-encoder source. By definition at least one direct proxy exists for a given video source. A "parent" proxy is the source of a nested or child proxy. Parent proxies may be from remote or local hosts. Proxies are nested in a hierarchy with inheritance rights. A "child" proxy is the result of a nested or parent proxy. Child proxies run on the local host. Proxies are nested in a hierarchy with inheritance rights. A child proxy has the same resolution, quality, and media type of its parent, but can have a lower frame rate for motion JPEG.
- **DVR:** Digital Video Recorder/Recording broadcasts on a hard disk drive which can then be played back at a later time.

## **E**

- **Encoder driver:** Sends the output of a camera driver to the encoder to which the camera is attached (via the network protocol supported by a particular type of encoder).
- **event:** When an incident or event occurs, it is captured by a device or application and is tagged. An event is a collection of information about an incident, including name, associated video sources, and a timestamp. If the event setup includes triggered clips, an event will have trigger tracking or video data associated directly with it. Users will need to use the event log to refer to times within a referenced archive, typically a master loop. By using the API to seek to a specific UTC timestamp, events can be used to look up occurrences in an archive that were not necessarily associated with the original event.
- **event buffer loop:** An archive used to extract event triggered clips. When an event profile includes triggered clips, an archive is started for each of the proxy sources associated with the event profile. The duration of these buffer archives includes the combined values of the pre-buffer and post-buffer times from the event profile.
- **event command:** A URL-based API that is neither application-platform nor programming language specific. Commands are sent to dynamically loaded modules (e.g. info.bwt, command.bwt, event.bwt, &c.) using arguments in the form of name-value pairs.
- **event profile:** A collection of processes and configurations designed to track and notify when alarms or alerts are triggered. Types of event profiles includes event trigger tracking only, event triggers with archive clips, and motion detection. When an event profile includes a trigger from an encoder, part of the profile includes scripts copied to the encoder which release an event notification. When an event profile includes event triggered clips, a pre-post buffer archive is started from the proxies

associated with the event profile. Once a trigger occurs, a clip is extracted from the pre-post buffer.

- **event setup:** A collection of processes and configurations designed to track and notify when alarms or alerts are triggered. Types of event profiles includes event trigger tracking only, event triggers with archive clips, and motion detection. When an event profile includes a trigger from an encoder, part of the profile includes scripts copied to the encoder which release an event notification. When an event profile includes event triggered clips, a pre-post buffer archive is started from the proxies associated with the event profile. Once a trigger occurs, a clip is extracted from the pre-post buffer.
- **event source archive:** An archive used to extract event triggered clips. When an event profile includes triggered clips, an archive is started for each of the proxy sources associated with the event profile. The duration of these buffer archives includes the combined values of the pre-buffer and post-buffer times from the event profile.
- **event trigger:** The action or event that triggers an alarm for which an event profile is logged. Events can be caused by an encoder with serial contact closures, a motion detected above defined thresholds, or another application using the soft-trigger command API.
- **event with timestamp:** When an incident or event occurs, it is captured by a device or application and is tagged. An event is a collection of information about an incident, including name, associated video sources, and a timestamp. If the event setup includes triggered clips, an event will have trigger tracking or video data associated directly with it. Users will need to use the event log to refer to times within a referenced archive, typically a master loop. By using the API to seek to a specific UTC timestamp, events can be used to look up occurrences in an archive that were not necessarily associated with the original event.
- **expiration:** The amount of time an archive is shelved or stopped and will remain in allocated storage. An archive that has passed its Days-to-Live is removed by a routine maintenance process.

## **F**

- **feed:** The transmission of a video signal from point to point.
- **FPS:** Frames Per Second
- **framerate:** The rate at which the source is being recorded. For motion JPEG sources, the play rate is the number of frames-per-second or fps. For MPEG sources, the play rate is the number of megabits-per-second or Mbps and kilobits per second or Kbps.
- **framerate fps:** An agent, process, or function that acts as a substitute or standin for another. A proxy is a process that is started on a host acting as a source for a camera and encoder. This enables a single cameraencoder source to be viewed and recorded by hundreds of clients. There are three types of proxies: A "direct" proxy is the initial or direct connection between the edge camera-encoder source. By definition at least one direct proxy exists for a given video source. A "parent" proxy is the source of a nested or child proxy. Parent proxies may be from remote or local hosts. Proxies are nested in a hierarchy with inheritance rights. A "child" proxy is the result of a nested or parent proxy. Child

proxies run on the local host. Proxies are nested in a hierarchy with inheritance rights. A child proxy has the same resolution, quality, and media type of its parent, but can have a lower framerate for motion JPEG.

## **G**

**Get Request:** Used to retrieve a piece of management information.

## **H**

- **hard-trigger:** The action or event that triggers an alarm for which an event profile is logged. Events can be caused by an encoder with serial contact closures, a motion detected above defined thresholds, or another application using the soft-trigger command API.
- **HTTP:** Hypertext Transfer Protocol

## **I**

- **IMC:** Interactive Media Client Use this API for archive controls such as play, pause, and seek, and live controls such as pan, tilt, zoom, and presets.
- **incident:** When an incident or event occurs, it is captured by a device or application and is tagged. An event is a collection of information about an incident, including name, associated video sources, and a timestamp. If the event setup includes triggered clips, an event will have trigger tracking or video data associated directly with it. Users will need to use the event log to refer to times within a referenced archive, typically a master loop. By using the API to seek to a specific timestamp, events can be used to look up occurrences in an archive that were not necessarily associated with the original event.
- **IP:** Internet Protocol

## **J**

- **J2EE:** Java 2 Enterprise Edition
- **JPEG:** JPEG (pronounced "jay-peg") stands for Joint Photographic Experts Group, the original name of the committee that wrote the standard. JPEG is designed for compressing full color or gray-scale images of natural, real-world scenes. JPEG is "lossy," meaning that the decompressed image is not exactly the same as the original. A useful property of JPEG is that the degree of lossiness can be varied by adjusting compression parameters. This means that the image maker can trade off file size against output image quality. The play rate is the number of frames-per-second or fps.

## **K**

**Kbps:** The rate at which the source is being recorded. For motion JPEG sources, the play rate is the number of frames-per-second or fps. For MPEG sources, the play rate is the number of megabits-per-second or Mbps and kilobits per second or Kbps.

## **L**

**Layout:** The geometric description of one or more video panes.

**LDAP:** Lightweight Directory Access Protocol

**LOC:** Lines of Code

- **logged event:** When an incident or event occurs, it is captured by a device or application and is tagged. An event is a collection of information about an incident, including name, associated video sources, and a timestamp. If the event setup includes triggered clips, an event will have trigger tracking or video data associated directly with it. Users will need to use the event log to refer to times within a referenced archive, typically a master loop. By using the API to seek to a specific timestamp, events can be used to look up occurrences in an archive that were not necessarily associated with the original event.
- **loop:** A loop is a hardware or software device which feeds the incoming signal or data back to the sender. It is used to aid in debugging physical connection problems.

## **M**

**Mask:** To mask or make inactive, a portion of the camera view.

- **Mbps:** The rate at which the source is being recorded. For motion JPEG sources, the play rate is the number of frames-per-second or fps. For MPEG sources, the play rate is the number of megabits-per-second or Mbps and kilobits per second or Kbps.
- **Media Server:** A device that processes multimedia applications.
- **MIB:** Management Information Base Contains information to be monitored via Get / Set . A collection of SNMP Object Identifiers (OID) that are usually related.
- **MPEG:** MPEG (pronounced "em-peg") stands for Moving Picture Experts Group and is the name of family of standards used for the compression of digital video and audio sequences. MPEG files are smaller for and use very sophisticated compression techniques. The play rate is the number of megabits-per-second or Mbps and kilobits per second or Kbps.
- **MRTG:** Multi-Router Resource Grapher Used to display MIB information in graphic form.

## **N**

**O** 

- **NMS:** Network Management System. An application or suite of applications designed to monitor networks using SNMP. CiscoView is an example of NMS.
- **NTLM:** Net Technology LAN Manager
- **NTSC:** National Television System Committee

**OID:** A period delimited sequence of numbers of the form a.b.c...x.y.z. A unique identifier for an item of information that is part of a MIB.

## **P**

#### **PAL:** Phase Alternating Line

- **pan-tilt-zoom controls:** Permits users to change the camera lens direction and field view depth. Panning a camera moves its field of view back and forth along a horizontal axis. Tilting commands move it up and down the vertical axis. Zooming a camera moves objects closer to or further from the field of view. Many of these cameras also include focus and iris control. A camera may have a subset of these features such as zoom, pan, or tilt only.
- **parent proxy:** An agent, process, or function that acts as a substitute or standin for another. A proxy is a process that is started on a host acting as a source for a camera and encoder. This enables a single cameraencoder source to be viewed and recorded by hundreds of clients. There are three types of proxies: A "direct" proxy is the initial or direct connection between the edge camera-encoder source. By definition at least one direct proxy exists for a given video source. A "parent" proxy is the source of a nested or child proxy. Parent proxies may be from remote or local hosts. Proxies are nested in a hierarchy with inheritance rights. A "child" proxy is the result of a nested or parent proxy. Child proxies run on the local host. Proxies are nested in a hierarchy with inheritance rights. A child proxy has the same resolution, quality, and media type of its parent, but can have a lower frame rate for motion JPEG.

#### **PHP: PHP Hypertext Preprocessor**

- **playrate:** The rate at which the source is being recorded. For motion JPEG sources, the play rate is the number of frames-per-second or fps. For MPEG sources, the play rate is the number of megabits-per-second or Mbps and kilobits per second or Kbps.
- **Polling:** System ability to periodically monitor MIBs for changes in state.
- **pre-post buffer:** An archive used to extract event triggered clips. When an event profile includes triggered clips, an archive is started for each of the proxy sources associated with the event profile. The duration of these buffer archives includes the combined values of the pre-buffer and post-buffer times from the event profile.
- **proxy:** An agent, process, or function that acts as a substitute or stand-in for another. A proxy is a process that is started on a host acting as a source for a camera and encoder. This enables a single cameraencoder source to be viewed and recorded by hundreds of clients. There are three types of proxies: A "direct" proxy is the initial or direct connection between the edge camera-encoder source. By definition at least one direct proxy exists for a given video source. A "parent" proxy is the source of a nested or child proxy. Parent proxies may be from remote or local hosts. Proxies are nested in a hierarchy with inheritance rights. A "child" proxy is the result of a nested or parent proxy. Child proxies run on the local host. Proxies are nested in a hierarchy with inheritance rights. A child proxy has the same resolution, quality, and media type of its parent, but can have a lower frame rate for motion JPEG.

- **proxy command:** A URL-based API that is neither application-platform nor programming language specific. Commands are sent to dynamically loaded modules (e.g. info.bwt, command.bwt, event.bwt, &c.) using arguments in the form of name-value pairs.
- **proxy server:** An agent, process, or function that acts as a substitute or standin for another. A proxy is a process that is started on a host acting as a source for a camera and encoder. This enables a single cameraencoder source to be viewed and recorded by hundreds of clients. There are three types of proxies: A "direct" proxy is the initial or direct connection between the edge camera-encoder source. By definition at least one direct proxy exists for a given video source. A "parent" proxy is the source of a nested or child proxy. Parent proxies may be from remote or local hosts. Proxies are nested in a hierarchy with inheritance rights. A "child" proxy is the result of a nested or parent proxy. Child proxies run on the local host. Proxies are nested in a hierarchy with inheritance rights. A child proxy has the same resolution, quality, and media type of its parent, but can have a lower frame rate for motion JPEG.
- **proxy source:** An agent, process, or function that acts as a substitute or standin for another. A proxy is a process that is started on a host acting as a source for a camera and encoder. This enables a single cameraencoder source to be viewed and recorded by hundreds of clients. There are three types of proxies: A "direct" proxy is the initial or direct connection between the edge camera-encoder source. By definition at least one direct proxy exists for a given video source. A "parent" proxy is the source of a nested or child proxy. Parent proxies may be from remote or local hosts. Proxies are nested in a hierarchy with inheritance rights. A "child" proxy is the result of a nested or parent proxy. Child proxies run on the local host. Proxies are nested in a hierarchy with inheritance rights. A child proxy has the same resolution, quality, and media type of its parent, but can have a lower frame rate for motion JPEG.
- **PTZ:** Pan Tilt Zoom Permits users to change the camera lens direction and field view depth. Panning a camera moves its field of view back and forth along a horizontal axis. Tilting commands move it up and down the vertical axis. Zooming a camera moves objects closer to or further from the field of view. Many of these cameras also include focus and iris control. A camera may have a subset of these features such as zoom, pan, or tilt only.

## **R**

- **rate:** The rate at which the source is being recorded. For motion JPEG sources, the play rate is the number of frames-per-second or fps. For MPEG sources, the play rate is the number of megabits-per-second or Mbps and kilobits per second or Kbps.
- **record rate:** The rate at which the source is being recorded. For motion JPEG sources, the play rate is the number of frames-per-second or fps. For MPEG sources, the play rate is the number of megabits-per-second or Mbps and kilobits per second or Kbps.
- **recording:** A place in which records or historical documents are stored and/or preserved. An archive is a collection of video data from any given proxy source. This enables a feed from a camera-encoder to be stored in

multiple locations and formats to be viewed at a later time. There are three types of archives: Regular - where the archive recording terminates after a pre-set time duration lapses and is stored for the duration of its Days-to-Live. Loop - where the archive continuously records until the archive is stopped. Loop archives reuse the space (first-in-first-out) allocated after every completion of the specified loop time. Clip - the source of the archive is extracted from one of the previous two types and is stored for the duration of its Days-to-Live.

- **recording archive:** An archive whose state is running/recording. A running regular archive gathers additional data and increases in size. A running loop archive gathers more data and reuses its allocated space. Regular archives that have not reached their duration and loops that are still recording are running. Running archives have a Days-to-Live value of v"-1" which does not update until they have stopped.
- **repository:** A central place where data is stored and maintained. A repository can be a place where multiple databases or files are located for distribution over a network, or a repository can be a location that is directly accessible to the user without having to travel across a network.
- **role:** A group of users created and setup for a specific purpose with the system such as administrators and operators.
- **running archive:** An archive whose state is running/recording. A running regular archive gathers additional data and increases in size. A running loop archive gathers more data and reuses its allocated space. Regular archives that have not reached their duration and loops that are still recording are running. Running archives have a Days-to-Live value of v"-1" which does not update until they have stopped.

## **S**

- **scheduled entities:** Events, user accounts, and roles are items controlled by a schedule.
- **server information command:** A URL-based API that is neither applicationplatform nor programming language specific. Commands are sent to dynamically loaded modules (e.g. info.bwt, command.bwt, event.bwt, &c.) using arguments in the form of name-value pairs.
- **server-side switch:** Changes the registered information for a proxy source so that the proxy process will serve multiple videos as required. Once a proxy has been updated, all requests for that proxy will be served via the new feed. All clients requesting the feeds will be switched. Proxies are not trans-coded meaning some attributes may not be changed once registered.
- **Set Request:** Used to initialize and make a change to a value of a network element.
- **shelved archive:** An archive whose state is stopped. A shelved archive does not gather additional data or increase in size. Regular archives, clips, recordings, and loops that have reached their duration are considered shelved. Shelved archives are stored for the duration of their Days-to-Live.
- **SNMP:** Simple Network Management Protocol Used to manage/monitor devices on a network using MIBS containing the information to monitor.

- **soft-trigger:** The action or event that triggers an alarm for which an event profile is logged. Events can be caused by an encoder with serial contact closures, a motion detected above defined thresholds, or another application using the soft-trigger command API.
- **stopped archive:** An archive whose state has been halted. A shelved archive does not gather additional data or increase in size. Regular archives, clips, recordings, and loops that have reached their duration are considered shelved. Shelved archives are stored for the duration of their Days-to-Live.
- **storage duration:** The amount of time an archive is shelved or stopped and will remain in allocated storage. An archive that has passed its Days-to-Live is removed by a routine maintenance process.
- **stored archive:** An archive whose state is stopped. A shelved archive does not gather additional data or increase in size. Regular archives, clips, recordings, and loops that have reached their duration are considered shelved. Shelved archives are stored for the duration of their Days-to-Live.
- **stream:** Any data transmission that occurs in a continuous flow.
- **SUSE:** A server operating system for professional deployment in IT environments of all sizes and sectors.

## **T**

- **tagged event:** When an incident or event occurs, it is captured by a device or application and is tagged. An event is a collection of information about an incident, including name, associated video sources, and a timestamp. If the event setup includes triggered clips, an event will have trigger tracking or video data associated directly with it. Users will need to use the event log to refer to times within a referenced archive, typically a master loop. By using the API to seek to a specific timestamp, events can be used to look up occurrences in an archive that were not necessarily associated with the original event.
- **time stamp:** An international and universal time system. Representation of time used by computers and many programming languages are most often accurate down to the millisecond. UTC values are used to track archive date/time values and records when events are triggered.
- **Trap:** Used to report alerts or other asynchronous event s pertaining to a managed subsystem.
- **trigger:** The action or event that triggers an alarm for which an event profile is logged. Events can be caused by an encoder with serial contact closures, a motion detected above defined thresholds, or another application using the soft-trigger command API.
- **trigger profile:** A collection of processes and configurations designed to track and notify when alarms or alerts are triggered. Types of event profiles includes event trigger tracking only, event triggers with archive clips, and motion detection. When an event profile includes a trigger from an encoder, part of the profile includes scripts copied to the encoder which release an event notification. When an event profile includes event triggered clips, a pre-post buffer archive is started from the proxies associated with the event profile. Once a trigger occurs, a clip is extracted from the pre-post buffer.

## **U**

**UI:** User Interface

**UML:** Unified Modeling Language

- **Universal Time Code:** Coordinated Universal Time (UTC) An international and universal time system. Representation of time used by computers and many programming languages are most often accurate down to the millisecond. UTC values are used to track archive date/time values and records when events are triggered.
- **update proxy:** Changes the registered information for a proxy source so that the proxy process will serve multiple videos as required. Once a proxy has been updated, all requests for that proxy will be served via the new feed. All clients requesting the feeds will be switched. Proxies are not trans-coded meaning some attributes may not be changed once registered.
- **UTC:** Coordinated Universal Time (UTC) An international and universal time system. Representation of time used by computers and many programming languages are most often accurate down to the millisecond. UTC values are used to track archive date/time values and records when events are triggered.

## **V**

**video feed:** The transmission of a video signal from point to point.

**View:** A layout, dwell time, and/or media source display.

**VMR:** Video Mixing Renderer

**VSES:** Video Surveillance Encoding Server

**VSMS:** Video Surveillance Media Manager

**VSOM:** Video Surveillance Operations Manager

**VSVM:** Video Surveillance Virtual Matrix

## **W**

**Window:** All or a portion of the camera view. The display can contain multiple windows either by stacking (only the top one is entirely visible) or tiling (all are visible) or a combination of both.

**WMV:** Windows Media Video

# **INDEX**

160

 $\mathbf{1}$ 

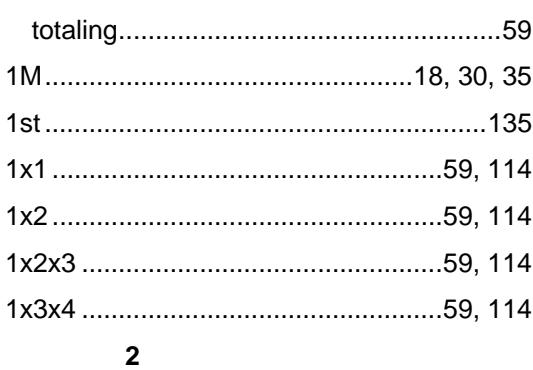

24

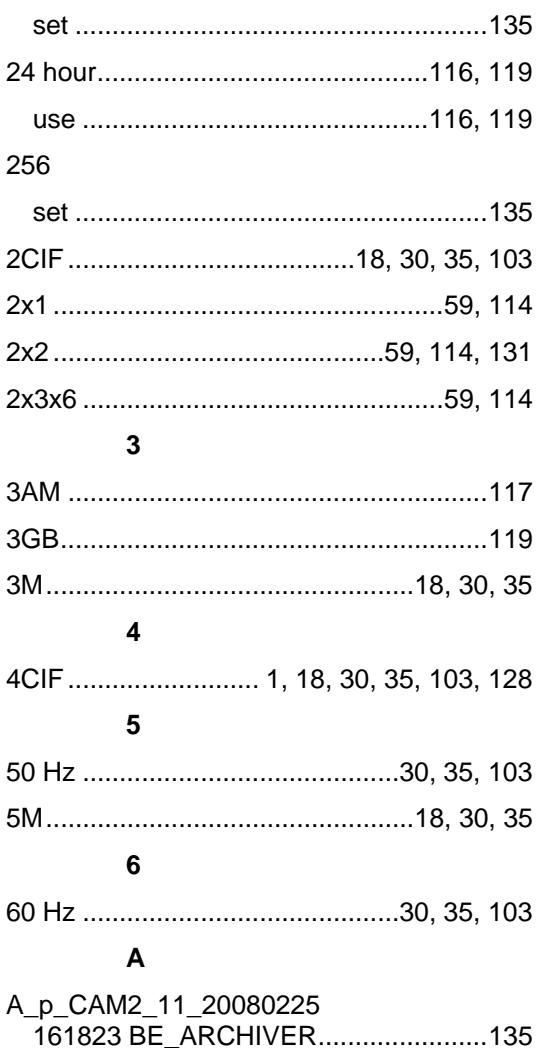

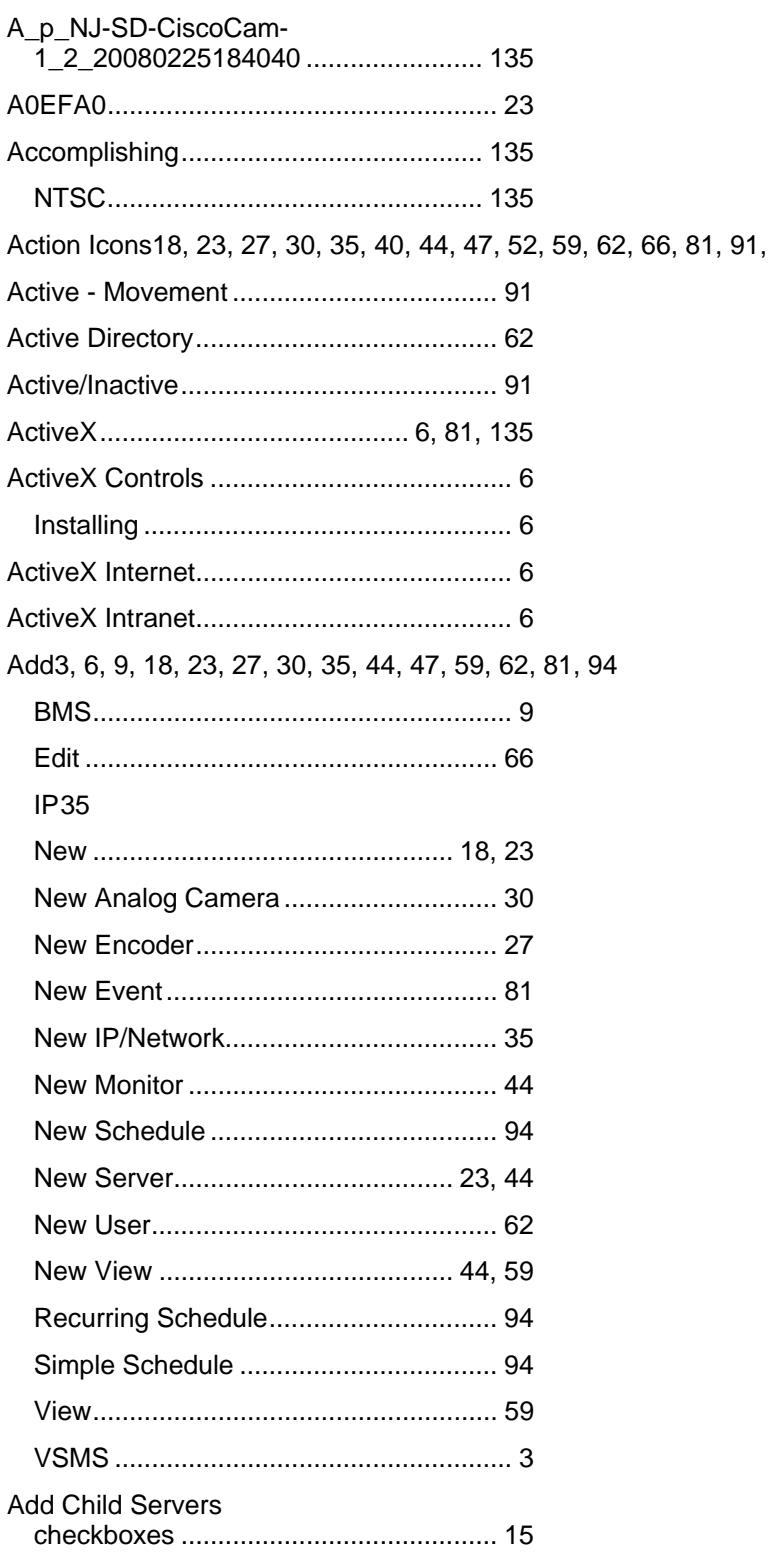

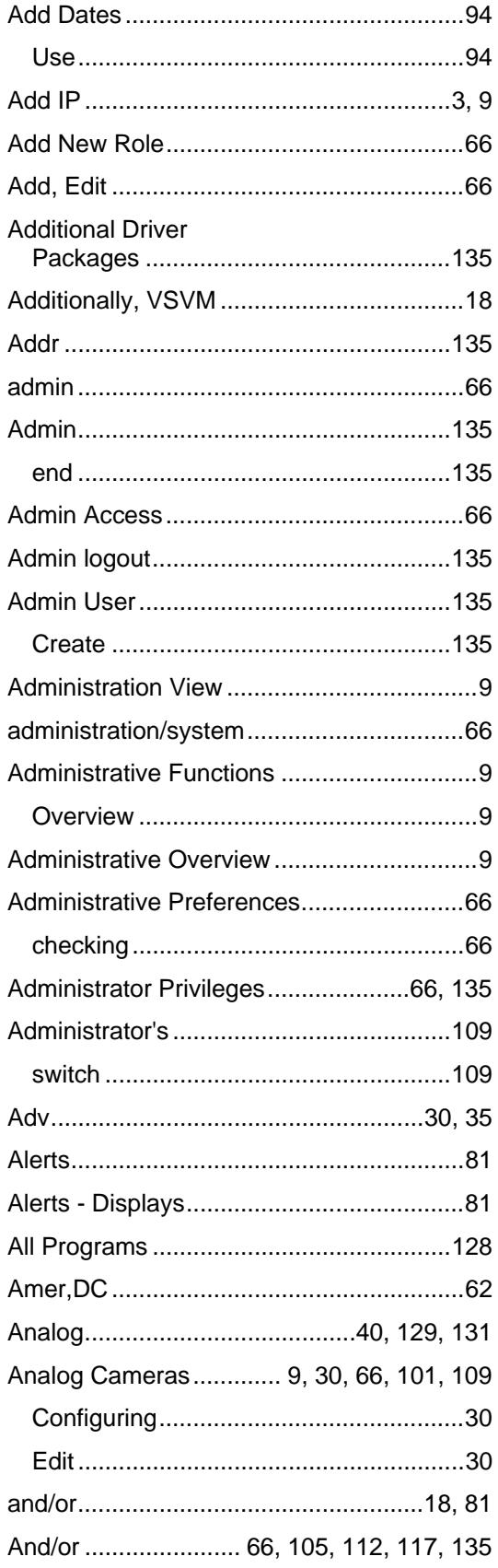

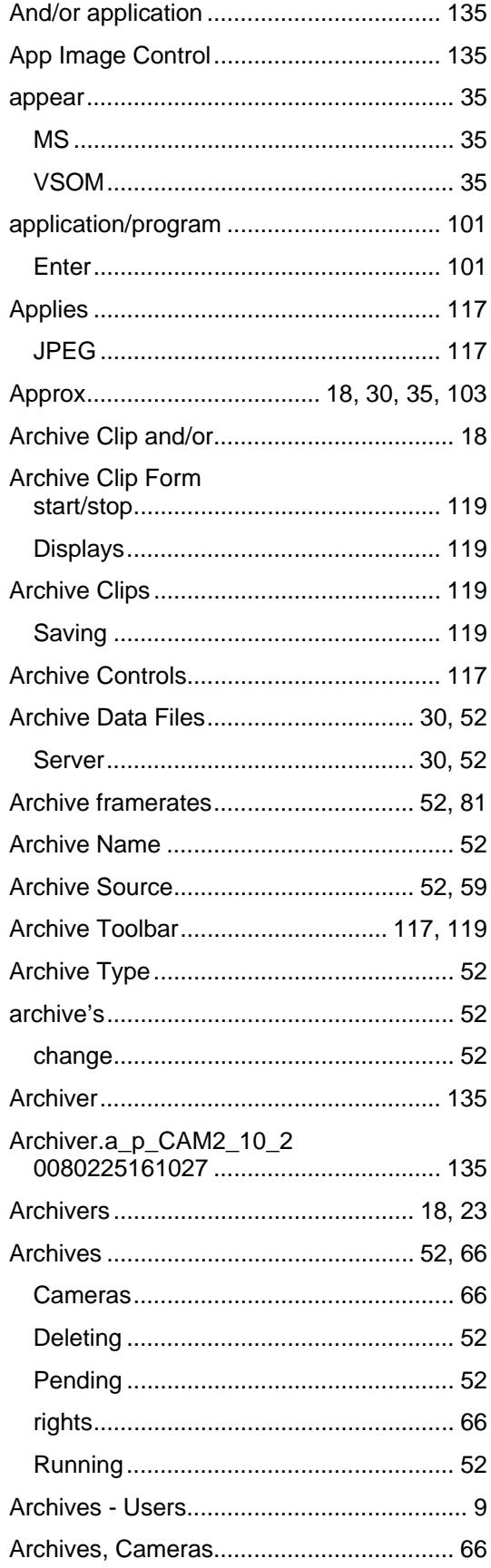

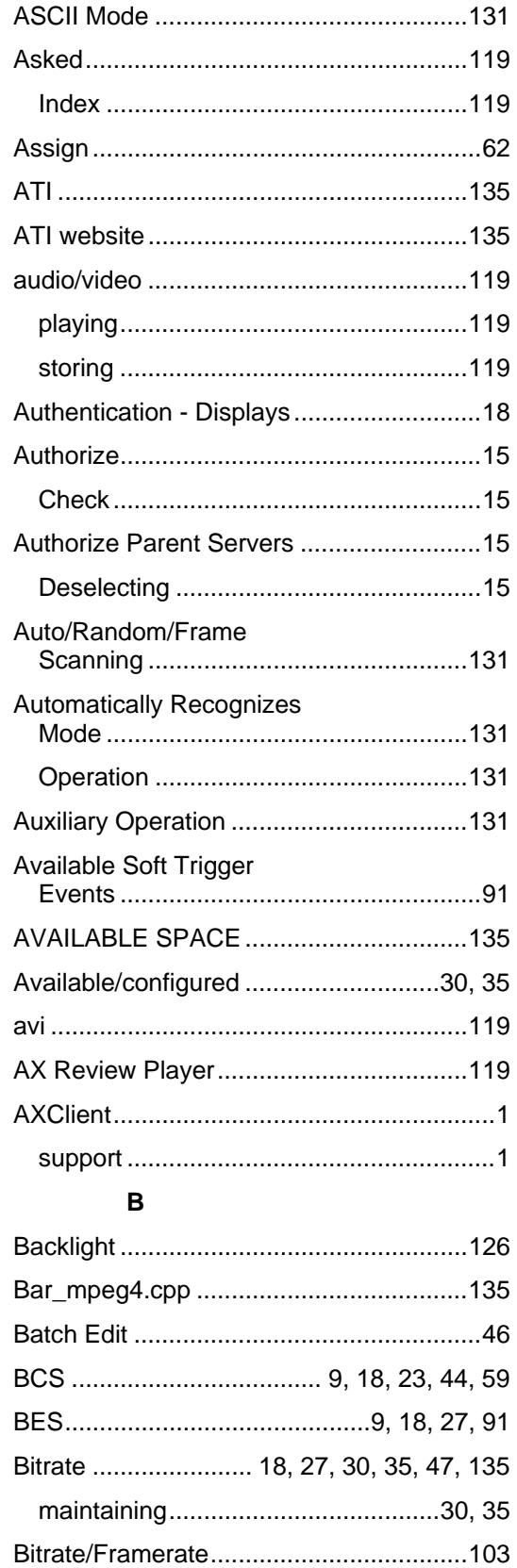

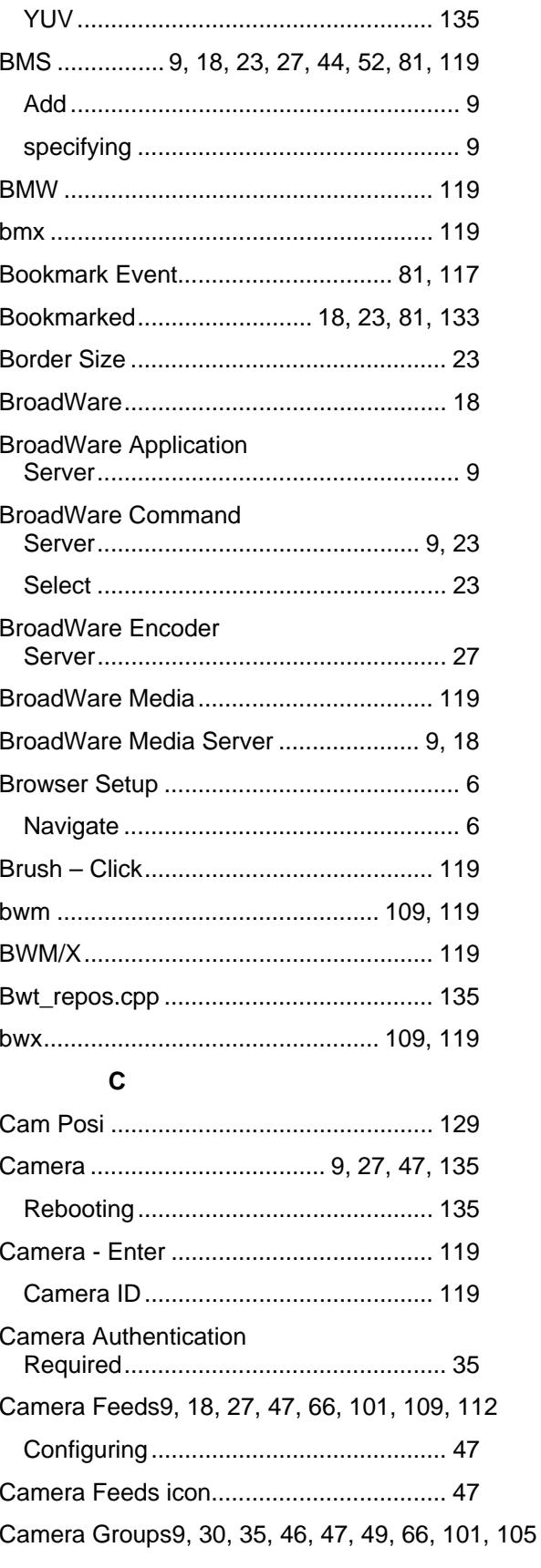

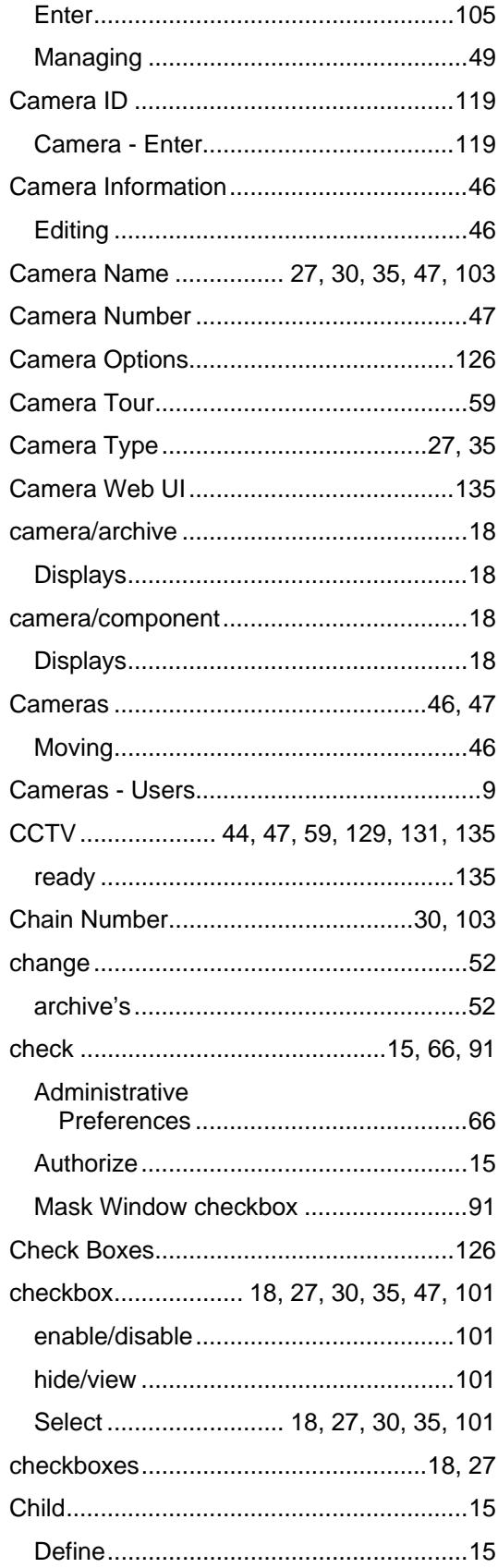

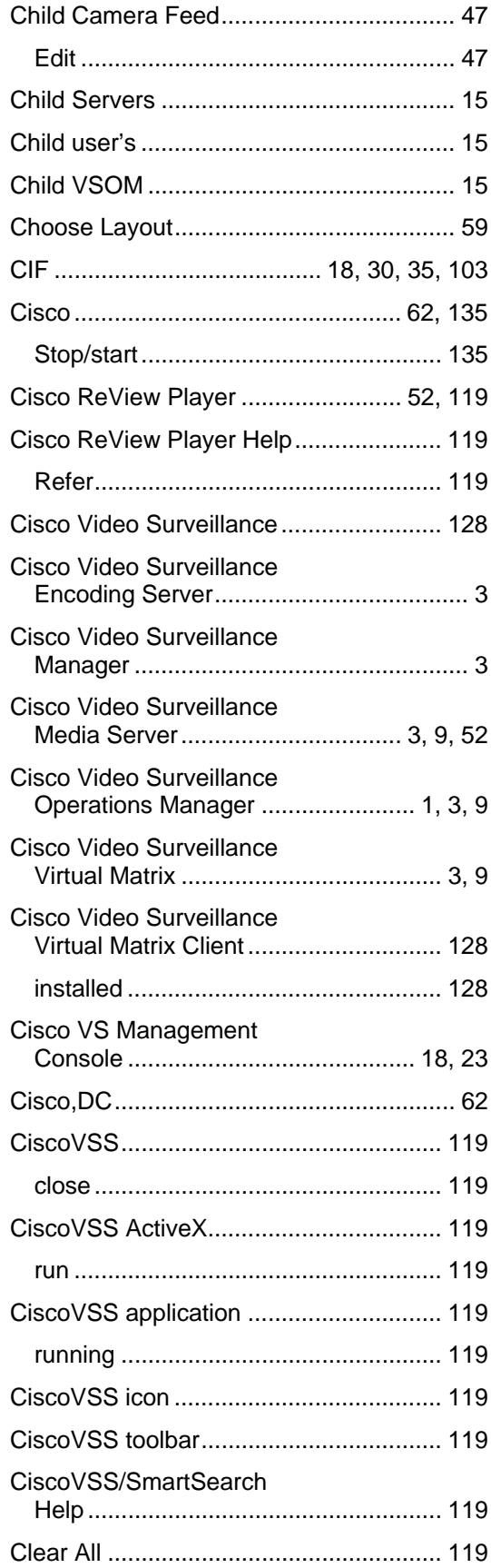

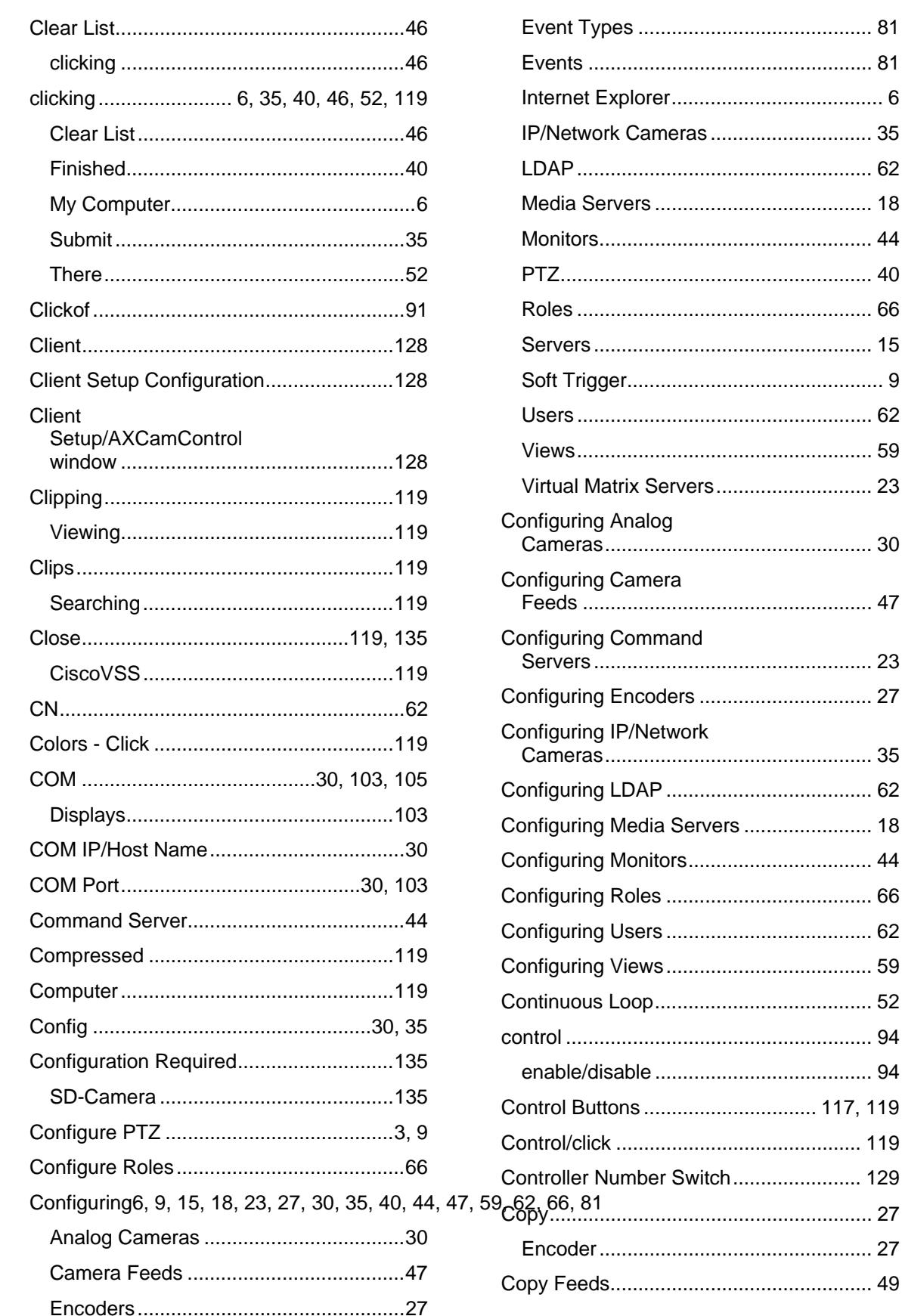

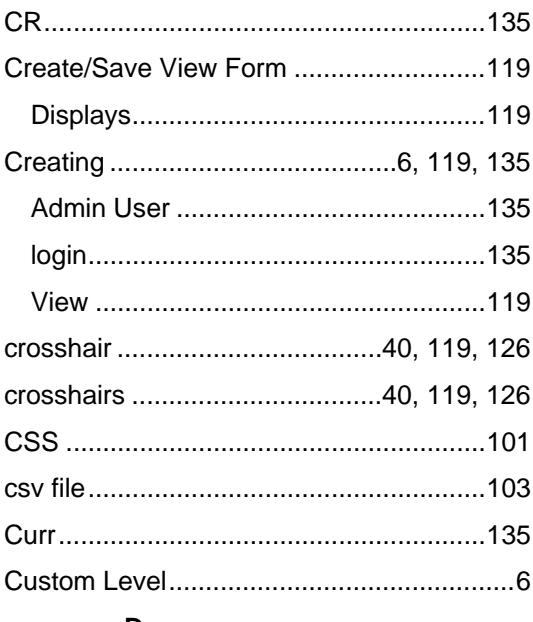

## D

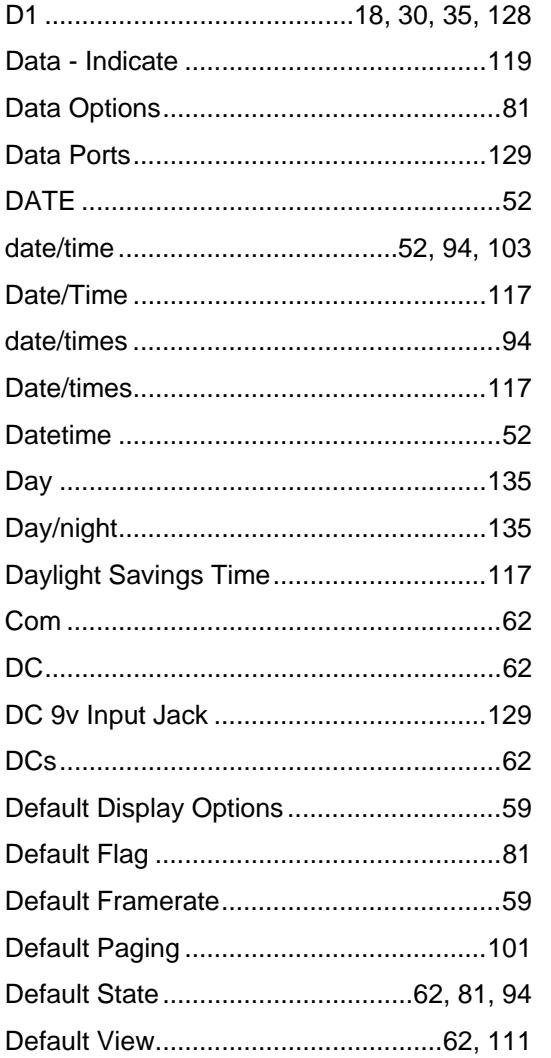

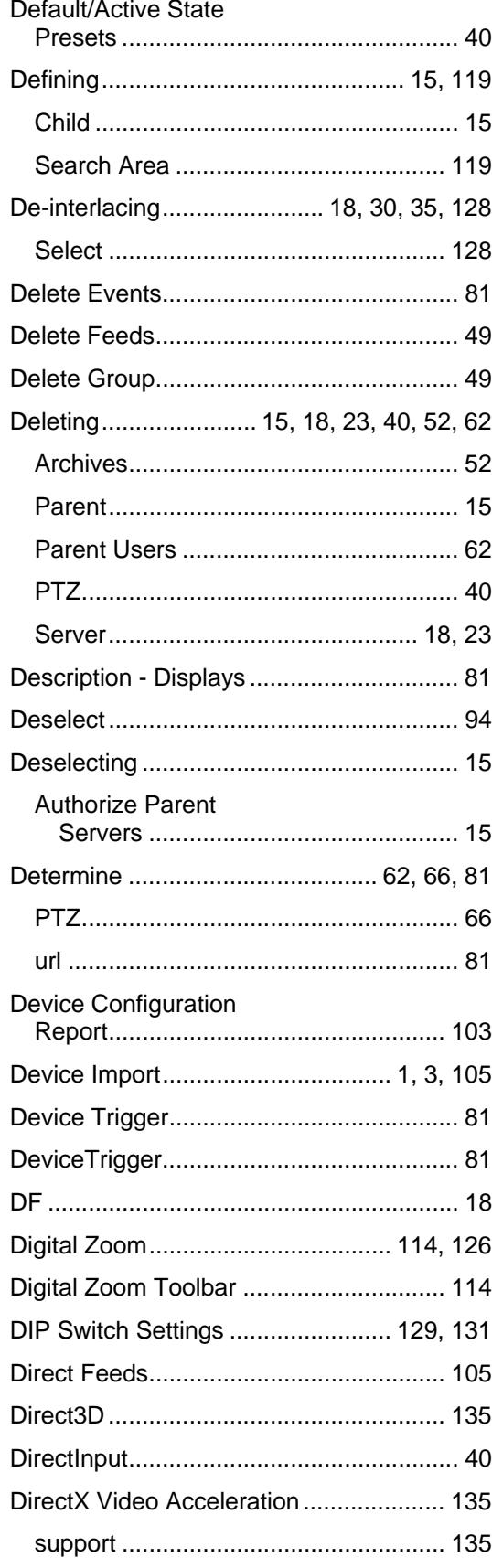

## Index

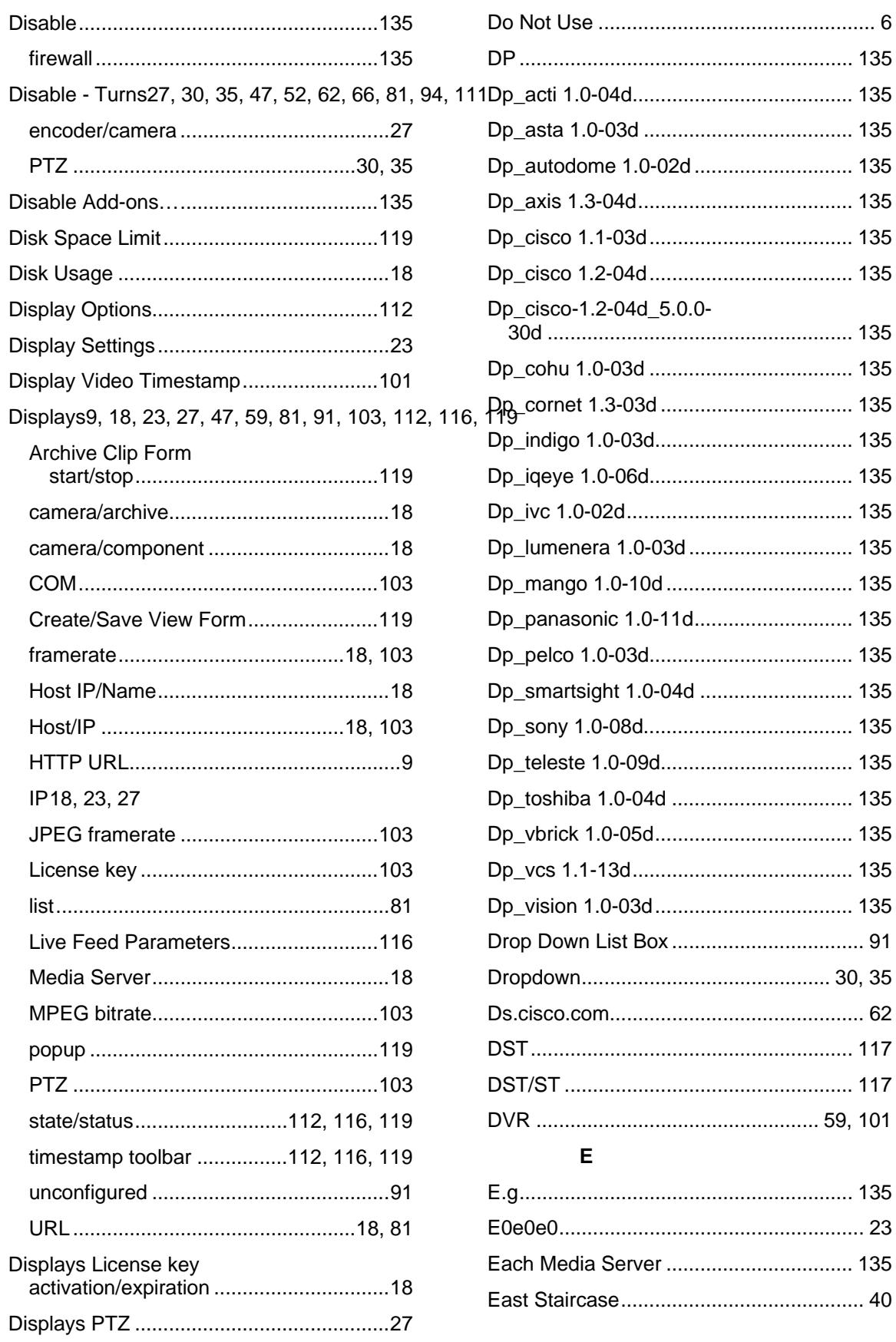

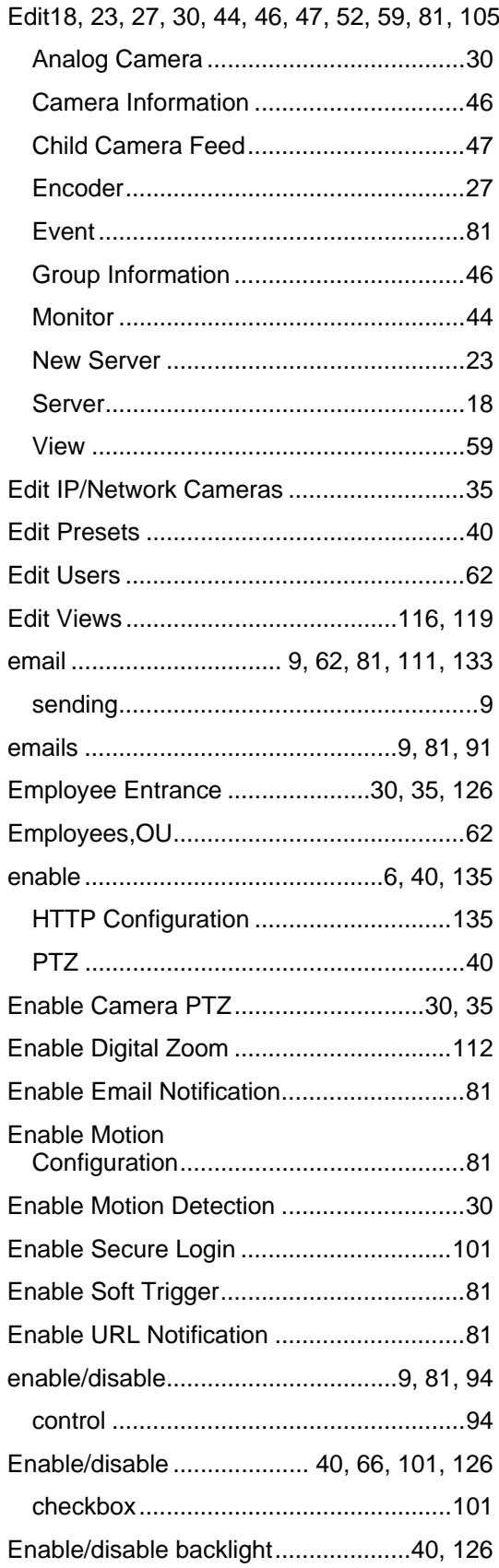

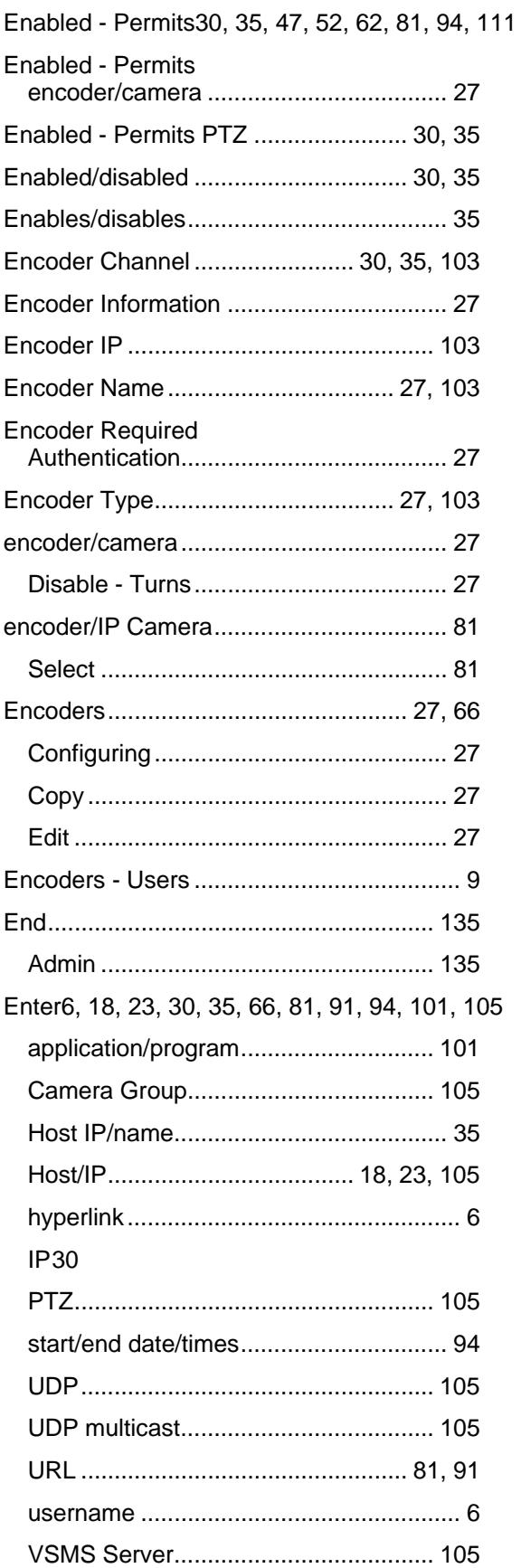

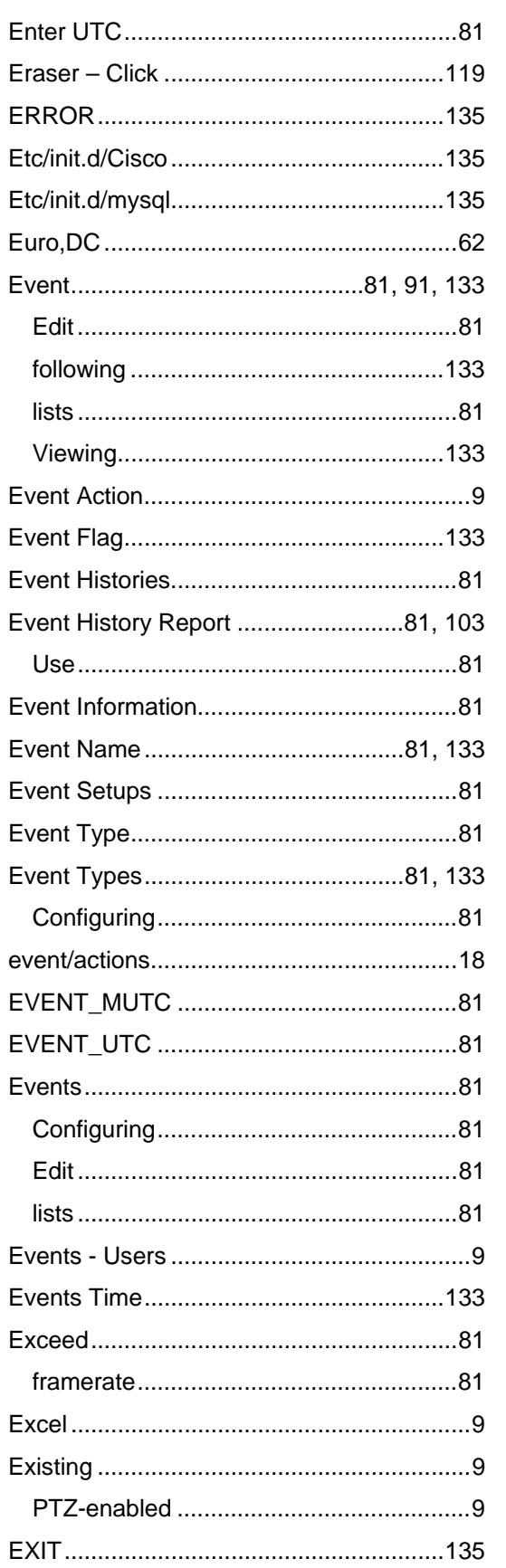

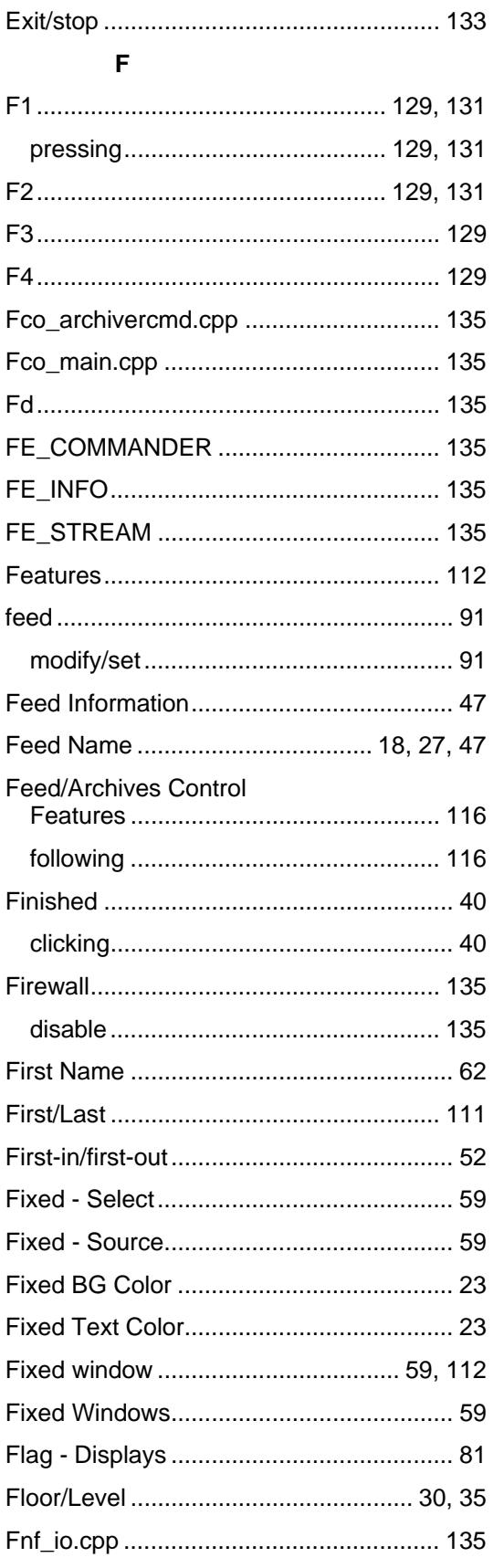

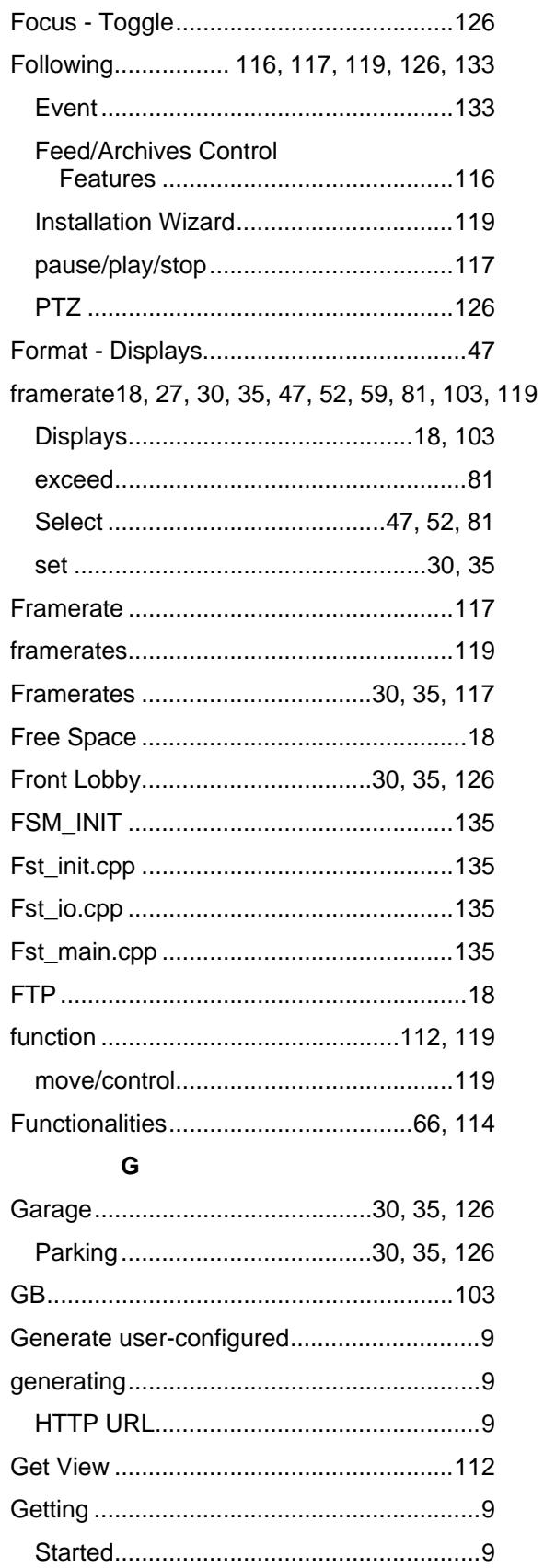

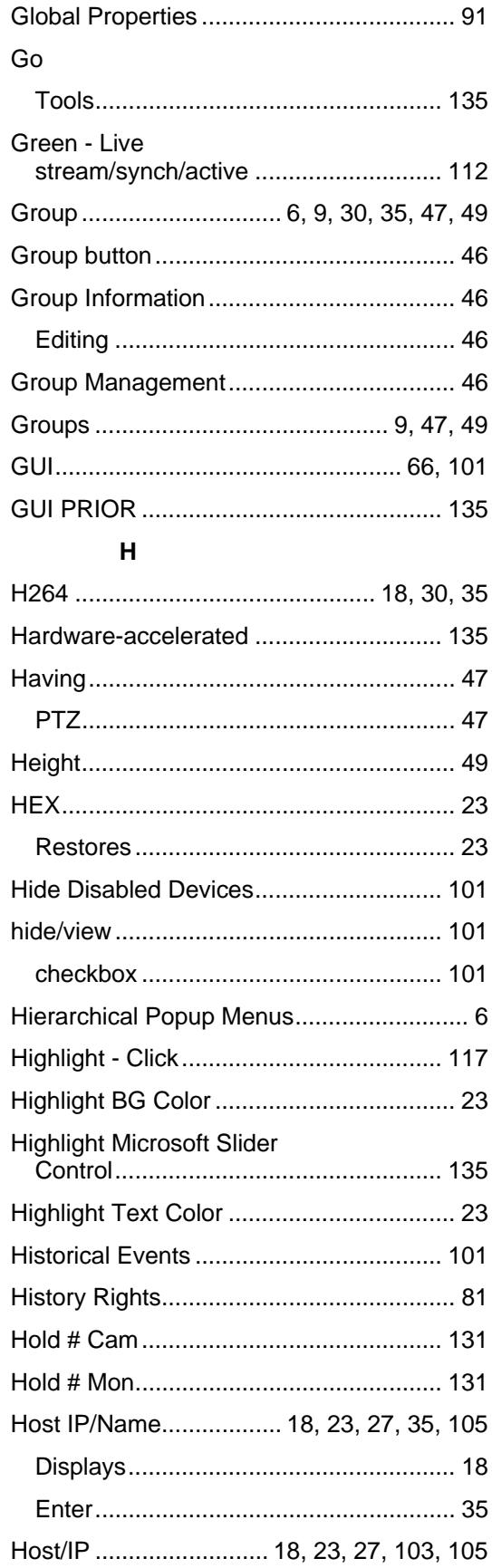

## Index

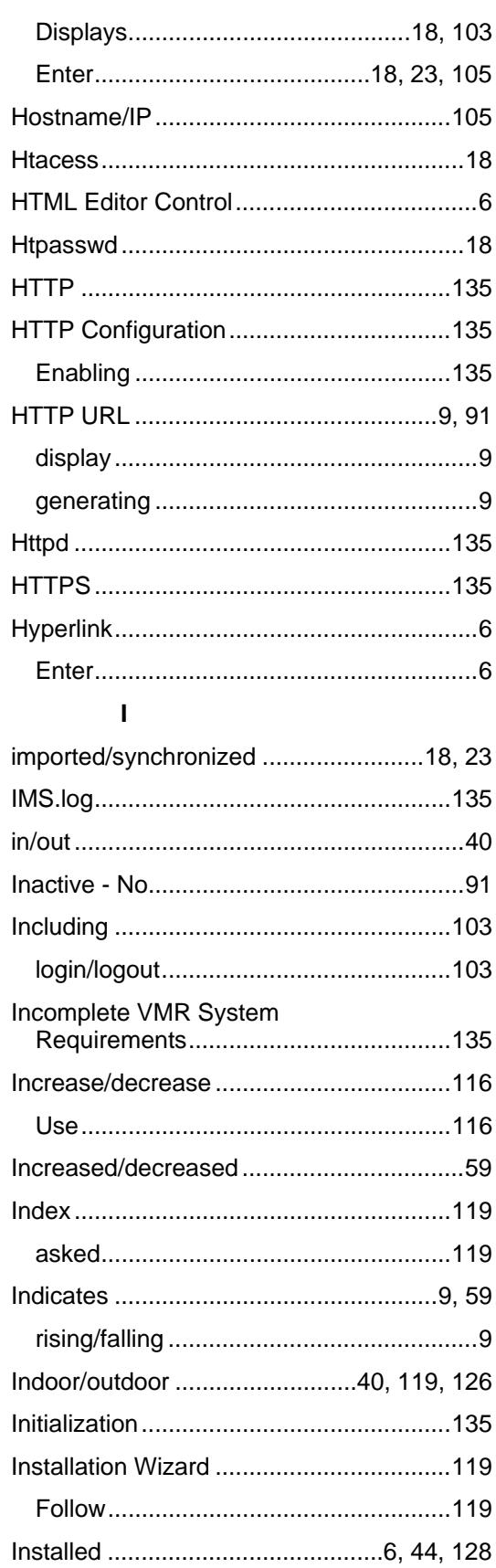

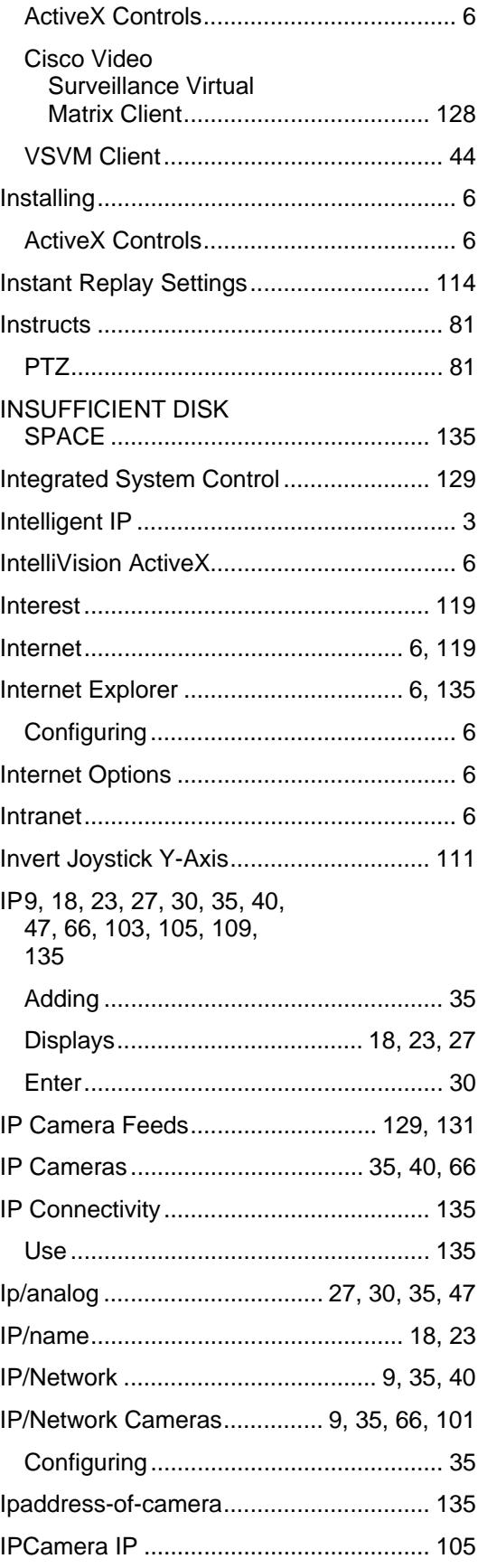

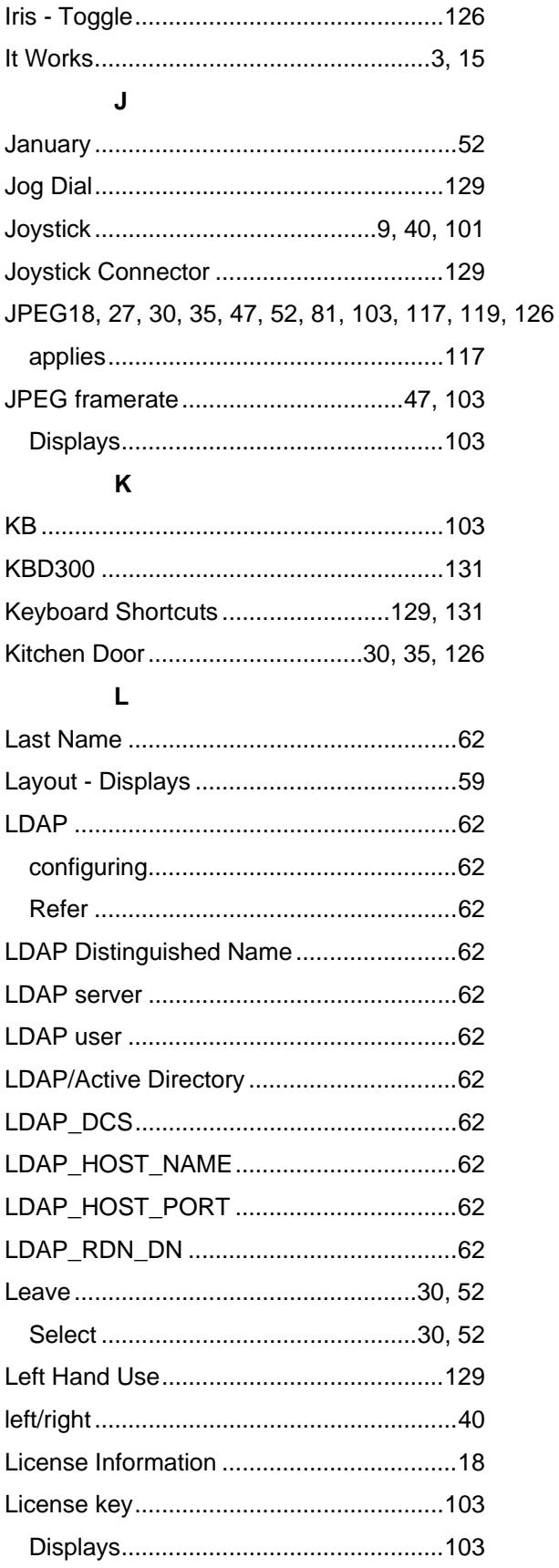

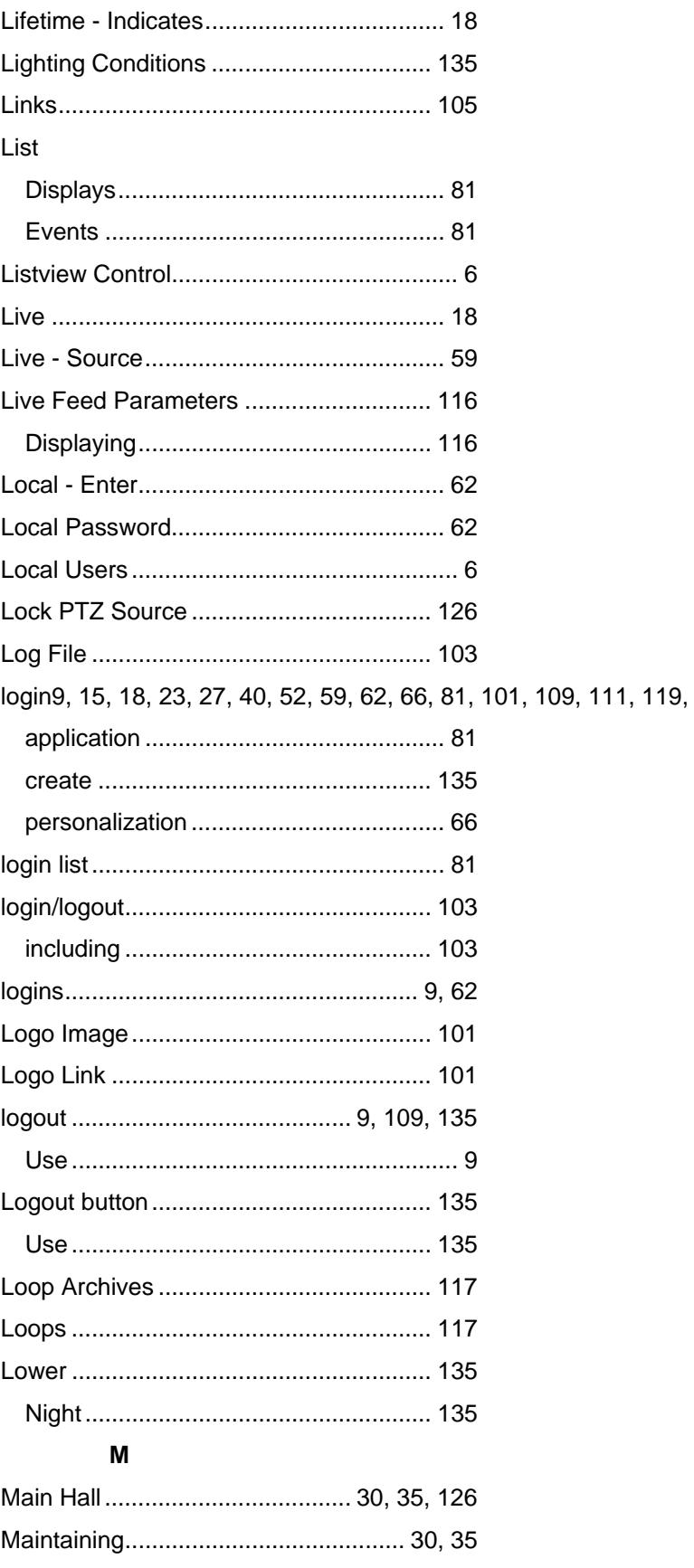

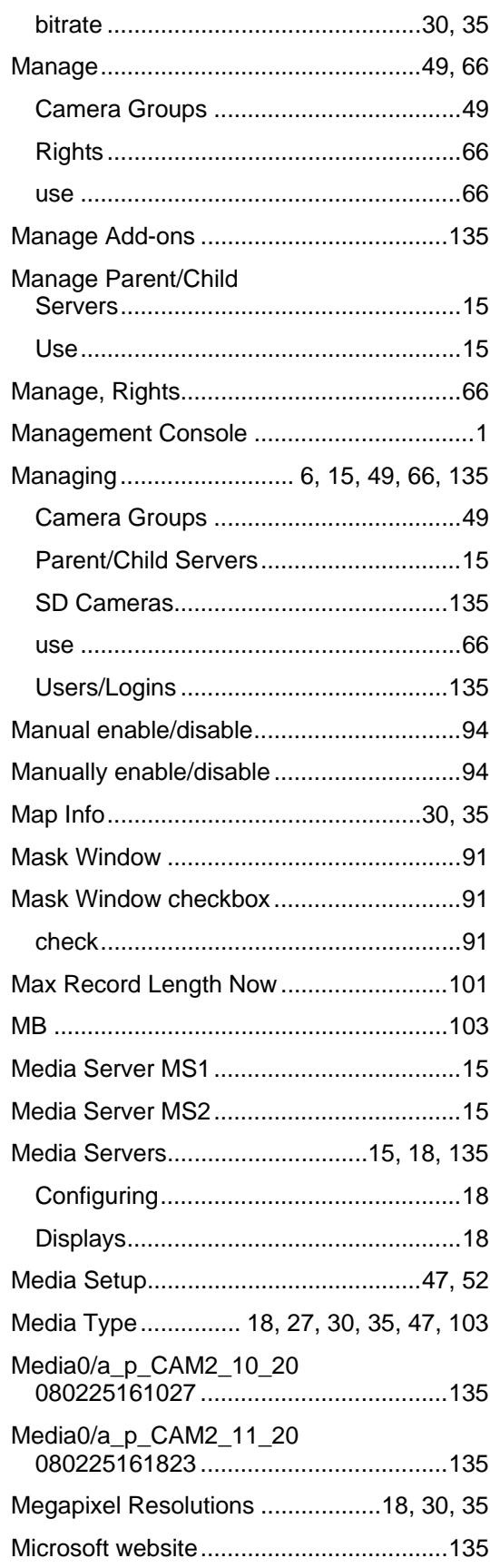

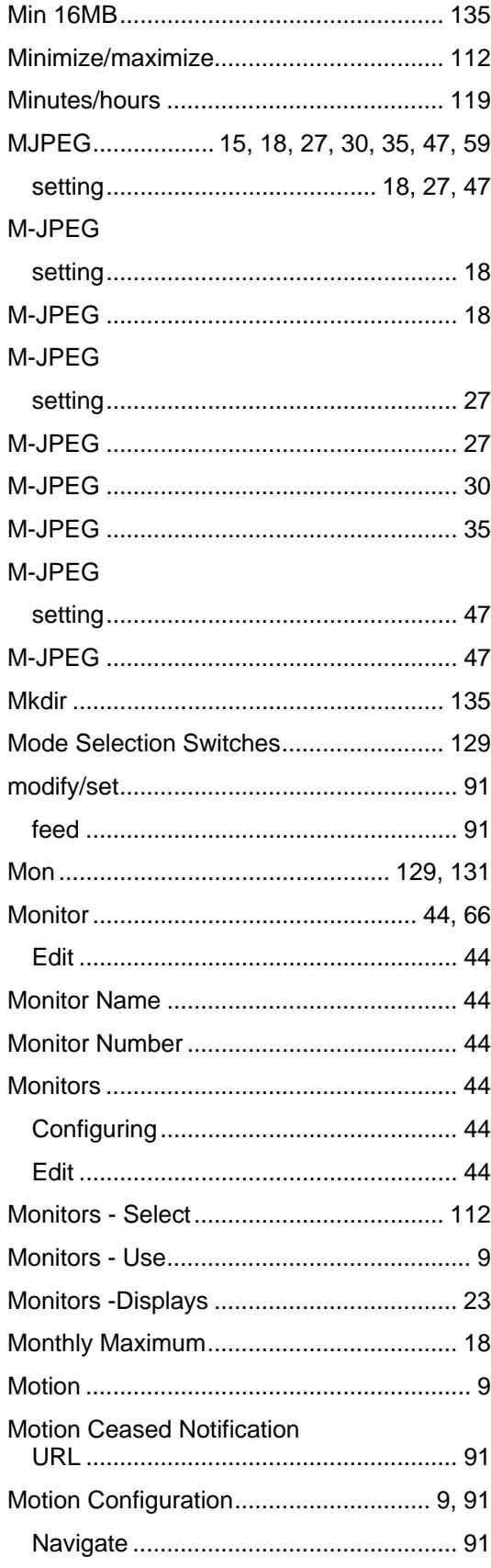

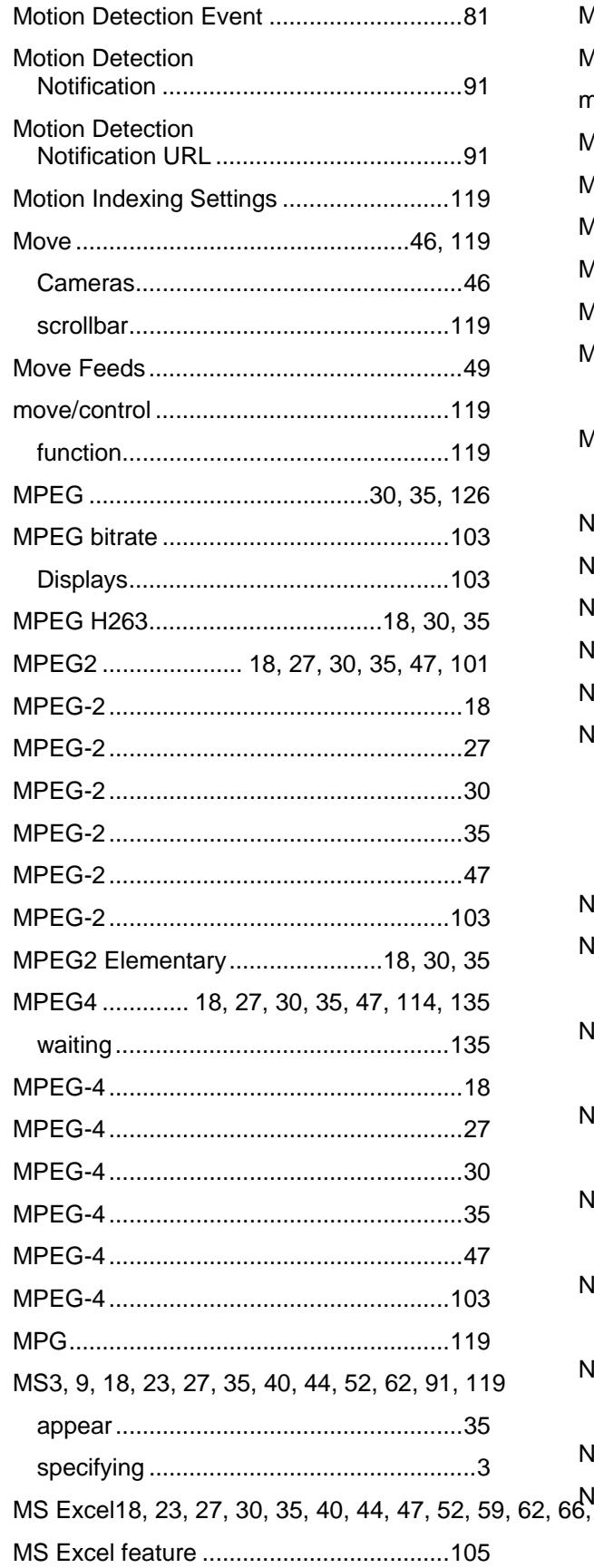

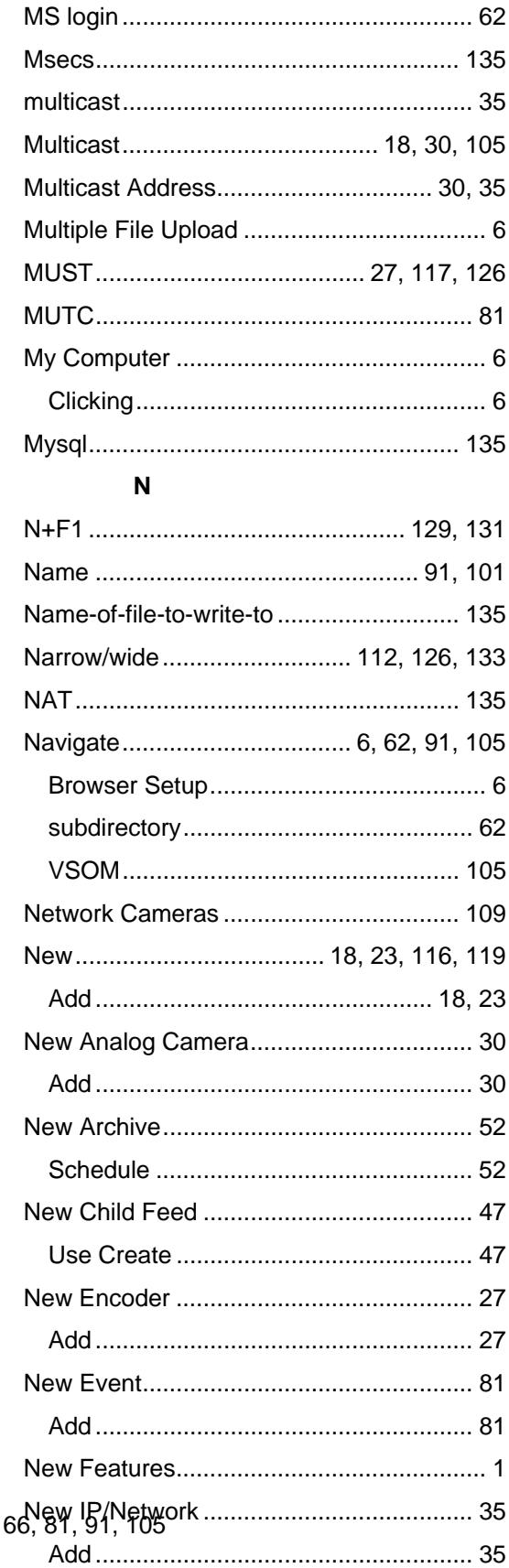

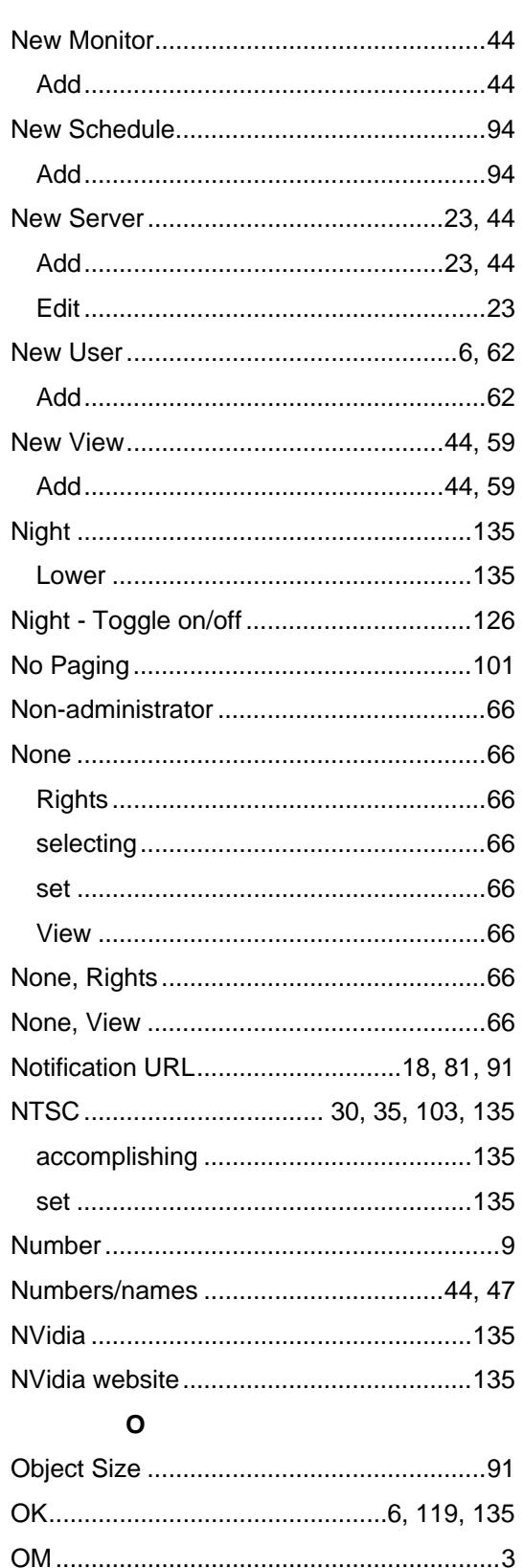

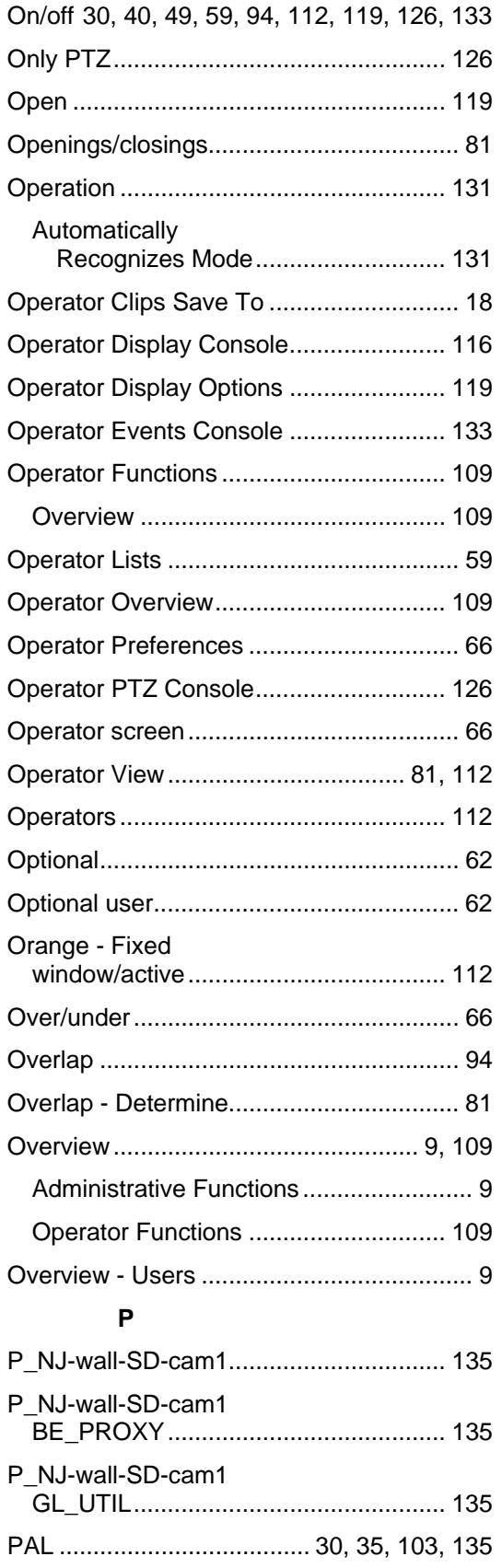

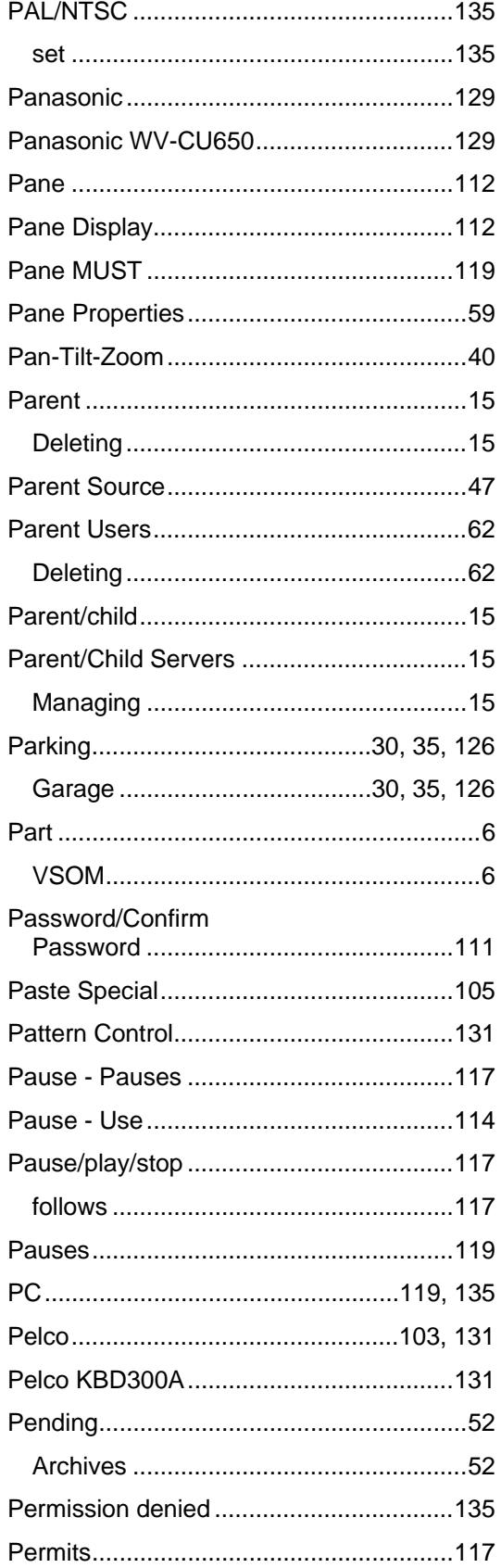

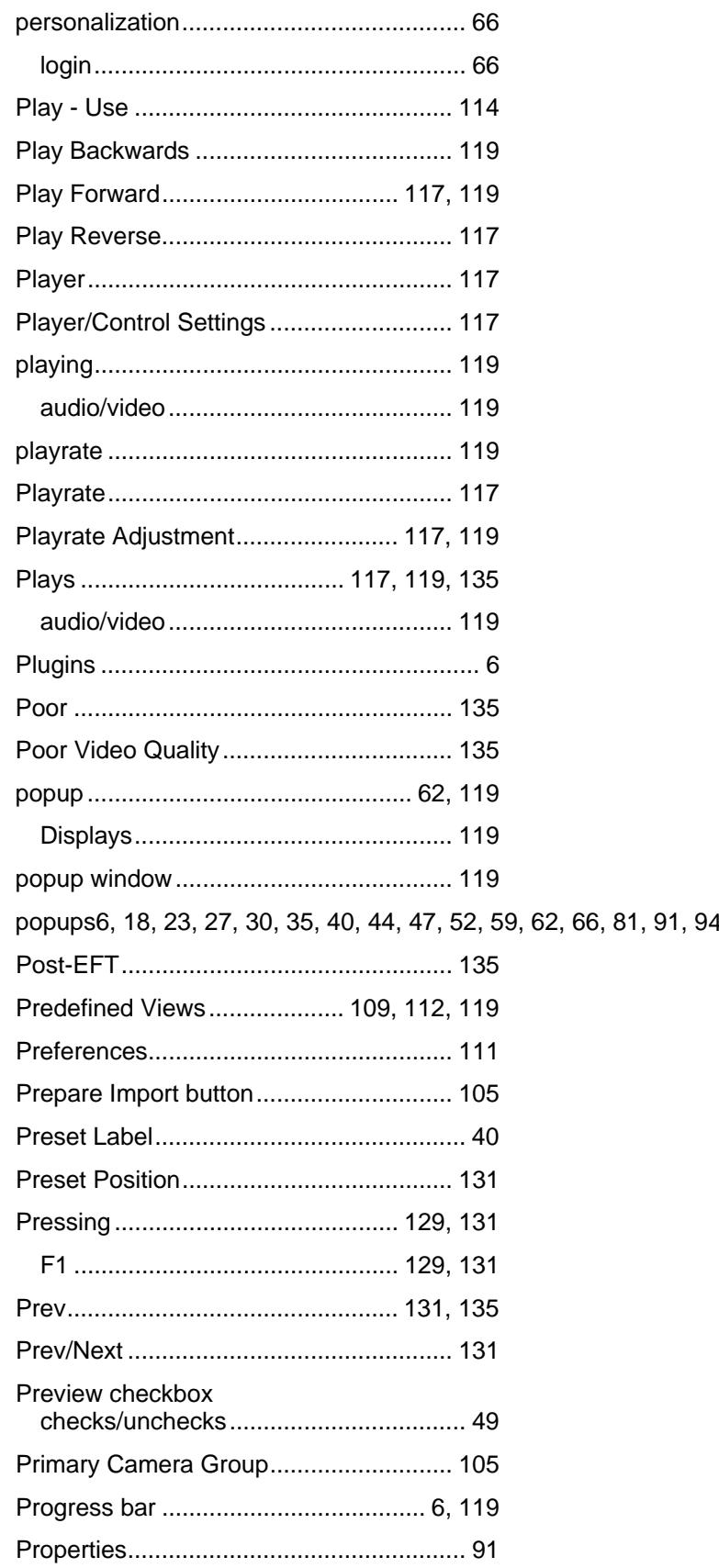
## Index

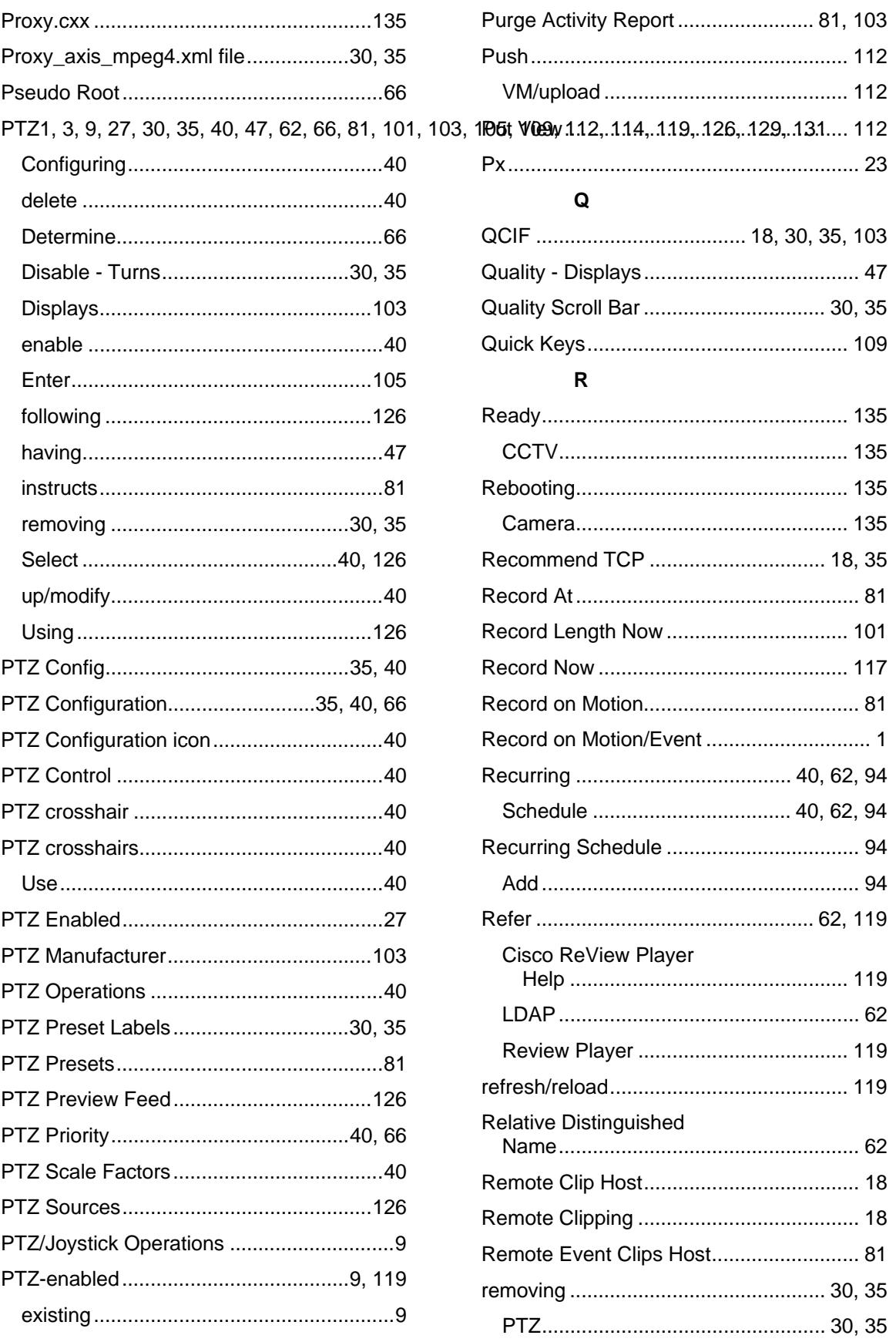

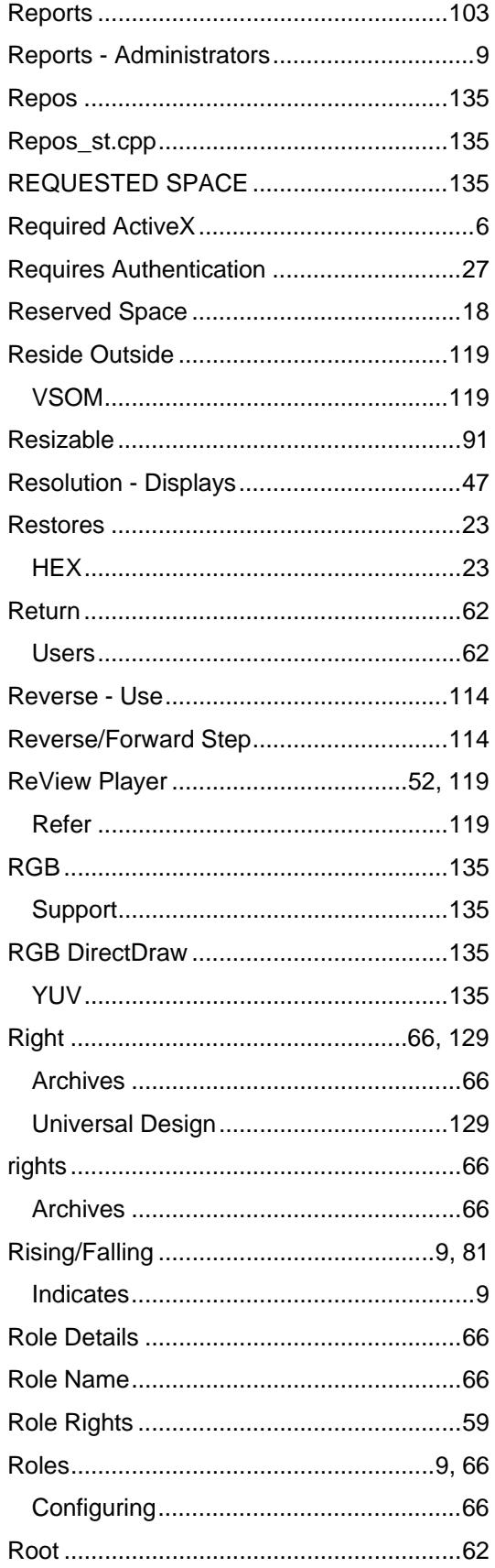

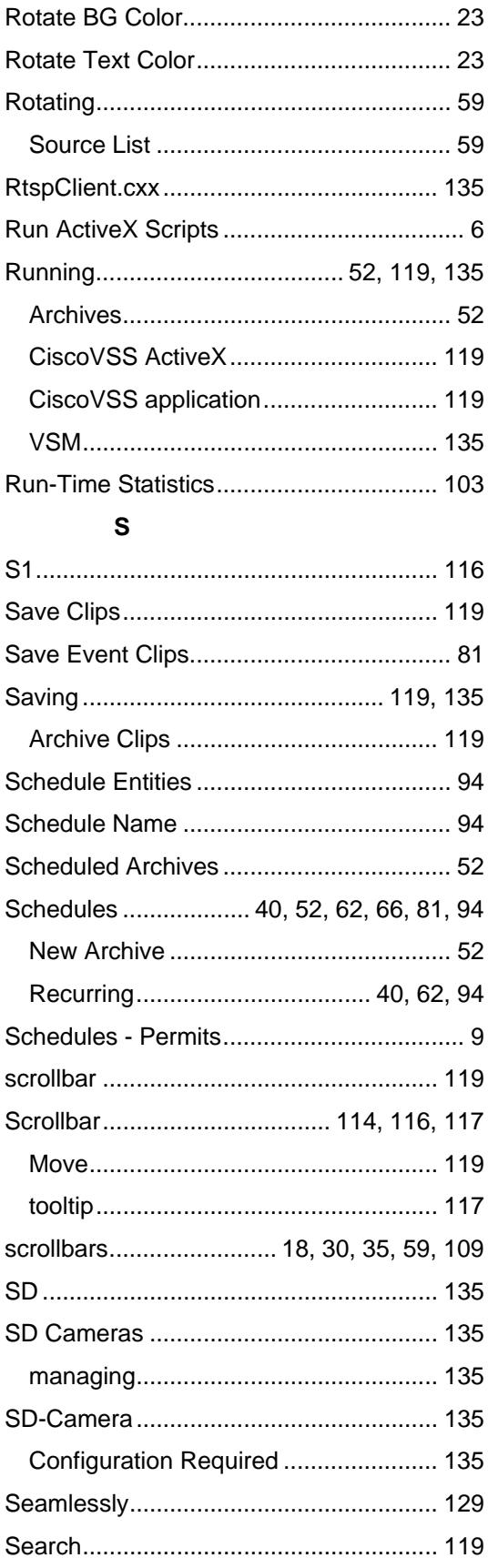

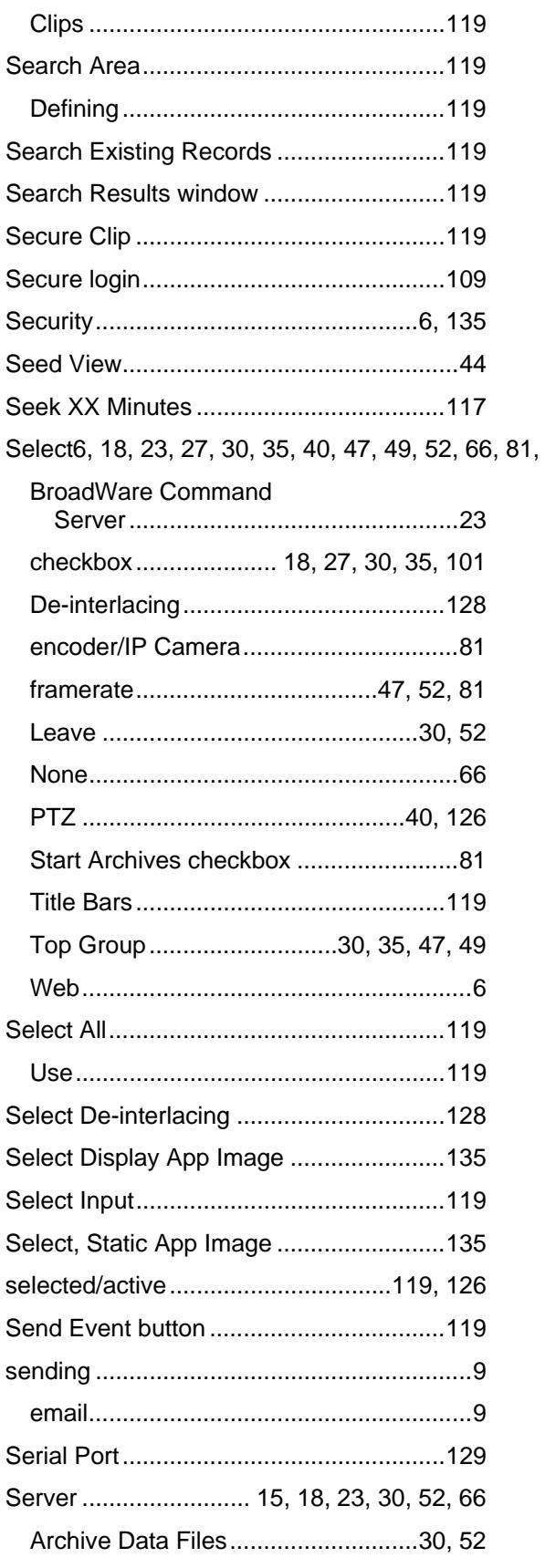

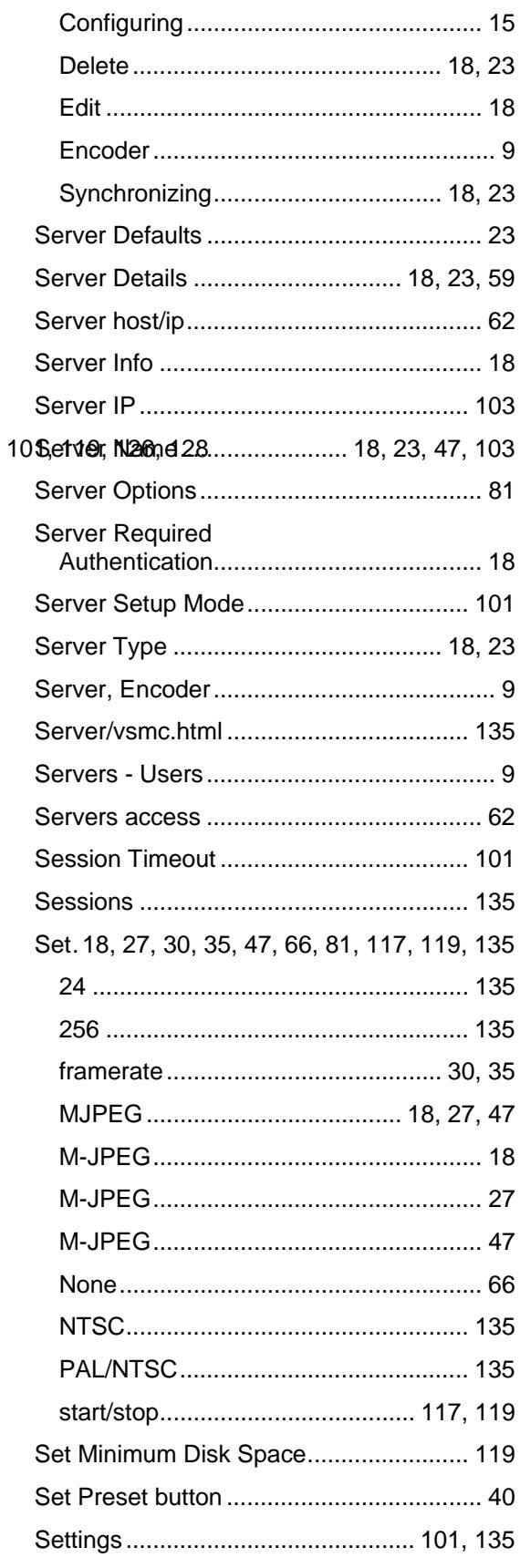

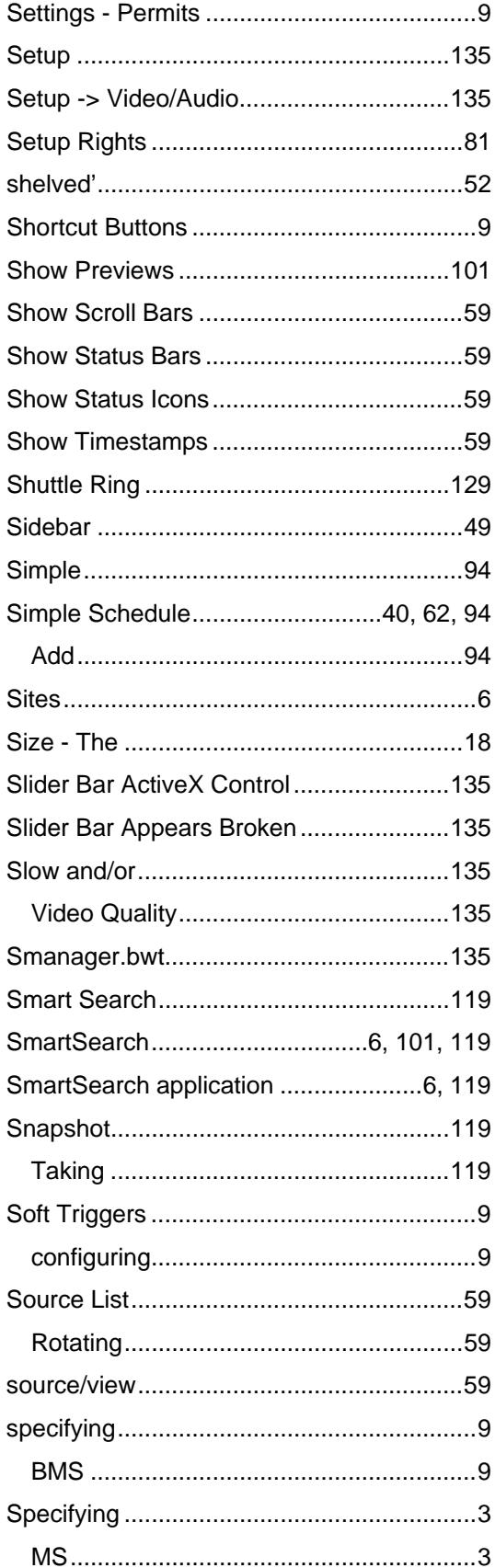

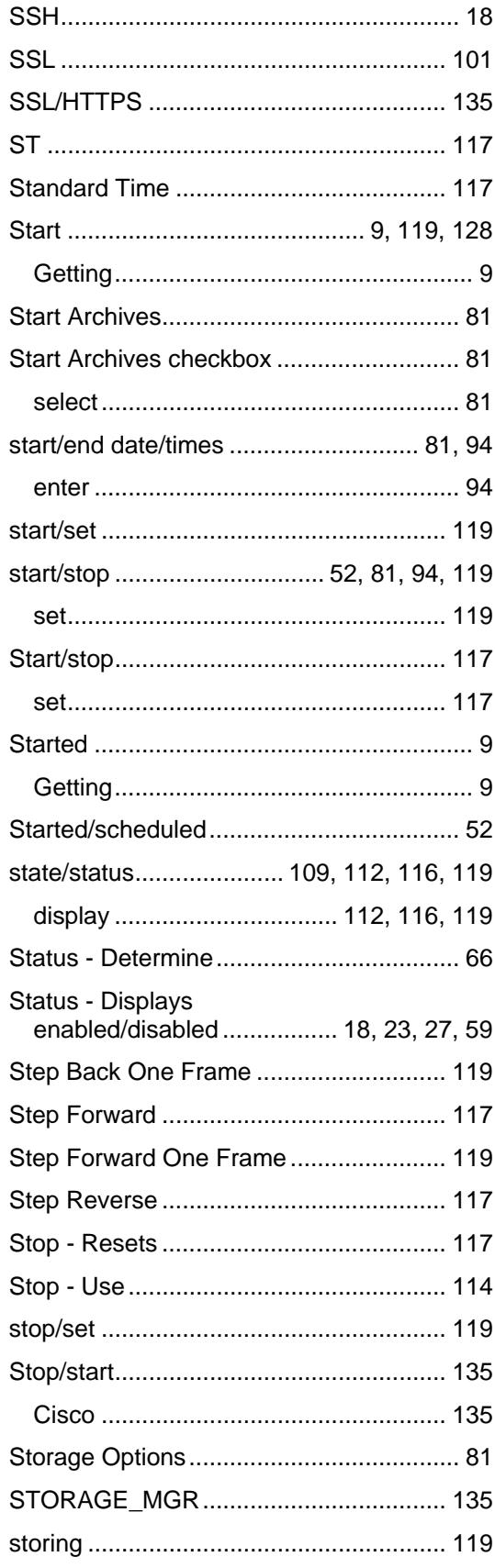

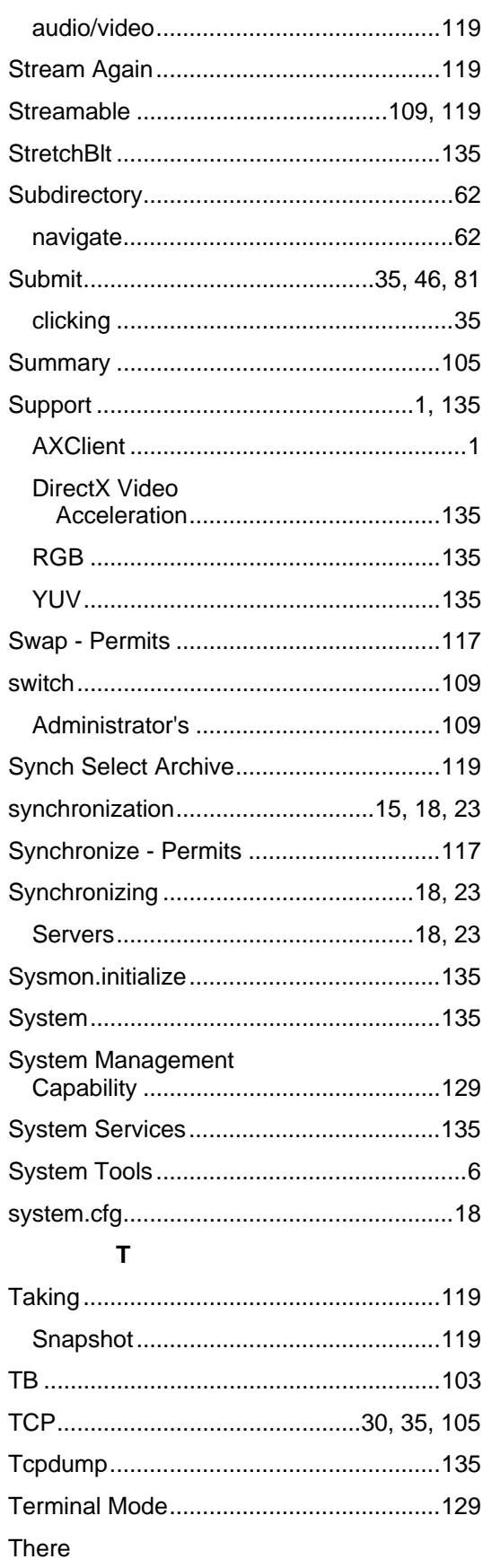

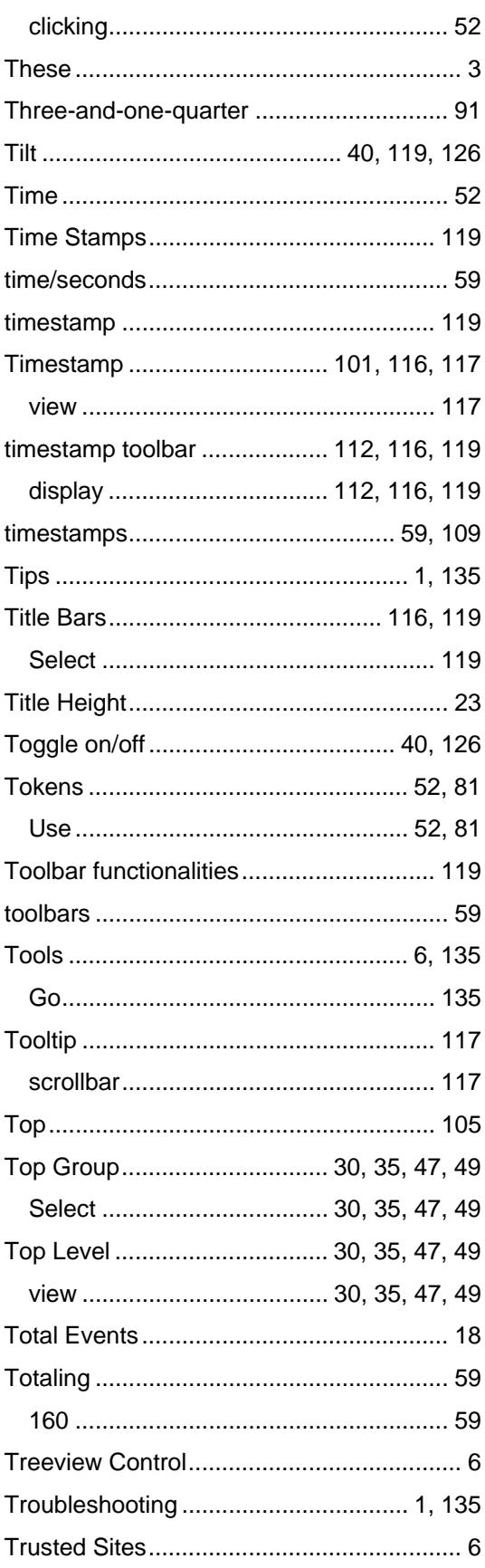

## $\mathsf{U}$

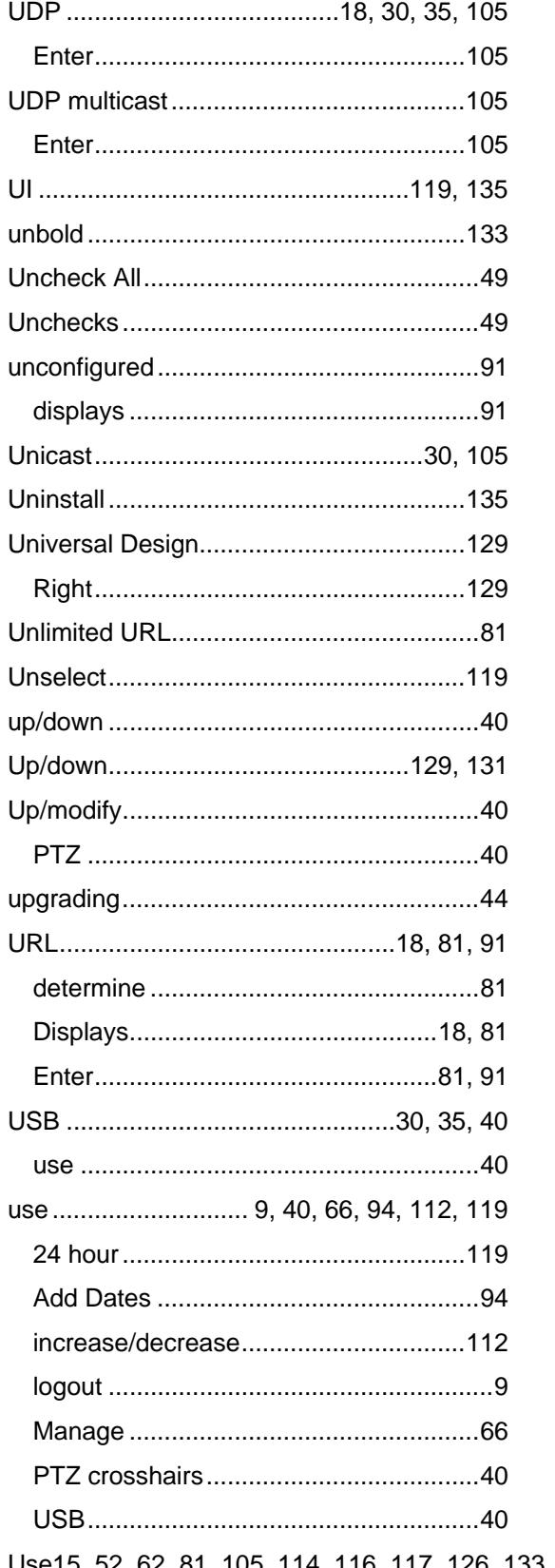

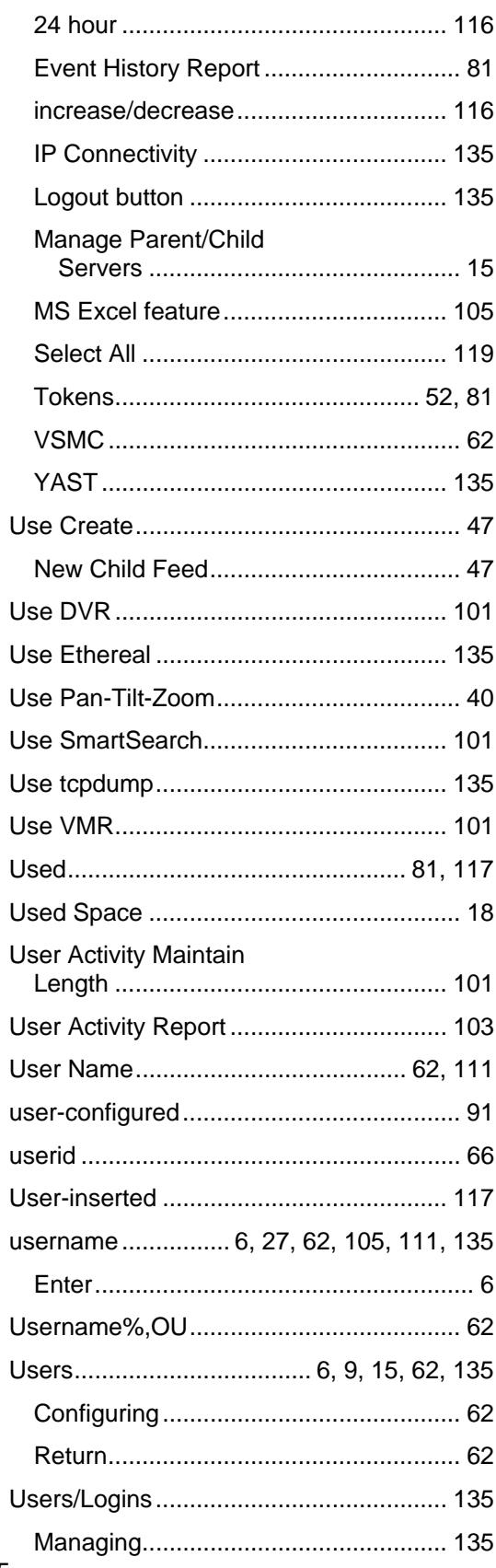

Use15, 52, 62, 81, 105, 114, 116, 117, 126, 133, 135<br>Useto18, 23, 27, 30, 35, 40, 44, 47, 52, 59, 62, 66, 81, 91, 94

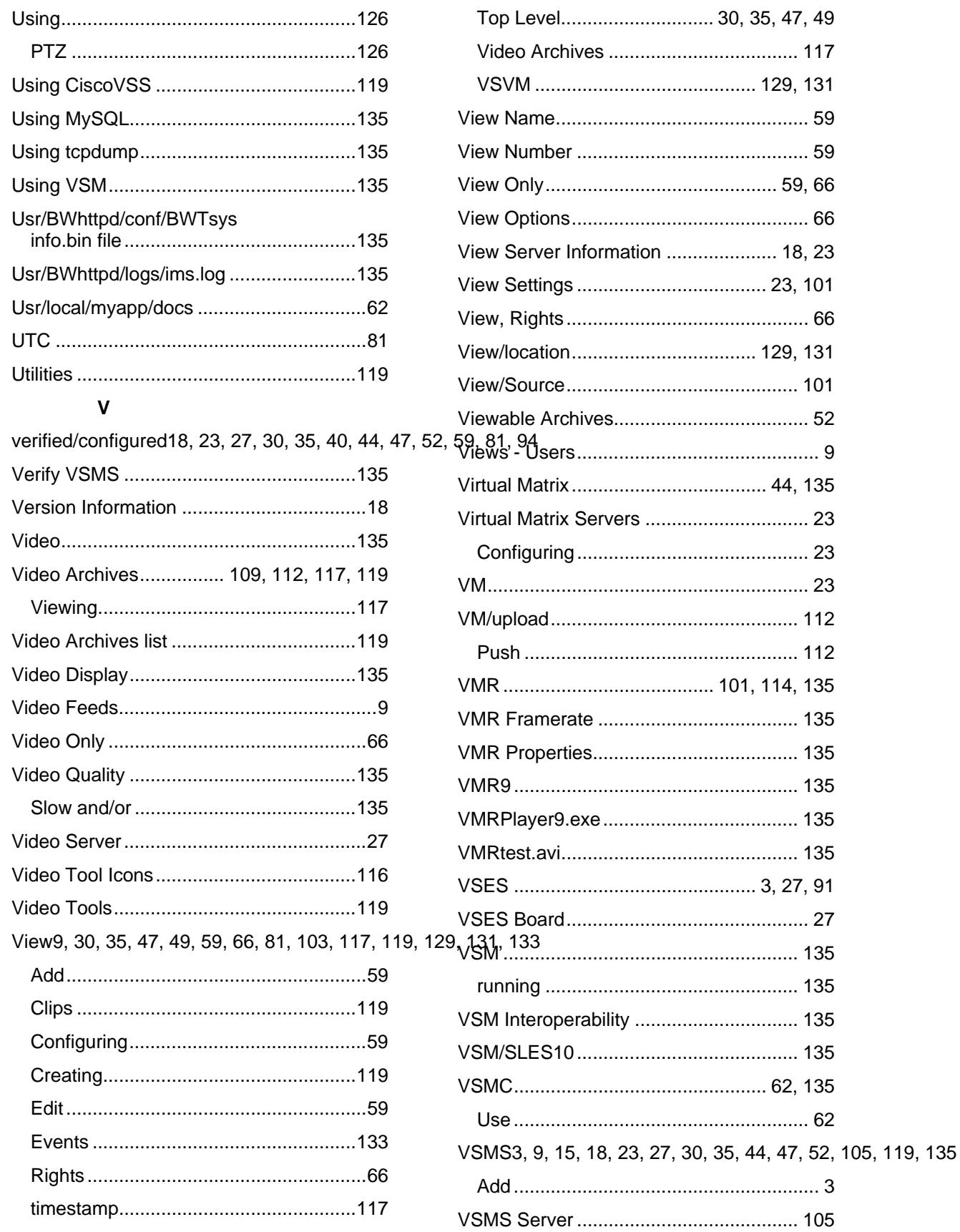

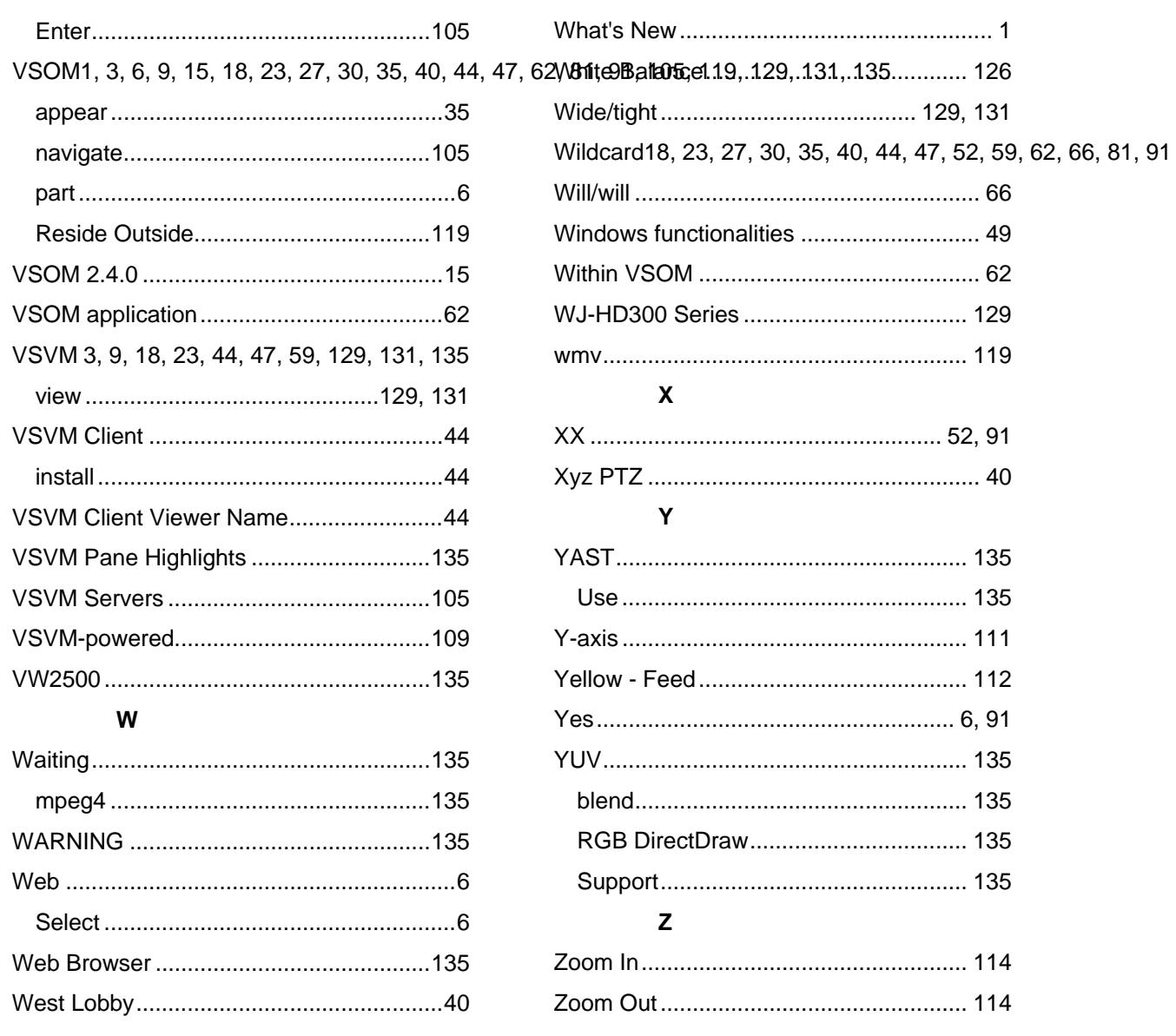